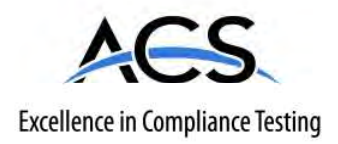

## **Certification Exhibit**

### **FCC ID: P2SBELTCLIP IC: 4171B-BELTCLIP**

### **FCC Rule Part: 15.249 IC Radio Standards Specification: RSS-210**

**ACS Project Number: 13-0249**

Manufacturer: Neptune Technology Group, Inc. Model: 13253-000

## **Manual**

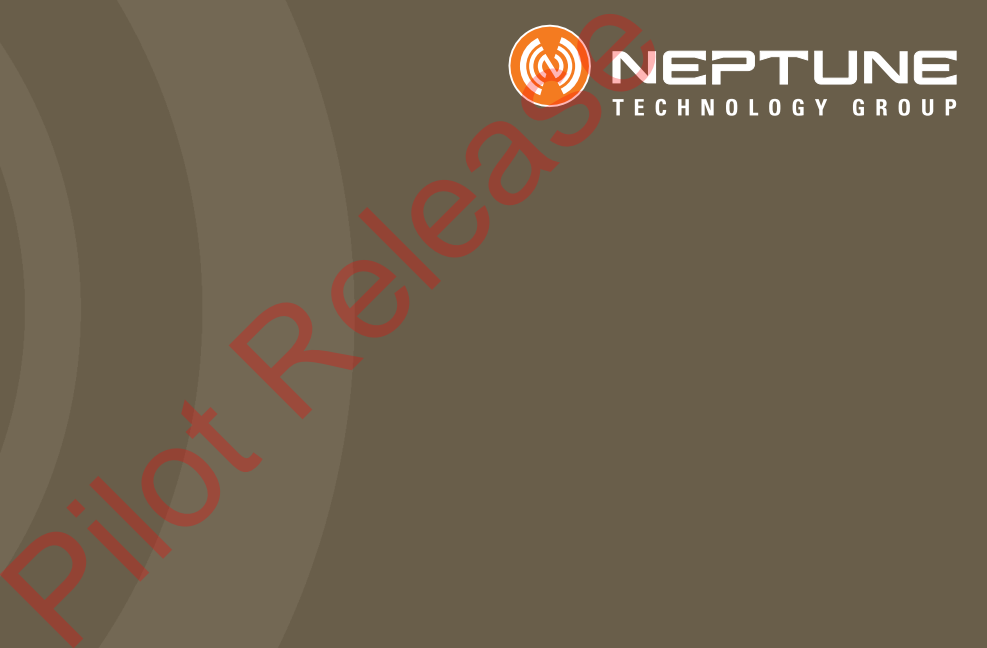

Neptune Handheld System User's Manual

Pilot Release

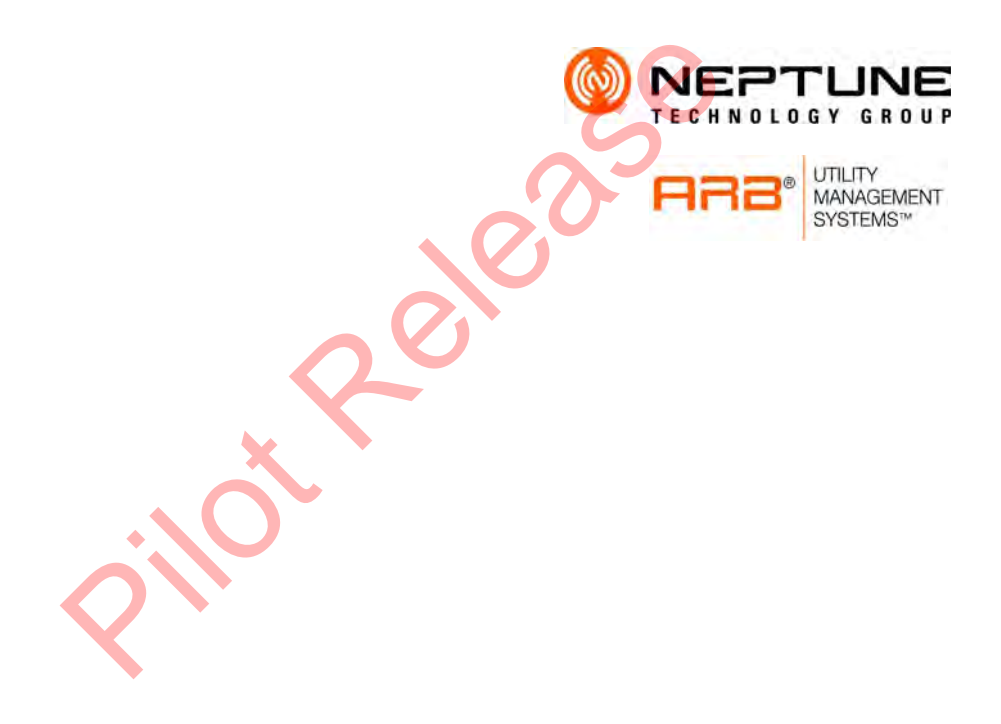

Neptune Handheld System User's Manual

### **Proprietary Rights Notice**

This manual is an unpublished work and contains the trade secrets and confidential information of Neptune Technology Group Inc., which are not to be divulged to third parties and may not be reproduced or transmitted in whole or part, in any form or by any means, electronic or mechanical for any purpose, without the express written permission of Neptune Technology Group Inc. All rights to designs or inventions disclosed herein, including the right to manufacture, are reserved to Neptune Technology Group Inc.

The information contained in this document is subject to change without notice. Neptune reserves the right to change the product specifications at any time without incurring any obligations.

#### **Trademarks Used in This Manual**

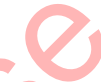

R900 is a registered trademark of Neptune Technology Group Inc. N\_SIGHT R900 is a trademark of Neptune Technology Group Inc. R900 Belt Clip Receiver is a trademark of Neptune Technology Group Inc. MRX920 is a trademark of Neptune Technology Group Inc. ARB is a registered trademark of Neptune Technology Group Inc. Trademarks Used in This Manual<br>
R900 is a registered trademark of Neptune Technology Group<br>
is a trademark of Neptune Technology Group Inc. R900 Belt<br>
trademark of Neptune Technology Group Inc. MRX920 is a tra-<br>
Neptune Te

Trimble Nomad s a registered trademark of Trimble Navigation Limited.

CE Net Windows, Windows 6.1, and Windows Mobile Device Center are registered trademarks of Microsoft Corporation.

Other brands or product names are the trademarks or registered trademarks of their respective holders.

### **FCC Conformity**

#### **CE5320B Handheld Computer**

"**NOTE:** This equipment has been tested and found to comply with the limits for a Class A digital device, pursuant to part 15 of the FCC rules. These limits are designed to provide reasonable protection against harmful interference when the equipment is operated in a commercial environment. This equipment generates, uses, and can radiate radio frequency energy and, if not installed and used in accordance with the instruction manual, may cause harmful interference to radio communications. Operation of this equipment in a residential area is likely to cause harmful interference in which case the user will be required to correct the interference at his own expense."

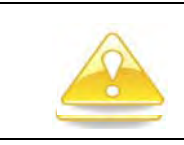

**Warning: Changes or modifications to this device not expressly approved by Neptune Technology Group Inc. could void the user's authority to operate the equipment.**

#### **Trimble Nomad Handheld Computer**

#### **U.S.A.**

This device complies with Part 15 of the FCC Rules. It is tested to comply with FCC standards for home or office use. Operation is subject to the following two conditions: (1) this device may not cause harmful interference, and (2) this device must accept any interference received, including interference that may cause undesired operation.

This equipment has been tested and found to comply with the limits for a Class B digital device, pursuant to Part 15 of the FCC Rules. These limits are designed to provide reasonable protection against harmful interference in a residential installation. This equipment generates, uses and can radiate radio frequency energy and, if not installed and used in accordance with the instructions, may cause harmful interference to radio communications. However, there is no guarantee that interference will not occur in a particular installation. If this equipment does cause harmful interference to radio or television reception, which can be determined by turning the equipment off and on, the user is encouraged to try to correct the interference by one or more of the following measures: equipment generates, uses and can radiate radio requirement to the model in accordance with the instructions, may cause harmful interference the particular installation. If this equipment does cause harmful interference te

- Reorient or relocate the receiving antenna.
- Increase the separation between the equipment and receiver.
- Connect the equipment to an outlet on a circuit different from that to which the receiver is connected.
- Consult the dealer or an experienced radio/TV technician for help.

#### **R900 Belt Clip Receiver**

NOTE: This equipment has been tested and found to comply with the limits for a Class B digital device, pursuant to part 15 of the FCC Rules. These limits are designed to provide reasonable protection against harmful interference in a residential installation. This equipment generates, uses and can radiate radio frequency energy and, if not installed and used in accordance with the instructions, may cause harmful interference to radio communications. However, there is no guarantee that interference will not occur in a particular installation. If this equipment does cause harmful interference to radio or television reception, which can be determined by turning the equipment off and on, the user is encouraged to try to correct the interference by one or more of the following measures

- Reorient or relocate the receiving antenna
- Increase the separation between the equipment and receiver.
- Connect the equipment into an outlet on a circuit different from that to which the receiver is connected.
- Consult the dealer or an experienced radio/TV technician for help.

#### **Neptune HR2650i**

"NOTE: This equipment has been tested and found to comply with the limits for a Class A digital device, pursuant to Part 15 of the FCC Rules. These limits are designed to provide reasonable protection against harmful interference in a residential installation. This equipment generates, uses and can radiate radio frequency energy and, if not installed and used in accordance with the instructions, may cause harmful interference to radio communications. However, there is no guarantee that interference will not occur in a particular installation. If this equipment does cause harmful interference to radio or television reception, which can be determined by turning the equipment off and on, the user is encouraged to try to correct the interference by one or more of the following measures:

- Increase the separation between the equipment and receiver.
- Connect the equipment into an outlet on a circuit different from that to which the receiver is connected.
- Consult the dealer or an experienced radio/TV technician for help."

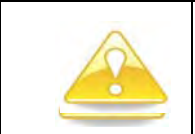

**Warning: Changes or modifications to this device not expressly approved by Neptune Technology Group Inc., could void the user's authority to operate the equipment.**

#### **RF Exposure (Intentional Radiators Only)**

This device has been tested and complies with FCC SAR (Specific Absorption Rate) RF exposure compliance requirements for body-worn operation.

This equipment complies with FCC radiation exposure limits set forth for an uncontrolled environment. This equipment is in direct contact with the body of the user under normal operating conditions. This transmitter must not be co-located or operating in conjunction with any other antenna or transmitter. Finance the separation between the equipment and receiver is connect the equipment into an outlet on a circuit different receiver is connected.<br>
Consult the dealer or an experienced radio/TV technicial<br>
Warning: Changes or

### **Industry Canada**

#### **CE5320B Handheld Computer**

This Class A digital apparatus meets all requirements of the Canadian Interference Causing Equipment Regulations. Operation is subject to the following two conditions: (1) this device may not cause harmful interference, and (2) this device must accept any interference received, including interference that may cause undesired operation.

Cet appareillage numérique de la classe A répond à toutes les exigences de l'interférence canadienne causant des règlements d'équipement. L'opération est sujette aux deux conditions suivantes: (1) ce dispositif peut ne pas causer l'interférence nocive, et (2) ce dispositif doit accepter n'importe quelle interférence reçue, y compris l'interférence qui peut causer l'opération peu désirée.

#### **Trimble Nomad**

This digital apparatus does not exceed the Class B limits for radio noise emissions from digital apparatus as set out in the radio interference regulations of the Canadian Department of Communications.

Le présent appareil numérique n'émet pas de bruits radioélectriques dépassant les limites applicables aux appareils numériques de Classe B prescrites dans le règlement sur le brouillage radioélectrique édicté par le Ministère des Communications du Canada.

#### **R900 Belt Clip Receiver**

This Class B digital apparatus meets all requirements of the Canadian Interference Causing Equipment Regulations. Operation is subject to the following two conditions: (1) this device may not cause harmful interference, and (2) this device must accept any interference received, including interference that may cause undesired operation.

Cet appareillage numérique de la classe B répond à toutes les exigences de l'interférence canadienne causant des règlements d'équipement. L'opération est sujette aux deux conditions suivantes: (1) ce dispositif peut ne pas causer l'interférence nocive, et (2) ce dispositif doit accepter n'importe quelle interférence reçue, y compris l'interférence qui peut causer l'opération peu désirée.

Under Industry Canada regulations, this radio transmitter may only operate using an antenna of a type and maximum (or lesser) gain approved for the transmitter by Industry Canada. To reduce potential radio interference to other users, the antenna type and its gain should be so chosen that the equivalent isotropically radiated power (e.i.r.p.) is not more than that necessary for successful communication.

Conformément à la réglementation d'Industrie Canada, cet émetteur radio ne peut fonctionner à l'aide d'une antenne d'un type et maximum (ou moins) Gain approuvé pour l'émetteur par Industrie Canada. Pour réduire le risque d'interférence avec d'autres utilisateurs, le type d'antenne et son gain doivent être choisis afin que la puissance isotrope rayonnée équivalente n'est pas plus que ce qui est nécessaire pour une communication réussie. Causing Equipment Regulations. Operation is subject to the follow<br>(1) this device may not cause harmful interference, and (2) this deal<br>any interference received, including interference that may cause u<br>Cet appareillage nu

#### **Neptune HR2650i**

This Class A digital apparatus meets all requirements of the Canadian Interference Causing Equipment Regulations. Operation is subject to the following two conditions: (1) this device may not cause harmful interference, and (2) this device must accept any interference received, including interference that may cause undesired operation.

Cet appareillage numérique de la classe A répond à toutes les exigences de l'interférence canadienne causant des règlements d'équipement. L'opération est sujette aux deux conditions suivantes: (1) ce dispositif peut ne pas causer l'interférence nocive, et (2) ce dispositif doit accepter n'importe quelle interférence reçue, y compris l'interférence qui peut causer l'opération peu désirée.

### **CE Conformity**

The CE5320B meets the 89/336/EEC directive intent for Electromagnetic Compatibility Compliance when used with appropriate accessories. These are Class B products. In a domestic environment, these products may cause radio interference, in which case, the user may be required to take adequate measures.

The compliance was demonstrated to the following specifications as listed in the official Journal of the European Communities:

EN 50081-2, Emissions EN 55022: Radiated, Class B EN 55022: Conducted, Class B EN 50082-2, Immunity EN 61000-4-2: Electrostatic discharge EN 61000-4-3: RF radiated EN 61000-4-4: Fast transients EN 61000-4-6: RF conducted

Neptune Handheld System User's Manual Literature No. UM Handheld System 11.13 Part No. 11769-016 EN 55022: Conducted, Class B<br>
EN 61000-4-4<br>
EN 61000-4-4<br>
EN 61000-4-6<br>
EN 61000-4-6<br>
EN 61000-4-6<br>
EN 61000-4-6<br>
EN 61000-4-6<br>
EN 61000-4-6<br>
EN 61000-4-6<br>
EN 61000-4-6<br>
EN 61000-4-6<br>
EN 61000-4-6<br>
EN 61000-4-6<br>
EN 61000-4

Neptune Technology Group Inc. 1600 Alabama Highway 229 Tallassee, AL 36078 Tel: (334) 283-6555 Fax: (334) 283-7293

Copyright © 2005-2013 Neptune Technology Group Inc. All Rights Reserved.

### **Contents**

## **1 [Introduction](#page-31-0)**

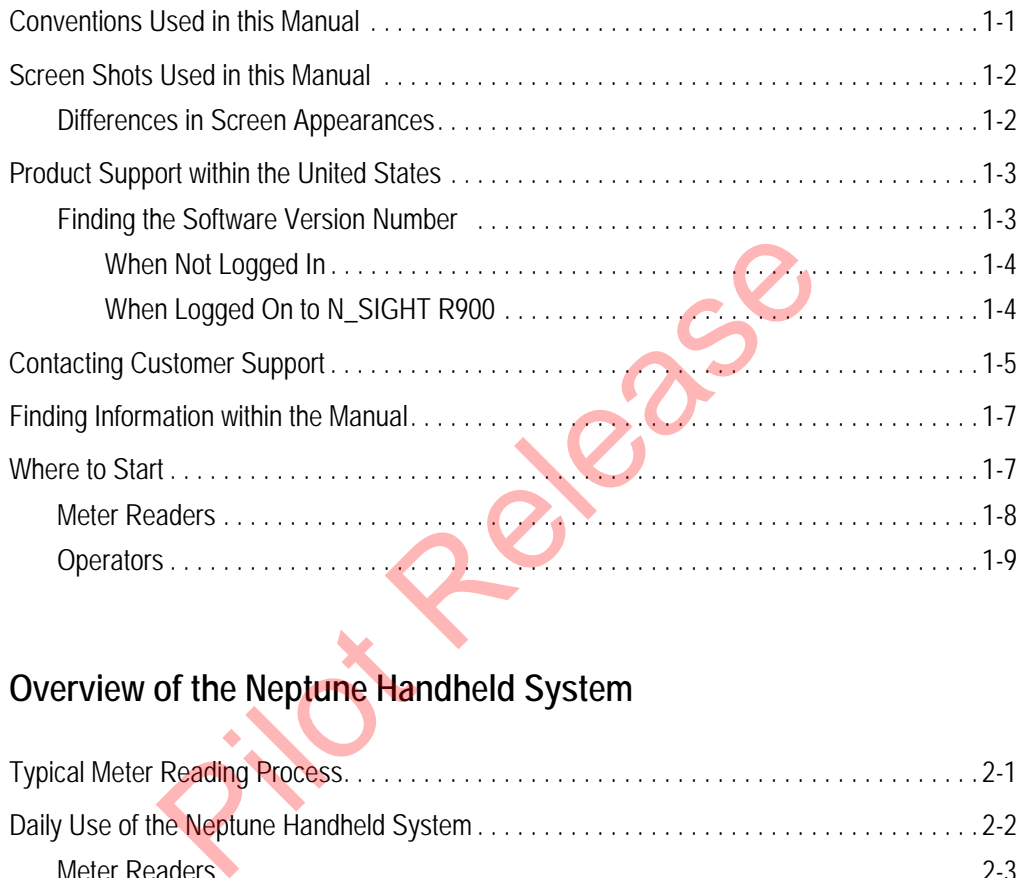

## **2 Overview of the Neptune Handheld System**

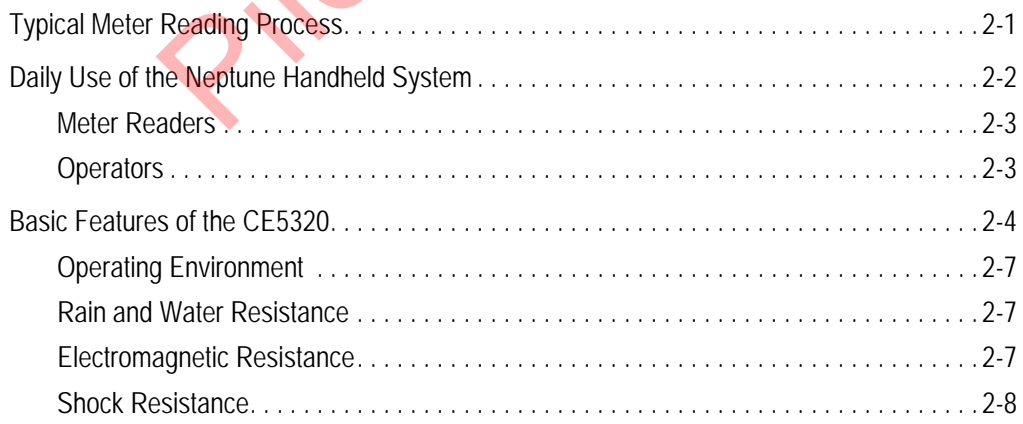

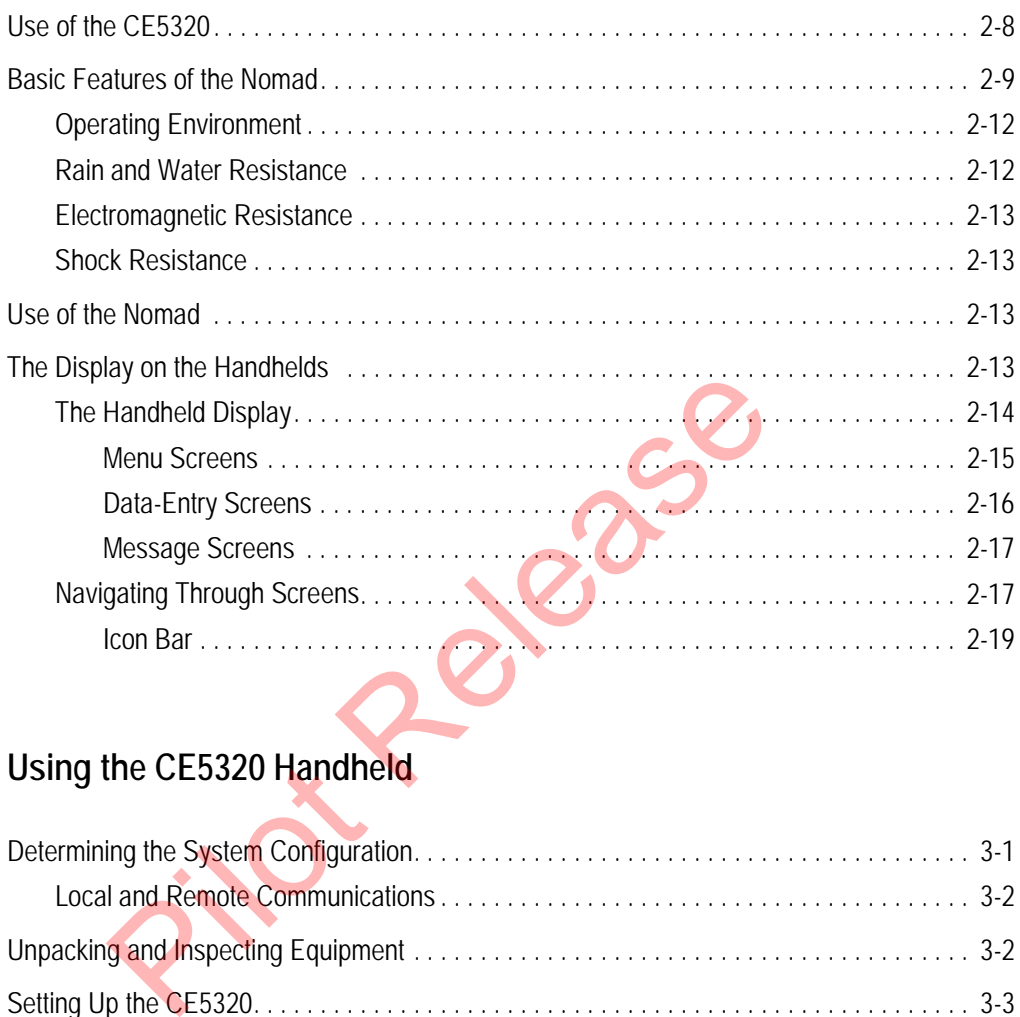

## **3 Using the CE5320 Handheld**

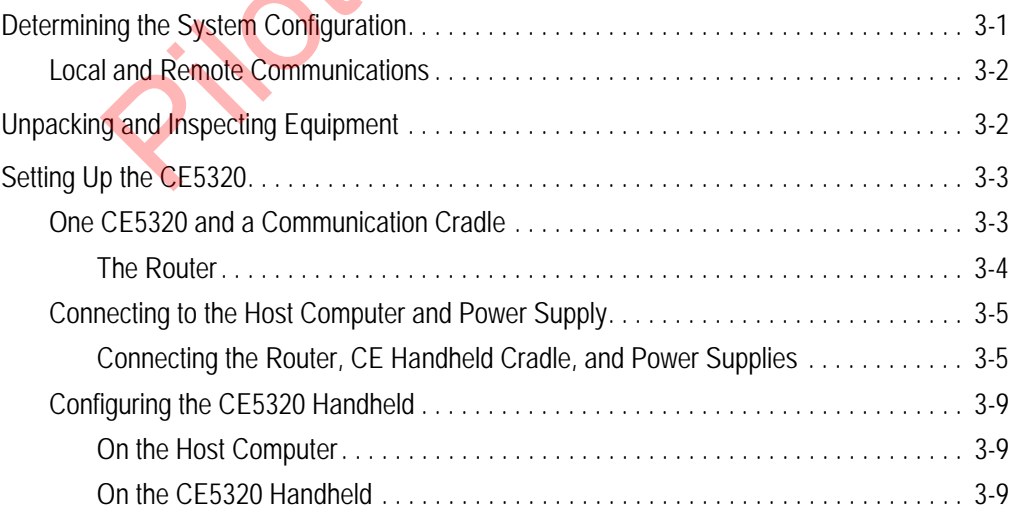

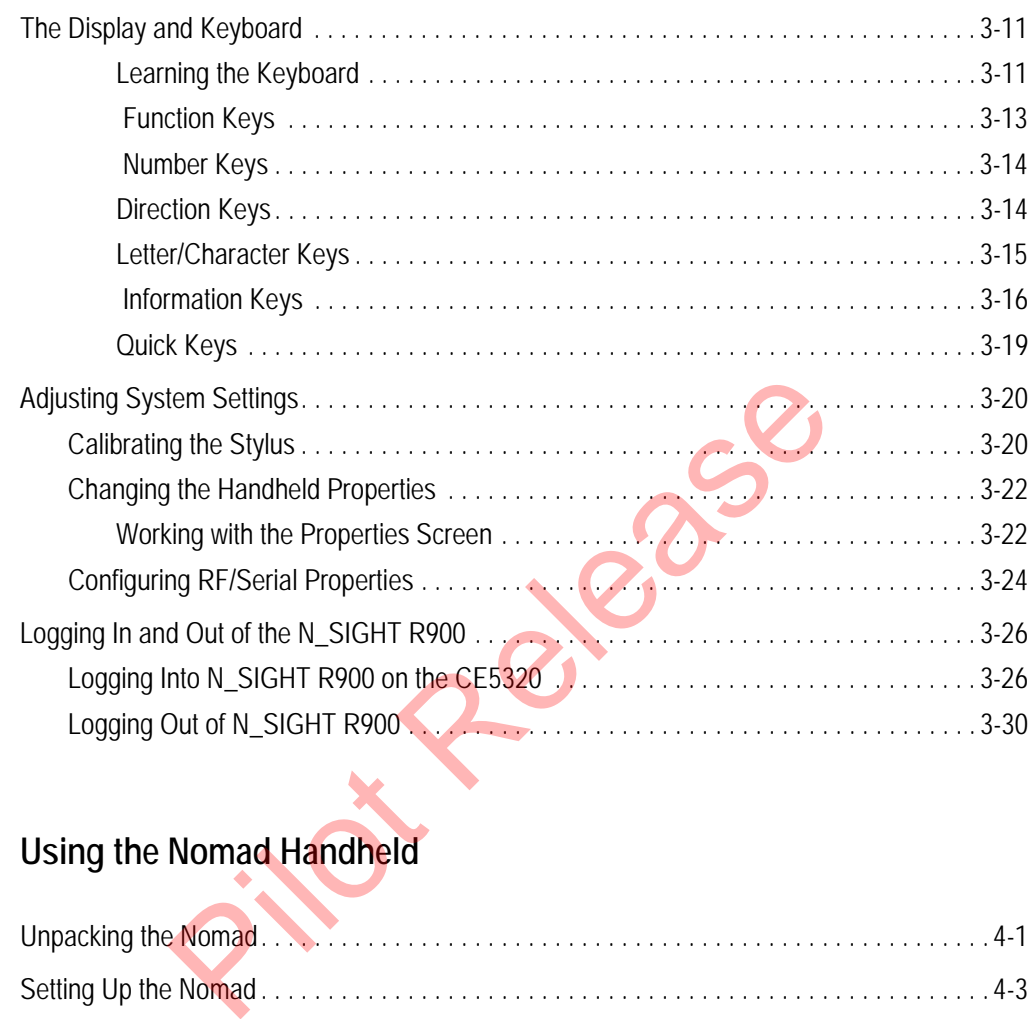

## **4 Using the Nomad Handheld**

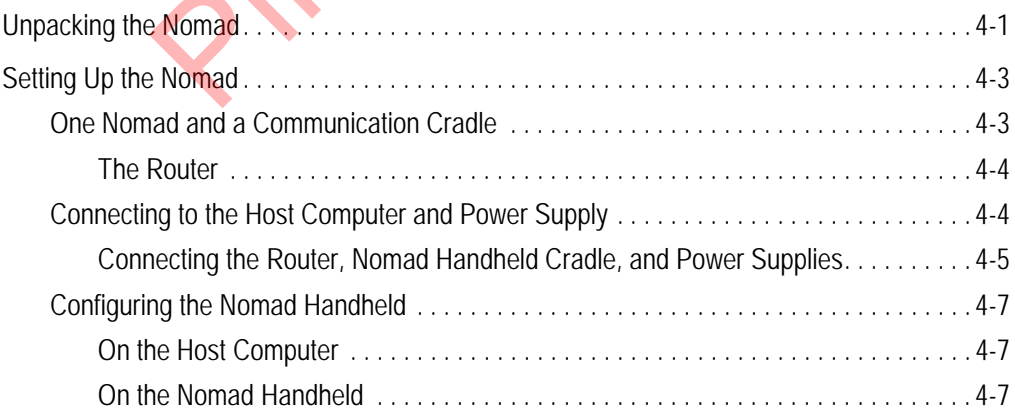

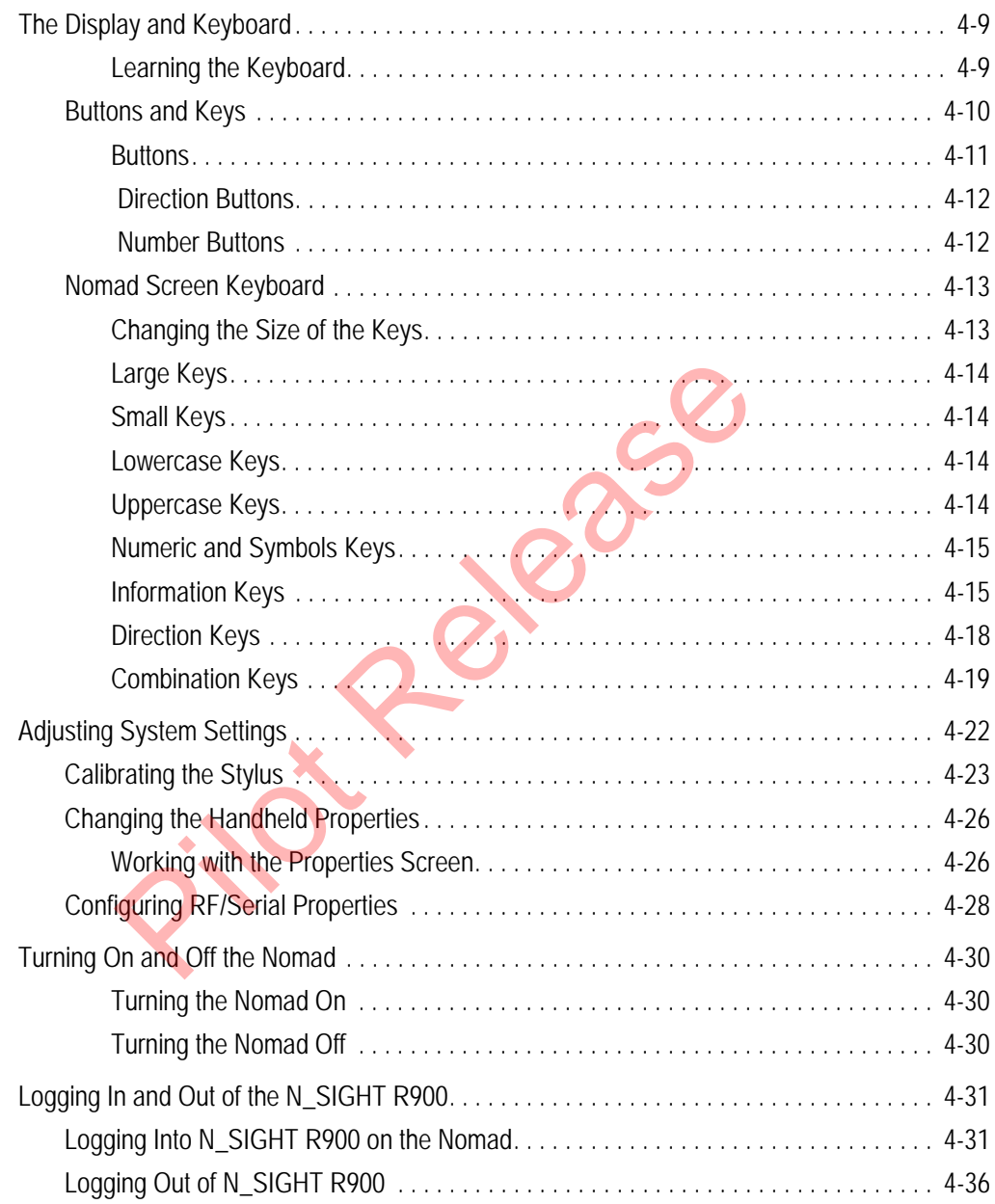

## **5 [Setting Up the R900](#page-129-0) Belt Clip Receiver**

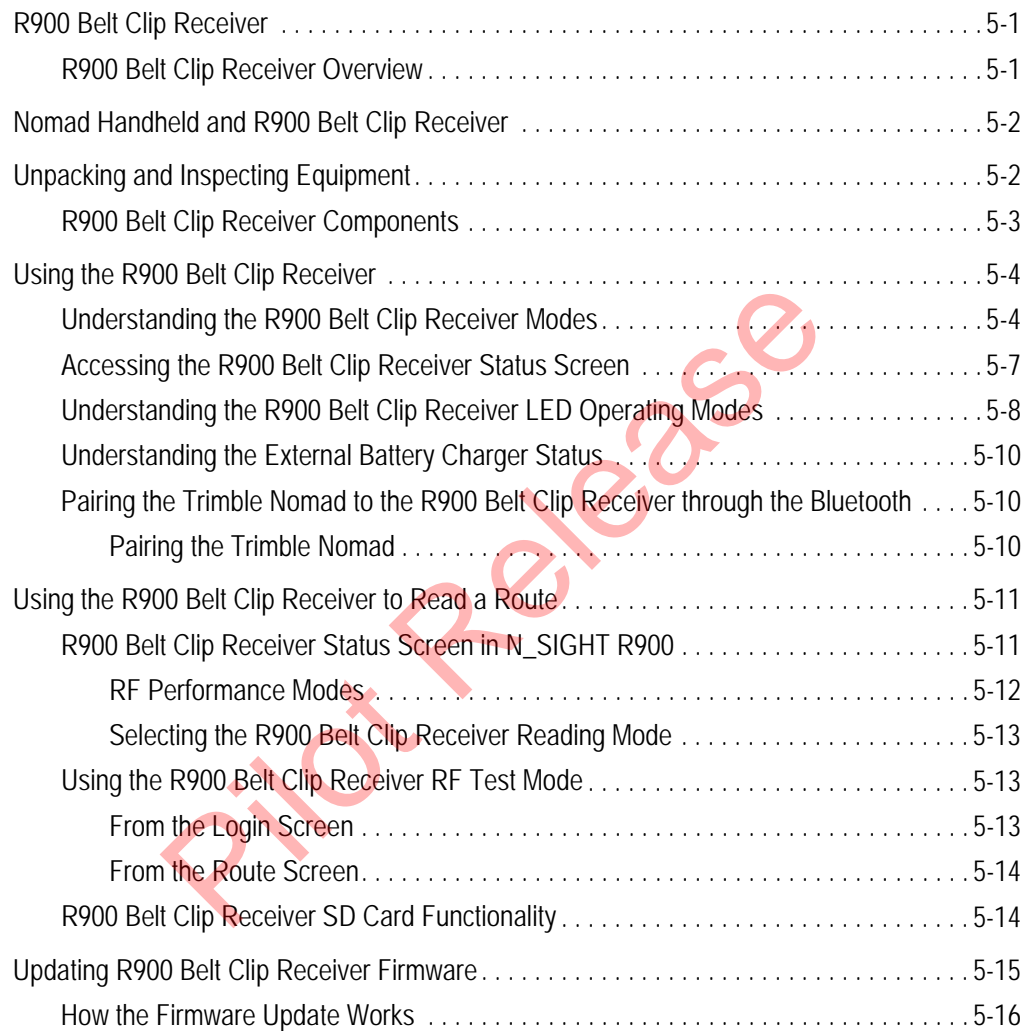

## **6 [Gathering Route Data](#page-145-0)**

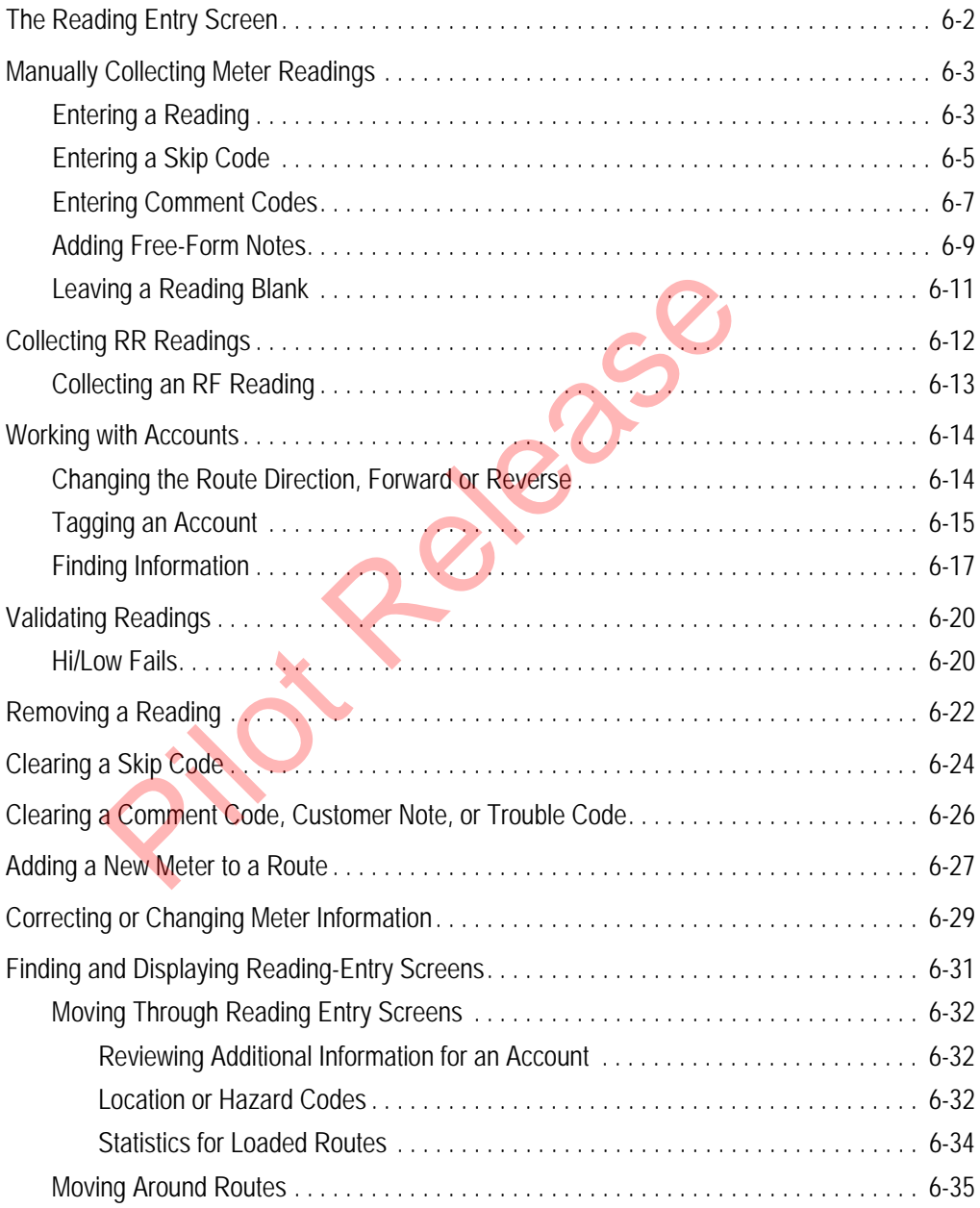

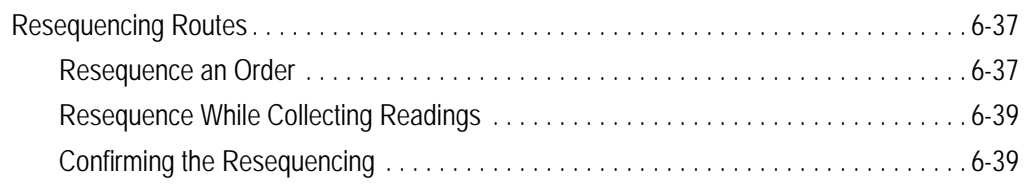

## **7 [Communicating with the Host Computer](#page-185-0)**

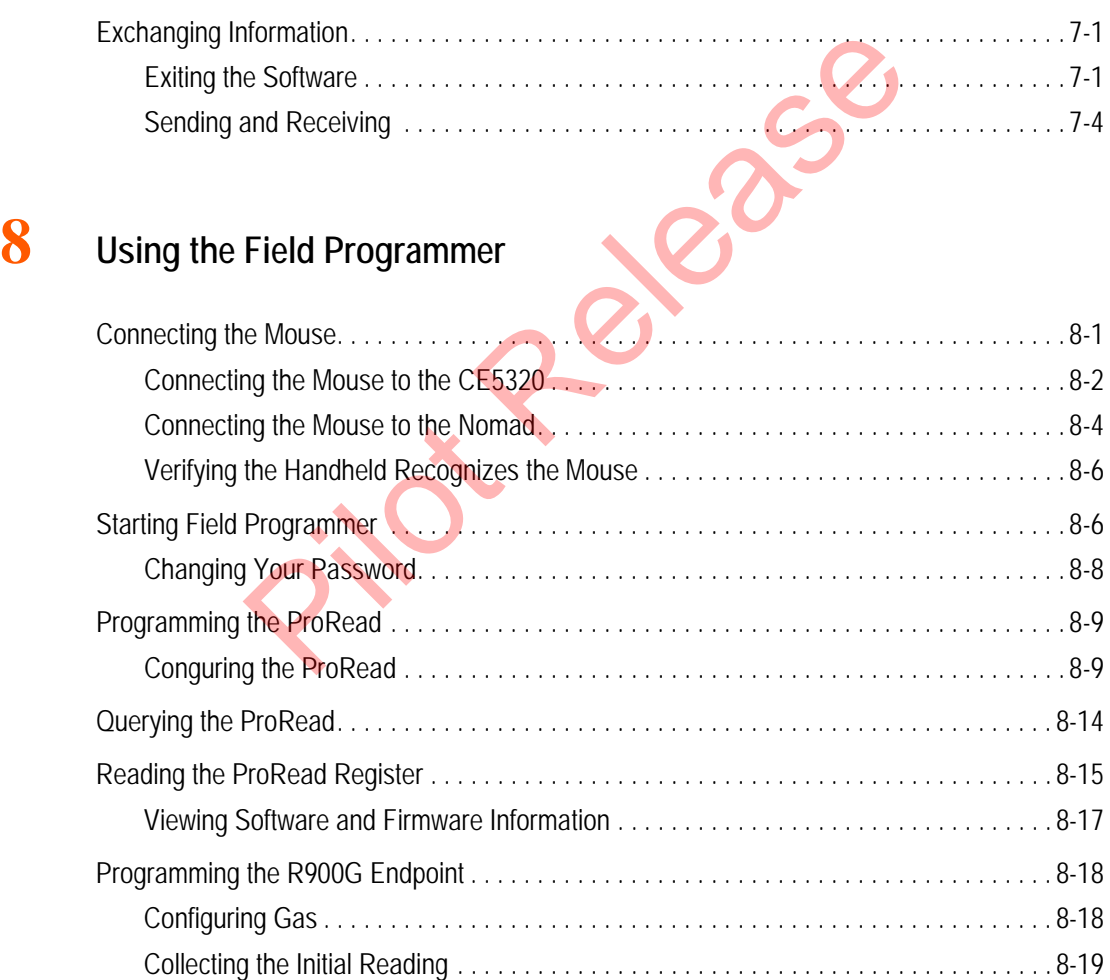

[Querying the R900G Endpoint](#page-211-0) . . . . . . . . . . . . . . . . . . . . . . . . . . . . . . . . . . . . . . . . . . . . 8-21

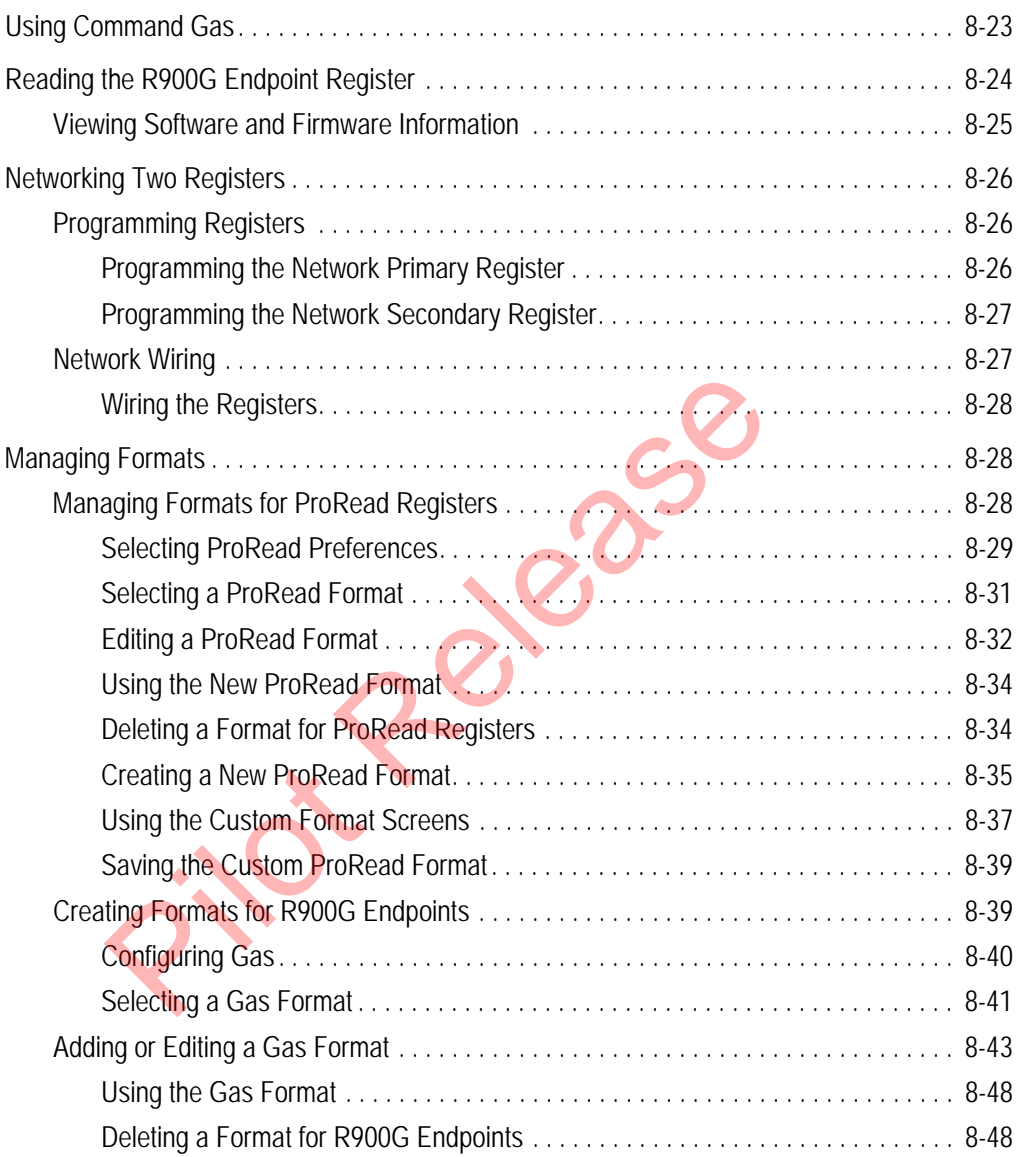

## **9 [Maintaining and Repairing the Neptune Handheld System](#page-241-0)**

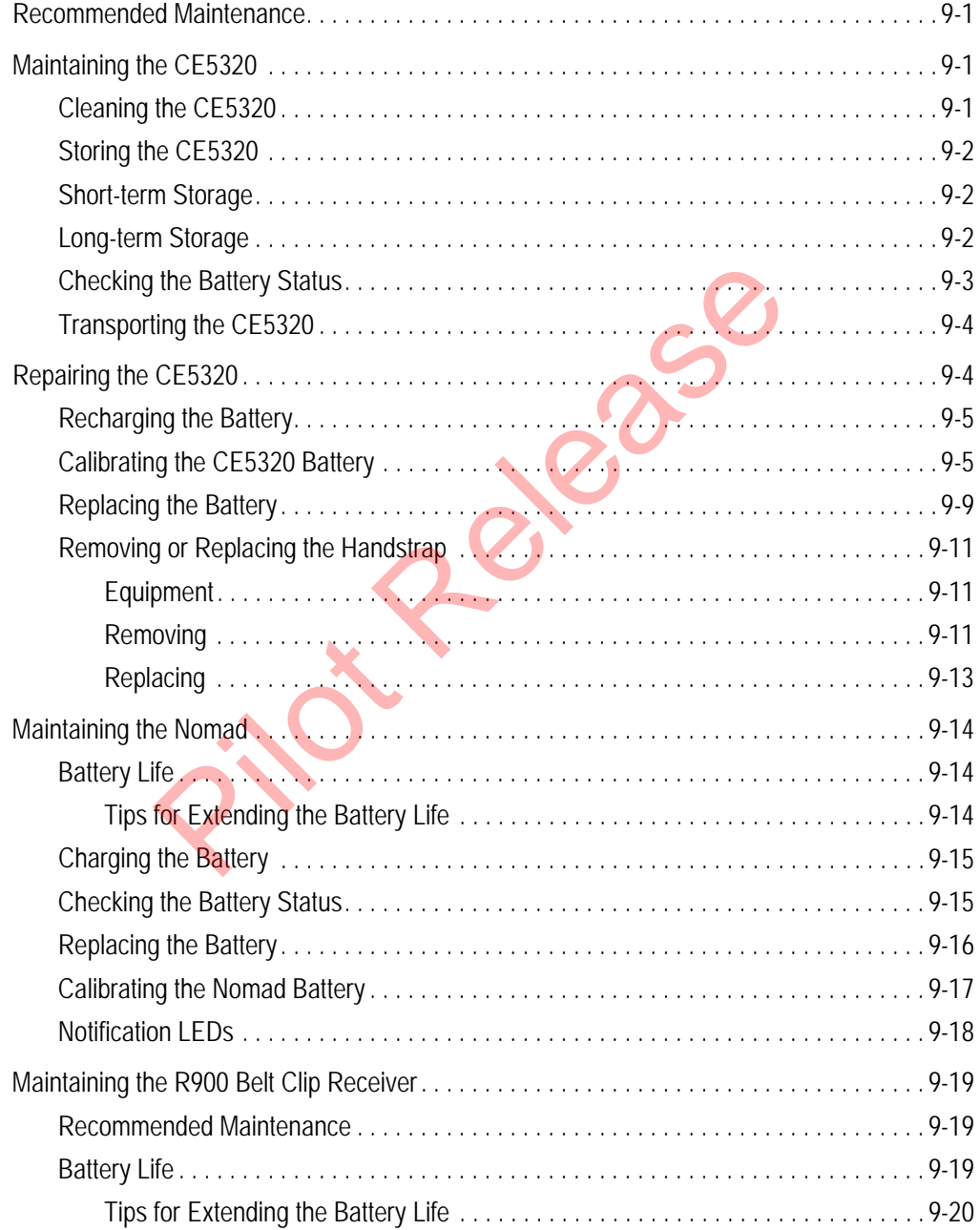

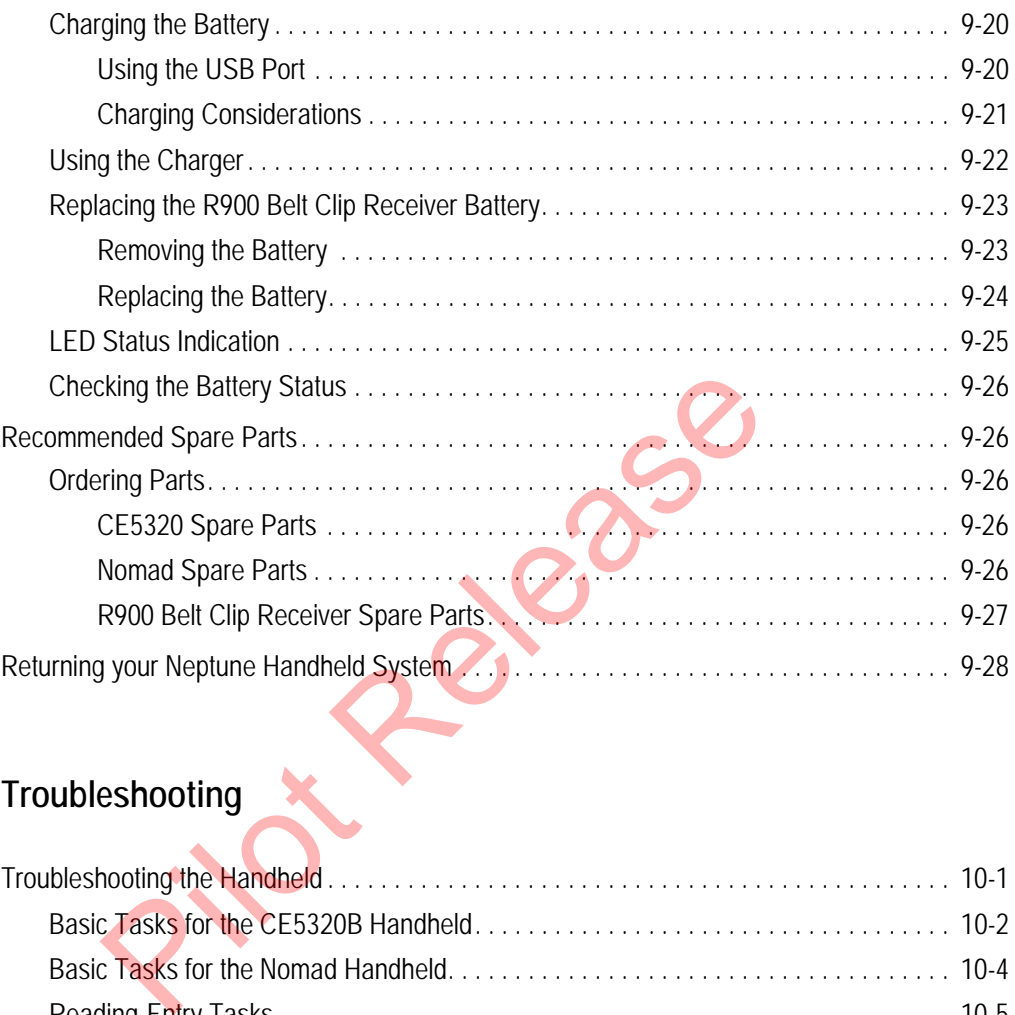

# **10 Troubleshooting**

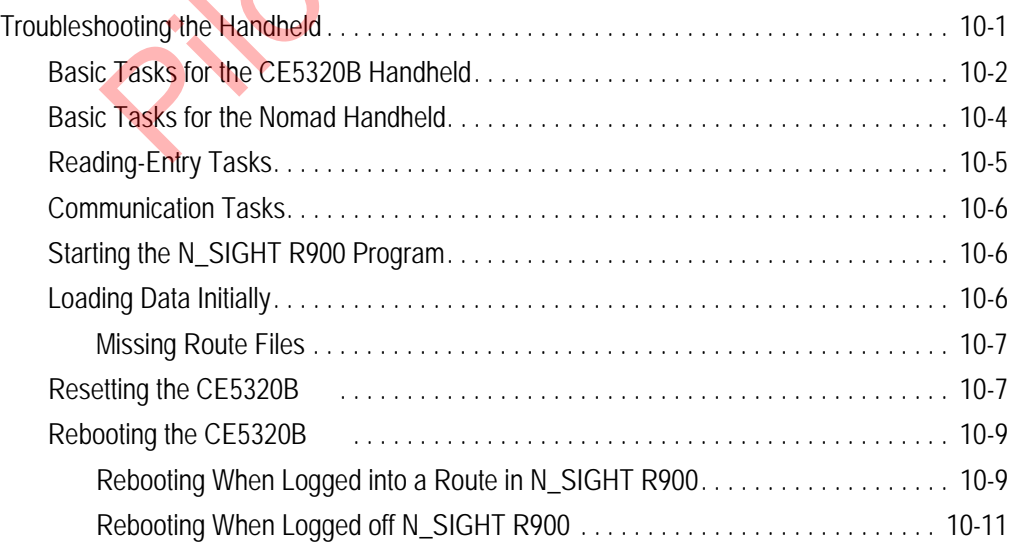

## **[Appendix A](#page-281-0) Changing Volume Settings 1**

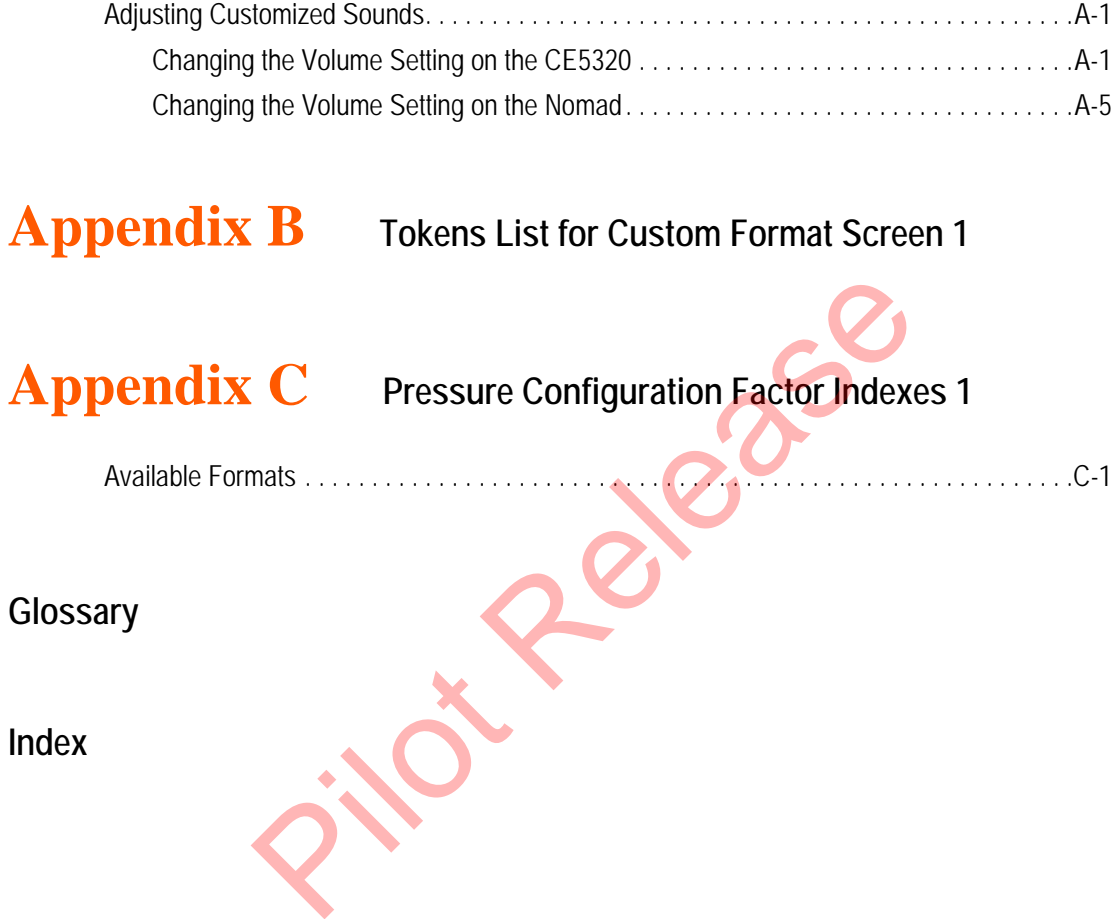

*Notes:*

Pelases

## **Figures**

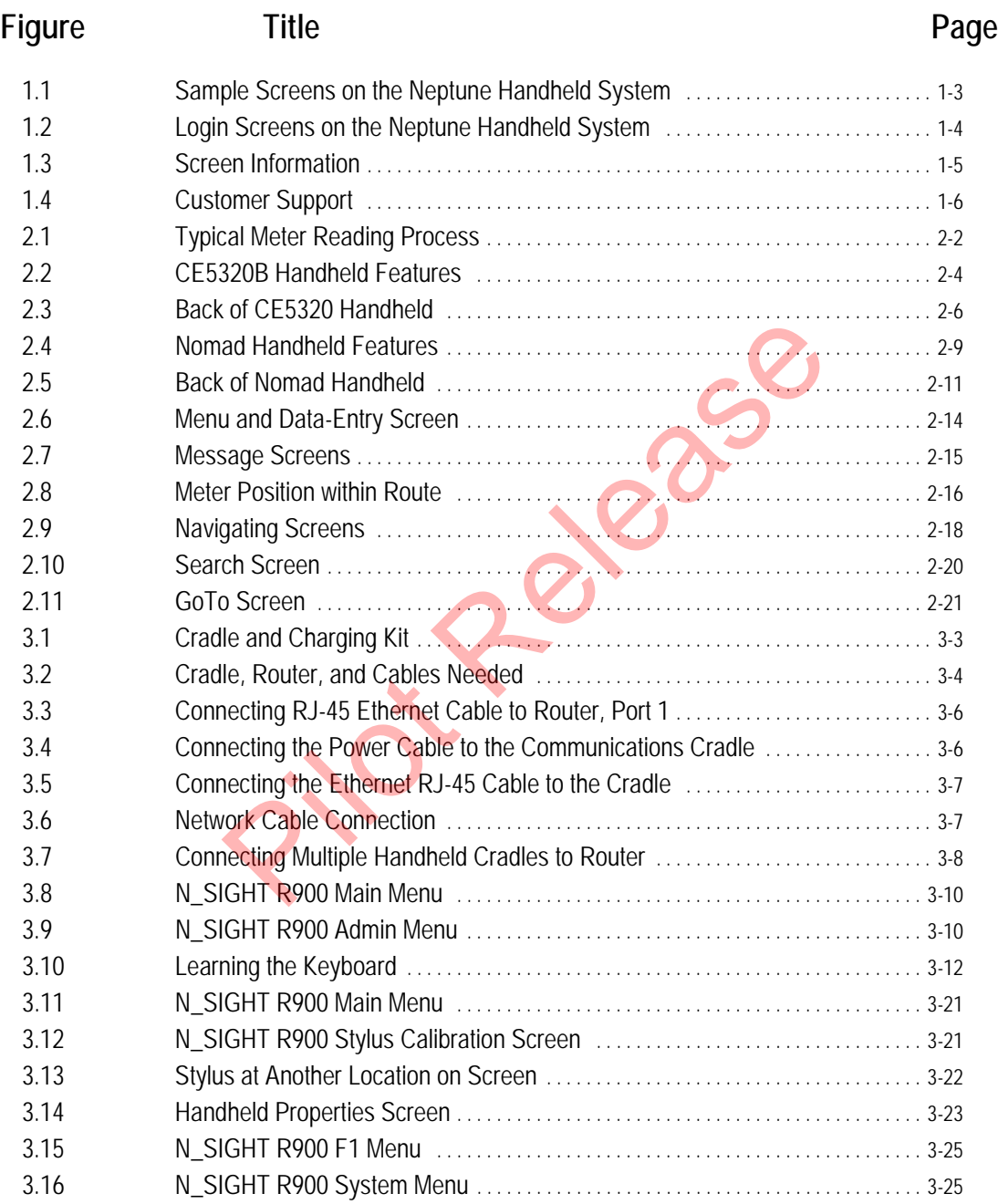

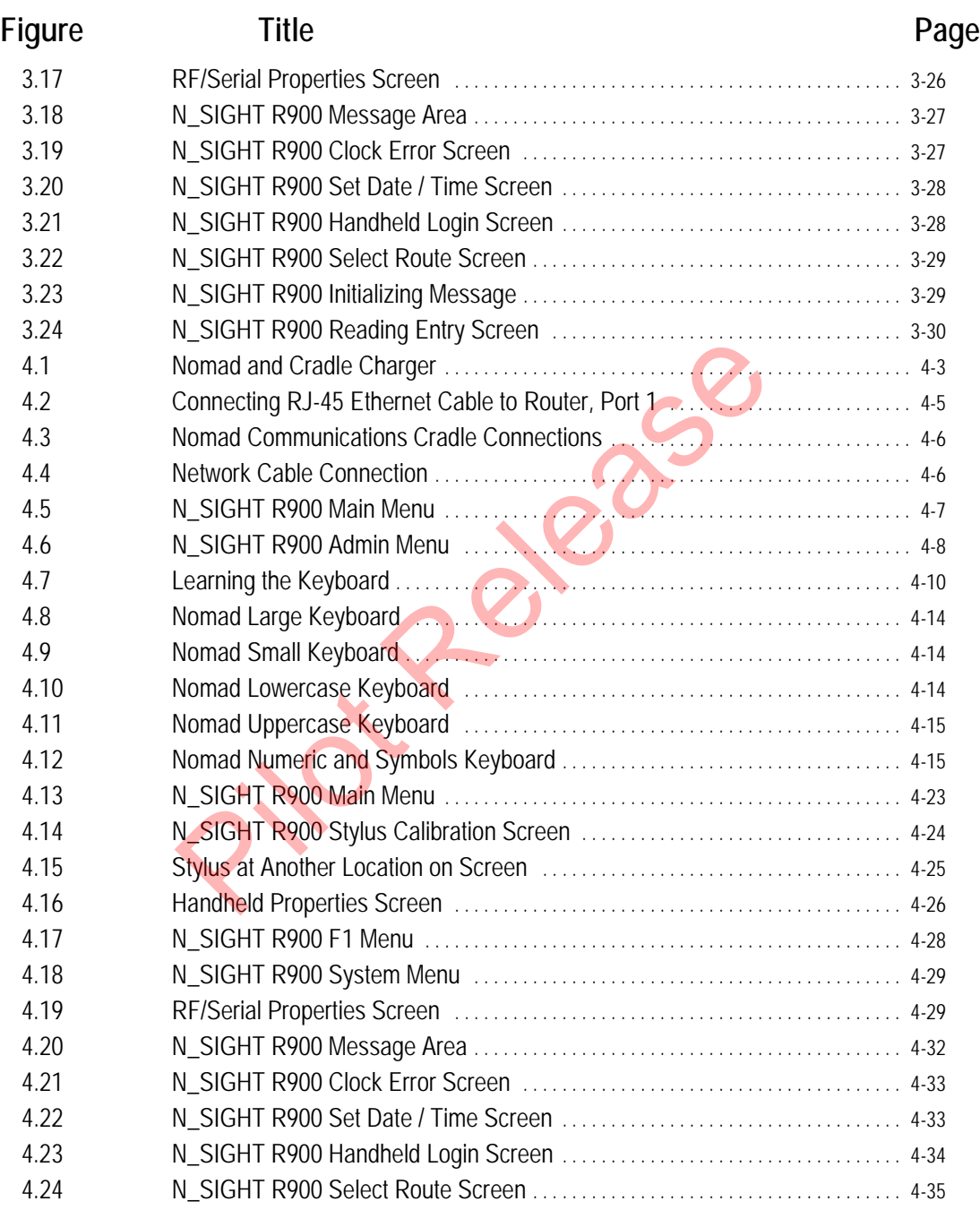

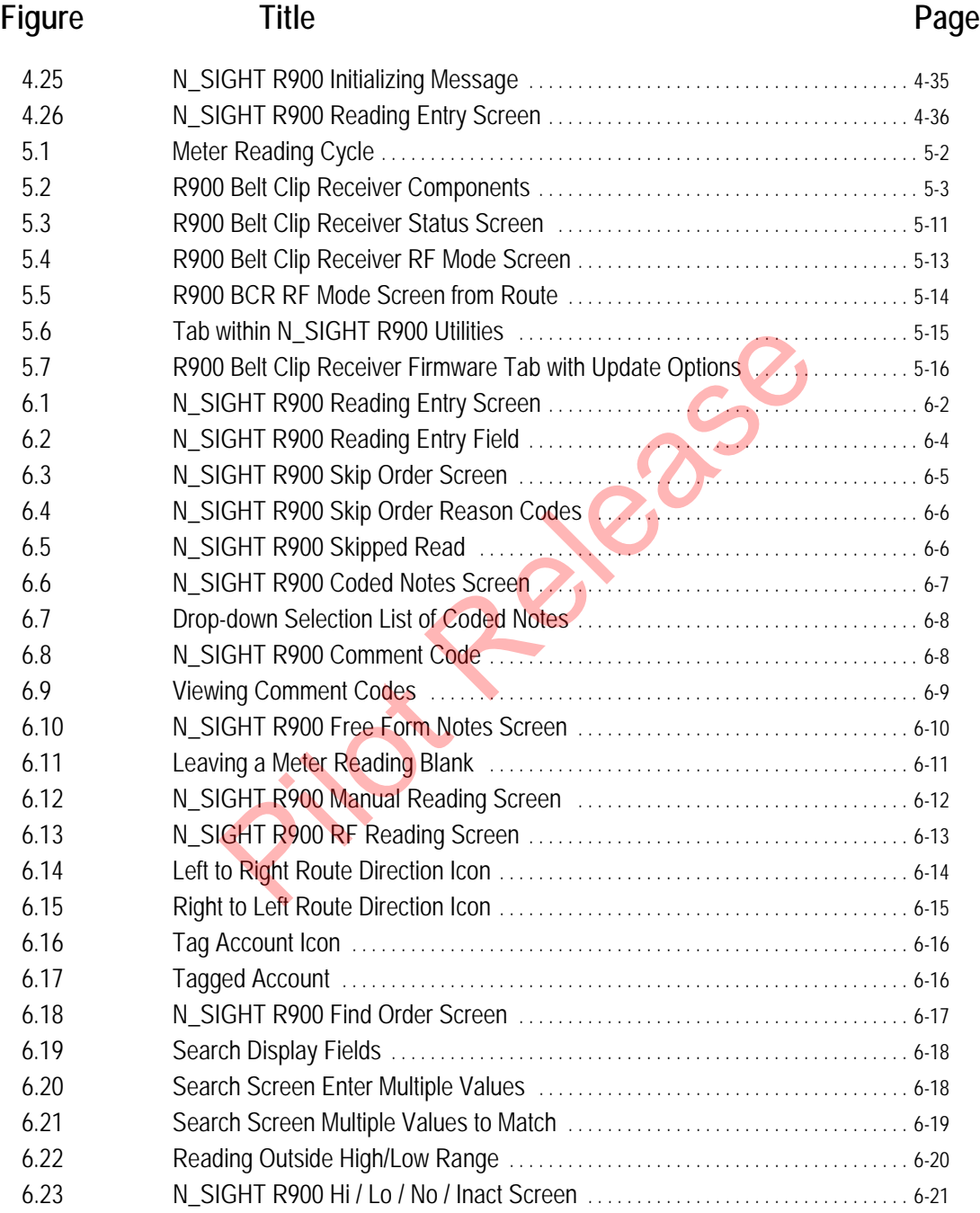

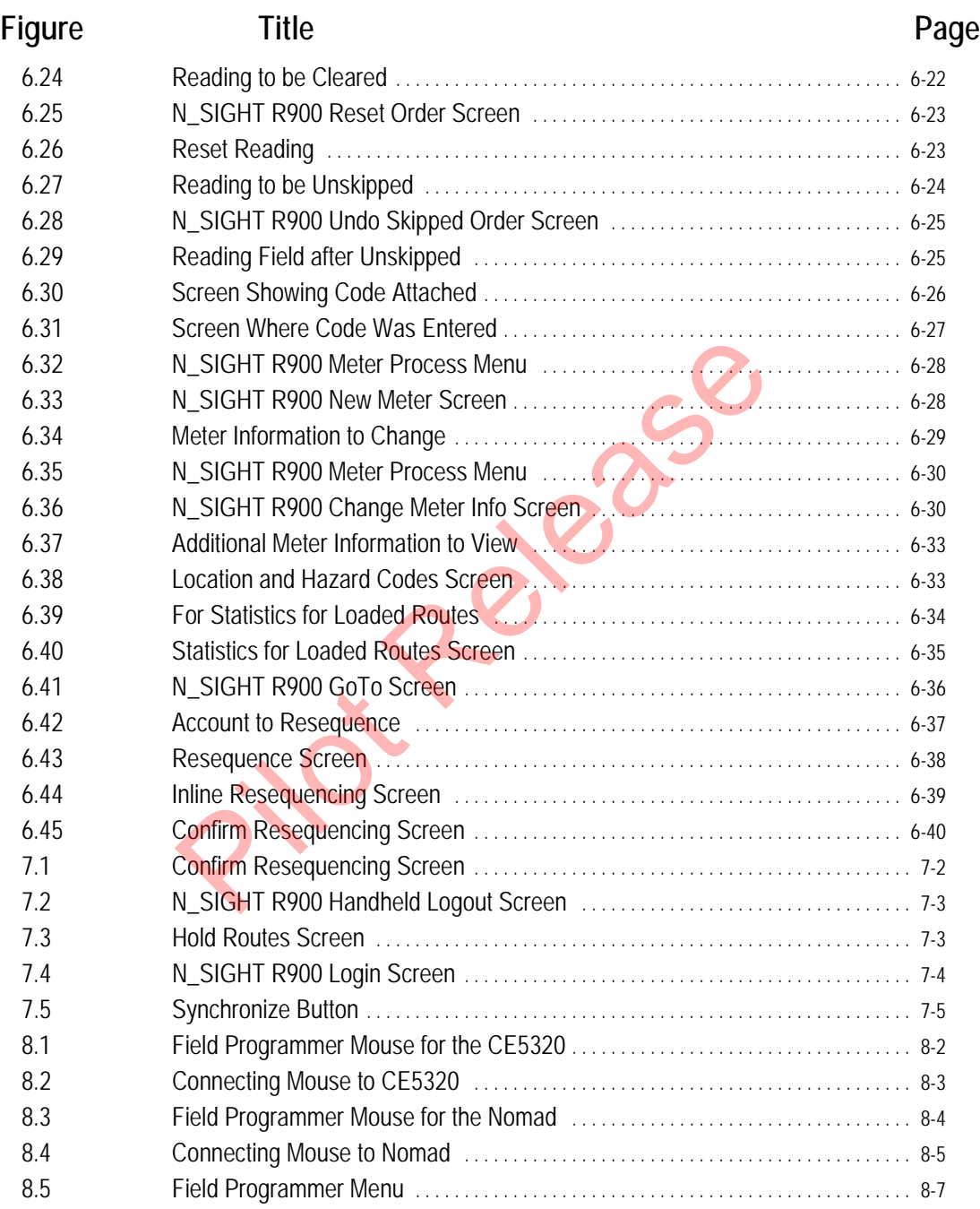

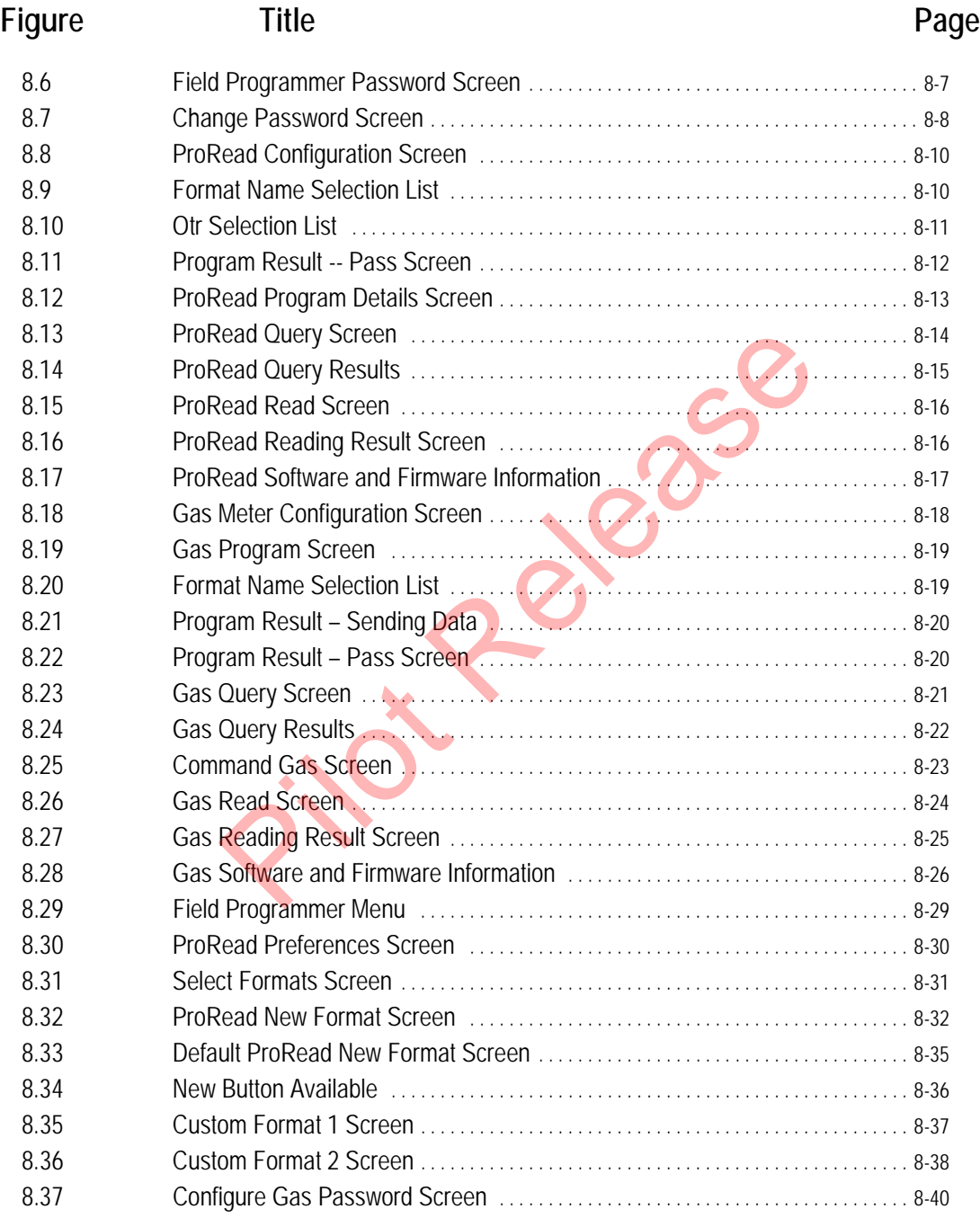

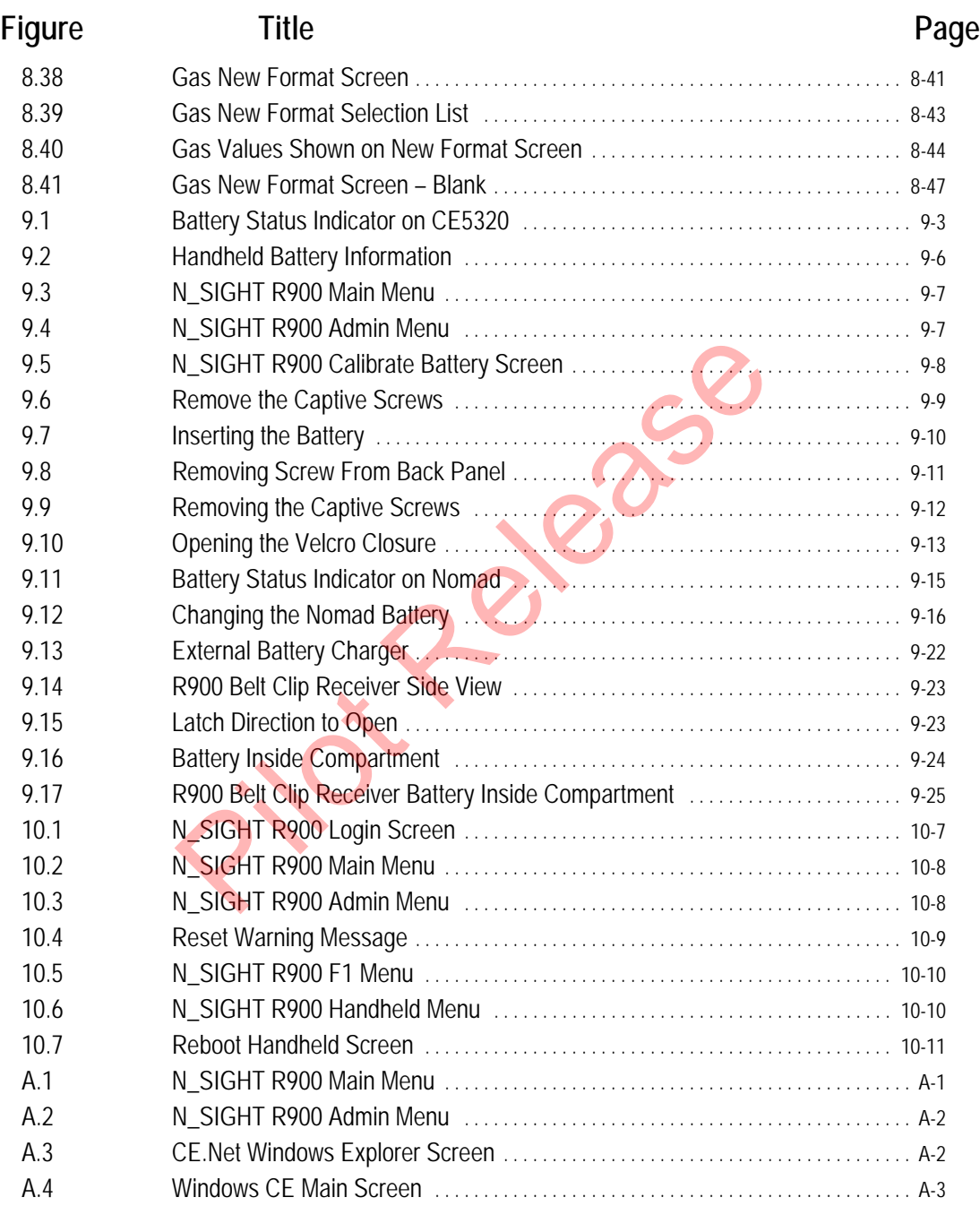

### **Figure Title Page** [A.5 Selecting Control Panel](#page-283-1) . . . . . . . . . . . . . . . . . . . . . . . . . . . . . . . . . . . . . . . . . . . . . . . . . . . . A-3 [A.6 Windows Control Panel Menu](#page-283-2) . . . . . . . . . . . . . . . . . . . . . . . . . . . . . . . . . . . . . . . . . . . . . . A-3 [A.7 Volume & Sounds Properties Screen](#page-284-0) . . . . . . . . . . . . . . . . . . . . . . . . . . . . . . . . . . . . . . . A-4 [A.8 Nomad Volume Control](#page-286-0) . . . . . . . . . . . . . . . . . . . . . . . . . . . . . . . . . . . . . . . . . . . . . . . . . . . . A-6 [A.9 Nomad Scrollbar and Radio Buttons](#page-286-1) . . . . . . . . . . . . . . . . . . . . . . . . . . . . . . . . . . . . . . . . A-6

Pilot Rel

*Notes:*

Pielese

### **Tables**

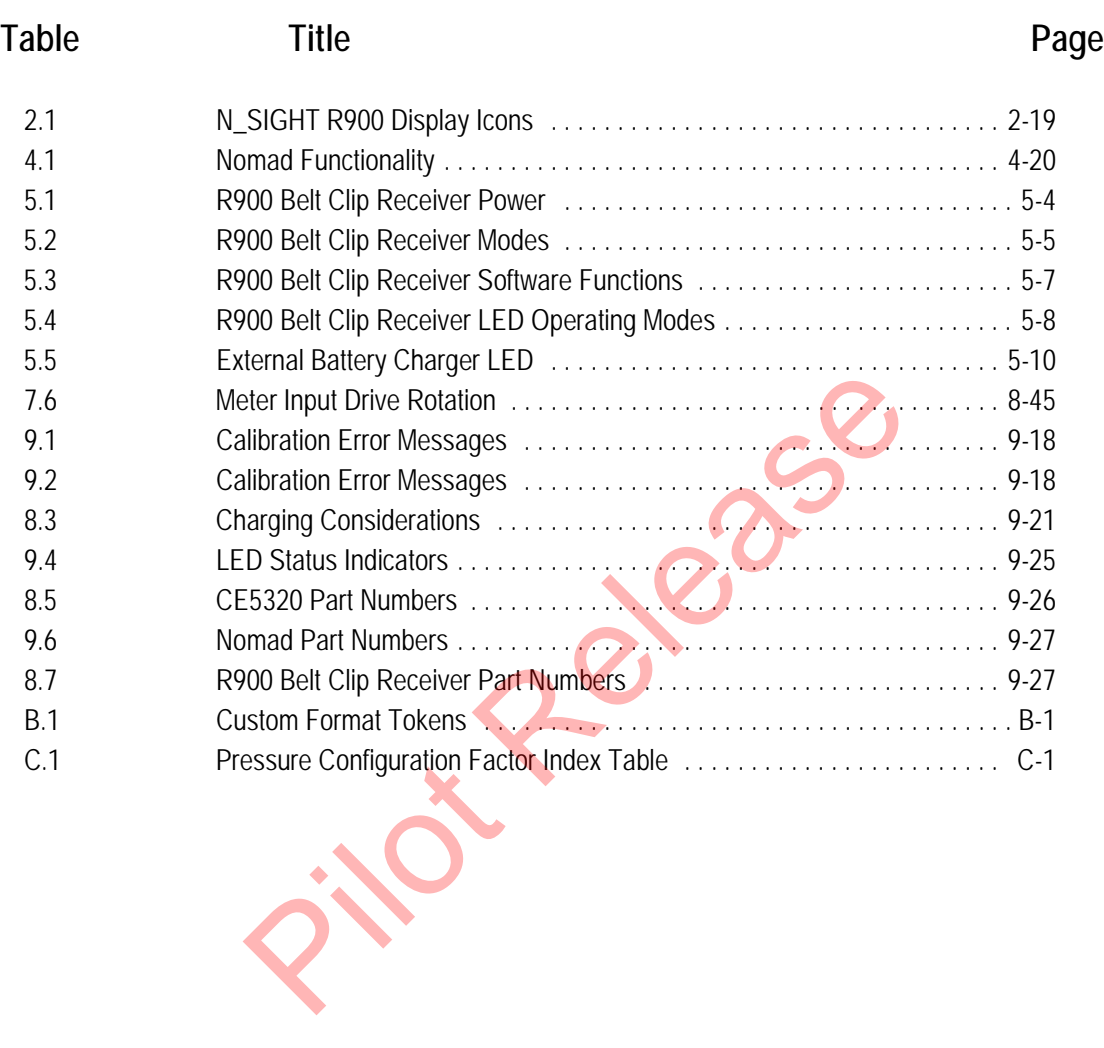

*Notes:*

Pielesse

### <span id="page-31-0"></span>**1 Introduction**

The *Neptune Handheld System User's Manual* describes how to use the following components of the Neptune handheld system to collect route data. It also explains how to exchange route and account data with the host computer for the N\_SIGHT™ R900<sup>®</sup> host software. Descriptions for the following devices and procedures for using them are included in this manual. Following components of the Neptune nanoned system<br>
data. It also explains how to exchange route and accounts<br>
for the following devices and procedures for using the<br>
this manual.<br>
CE5320 Handheld (CE5320)<br>
• Trimble® Noma

- CE5320 Handheld (CE5320)
- Trimble<sup>®</sup> Nomad<sup>®</sup> (Nomad)
- Neptune Field Programmer
- R900<sup>®</sup> Belt Clip Receiver (BCR)

This manual also describes how to maintain these devices, also referred to as the Neptune handheld system.

### <span id="page-31-1"></span>**Conventions Used in this Manual**

This manual uses the following icons and typographic conventions to identify special information.

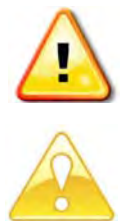

The Warning icon identifies actions that can injure the user or permanently damage the product.

The Caution icon identifies important information that is critical to successfully operating N\_SIGHT R900.

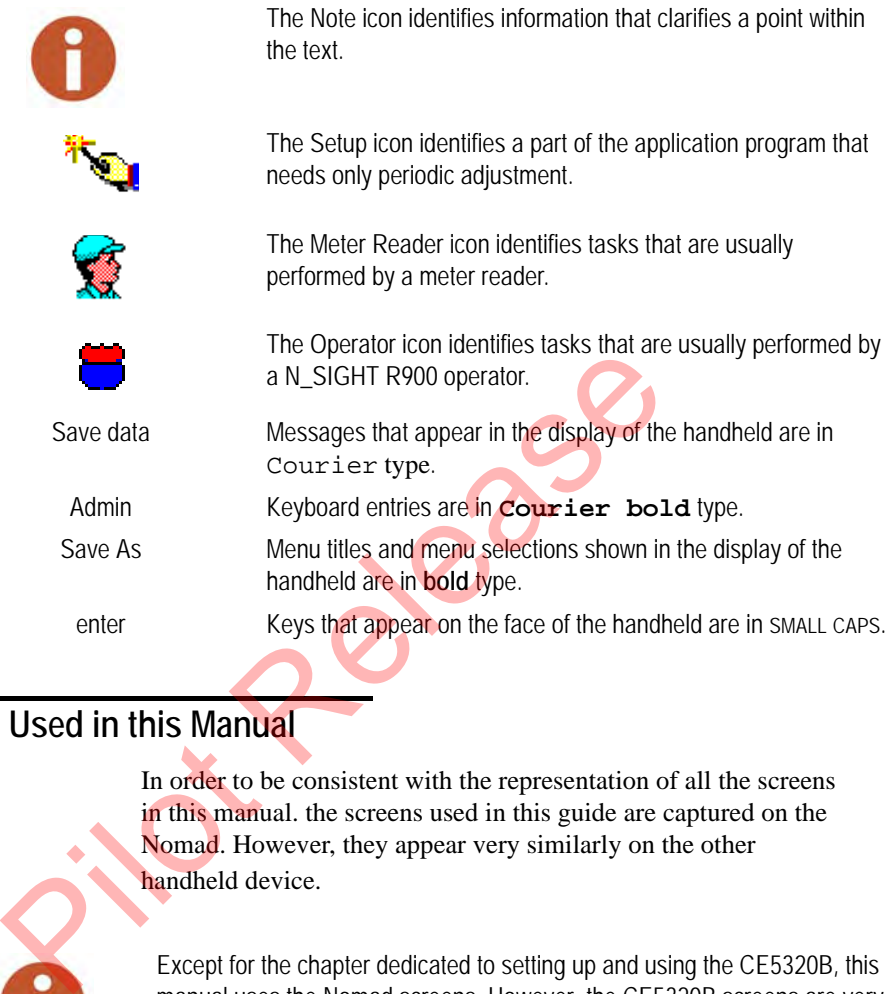

### <span id="page-32-0"></span>**Screen Shots Used in this Manual**

In order to be consistent with the representation of all the screens in this manual. the screens used in this guide are captured on the Nomad. However, they appear very similarly on the other handheld device.

Except for the chapter dedicated to setting up and using the CE5320B, this manual uses the Nomad screens. However, the CE5320B screens are very similar.

#### <span id="page-32-1"></span>**Differences in Screen Appearances**

The most predominant differences in the appearances of the screens on both handheld devices are the following.

- CE5320 screens appear in a landscape or horizontal format.
- The Nomad screens appear in a portrait or vertical format.

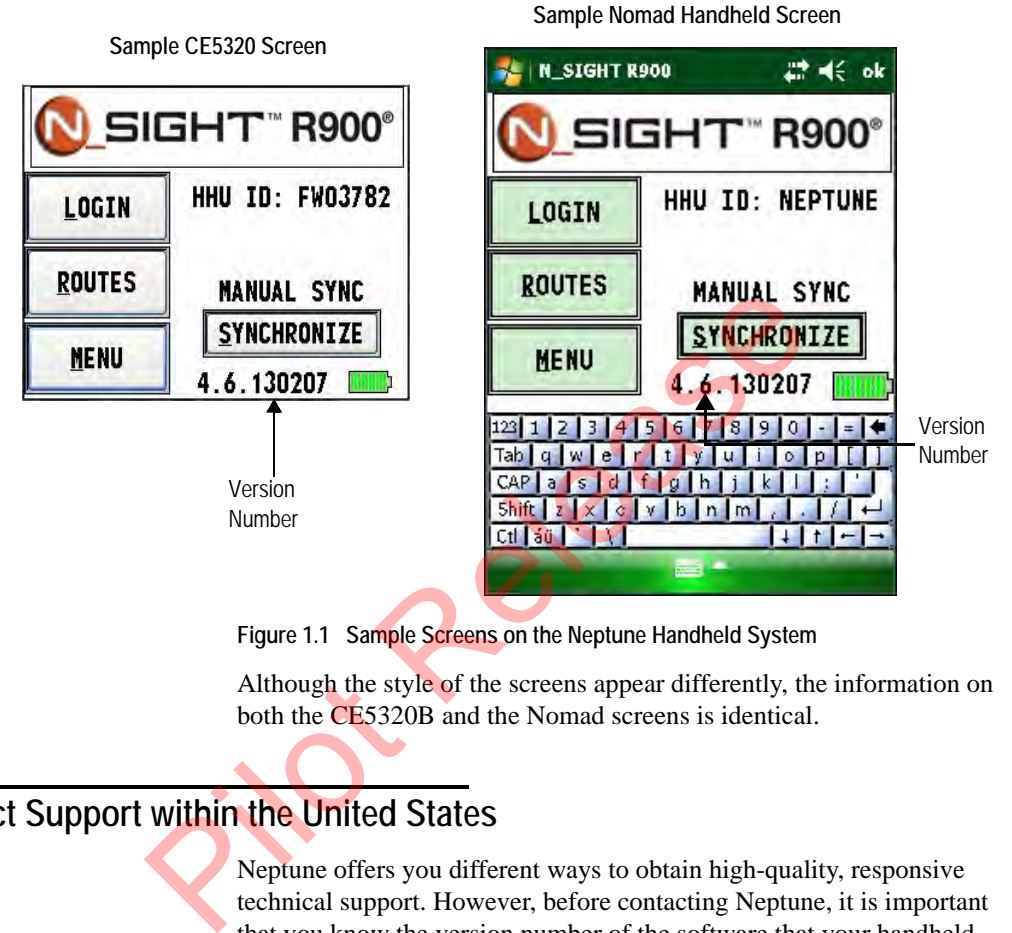

[Figure 1.1](#page-33-2) demonstrates the differences in the screen appearances.

<span id="page-33-2"></span>**Figure 1.1 Sample Screens on the Neptune Handheld System**

Although the style of the screens appear differently, the information on both the CE5320B and the Nomad screens is identical.

### <span id="page-33-0"></span>**Product Support within the United States**

Neptune offers you different ways to obtain high-quality, responsive technical support. However, before contacting Neptune, it is important that you know the version number of the software that your handheld uses. This information is useful to the support technician who helps you.

### <span id="page-33-1"></span>**Finding the Software Version Number**

The procedures for finding the software version number differ depending on whether or you have logged on to N\_SIGHT R900.

### <span id="page-34-0"></span>**When Not Logged In**

If you have not yet logged on to N\_SIGHT R900, complete the following.

1 Turn **ON** the handheld.

The handheld initializes N\_SIGHT R900, and this process can take a few minutes.

2 Go to the Login screen.

The Login screen displays the version number at the bottom of the screen as shown in Figure 1.3.

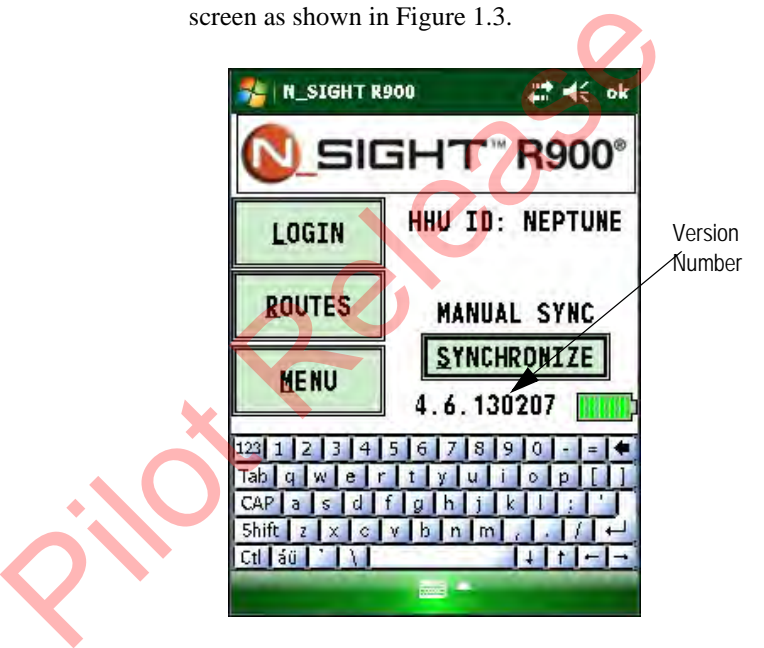

**Figure 1.2 Login Screens on the Neptune Handheld System**

### <span id="page-34-2"></span><span id="page-34-1"></span>**When Logged On to N\_SIGHT R900**

When you have logged on to N\_SIGHT R900, you can find the version number by completing the following from any screen.

• From any N\_SIGHT R900 screen, press **Ctrl + I**.

The Screen Information appears as shown in [Figure 1.3.](#page-35-1)

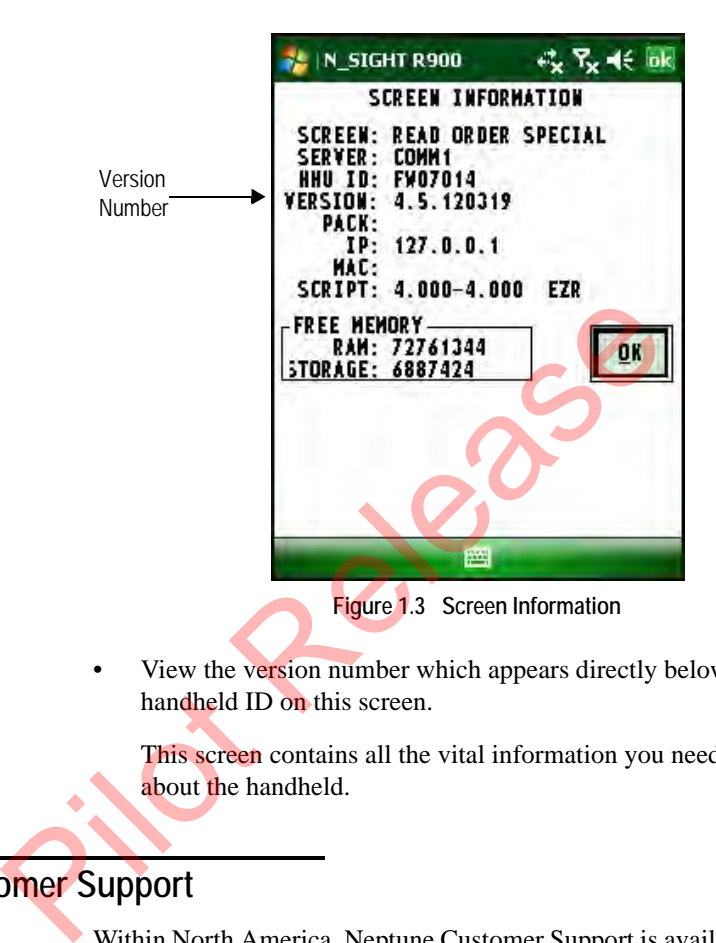

<span id="page-35-1"></span>• View the version number which appears directly below the handheld ID on this screen.

This screen contains all the vital information you need to know about the handheld.

### <span id="page-35-0"></span>**Contacting Customer Support**

Within North America, Neptune Customer Support is available Monday through Friday, 8:00 AM to 7:00 PM Eastern Standard Time by telephone, email, or fax.

To contact Customer Support by phone, call (800) 647-4832. You will be directed to the appropriate team of specialists. These specialists are dedicated to assisting you until the issue is resolved to your satisfaction.
When placing a call, be prepared to give the following information:

- The exact wording of any message that appears on the screen of the computer or the handheld device
- A description of what happened and what you were doing when the problem occurred
- A description of how you tried to solve the problem
- Your utility's name

You will be directed according to the options shown in [Figure 1.4](#page-36-0).

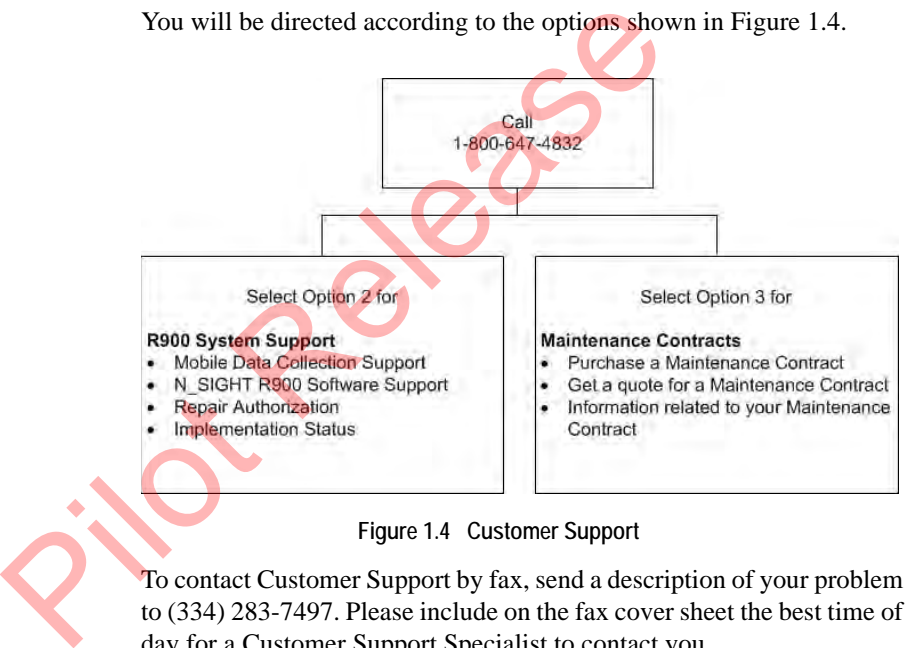

**Figure 1.4 Customer Support** 

<span id="page-36-0"></span>To contact Customer Support by fax, send a description of your problem to (334) 283-7497. Please include on the fax cover sheet the best time of day for a Customer Support Specialist to contact you.

To contact Customer Support by e-mail, send your information to hhsupp@neptunetg.com.

## **Finding Information within the Manual**

This manual is written for two basic types of users: meter readers and operators. To help both types of users find the information they need, this manual uses the following symbols to identify different types of tasks:

- Tasks usually performed by meter readers are indicated by the **Meter Reader** *icon.*
- Tasks usually performed by N\_SIGHT R900 operators are indicated by the **Operator** icon.
- Tasks that are performed occasionally are indicated by the **Setup**  $^{\prime\prime}$ icon.

In addition to looking for these symbols, use the following sections to find information quickly:

- If you have a specific task or item in mind, look in the *Index.*
- Look through the *Contents* to find tasks and topics whose titles are not familiar to you.
- If you are unsure of a term, look it up in the *Glossary.*

## **Where to Start**

The best way for you to use this manual depends upon your responsibilities in your company's meter reading process and how familiar you are with using a handheld computer. The best way for you to use this manual depends upon<br>the state way for the symbols, use the following indicate<br>indian to looking for these symbols, use the follow<br>find information quickly:<br>Figure a specific task or item in

- **Meter readers** typically gather meter readings and other information about meters on a route. They most likely use the Neptune handheld system to gather meter readings and route data and to get route assignments.
- **Operators** typically manage the daily tasks of a meter reading process. They most likely use a one of the Neptune handheld devices to upload route data from it to their computer and to download billing and customer information from their computer to the handheld device.

# **MARK** MARK Readers

If this is the first time that you have used the handheld, read one of the following chapters to get a general understanding of how the display and keys work.

You will probably find the following chapters of the manual most useful.

- [Chapter 2, "Overview of the Neptune Handheld System"](#page-41-0) describes the basic features and functions of the handhelds; introduces you to the Nomad handheld computer; how the handheld is incorporated into the Neptune handheld system host software; and how it is used by both meter readers and operators.
- Chapter 3, "Using the CE5320 Handheld" provides help to set up and get started with your CE5320 handheld so that you can begin collecting information from the field and exchanging information with the host computer.
- Chapter 4, "Using the Nomad Handheld" provides help to set up and get started with your Nomad handheld so that you can begin collecting information from the field and exchanging information with the host computer. The basis contained and relations of the Momad handheld computer; how the hand into the Neptune handheld system host softwist by b[ot](#page-129-0)h meter readers and operators.<br>
Chapter 3, "Using the CE5320 Handheld" provided a collecti
	- Chapter 5, "Setting Up the R900 Belt Clip Receiver" provides basic instructions for unpacking and inspecting the Belt Clip. It also gives instructions for setting it up and becoming familiar with the display, pairing it with the handheld, and usage.
	- [Chapter 6, "Gathering Route Data"](#page-145-0) provides instructions for using the handheld device to collect meter readings and route data.
	- [Chapter 7, "Communicating with the Host Computer"](#page-185-0) provides procedures for exchanging information with the host computer and exiting the software.
	- [Chapter 8, "Using the Field](#page-191-0) Programmer" provides fundamental instructions for operating the Field Programmer including how to connect the mouse, programming the device, and operating the Field Programmer.
- [Chapter 10, "Troubleshooting" h](#page-269-0)elps you solve any issues or problems that can occur when using the Neptune handheld system.
- [Appendix A, "Changing Volume Settings" p](#page-281-0)rovides instructions for adjusting customized sounds and the volume control setting.
- [Appendix B, "Tokens List for Custom Format Screen" p](#page-287-0)rovides a list of the tokens that are constants and special characters used with the Field Programmer as part of a ProRead™ format.
- [Appendix C, "Pressure Configuration Factor Indexes"](#page-289-0) provides a list used for selecting gas formats available from American Meter, Sensus, and Actaris when using the Field Programmer.
- "Glossary" provides a list of terms used in this manual that can be useful when reading and learning how to use the handheld device and software.

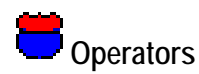

If this is the first time that you have used the CE5320, read [Chapter 2,](#page-41-0)  "Overview of the Neptune Handheld System" to get a general understanding of how the display and keys work. You will probably find the following chapters of the manual most useful. list used for selecting gas formats available from<br>
Sensus, and Actaris when using the Field Program<br>
• "Glossary" provides a list of terms used in this mass useful when reading and learning how to use the land software.<br>

- Chapter 3, "Using the CE5320 Handheld" provides help to set up and get started with your CE5320 handheld so that you can begin collecting information from the field and exchanging information with the host computer.
- Chapter 4, "Using the Nomad Handheld" provides help to set up and get started with your Nomad handheld so that you can begin collecting information from the field and exchanging information with the host computer.
- [Chapter 5, "Setting Up the R900](#page-129-0) Belt Clip Receiver" provides basic instructions for unpacking and inspecting the R900 BCR. It also gives instructions for setting it up and becoming familiar with the display, pairing it with the handheld, and usage.
- [Chapter 7, "Communicating with the Host Computer"](#page-185-0) provides procedures for exchanging information with the host computer and exiting the software.
- [Chapter 9, "Maintaining and Repairing the Neptune Handheld](#page-241-0)  [System" p](#page-241-0)rovides instructions for maintaining and repairing the CE5320, the Nomad, and the R900 BCR and includes recommended spare parts. It also gives instructions for packing and shipping a device to Neptune should you ever need to return any unit for repair.
- [Chapter 10, "Troubleshooting" h](#page-269-0)elps you to solve any issues or problems that can occur when using the Neptune handheld system.
- Appendix A, "Changing Volume Settings" provides instructions for adjusting customized sounds and the volume control setting.
- "Glossary" provides a list of terms used in this manual that can be useful when reading and learning how to use the handheld device and software. Chapter 10, "Troubleshooting" helps you to s<br>problems that can occur when using the Nept<br>
Appendix A, "Changing Volume Settings" pr<br>
dijusting customized sounds and the volume<br>
"Glossary" provides a list of terms used in t

# <span id="page-41-0"></span>**2 Overview of the Neptune Handheld System**

This chapter is designed to introduce you to the Neptune handheld system handheld computer. It will explain how the handheld is incorporated into the N\_SIGHT R900 host software, and how it will be used by both meter readers and operators. It will also help you become familiar with the basic features and functions the handheld computer offers.

### **Typical Meter Reading Process**

By using the handheld computer in conjunction with N\_SIGHT R900 software, the meter reading process has an effective tool in collecting and distributing information that is critical to managing daily tasks.

Meter readers use the handheld to gather route information. Operators use N\_SIGHT R900 to collect route information from the handheld and to collect billing information from the billing computer. Once this information is stored on an operator's computer, called the host computer, operators use N\_SIGHT R900 to make route assignments and to send updated information to the handheld and to the billing computer. system nanoned computer. It will explain now the had<br>incorporated into the N\_SIGHT R900 host software, a<br>used by both meter readers and operators. It will also<br>familiar with the basic features and functions the hand<br>offers

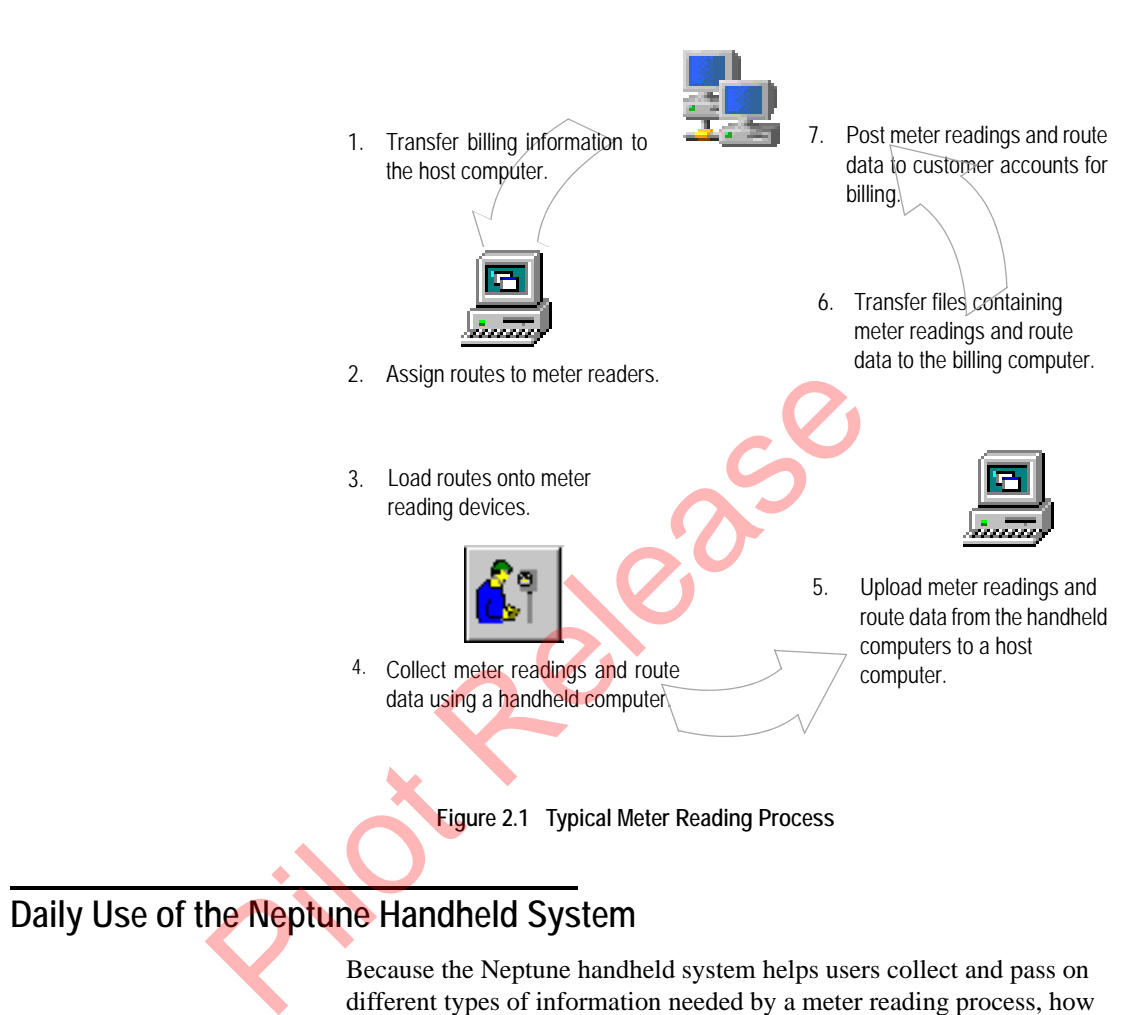

## **Daily Use of the Neptune Handheld System**

Because the Neptune handheld system helps users collect and pass on different types of information needed by a meter reading process, how you use it depends upon your responsibilities in your meter reading process. The following topics describe how meter readers and operators typically use the handheld to complete their work.

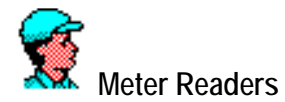

During a typical day, meter readers use the handheld to get route assignments and to gather route data. Meter readers pick up a handheld in the morning and review route assignments that were downloaded the previous afternoon by an operator. Then, they use it to gather meter readings and other data from the assigned routes. After they complete their routes, meter readers return the handheld to the office where an operator uploads the readings and route data onto the computer and then downloads route assignments and other data to it.

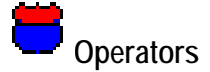

Typically, operators connect the handheld so that it can communicate with their computer. Once the handheld is connected, operators set up the software so that it can exchange information with their computer, called the host computer.

During a typical day, operators make route assignments and collect billing information from the billing computer. Toward the end of the day, after meter readers complete their routes and return the handhelds to the office, operators exchange information with them. During a typical information exchange, route data is unloaded from the handheld at the same time that the next day's assignments and updated billing information are loaded to it. Typically, operators connect the handheld so that it can<br>wind their computer. Once the handheld so that it can<br>with their computer. Once the handheld is connected,<br>the software so that it can exchange information with<br>call

The operator makes sure that the handheld is fully charged and ready for use by a meter reader.

## **Basic Features of the CE5320**

In addition to an environmental seal that protects the unit from dust, dirt, and water, the CE5320 includes the following features:

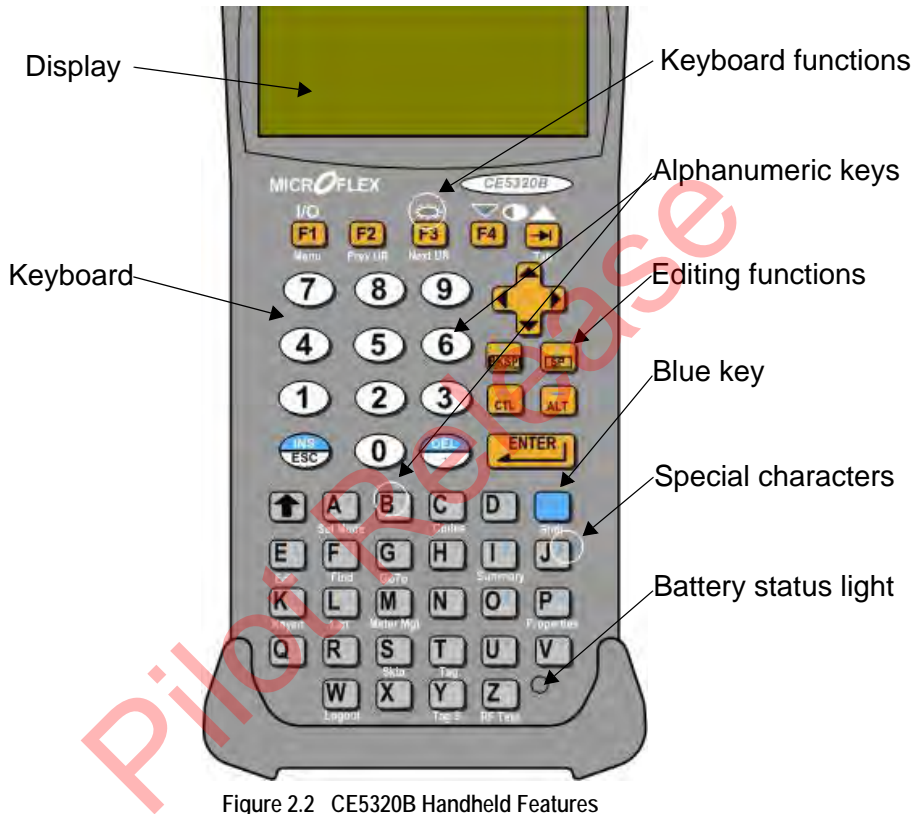

**Figure 2.2 CE5320B Handheld Features**

- **Display—**shows up to 33 lines of text and allows touch-screen entry. In addition, you have the option of backlighting the display so that information is visible in low light.
- **Keyboard**—uses 51 multifunctional keys that include letter, number, character, task, and menu keys. The tactile design of the keys and the tone that sounds when a key is pressed help to reduce errors. In addition, if you have the Keyboard Backlight option, the keys can be illuminated making them easy to read in low light.
- **Ethernet Communication Port**—an RJ-45 Ethernet connector on the cradle allows you to connect the CE5320 using an RJ-45 Ethernet cable to a variety of devices. This capability provides for route assignments and route data to be sent to the CE5320, and meter readings and route information to be retrieved from it.
- **Battery Status Light**—lets you know when the battery is fully charged. If the light is red, the battery needs recharging and if the light is green, the battery is charged and the handheld is operational.

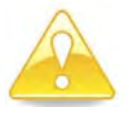

**Do not attempt to remove the back panel of the CE5320. Attempting to repair the unit on your own voids the warranty by breaking the warranty label which covers a screw on the back of the unit. If the CE5320 does not function, contact a Neptune support technician for assistance. For help in contacting Neptune, refer to the topic ["Contacting Customer](#page-35-0)  Support," on page 1-5.** Do not attempt to remove the back panel of the CE532<br>repair the unit on your own voids the warranty by break<br>label which covers a screw on the back of the unit. If t<br>not function, contact a Neptune, refer to the topic "Con

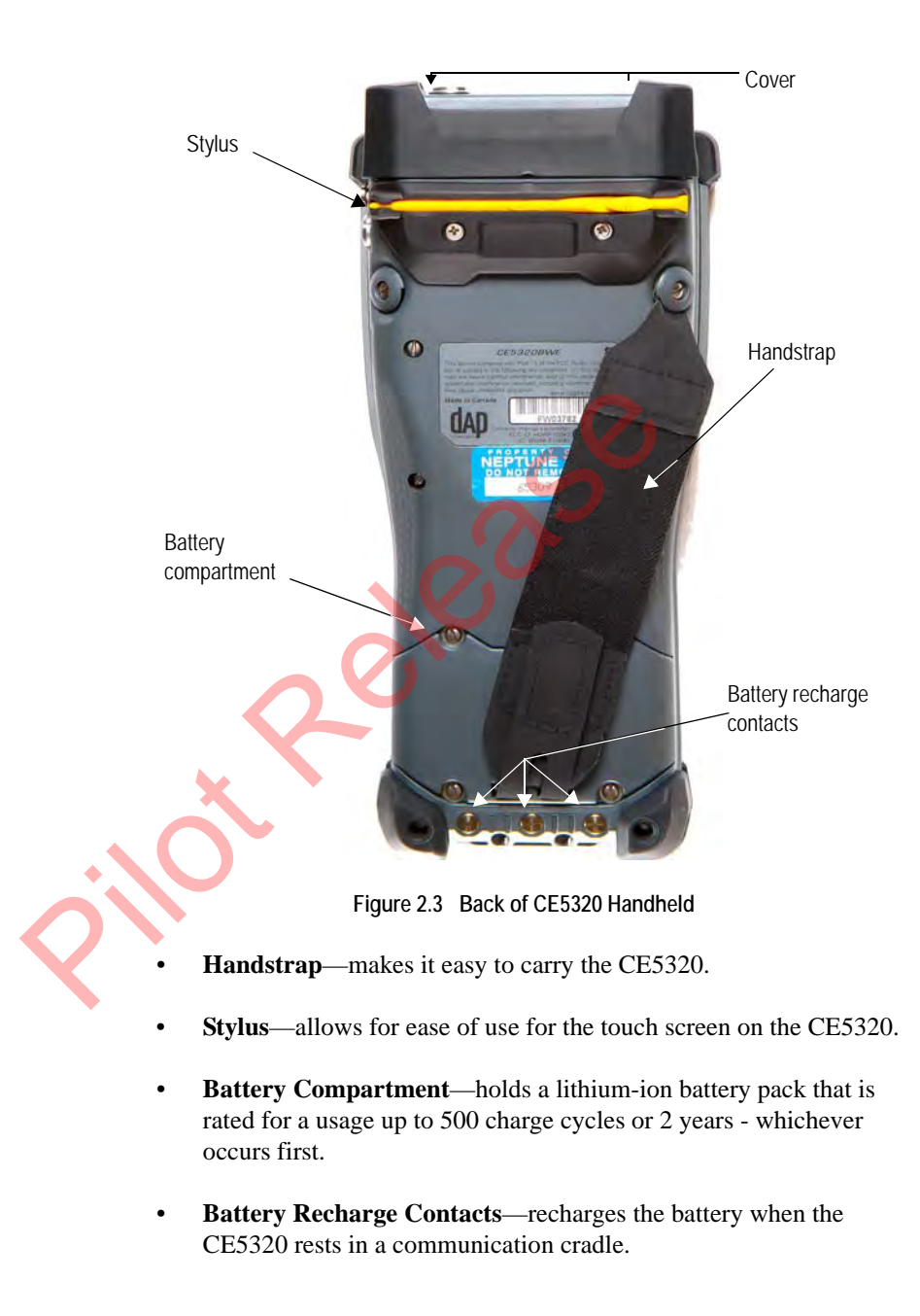

The CE5320 also offers the following:

- **Suspend Mode—puts the CE5320B into a low-power state.**
- **Manual Off Feature**—allows operators to turn the CE5320 off immediately.
- **Automatic Return Feature**—shows the information that was last in the display after the handheld is turned off manually or automatically.
- **Customized Sounds**—can be used as warning signals or as a prompt.

#### **Operating Environment**

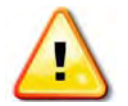

Long exposure to temperatures below -20 $^{\circ}$ C (-4 $^{\circ}$ F) can damage the display. Prolonged exposure to temperatures above 50°C (122°F) will damage the battery and above 60°C (140°F) can permanently damage the unit.

The recommended temperature range for operating the CE5320 is from -20 $\rm{^{\circ}C}$  to +50 $\rm{^{\circ}C}$  (-4 $\rm{^{\circ}F}$  to +122 $\rm{^{\circ}F}$ ). Short exposure to temperatures lower or higher than these can cause the display to turn very dark or very light until the unit returns to the recommended operating temperature range. • Customized Sounds—can be used as warning sight<br>prompt.<br>
Long exposure to temperatures below -20 $^{\circ}$ C (4 $^{\circ}$ F) can dal<br>
Prolonged exposure to temperatures above 50 $^{\circ}$ C (122 $^{\circ}$ F) battery and above 60 $^{\circ}$ C (140

#### **Rain and Water Resistance**

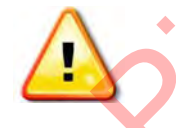

Water resistance can be impaired if the door of the battery compartment or top cover is improperly closed or if the gaskets have deteriorated.

The handheld withstands exposure to rain without allowing water to seep inside the unit. It is designed to endure occasional immersions, and the unit floats making it easy to retrieve if dropped in water.

#### **Electromagnetic Resistance**

The CE5320 performs well in most common environments where electromagnetic fields are present. Examples of these environments include areas near power-transmission lines, electric motors, transformers, compressors, and low-power radio transmitters.

Performance can be degraded when using a communication cable, a peripheral, such as a printer, or a battery charger under these conditions.

#### **Shock Resistance**

When the unit is operated within the specified temperature range, it can withstand occasional drops from up to two meters (six feet) onto a hard surface.

## **Use of the CE5320**

To set up and begin using your CE5320 handheld, go to ["Using the](#page-63-0)  [CE5320 Handheld," on page 3-1.](#page-63-0)

Pelasese

## **Basic Features of the Nomad**

In addition to an environmental seal that protects the unit from dust, dirt, and water, the Nomad includes the following features.

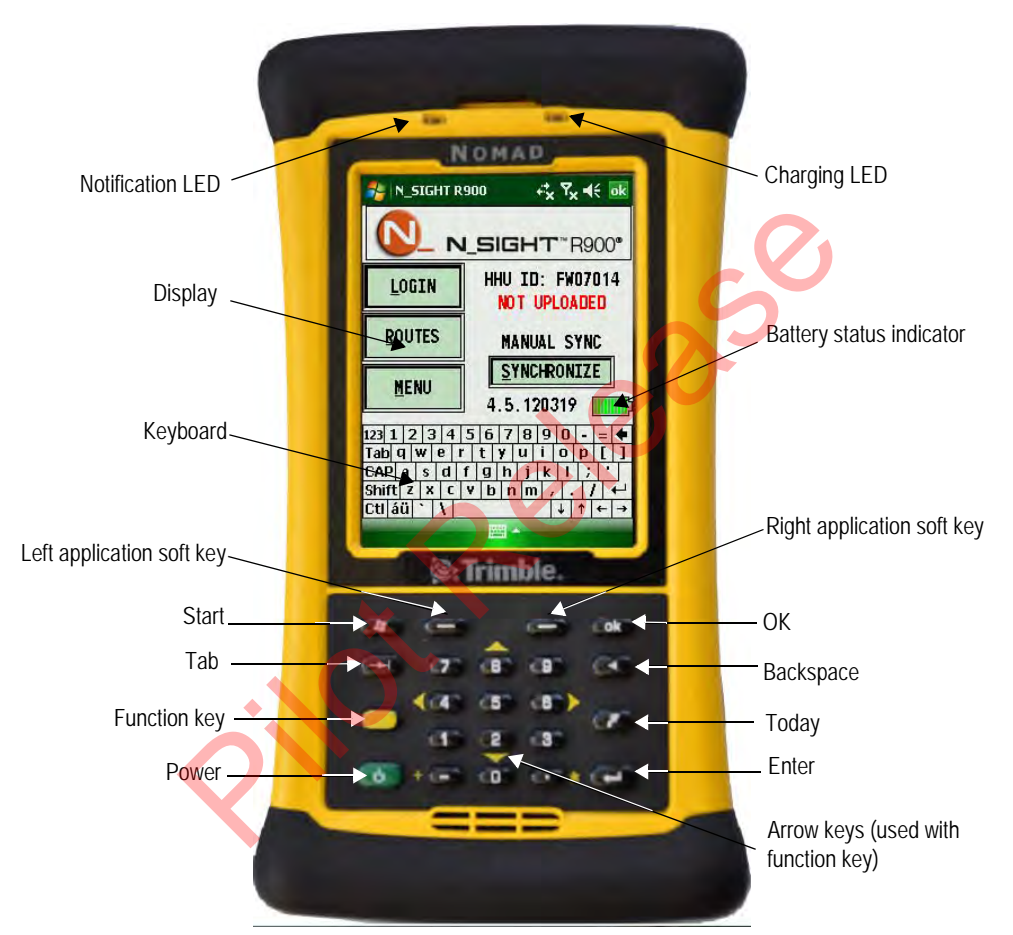

**Figure 2.4 Nomad Handheld Features**

- **Display—**shows up to 33 lines of text and allows touch-screen entry. In addition, you have the option of backlighting the display so that information is visible in low light.
- **Keyboard**—uses 51 multifunctional keys that include letter, number, character, task, and menu keys. The tactile design of the keys and the tone that sounds when a key is pressed help to reduce

errors. In addition, if you have the Keyboard Backlight option, the keys can be illuminated making them easy to read in low light.

- **Ethernet Communication Port**—an RJ-45 Ethernet connector on the cradle allows you to connect the Nomad using an Ethernet cable to a variety of devices. This capability provides for route assignments and route data to be sent to the Nomad, and meter readings and route information to be retrieved from it.
- **Battery Status Light**—lets you know when the battery is fully charged. If the light is red, the battery needs recharging and if the light is green, the battery is charged and the handheld is operational.

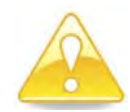

**Do not attempt to remove the back panel of the Nomad. Attempting to repair the unit on your own voids the warranty by breaking the warranty label which covers a screw on the back of the unit. If the Nomad does not function, contact a Neptune support technician for assistance. For help in contacting Neptune, refer to the topic ["Contacting Customer](#page-35-0)  Support," on page 1-5.** light is green, the battery is charged and the h<br>Do not attempt to remove the back panel of the N<br>repair the unit on your own voids the warranty by label which covers a screw on the back of the uni<br>not function, contact a

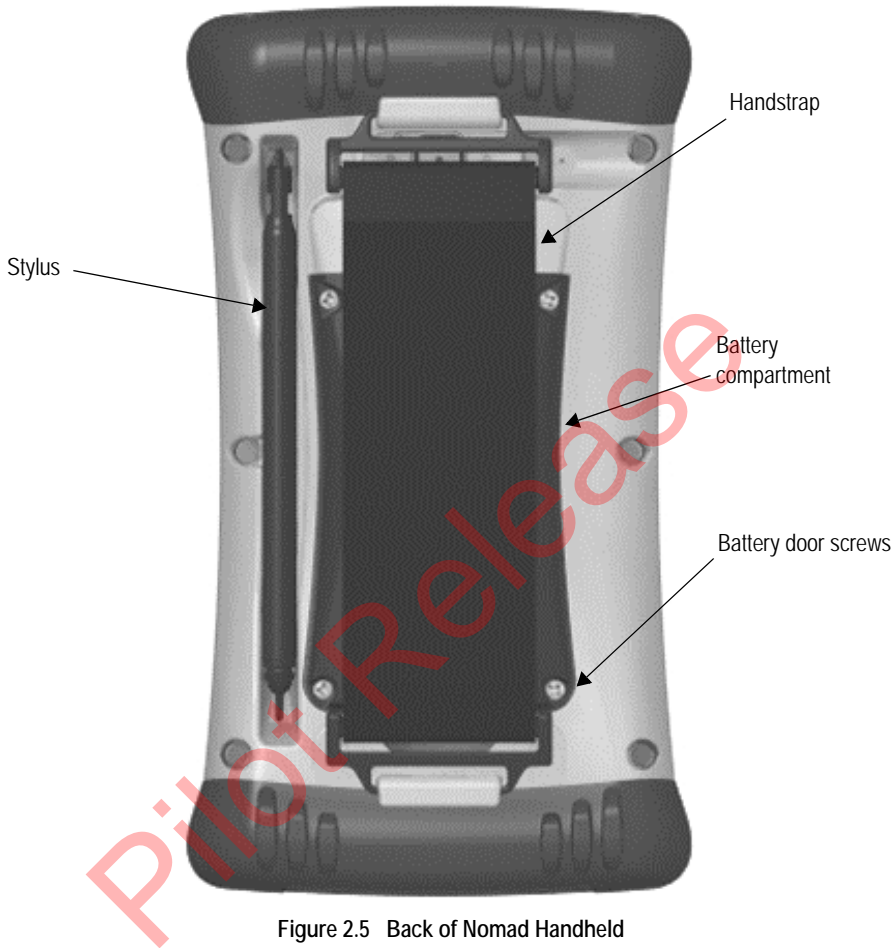

**Figure 2.5 Back of Nomad Handheld**

- **Handstrap**—makes it easy to carry the Nomad.
- **Battery Compartment**—holds a lithium-ion battery pack that is rated for up to 500 charge cycles or 2 years - whichever occurs first.
- **Stylus**—makes is easy to use the touchscreen display. Can be calibrated for the user's own personal touch.

The Nomad also offers the following:

- **Suspend Mode—puts the Nomad into a low-power state.**
- **Manual Off Feature—allows operators to turn the Nomad off** immediately.
- **Automatic Return Feature**—shows the information that was last in the display after the handheld is turned off manually or automatically.
- **Customized Sounds**—can be used as warning signals or as a prompt.

#### **Operating Environment**

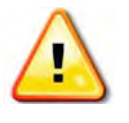

The Trimble Nomad has gone through multiple tests and meets MIL-STD-810F military standards. Long exposure to temperatures below -20°C (-4°F) can damage the display. Prolonged exposure to temperatures above 50°C (122°F) will damage the battery and above 60°C (140°F) can permanently damage the unit. Customized Sounds—can be used as warnin<br>
prompt.<br>
The Trimble Nomad has gone through multiple tests and<br>
military standards. Long exposure to temperatures be<br>
damage the display. Prolonged exposure to temperature<br>
will dam

The recommended temperature range for operating the Nomad is from - -30C to 60C (-22F to 140F). Short exposure to temperatures lower or higher than these can cause the display to turn very dark or very light until the unit returns to the recommended operating temperature range.

#### **Rain and Water Resistance**

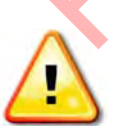

Water resistance can be impaired if the door of the battery compartment or top cover is improperly closed or if the gaskets have deteriorated.

The handheld withstands exposure to rain without allowing water to seep inside the unit. It is designed to endure occasional immersions, and the unit floats making it easy to retrieve if dropped in water.

#### **Electromagnetic Resistance**

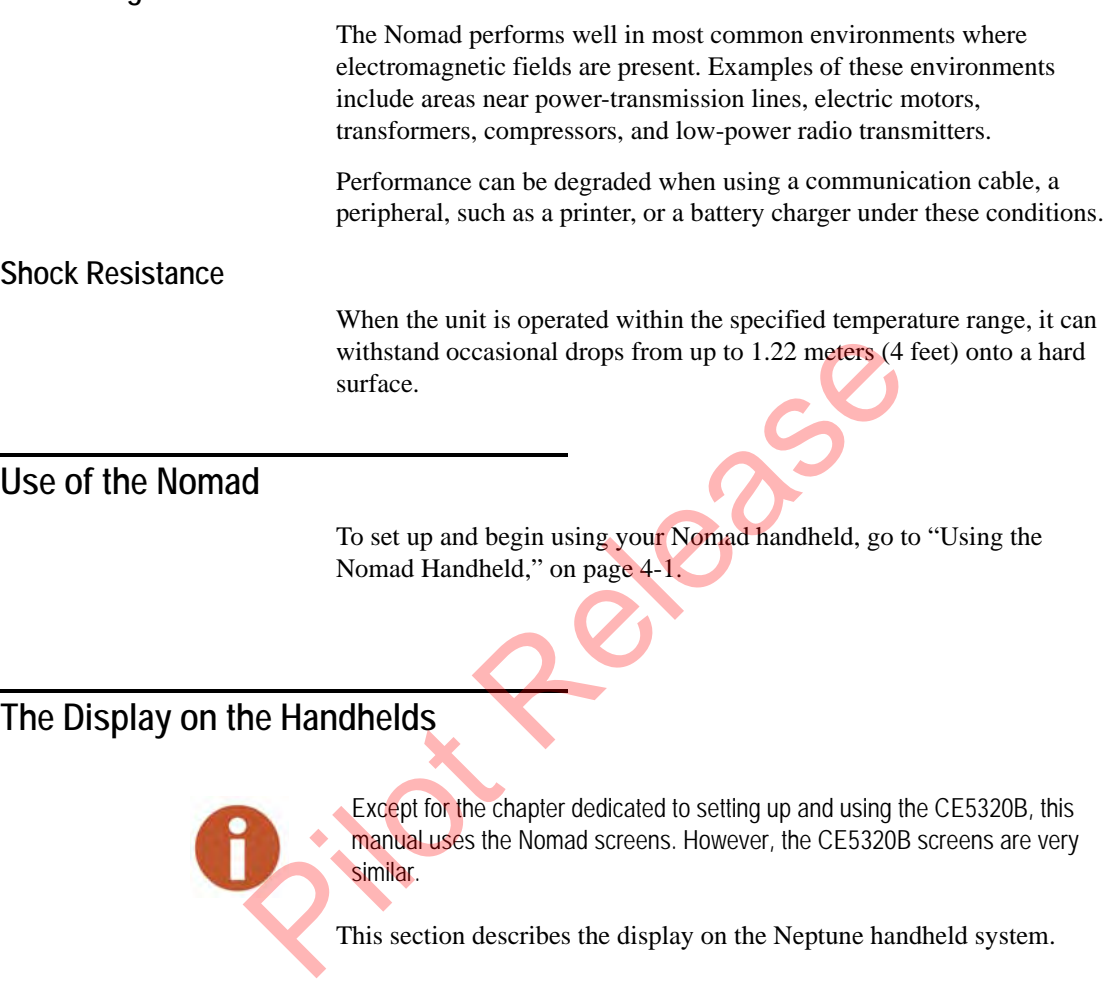

- The types of information that are shown in the display of the handheld.
- An overview of how to use the screens to access different types of information.

#### **The Handheld Display**

Information in the display of the handheld is shown in three formats: menu screens, data-entry screens, and message screens.

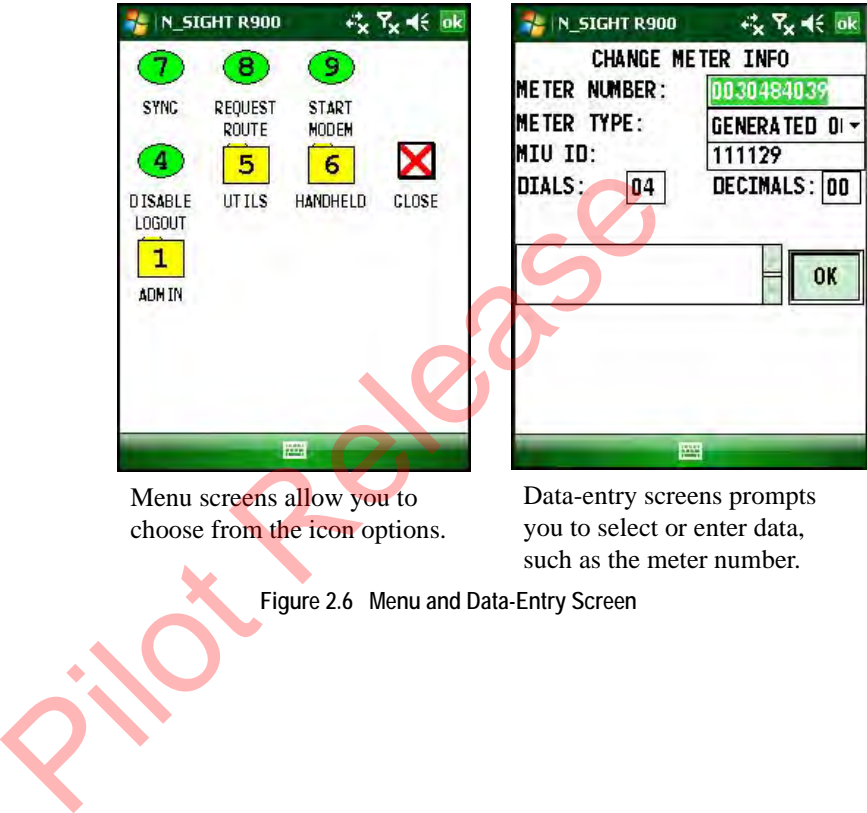

Menu screens allow you to choose from the icon options. Data-entry screens prompts you to select or enter data, such as the meter number.

**Figure 2.6 Menu and Data-Entry Screen**

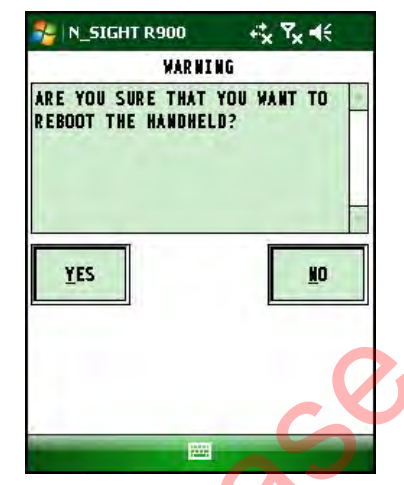

Message screens display information or prompt you to make a selection. They also can tell you how to exit the current screen or how to access other screens.

**Figure 2.7 Message Screens**

#### **Menu Screens**

Menu screens typically display a list of options within a box and prompt you to select one. To select an option from a menu screen, do one of the following:

• From the keypad, press the key whose number corresponds to the item that you want to select. For example, if the menu displays a list of trouble codes and the code that you want to select is number 3 in the list, then press the THREE  $\begin{bmatrix} 3 \\ 1 \end{bmatrix}$  key on the keyboard or keypad. Your selection appears in the display. Message screens display information or prompt you<br>selection. They also can tell you how to exit the curre<br>to access other screens.<br>Figure 27 Message Screens<br>Menu Screens<br>Menu Screens<br>Menu Screens<br>Menu Screens<br>Menu Screens<br>

> Use the UP  $\vert \cdot \vert$  or DOWN  $\vert \cdot \vert$  key to move up or down the list until the item that you want is highlighted.

Then press the ENTER **ENTER** key on the CE5320 or the ENTER key or ok on the Nomad. Your selection appears in the  $\overline{\phantom{0}}$ display. You can also use the TAB  $\Box$  or  $\Box$  to move forward, and the SHIFT  $\sqrt{\frac{1}{5}}$   $\frac{1}{10}$  + TAB  $\sqrt{\frac{1}{10}}$  to move backward.

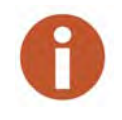

A key that can be used to select an item from a list is called a hot key.

The procedures in this manual will instruct you to follow one or the other method. Use the method most comfortable for you.

#### **Data-Entry Screens**

Typically, data-entry screens prompt you to enter information. Whenever a data-entry screen is displayed, the handheld automatically disables inappropriate keys. For example, when prompted to enter a meter reading, it allows you to enter numbers only. However, if you are prompted to enter a new trouble code, it enables the letter and number keys because codes can use letters and numbers.

On each of the reading-entry screens the meter reader can tell the position of the meter within the route. See [Figure 2.8 on Page 2-16](#page-56-0).

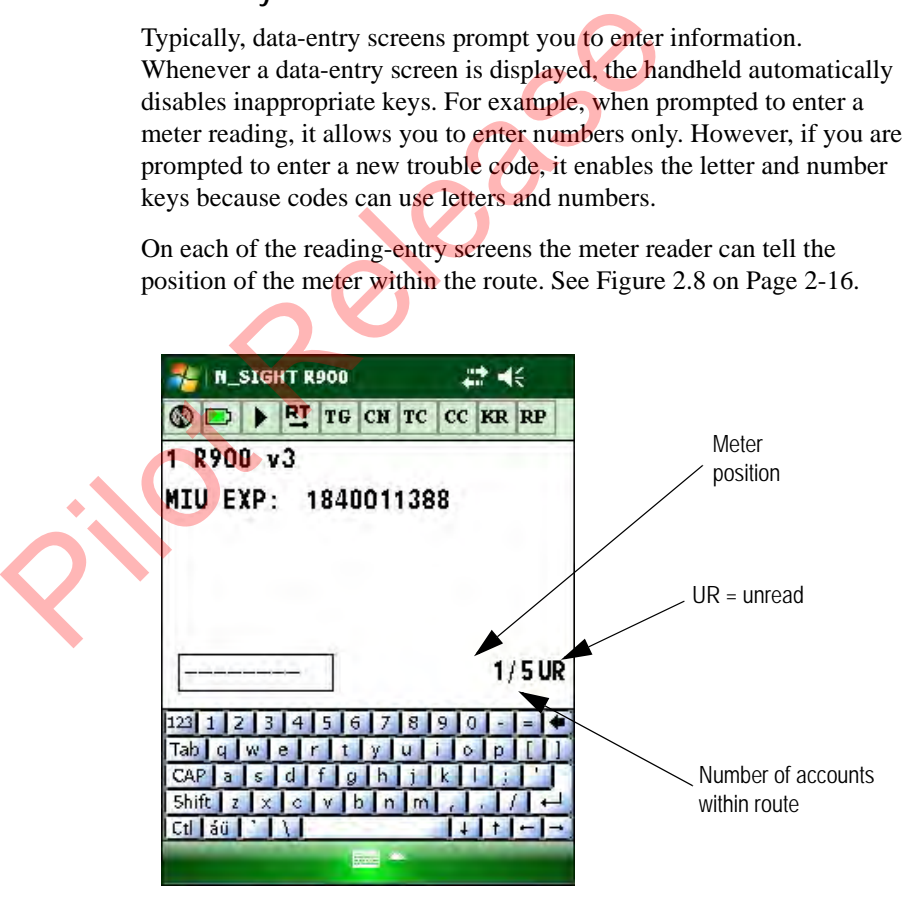

<span id="page-56-0"></span>**Figure 2.8 Meter Position within Route**

In this example, the number 1/5show us that the position of this meter is 1 out of 5 accounts contained on the route.

The reader can use  $\triangleleft$  and  $\triangleright$  to navigate to other accounts on the route.

#### **Message Screens**

Typically, message screens display messages as well as instructions for exiting the message screen. For example, when a message, such as Return handheld to office by 4pm to download routes, is displayed, the instruction Press ESC key is also shown to tell you how to exit the message screen. Sometimes you can be given options for accessing other screens that contain information related to the message shown in the display.

Some message screens only display information such as the number of the meter whose reading-entry screen is shown. Because the information displayed in message screens is linked to a particular meter or route, pressing any key from this screen always returns you to the reading-entry screen of the meter or route to which the message belongs. Frances, is displayed, the instruction Press ESC k<br>to tell you how to exit the message screen. Sometimes<br>options for accessing other screens that contain inform<br>the message shown in the display.<br>Some message screens only d

#### **Navigating Through Screens**

There are two primary screens meter readers and operators use that give them access to the screens they need: the **Reading-Entry** screen (a dataentry screen) and the **F1 Menu** (a menu screen).

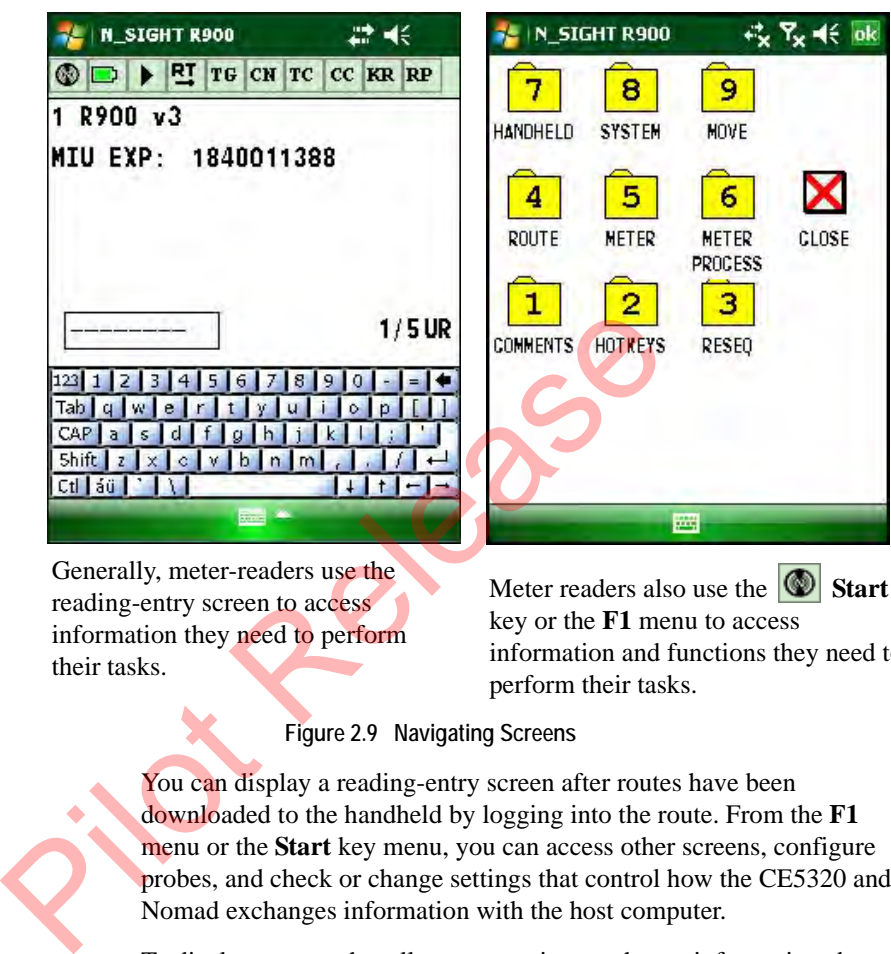

Generally, meter-readers use the reading-entry screen to access information they need to perform their tasks.

Meter readers also use the **Start** key or the **F1** menu to access information and functions they need to perform their tasks.

**Figure 2.9 Navigating Screens**

You can display a reading-entry screen after routes have been downloaded to the handheld by logging into the route. From the **F1**  menu or the **Start** key menu, you can access other screens, configure probes, and check or change settings that control how the CE5320 and Nomad exchanges information with the host computer.

To display screens that allow you to view or change information about a meter or route, you must first

You can now make changes from the current meter you are on from the Reading Entry screen and make changes to the route as well.

#### **Icon Bar**

<span id="page-59-0"></span>The icon bar allows you to work with the Reading Entry screens. It appears at the top of the screen similar to the one shown in [Table 2.1](#page-59-0).

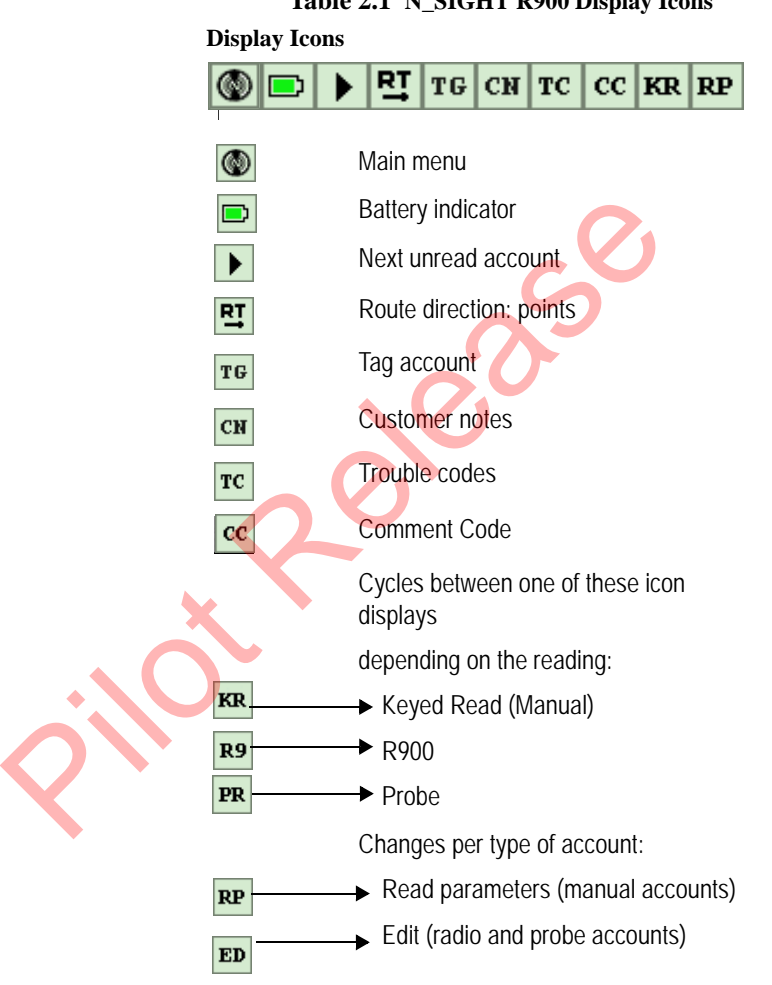

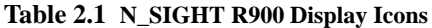

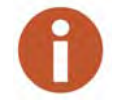

If an icon appears as gray rather than black, it means that this icon is not available.

While you are on a reading entry screen, if you want to search to find a

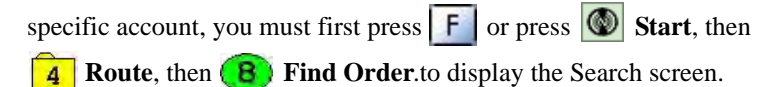

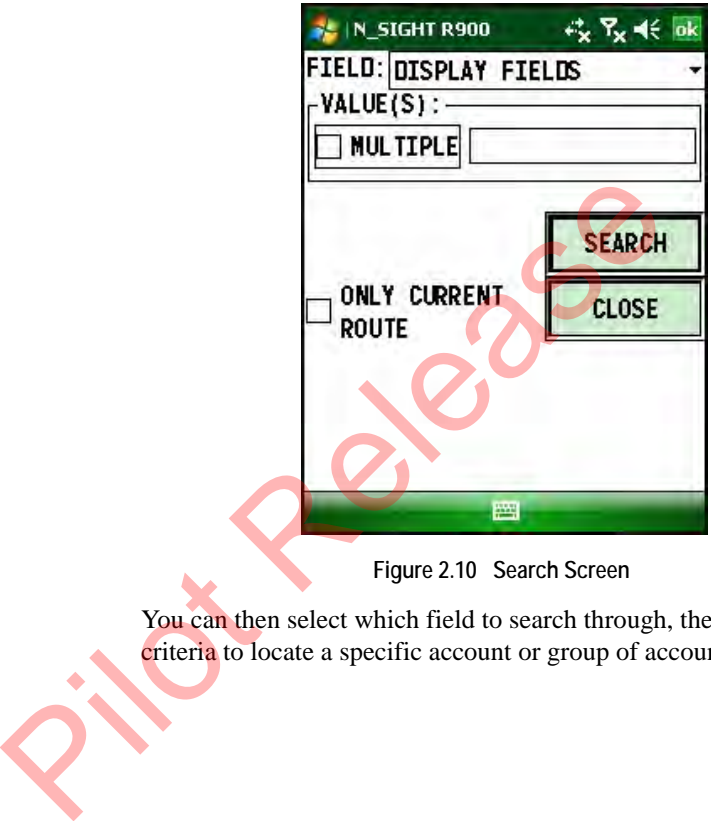

**Figure 2.10 Search Screen**

You can then select which field to search through, then enter the search criteria to locate a specific account or group of accounts.

**Press**  $\boxed{G}$  or click  $\boxed{\bigcirc}$  **Start**, then **9** Move, then **7** GoTo to quickly maneuver through a route, such as going to the beginning of a route or to the end of a route to display the **GoTo** screen. The handheld goes to that point.

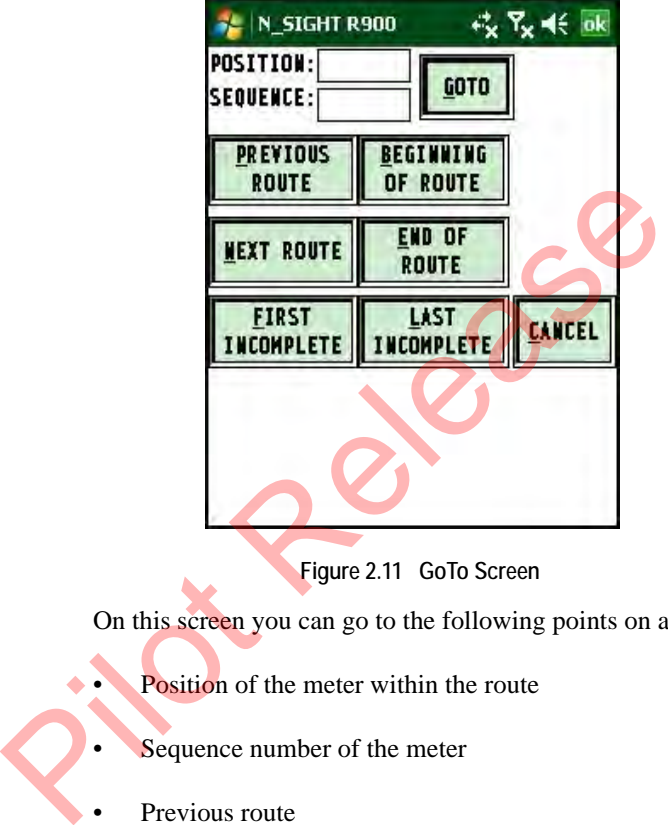

**Figure 2.11 GoTo Screen**

On this screen you can go to the following points on a route:

- Position of the meter within the route
- Sequence number of the meter
- Previous route
- Next route
- Beginning of the route
- End of the route
- First incomplete read
- Last incomplete read

*Notes* J. Release

# <span id="page-63-0"></span>**3 Using the CE5320 Handheld**

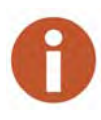

If you want to set up and configure the Nomad handheld, see ["Using the Nomad](#page-93-0)  Handheld," on page 4-1

This chapter provides basic instructions for unpacking and inspecting the CE5320 handheld. It also gives instructions for setting up the CE5320 handheld and becoming familiar with the keyboard and display. This chapter also provide help to get started with your CE5320 handheld so that you can begin collecting information from the field and exchanging information with the host computer. If you want to set up and configure the Nomad handheld, see "U:<br>
Handheld," on page 4-1<br>
This chapter provides basic instructions for unpacking<br>
the CE5320 handheld and becoming familiar with the key!<br>
This chapter also pr

In addition, this chapter gives procedures for changing the system settings, which affects how the handheld displays and accesses data. Although these settings are preset by Neptune to meet the needs of most meter reading processes, you can change some of the settings so that they better suit your needs.

# **Determining the System Configuration**

Although the handheld requires no installation, you do need to connect the unit to a power supply to charge its battery and to a host computer to allow it to communicate. How you make these connections depends upon how you have configured your meter reading system.

The CE5320 handheld has one basic system configuration that is used for local communications. A communication cradle is the most commonly used method to charge and exchange data with a handheld. See ["Setting Up the CE5320," on page 3-3](#page-65-0). With this configuration,

whenever the handheld is placed in a communication cradle, its battery begins recharging, and it is ready to exchange data with the host computer.

#### **Local and Remote Communications**

The configuration previously described is used for local operations, where the handheld and its communications equipment are directly connected to the host computer. The cradle can also be used for remote operations where the handheld and its communications equipment are in an office remote from the host computer. In this situation, the remote units are connected through the Internet to the host computer by an Ethernet cable. After the connection is established, only the software on the host computer and on the handheld need to be set up to manage a communications exchange.

## <span id="page-64-0"></span>**Unpacking and Inspecting Equipment**

Besides using normal care, you need no special instructions to unpack the handheld or the equipment that you purchased with it.

Check that you have received all the items you need for the type of system configuration that you are using and inspect the items for shipping damage. If you detect any damage, return the damaged equipment to Neptune. Instructions for shipping the handheld to Neptune are given in ["Returning your Neptune Handheld System," on](#page-268-0)  page 9-28 of this manual. Ethernet cable. After the connection is established<br>the host computer and on the handheld need to be<br>communications exchange.<br> **Id Inspecting Equipment**<br>
Besides using normal care, you need no special in<br>the handheld or th

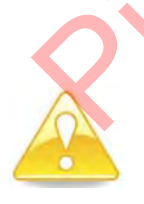

Save the packing box that was used to ship the handheld. Should you ever need to ship the handheld, you need to repack the unit in its original shipping box. The handling involved in land and air transport often subjects the handheld to impact beyond that which occurs during normal use*.* The packing box is designed to absorb shocks and protect the handheld during shipping.

## <span id="page-65-0"></span>**Setting Up the CE5320**

The following section describes how to set up your CE5320 so that you can begin using it.

#### **One CE5320 and a Communication Cradle**

If you are using a communication cradle to power and exchange information with one handheld at a time, check that you have received the following items.

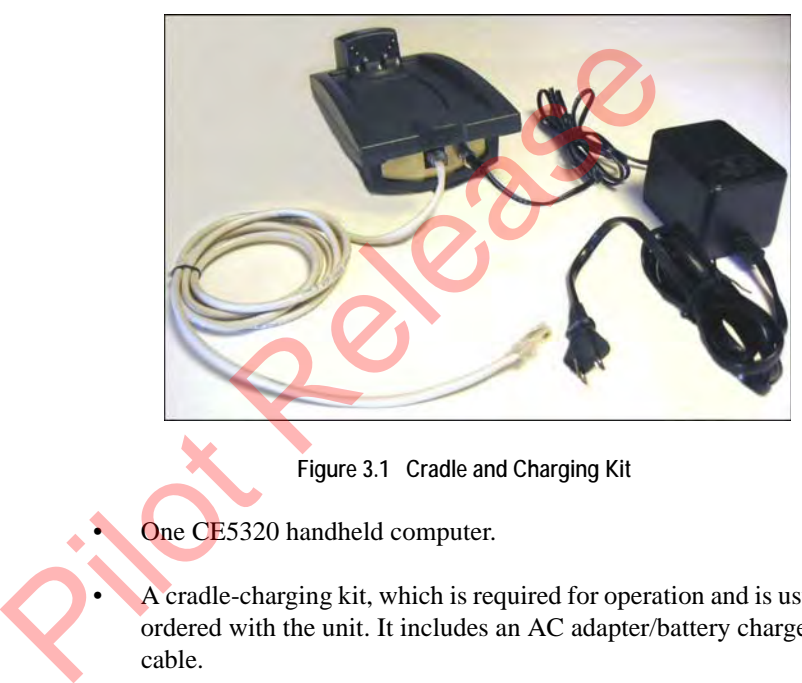

**Figure 3.1 Cradle and Charging Kit**

One CE5320 handheld computer.

• A cradle-charging kit, which is required for operation and is usually ordered with the unit. It includes an AC adapter/battery charger cable.

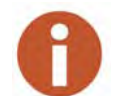

An Ethernet cable is required for communication; however, it is not included in the kit.

#### **The Router**

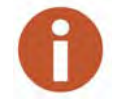

It is important that the router you use has the capability to work as a switch.

If you are using a router to link cradles to exchange information with more than one CE5320 at a time, check that you have the following items.

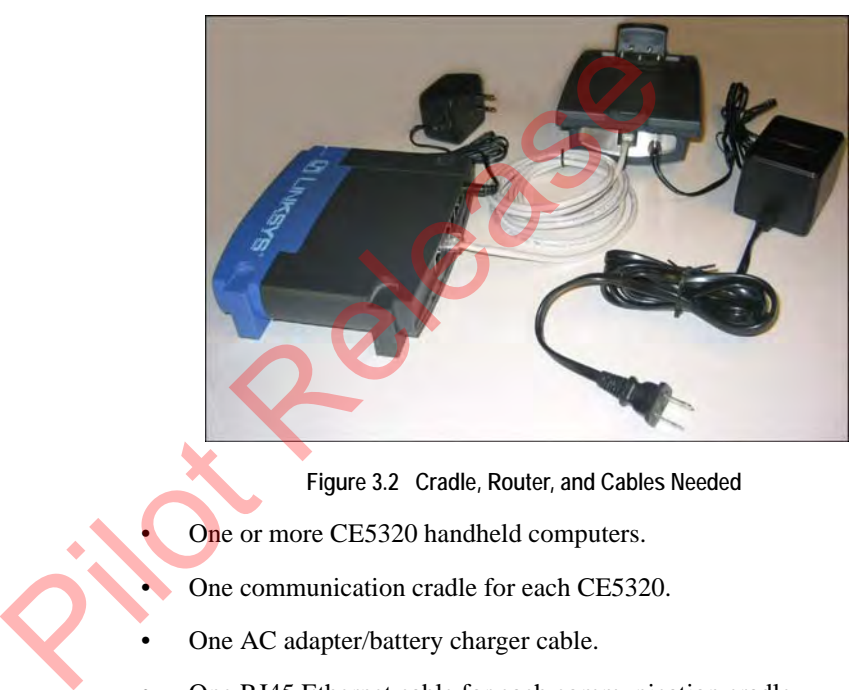

**Figure 3.2 Cradle, Router, and Cables Needed**

- One or more CE5320 handheld computers.
- One communication cradle for each CE5320.
- One AC adapter/battery charger cable.
- One RJ45 Ethernet cable for each communication cradle.
- One RJ45 Ethernet cable to connect the router to the Personal Computer (PC).
- One AC power supply cable.

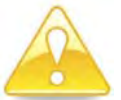

In order for the Communications function to work properly, a standard RJ45 Ethernet cable must be used.

#### **Connecting to the Host Computer and Power Supply**

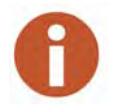

This configuration is for handhelds not connected to a system network. If you are connected to a system network, see the network specialist or your System Administrator for assistance.

The procedures in this chapter describe how to connect the CE5320 to the host computer so that it can exchange information with the host. The procedures also describe how to connect a power supply to the communications cradle so that you can recharge the battery. Complete the following procedures to connect the equipment you have.

#### **Connecting the Router, CE Handheld Cradle, and Power Supplies**

You need no special tools to connect the devices that were shipped with your handheld. Follow this procedure to connect the router, communication cradles, and power supplies. the following procedures to connect the equipment yo<br>
Connecting the Router, CE Handheld Cradle, a<br>
Supplies<br>
You need no special tools to connect the devices that your handheld. Follow this procedure to connect the re<br>
co

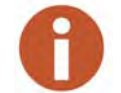

It is important that the router you use has the capability to work as a switch.

- If you have not already done so, make sure that you have all of the equipment you need. If necessary, refer to the preceding section "Unpacking and Inspecting Equipment," on page 3-2.
- 2 With the host computer OFF, connect the power supply to the router.

3 Leaving the far left port empty, connect one end of the RJ-45 Ethernet cable into one of the four slots in the router. See [Figure](#page-68-0)  [3.3](#page-68-0).

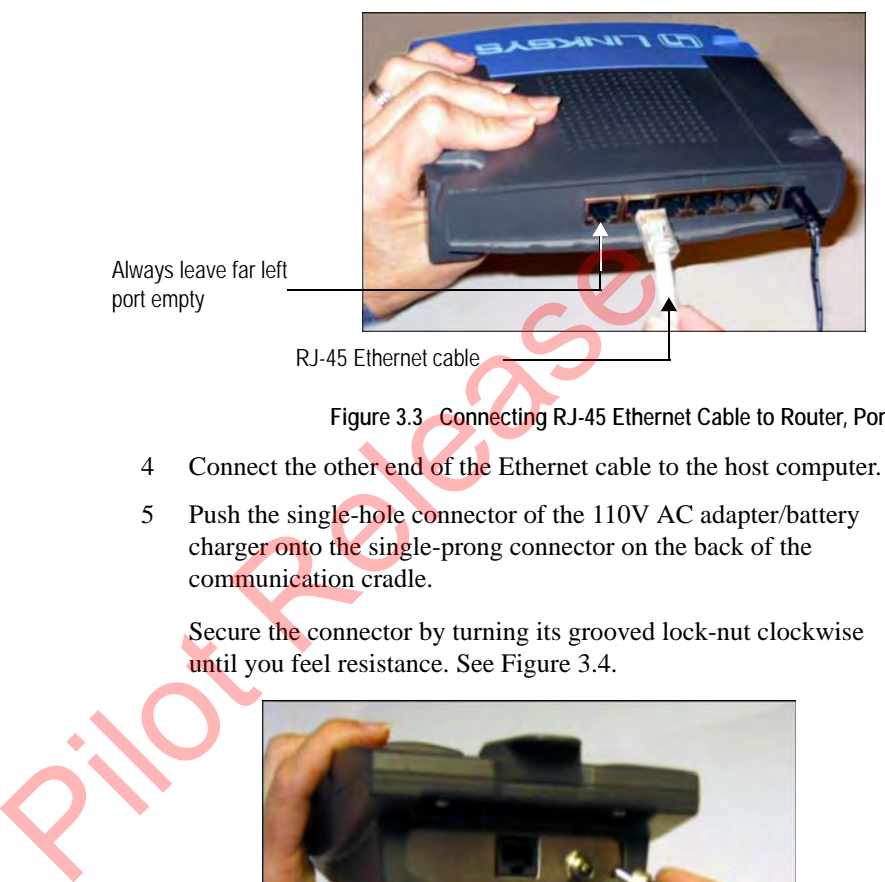

**Figure 3.3 Connecting RJ-45 Ethernet Cable to Router, Port 1**

- <span id="page-68-0"></span>4 Connect the other end of the Ethernet cable to the host computer.
- 5 Push the single-hole connector of the 110V AC adapter/battery charger onto the single-prong connector on the back of the communication cradle.

Secure the connector by turning its grooved lock-nut clockwise until you feel resistance. See Figure 3.4.

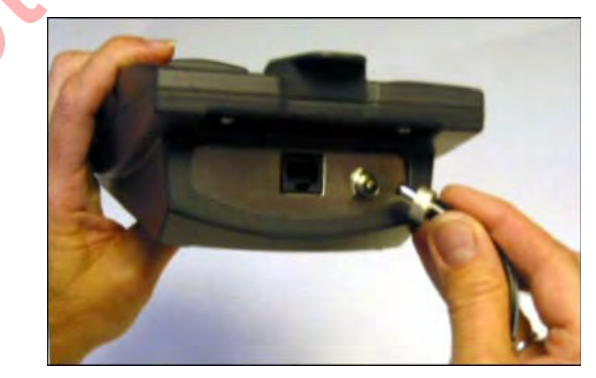

<span id="page-68-1"></span>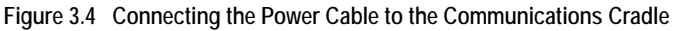

6 Connect the other end of the AC adapter/battery charger into a power source.

7 With an additional Ethernet cable, insert one of its connectors into the back of the cradle and the other the other end into the back of the router. See [Figure 3.5](#page-69-0).

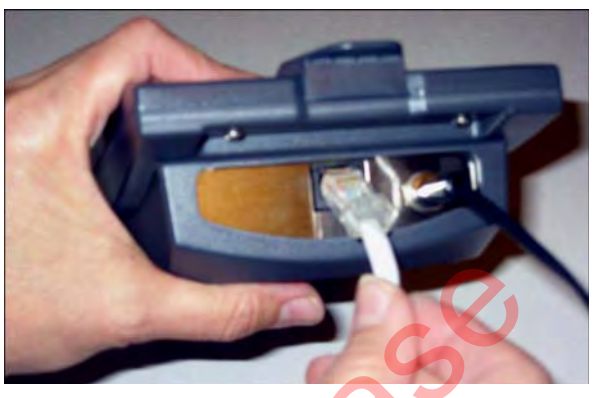

<span id="page-69-0"></span>**Figure 3.5 Connecting the Ethernet RJ-45 Cable to the Cradle**

8 Connect the network cable to the single router.

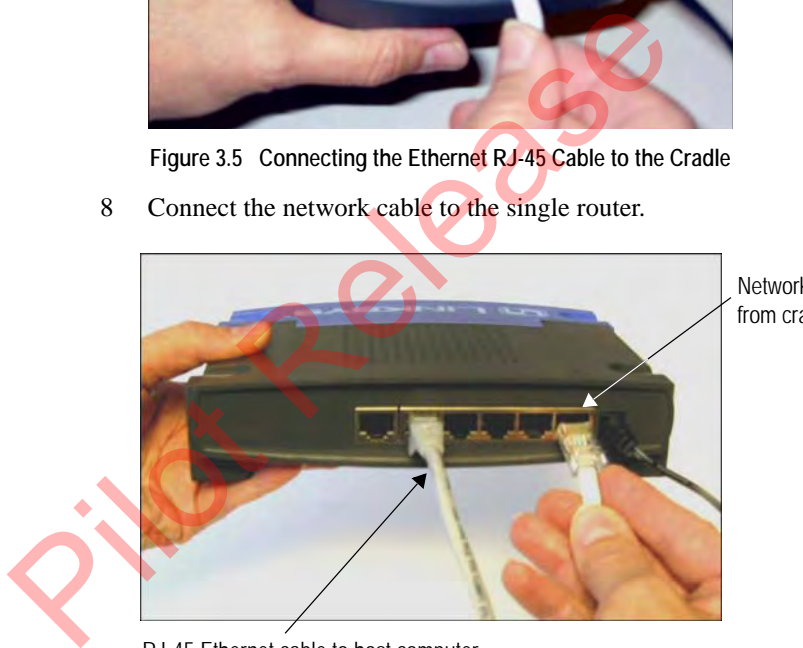

Network cable from cradle

RJ-45 Ethernet cable to host computer

**Figure 3.6 Network Cable Connection**

<span id="page-70-0"></span>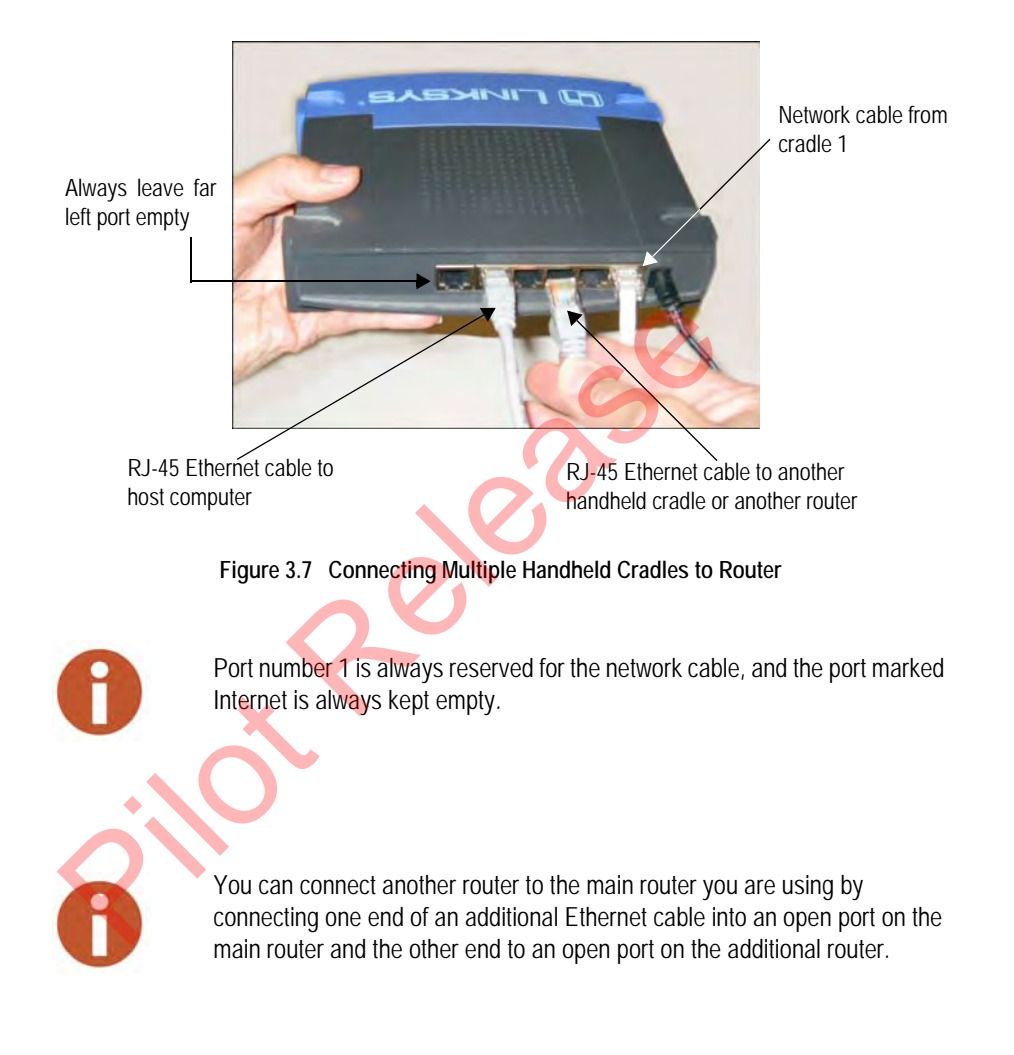

9 To connect additional cradles to a router, repeat steps 7 and 8, using the available ports on the router. See [Figure 3.7](#page-70-0).

#### **Configuring the CE5320 Handheld**

#### **On the Host Computer**

- 1 On the Host Computer, right-click on **My Computer**.
- 2 Select **Properties**
- 3 Click **Computer Name**.
- 4 Record the computer name for the Host Computer here:

\_\_\_\_\_\_\_\_\_\_\_\_\_\_\_\_\_\_\_\_\_\_\_\_\_\_\_\_\_\_\_\_\_\_\_\_\_\_\_\_\_\_\_\_\_\_\_\_\_\_\_

- 5 Click **Start**, then **Run**.
- 6 Type **CMD** and press **Enter**.

A DOS window appears.

- 7 Type **ipconfig** and press **Enter**.
- 8 Write the IP address here:
- 9 Type **exit** and press Enter to close the DOS window.

#### **On the CE5320 Handheld**

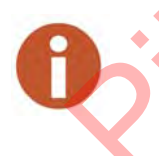

Before proceeding with this section, you must complete the information for the handhelds in two tables within the N\_SIGHT R900 host software: Handhelds and Reader ID. Refer to the *N\_SIGHT R900 Online HTML Help* for the steps to complete this information in these tables. The City of the Run.<br>
Solick Start, then Run.<br>
A DOS window appears.<br>
The interval and press Enter.<br>
8 Write the IP address here:<br>
9 Type exit and press Enter to close the DOS with<br>
On the CE5320 Handheld<br>
Before proceedin

1 On the N\_SIGHT R900 Login screen, press **M** or touch **Menu**.
The N\_SIGHT R900 Main Menu screen appears.

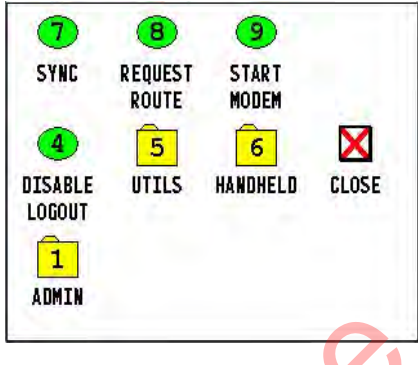

**Figure 3.8 N\_SIGHT R900 Main Menu**

2 Select **1, Admin**.

The Admin Menu appears as illustrated in [Figure 3.9.](#page-72-0)

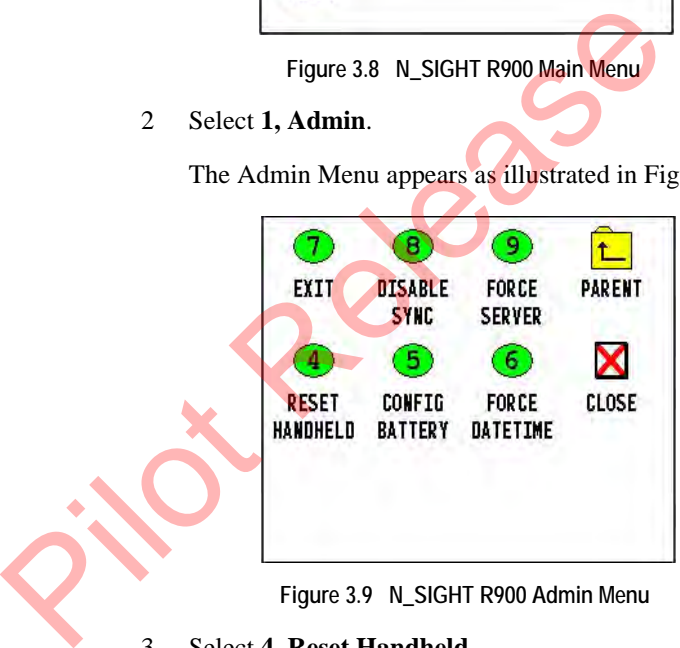

**Figure 3.9 N\_SIGHT R900 Admin Menu**

<span id="page-72-0"></span>3 Select **4, Reset Handheld**.

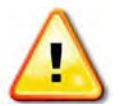

**Do not press Reset Handheld if the handheld is not in the communications cradle.**

- 4 Click **Yes**.
- 5 Leave the password field blank, or if required, type **BUBBA**.
- 6 Click **OK**.

The Communications Configuration screen appears.

7 Tab to the **HHU ID** field, and type the ID of the handheld.

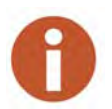

The HHU ID number is located on the back of the CE5320 handheld under the top part of the strap. It must also match exactly with what has been entered in the host software for that particular handheld.

- 8 Type the IP address in the **Server Name** field.
- 9 Be sure the **Port** is **25100**.
- 10 Touch **Connect** or **OK**.

The N\_SIGHT R900 Login screen appears

# **The Display and Keyboard**

This section describes the display and keyboard on the CE5320.

- The types of information that are shown in the display of the handheld.
- An overview of how to use the keys to access different types of information.

# **Learning the Keyboard**

The CE5320 handheld uses 51 keys to give you access to all the stored information and to allow you to enter new data. Most keys perform more than one function. 10 Touch **Connect** or **OK**.<br>
The N\_SIGHT R900 Login screen appears.<br> **Exploded**<br>
This section describes the display and keyboard on the chand<br>
The types of information that are shown in the displaned<br>
An overview of how to

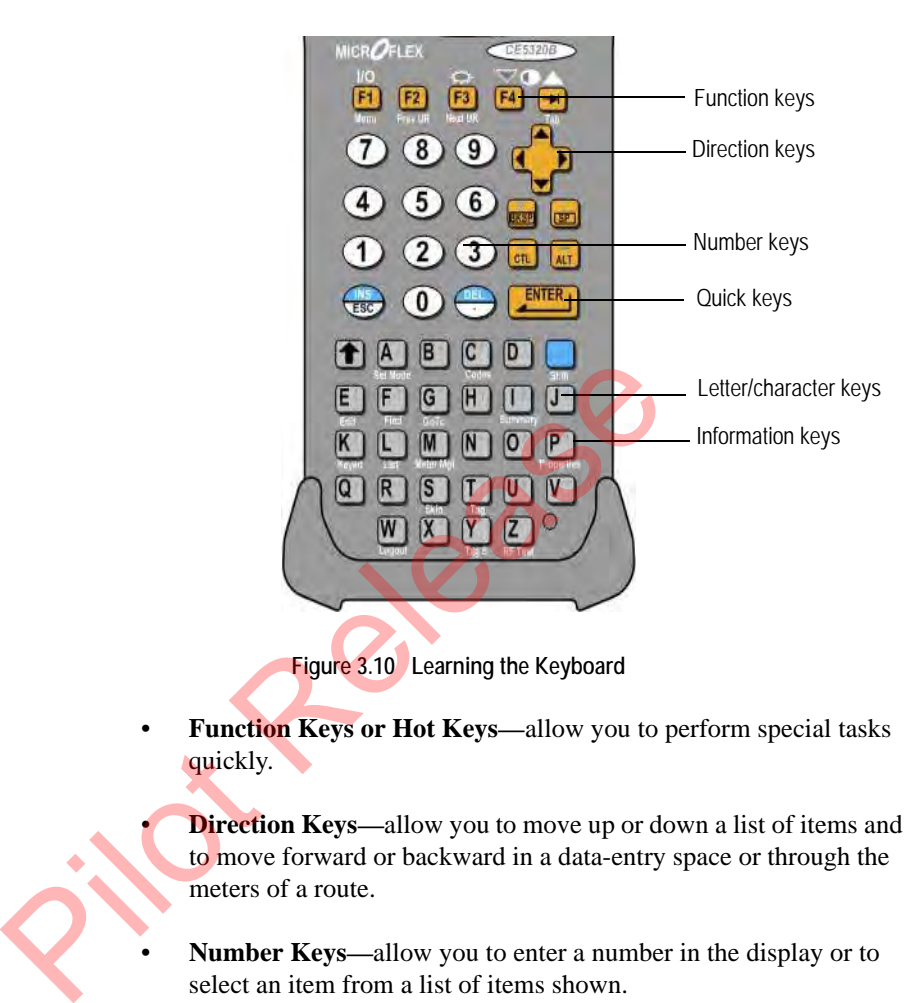

- **Function Keys or Hot Keys—**allow you to perform special tasks quickly.
	- **Direction Keys—allow you to move up or down a list of items and** to move forward or backward in a data-entry space or through the meters of a route.
- **Number Keys—**allow you to enter a number in the display or to select an item from a list of items shown.
- **Quick Keys—**allow you to execute a task quickly by pressing certain keys at once or in a particular order.
- Letter/Character Keys—allow you to enter a letter or character in a screen or to select an item from a list of items shown.
- **Information Keys—**allow you to enter, change, or view information about a meter or a route.

To help you perform handheld tasks, the keyboard is color coded. For example, by using the BLUE  $\|\cdot\|$  key in conjunction with keys that have blue characters printed on them, you can enter a character, such as "**?**" or "**#**". Keys with black numbers or letters are single-entry keys. To enter the number or letter, simply press the key with the corresponding number or letter. Keys that have information printed in white above them allow you to enter or change specific information about a meter or route.

Because the CE5320 automatically disables inappropriate keys, the type of task that you can perform from the keyboard depends upon the type of menu that is displayed.

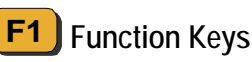

The function keys on the CE5320 are the top row of yellow keys that are labeled with an **F** (for function) and a number. Function keys allow you to perform special tasks quickly. The function Keys<br>
The function Keys<br>
The function Keys<br>
The function Keys<br>
The function Keys<br>
abeled with an F (for function) and a number. Function<br>
to perform special tasks quickly.<br>
The unit is powered off, pressing<br>
i

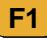

**F1**  $\begin{bmatrix} \mathsf{F1} \end{bmatrix}$  will power left the unit is powered off, pressing  $\begin{bmatrix} \mathsf{F1} \end{bmatrix}$  will power

it on and pressing  $BLUE$   $\Box$   $\Box$   $\Box$  while the unit is on, will turn it off. The Help feature is not yet supported. **F1**

In addition,  $\boxed{\mathsf{F1}}$  allows you to access the Main Menu for N\_SIGHT R900, where you can access the functions available to you while using the CE5320 handheld. **F1**

**F2** While reading a route, pressing **F2** accesses the previous incomplete reading.

**F3** While reading a route, pressing **F3** accesses the next incomplete reading. In addition, pressing  $BLUE$  |  $F3$  while the unit is on accesses the backlight. **F3**

# **Number Keys 3**

The number keys on the handheld are used most often for entering readings. Because entering readings is the **primary** function of users, the number keys are larger than other keys and are placed near the top of the keypad. Number keys enable you to complete one of two tasks: The number keys on the handheld are used most readings. Because entering readings is the primary number keys are larger than other keys and are plate plate plate plate and the plate plate of the complete one.<br>
Filter a num

- Enter a number in the display, such as for a reading.
- Select an item by pressing the number key that corresponds to a numbered item in a list of items.

The type of task that you can perform using a number key depends upon the type of screen that is displayed.

- **Menu Screen**—select a numbered item from the list by pressing the key whose number corresponds to the item that you want to select. (When used this way, the number key is called a hotkey.)
	- **Data-Entry Screen**—enter a number in the data-entry screen by pressing the key with the number that you want to appear in the field.

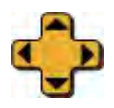

# **Direction Keys**

The direction keys on the handheld are used to move up or down through a list of items displayed in a menu screen and to move forward or backward within a data-entry space or through the meters of a route. Pressing the direction key up or down displays additional screens for the account, such as an account-specific hazard.

The type of task that you can perform using a number key depends upon the type of screen displayed.

- **Menu Screen—highlights a numbered item in the list of items** displayed by pressing the UP  $\triangle$  or DOWN  $\blacktriangledown$  key to move through the list of items. You can also use the BACKWARD  $\bigcirc$  or FORWARD  $\bullet$  keys to jump to the first or last item in the menu. As you reach an item, it becomes highlighted.
- **Data-Entry Screen**—moves forward or backward within a dataentry space by pressing the FORWARD  $\bullet$  or BACKWARD  $\bullet$  key to move forward or backward within the space.

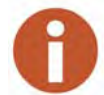

Moving over existing letters or numbers will not erase them.

Reading-Entry Screen—display the reading-entry screen of the next or previous meter by pressing the FORWARD  $\rightarrow$  or BACKWARD key.

#### **Letter/Character Keys A<**

The letter/character keys on the handheld are the keys that are labeled with the letters of the alphabet and with special characters, which are printed in blue to the right of each letter. Letter/character keys enable you to complete one of three tasks: France Contrast of the space.<br>
Moving over existing letters or numbers will not erase then<br>
Reading-Entry Screen display the reading-entry<br>
or previous meter by pressing the FORWARD<br>
Release the space of the alphabet and w

- Enter a letter in a data-entry screen.
- Enter a character in a data-entry screen.
- Select an item by pressing the key whose letter corresponds to the item that you want to select.

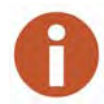

Use the color coding to remember which keys to use with character keys: press the  $B = \kappa$  key followed by a letter/character key (characters are shown in blue on these keys) to display the character in the screen.

- **Menu Screen**—select an item from the list by pressing the key whose letter corresponds to the item that you want to select. (When used this way, the letter/character key is called a hotkey.)
- **Data-Entry Screen**—enter a letter in the data-entry screen by pressing the key of the letter that you want to appear in the dataentry screen or by pressing the BLUE  $\parallel$  key followed by the letter you want to appear in the display.
- **Reading-Entry Screen**—perform a function by pressing the key over which the name of the function is printed in white (detailed next).

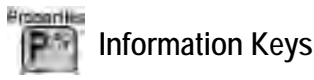

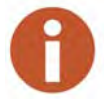

Information keys only work when logged into the handheld (Production Mode).

The information keys on the handheld are the letter/character keys that have information printed in white above them. You can enter, change, or view the following information about a meter or a route by pressing the appropriate key whenever a reading-entry screen is shown in the display. mext).<br>
From anti-<br> **Picture of the United Section**<br>
Information keys only work when logged into the hand<br>
Mode).<br>
The information keys on the handheld are the lett<br>
have information keys on the handheld are the lett<br>
hav

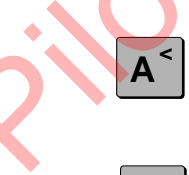

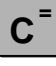

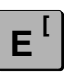

Toggles between the Automatic Meter Reading  $(AMR)$  mode: R900  $\rightarrow$  Keyed  $\rightarrow$  Advantage  $\rightarrow$  R300.

Accesses the Codes menu allowing you to enter trouble codes or customer notes depending upon the type of import file you are using.

Allows you to turn the Edit mode ON. In edit mode, you can type information on screens that allow text entry.

**F ]**

**G"**

Allows you to access the Search screen where you can select criteria to look for information you need:

- Coded note
- Route
- Meter number
- Name
- Meter type
- Account status
- Sequence number
- Skip code
- Instruction code
- Account number
- **Constant**
- Tag

Allows you to access the GoTo screen. On this screen, you can access the following information for a meter or a route:

- Position of the meter within the route
- Sequence number of the meter
- **Previous route**
- Next route
- Beginning of the route
- End of the route
- First incomplete read
- Last incomplete read

Allows you to view summary information about the route. When pressed with the CTL key, this key allows you to view screen information for the handheld, such as the version number, Internet Protocol (IP) Address, Random Access Memory (RAM), and storage. Figure 2013<br>
Sallows you to access the GoTo screence the Constant<br>
Tag<br>
Allows you to access the GoTo screence of screence and the meter of a route:<br>
Position of the meter within the Sequence number of the meter<br>
Previous

**K {**

**I @**

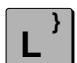

Allows you to enter a reading manually.

Allow you enter List mode where the account addresses are presented in list form, a convenient way to browse through the accounts.

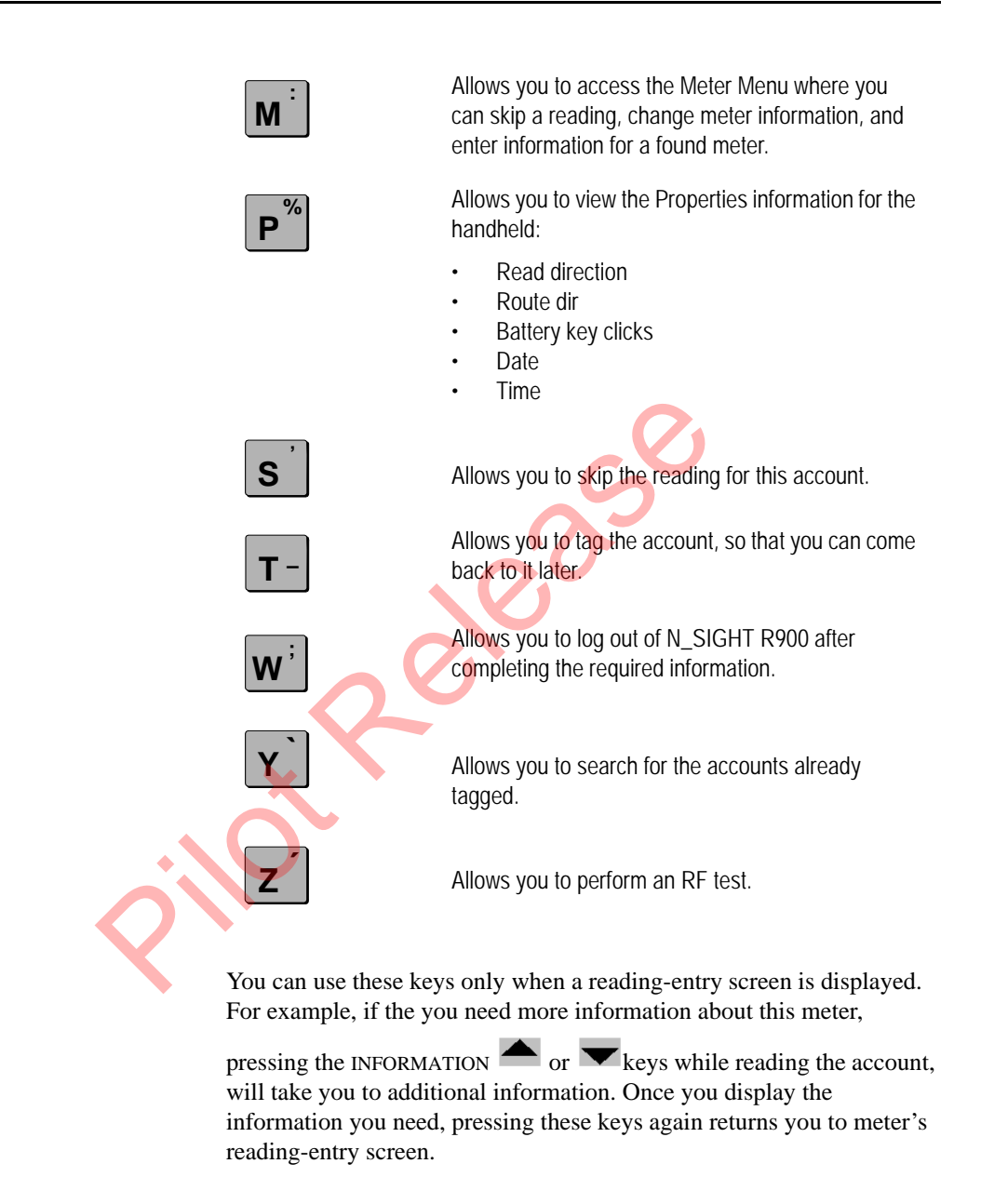

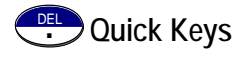

By pressing specific keys at once, or in a particular order, you can execute a task quickly. Certain quick key tasks can be performed no matter what type of screen is shown. The following table summarizes tasks that you can perform using quick keys.

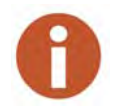

Use the color coding to remember which keys to use with quick keys that have two functions: to activate the function printed in blue, press the BLUE key first, and then press the key with a function printed in blue.

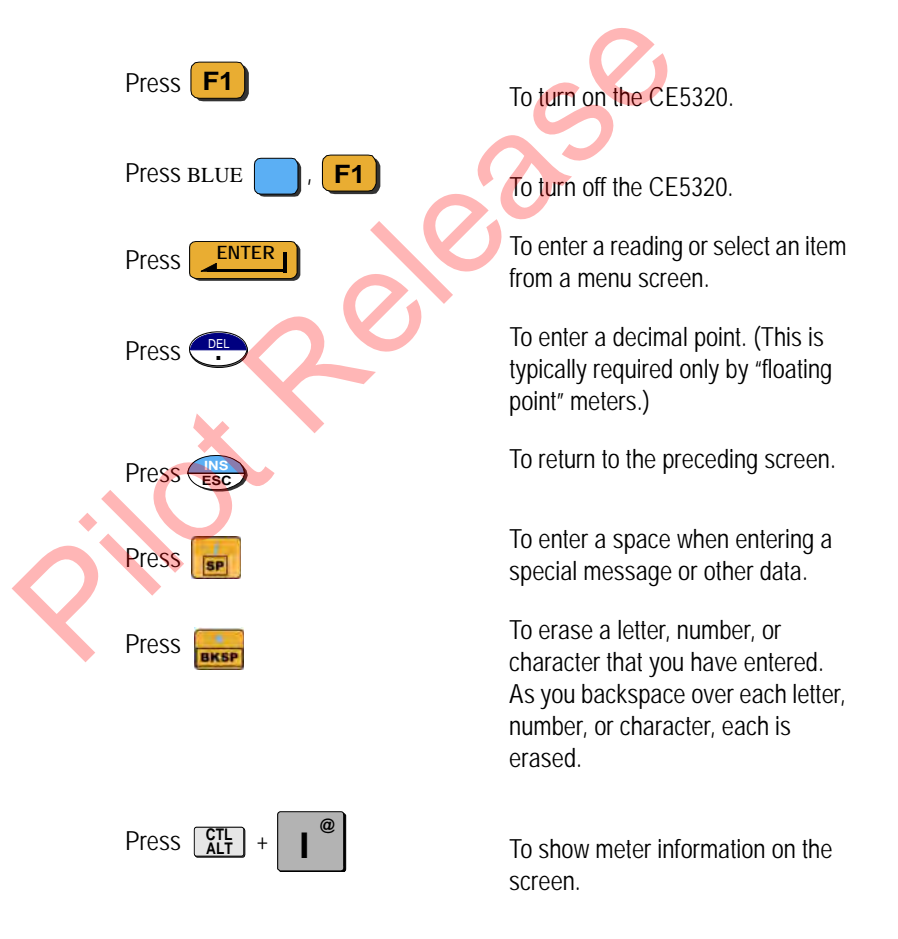

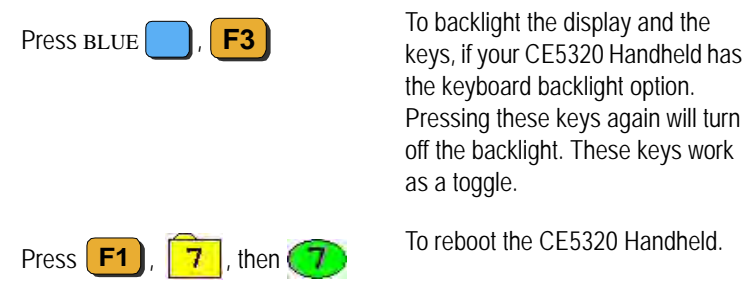

Backlighting can drain the battery rapidly. To conserve the battery, use this feature only in low light.

If you do not press a key within 45 seconds of activating this feature, the CE5320 automatically deactivates the backlight to conserve battery power.

# **Adjusting System Settings**

System settings affect how the handheld displays and accesses data. Although these settings are factory-set to meet the needs of most meter reading processes, you can change some of the settings so that they better suit your needs. These settings are typically set once and never changed; however, you can adjust these settings any time. Backlighting can drain the battery rapidly. To conserve feature only in low light.<br>
If you do not press a key within 45 seconds of activat<br>
CE5320 automatically deactivates the backlight to co<br>
System settings<br>
System sett

# **Calibrating the Stylus**

The CE5320 handheld has a touchscreen display that uses a stylus for ease-of-use. Because each person's touch differs, it is important to calibrate the stylus to the touchscreen for the user's own personal touch.

All functions are available without the stylus by using keyboard.

To calibrate the stylus, complete the following procedure.

1 On the N\_SIGHT R900 Login screen, press **M** or touch **Menu**.

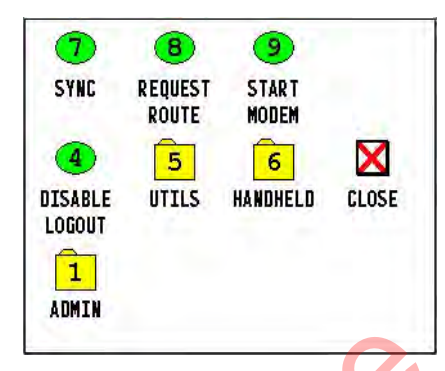

The N\_SIGHT R900 Main Menu screen appears.

**Figure 3.11 N\_SIGHT R900 Main Menu**

- 2 Press **6** or touch item **6: Handheld**.
- 3 Press **9** or touch **9: Stylus**.

The Stylus Calibration screen appears like [Figure 3.12](#page-83-0).

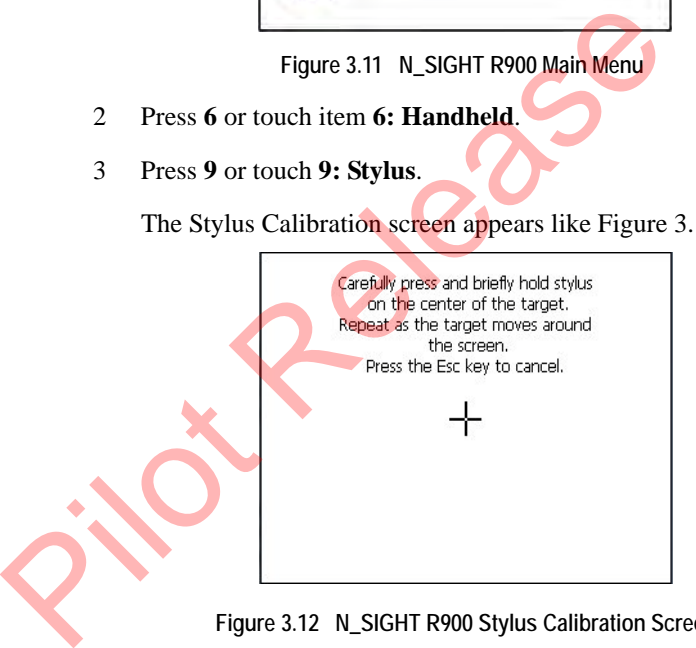

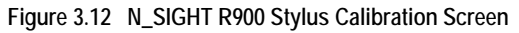

<span id="page-83-0"></span>Calibration is simply done by touching the center of the cross with the stylus for a couple of seconds. When the cross moves to another place, repeat the operation.

4 Hold your stylus on the cross until it moves.

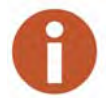

Remember just to touch the screen; there is no need to press hard or to punch it.

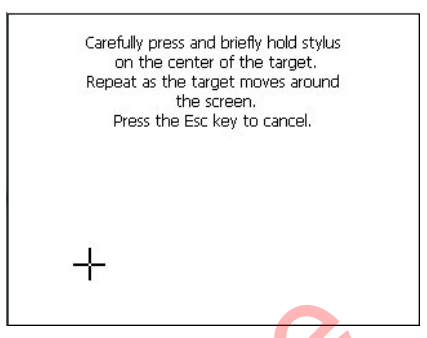

The cross moves to another location on the screen similar to that illustrated in [Figure 3.13.](#page-84-0)

**Figure 3.13 Stylus at Another Location on Screen**

- <span id="page-84-0"></span>5 Repeat holding the stylus on the cross until it moves.
- 6 When finished, press . **ENTER**

The handheld returns to N\_SIGHT R900 Main Login screen.

#### **Changing the Handheld Properties**

The section allows you to adjust or change the following properties for the handheld: Figure 3.13 Stylus at Another Location of<br>
5 Repeat holding the stylus on the cross until it<br>
6 When finished, press<br>
The handheld returns to N\_SIGHT R900 Ma<br>
andheld Properties<br>
The section allows you to adjust or change

**Key clicks** 

Reading entry direction

Route direction

#### **Working with the Properties Screen**

To access the Properties screen, complete these steps.

1 On any reading entry screen, press

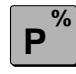

The Properties screen appear as illustrated in [Figure 3.14](#page-85-0).

.

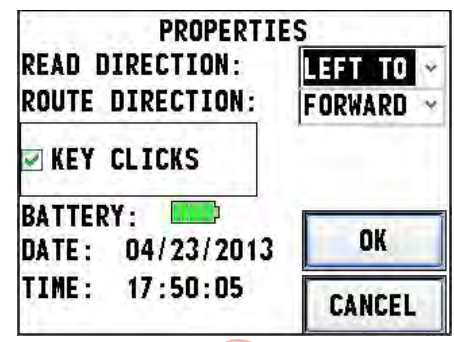

**Figure 3.14 Handheld Properties Screen**

- <span id="page-85-0"></span>2 Do one or both of the following:
	- Proceed to ["Changing the Reading Entry Direction," i](#page-85-1)n the next section.
	- Change the "Changing the Route Read Direction," on page 3-24.

#### <span id="page-85-1"></span>**Changing the Reading Entry Direction**

As you enter a reading in the handheld, each number can be displayed from right to left or from left to right.

- 3 In the **Read Dir** field, touch the down arrow and do one of the following: Figure 3.14 Handheld Prop<br>
Proceed to "Changing the Reading Entry Direct section.<br>
Change the "Changing the Route Read Direct s-24.<br>
Changing the Reading Entry Direction<br>
As you enter a reading in the handheld, each number
	- Select LEFT TO RIGHT if you want the number to begin from the left.
	- Select **RIGHT TO LEFT** if you want the number to begin from the right.

These setting toggle between Left to Right or Right to Left according to the current setting.

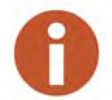

This procedure affects only accounts whose directions have not been set by the host computer. If the reading-entry direction of an account has been set by the host computer, the host setting replaces your setting.

#### <span id="page-86-0"></span>**Changing the Route Read Direction**

The handheld typically displays meters of a route from the first meter to the last meter. However, you can change the order that meters are displayed so that they are shown from the last meter to the first meter.

- 4 In the **Route Dir** field, touch the down arrow and do one of the following:
	- Select **FORWARD** if you want the readings to advance to the next unread account in the route.
	- Select **BACKWARD** if you want to change the directions of the readings to go backward to the previous unread account in the route.

These settings toggles between Forward or Backward according to the current setting.

#### **Turning Key Clicks On and Off**

The Key Clicks feature allows you to control how the handheld responds when you press a key. When this feature is ON, the handheld beeps whenever you press a key. Turning the Key Clicks feature on can help you reduce errors by making sure that you press each key fully. If you do not press a key fully, the handheld does not acknowledge your entry. You can turn the Key Clicks feature on or off at any time. the readings to go backward to the previous the route.<br>
These settings toggles between Forward or B<br>
the current setting.<br>
Turning Key Clicks On and Off<br>
The Key Clicks feature allows you to control how<br>
responds when you

Do one of the following:

• Select the checkbox to enable **Key Clicks**.

• Leave the checkbox empty to disable the **Key Clicks**.

These settings toggles between on (checked) or off (unchecked) according to the current setting.

6 Touch **OK** to save your settings.

You return to the reading-entry screen or your previous screen.

#### **Configuring RF/Serial Properties**

Depending on the type of accounts on your route, you may have to configure the RF antenna, the type of probe, or serial properties you are using. Follow this procedure to configure or change the RF antenna, the type of probe, or serial properties.

<span id="page-87-1"></span><span id="page-87-0"></span>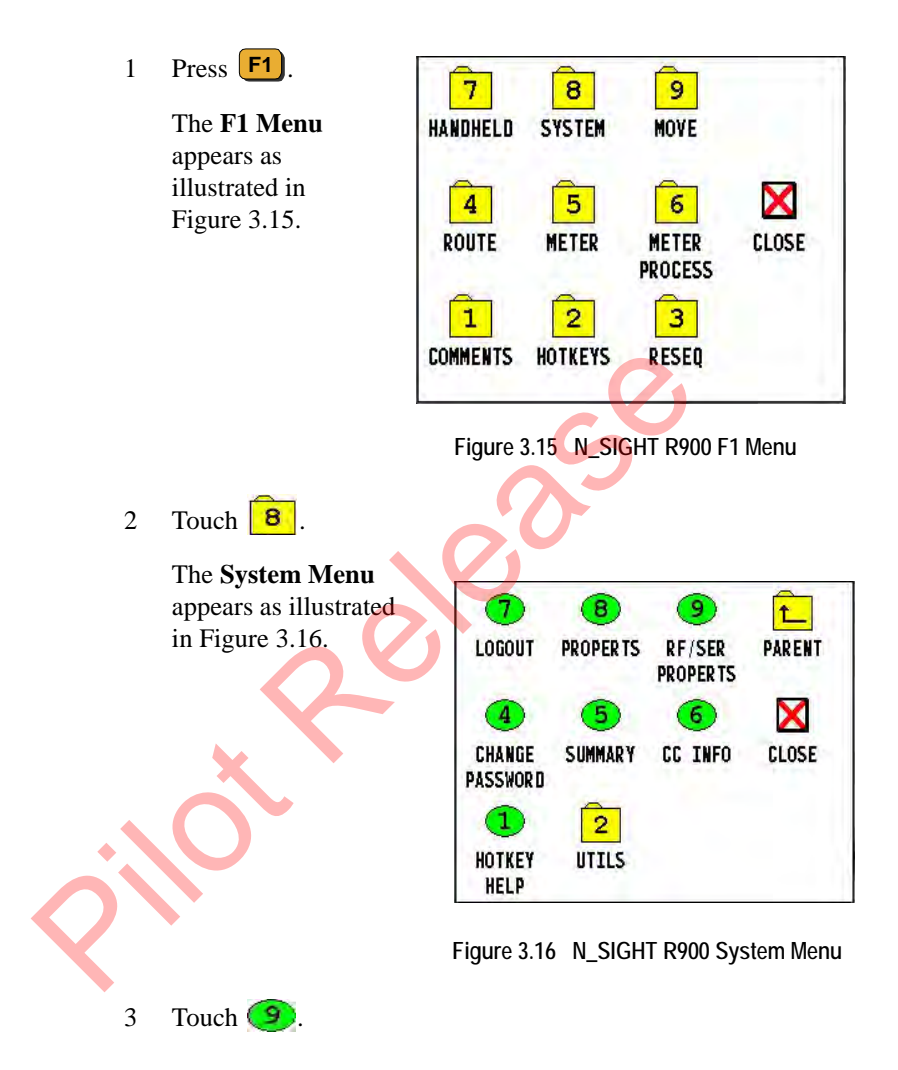

#### The **RF/Serial Properties** screen appears as illustrated in [Figure 3.17](#page-88-0).

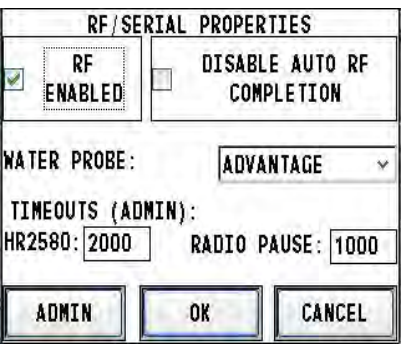

**Figure 3.17 RF/Serial Properties Screen**

# **Logging In and Out of the N\_SIGHT R900**

This section explains how to log into N\_SIGHT R900 on the handheld to access the screens needed to complete meter reading tasks.

#### **Logging Into N\_SIGHT R900 on the CE5320**

<span id="page-88-0"></span>After you have loaded a route, or after you have exchanged meter readings and route data with the host computer, you need to log into N\_SIGHT R900 on the handheld. Signing on gives you access to the screens you need to collect and exchange route and meter data. Figure 3.17 RF/Seri-<br> **COMPRETE RELEVANCE CONTRET ASSESS THE CONSERVANCE CONTRET ASSES TO A SIGHT R900** This section explains how to log into N\_SIGHT F<br>
to access the screens needed to complete meter re<br>
SIGHT R900 on the

Complete the following steps to log into N\_SIGHT R900 on the CE5320.

If you have not already done so, press  $F1$  turn on the CE5320.

If you see the message Not Uploaded, this means the handheld has been loaded but not yet been unloaded. This is normal if a new route was just loaded to the handheld.

Touch  $\begin{bmatrix} 5 \\ 9 \end{bmatrix}$  or **Synchronize** to start Communications. For more information, refer to ["Communicating with the Host Computer," on page 7-1.](#page-185-0) **S '**

<span id="page-89-0"></span>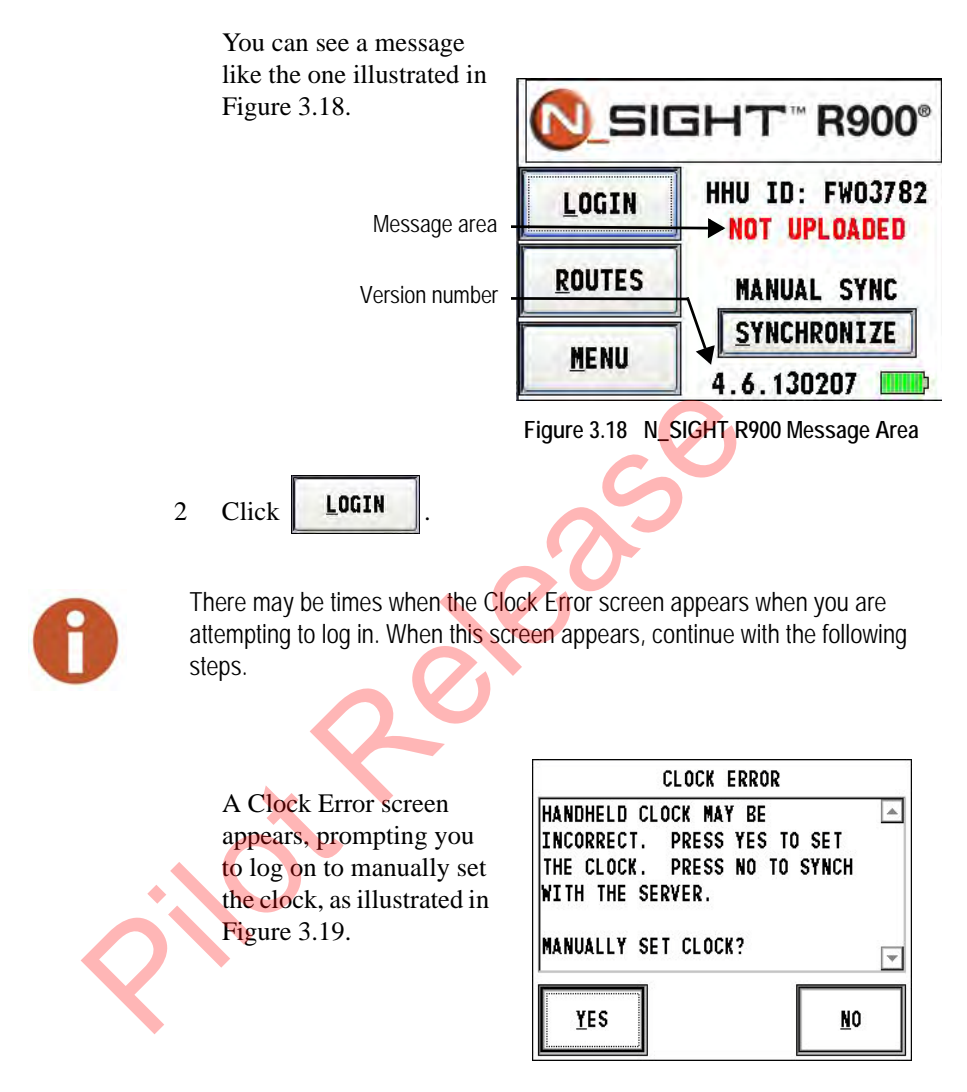

<span id="page-89-1"></span>**Figure 3.19 N\_SIGHT R900 Clock Error Screen**

3 Click **Yes**.

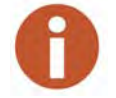

If you answer **NO** to the clock error message, the Login screen appears again.

After you click Yes, the Set Date/Time screen appears as illustrated in [Figure 3.20](#page-90-0).

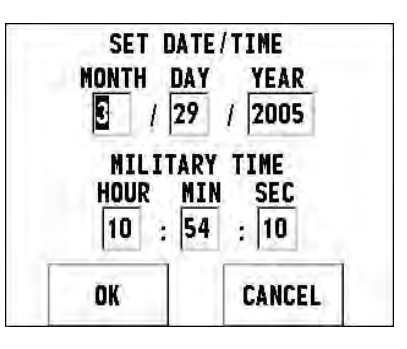

**Figure 3.20 N\_SIGHT R900 Set Date / Time Screen**

<span id="page-90-0"></span>4 If applicable, make any changes to the date and time.

The correct date and time to use is the date and time that the handheld last synchronized.

5 When the date and time are accurate, click **OK**.

> The Handheld Login screen appears as illustrated in Figure 3.22.

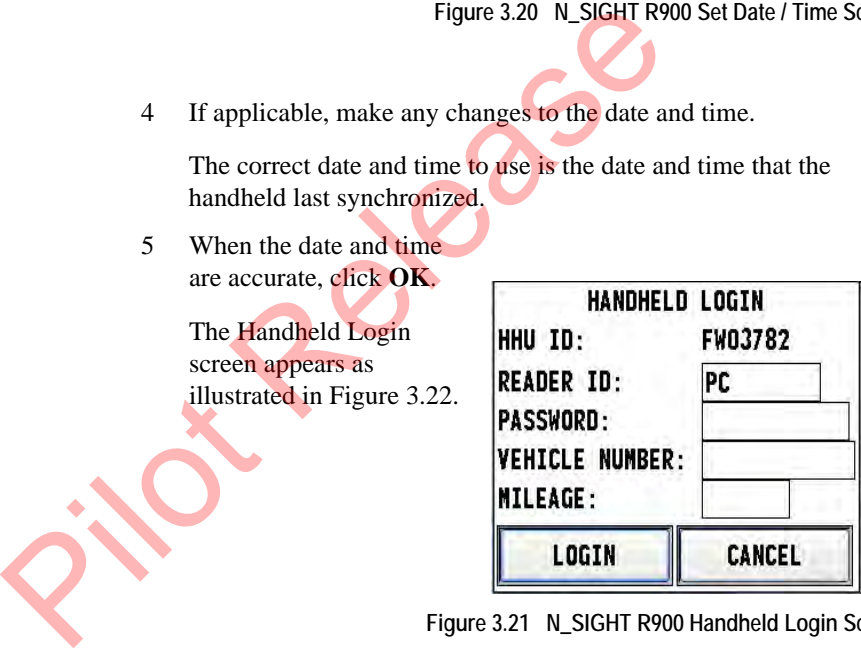

**Figure 3.21 N\_SIGHT R900 Handheld Login Screen**

The Reader ID field displays the information contained in the N\_SIGHT R900 software.

- 6 Complete the following information as applicable:
	- Password (Determined by N\_SIGHT R900 setup)
	- **Vehicle #** (Optional)
	- **Mileage** (Optional)

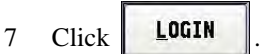

The Select Route screen appears as illustrated in [Figure 3.22](#page-91-0).

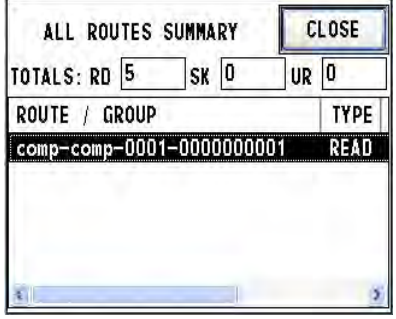

**Figure 3.22 N\_SIGHT R900 Select Route Screen**

<span id="page-91-0"></span>8 Highlight the route you want, and click **OK**.

> A message appears similar to the one illustrated in Figure 3.23.

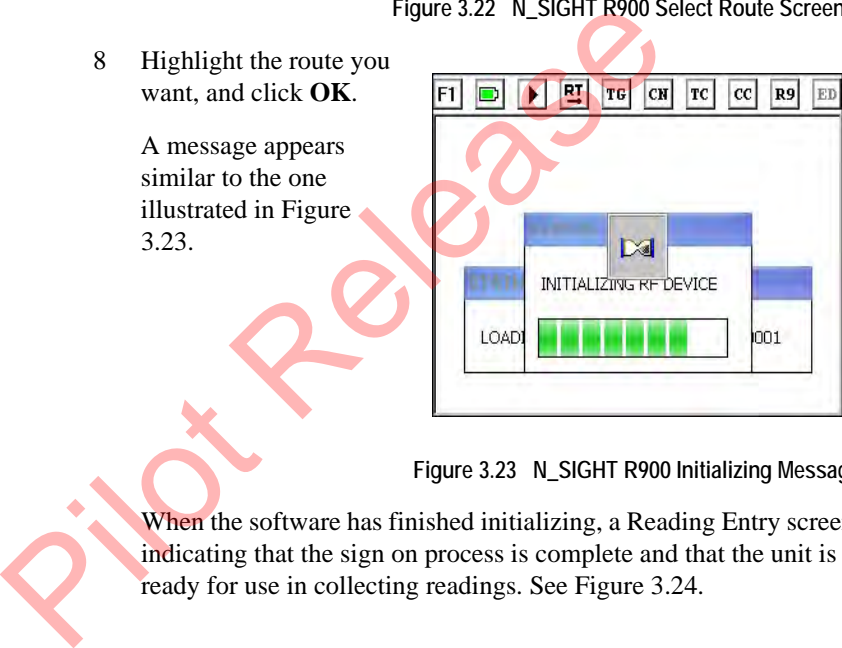

**Figure 3.23 N\_SIGHT R900 Initializing Message**

<span id="page-91-1"></span>When the software has finished initializing, a Reading Entry screen indicating that the sign on process is complete and that the unit is ready for use in collecting readings. See [Figure 3.24.](#page-92-0)

For assistance in using the CE5320 to collect meter readings, refer to ["Gathering Route](#page-145-0)  [Data," on page 6-1](#page-145-0).

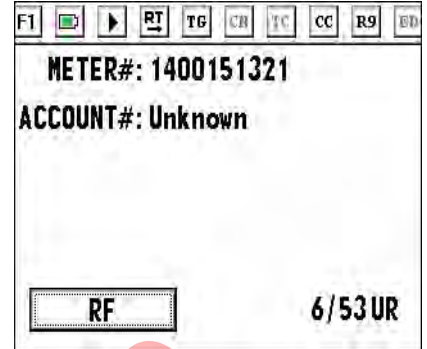

**Figure 3.24 N\_SIGHT R900 Reading Entry Screen**

#### **Logging Out of N\_SIGHT R900**

<span id="page-92-0"></span>The only time that you need to log out of N\_SIGHT R900 on the handheld is just before you begin exchanging information with the host computer. Logging out gives you access to the communication features of the handheld. Instructions for logging out on the handheld are included in the procedures that describe how to exchange information with the host computer. For more information, see ["Exiting the](#page-185-1)  Software," on page 7-1. Figure 3.24 N SIGHT R<br>
Figure 3.24 N SIGHT R<br>
The only time that you need to log out of N\_SIGH<br>
handheld is just before you begin exchanging infor<br>
computer. Logging out gives you access to the co<br>
of the handheld. Instruc

If you allow the handheld to remain inactive for the factory-set delay of 45 seconds or for the delay time specified by the host computer, it turns off automatically. After this period of inactivity, the screen of the handheld goes blank and the unit turns off to conserve the battery.

# **4 Using the Nomad Handheld**

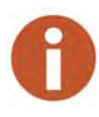

If you want to set up and configure the CE5320 handheld, see ["Using the CE5320](#page-63-0)  Handheld," on page 3-1.

This chapter provides basic instructions for unpacking and inspecting the Nomad. It also gives instructions for setting up the Nomad and becoming familiar with the keyboard and display. This chapter also provides help to get started with your Nomad, so that you can begin collecting information from the field and exchange information with the host computer. If you want to set up and configure the CE5320 handheld, see "L<br>
Handheld," on page 3-1.<br>
This chapter provides basic instructions for unpacking<br>
the Nomad. It also gives instructions for setting up the<br>
becoming familiar

In addition, this chapter gives procedures for changing the system settings, which affects how the handheld displays and accesses data. Although these settings are preset by Neptune to meet the needs of most meter reading processes, you can change some of the settings so that they better suit your needs.

# <span id="page-93-0"></span>**Unpacking the Nomad**

Besides using normal care, you need no special instructions to unpack the handheld or the equipment that you purchased with it.

Check that you have received all the items you need and inspect the items for shipping damage. If you detect any damage, return the damaged equipment to Neptune. Instructions for shipping the handheld to Neptune are given in ["Returning your Neptune Handheld System,"](#page-268-0)  [on page 9-28](#page-268-0) of this manual.

Inside the box with the Nomad is an Orientation Guide that exhibits the contents:

- Hand strap
- Battery
- Trimble Nomad getting started disk
- AC adapter
- USB cable
- Stylus
- Screen protectors
- 4GB SD card (also included in the box)

The Guide shows you how to do the following: Explorer Stylus<br>
Screen protectors<br>
Pilot Release of California and California and California and California and California and California and California and California and California and California and California and Cali

- Install the battery
- Attach the hand strap
	- Insert the SD card

# **Setting Up the Nomad**

The following section describes how to set up your Nomad so that you can begin using it.

#### **One Nomad and a Communication Cradle**

If you are using a communication cradle to power and exchange information with one handheld at a time, check that you have received the following items.

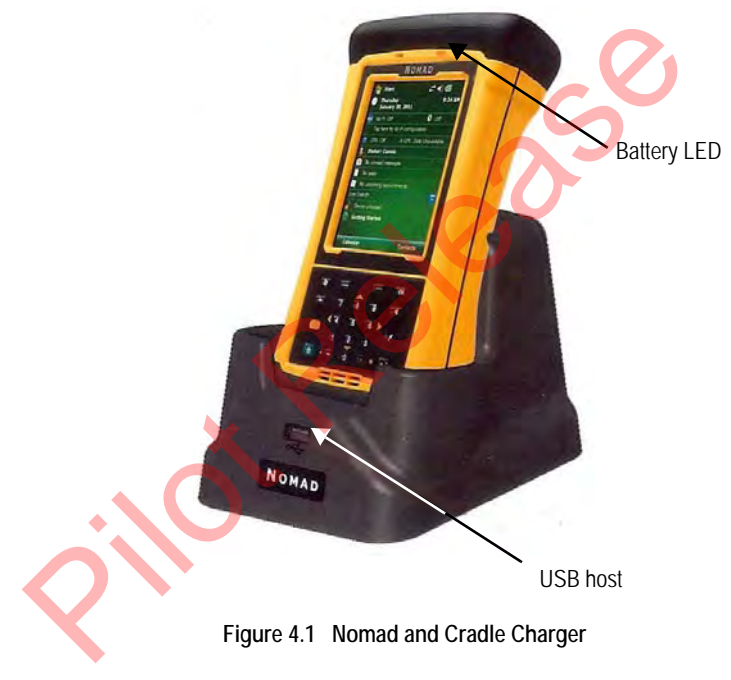

- One Nomad handheld computer.
- The charger that is included with the Nomad can be used to power the Communications Cradle. If you want a separate charger, you can order it as an accessory.

#### **The Router**

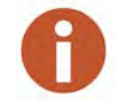

It is important that the router you use has the capability to work as a switch.

If you are using a router to link cradles to exchange information with more than one Nomad at a time, check that you have the following items:

- One or more Nomad handheld computers.
- One communication cradle for each Nomad.
- One AC adapter/battery charger cable for each cradle.
- One RJ45 Ethernet cable for each communication cradle.
- One RJ45 Ethernet cable to connect the router to the PC.
- One router/switch with one AC power supply cable.

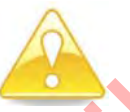

In order for the Communications function to work properly, a standard RJ45 Ethernet cable must be used. • One or more Nomad handheld computers.<br>• One communication cradle for each Nomad.<br>• One AC adapter/battery charger cable for each communic<br>• One RJ45 Ethernet cable for each communic<br>• One RJ45 Ethernet cable to connect t

#### **Connecting to the Host Computer and Power Supply**

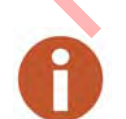

This configuration is for handhelds not connected to a system network. If you are connected to a system network, see the network specialist or your system administrator for assistance.

The procedures in this chapter describe how to connect the Nomad to the host computer so that it can exchange information with the host. The procedures also describe how to connect a power supply to the communications cradle so that you can recharge the battery. Complete the following procedures to connect the equipment you have.

You need no special tools to connect the devices that were shipped with your handheld.

#### **Connecting the Router, Nomad Handheld Cradle, and Power Supplies**

Follow this procedure to connect the router, communication cradles, and power supplies.

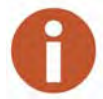

You need a network switch or it is important that the router you use has the capability to work as a switch.

- 1 If you have not already done so, make sure that you have all of the equipment you need. If necessary, refer to the preceding section "Unpacking the Nomad," on page 4-1.
- 2 With the host computer OFF, connect the power supply to the router.
- 3 Leaving the far left port empty, connect one end of the RJ-45 Ethernet cable into one of the four slots in the router. See [Figure 4.2](#page-97-0).

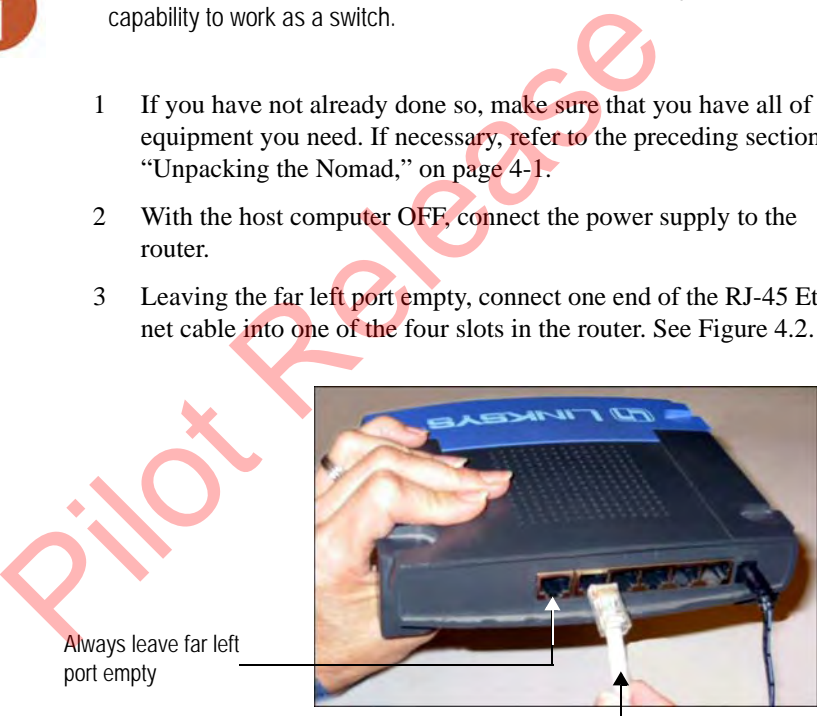

RJ-45 Ethernet cable

**Figure 4.2 Connecting RJ-45 Ethernet Cable to Router, Port 1**

- <span id="page-97-0"></span>4 Connect the other end of the Ethernet cable to the host computer.
- 5 Push the single-hole connector of the 110V AC adapter/battery charger onto the single-prong connector on the back of the communication cradle.

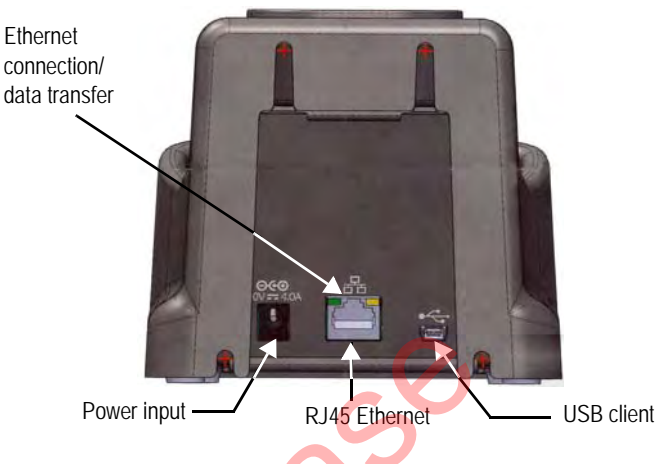

**Figure 4.3 Nomad Communications Cradle Connections**

- <span id="page-98-0"></span>6 Connect the other end of the AC adapter/battery charger into a power source. See Figure 4.3.
- 7 With an additional Ethernet cable, insert one of its connectors into the back of the cradle and the other into the back of the router. See Figure 4.3.
- 8 Connect the network cable to the single router.

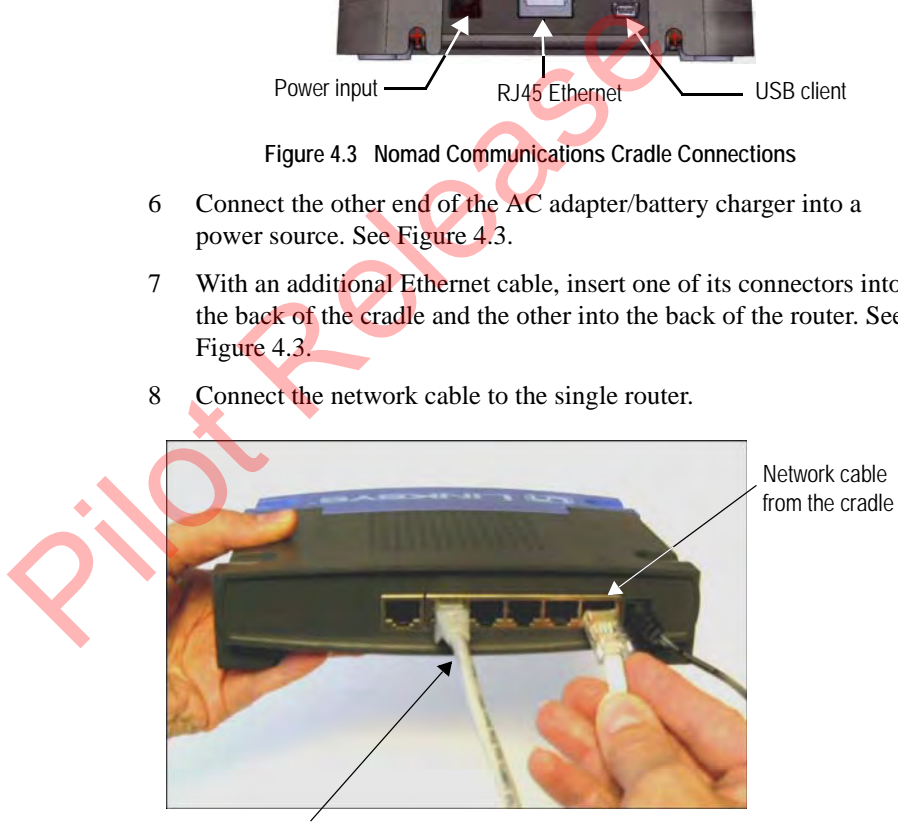

RJ-45 Ethernet cable to the host comput-

**Figure 4.4 Network Cable Connection**

#### **Configuring the Nomad Handheld**

#### **On the Host Computer**

- 1 On the host computer, click **Start**.
- 2 Type **CMD** and press **Enter**.

A DOS window appears.

- 3 Type **ipconfig** and press **Enter**.
- 4 Write the IP address here: \_\_\_\_\_\_\_\_\_\_\_\_\_\_\_\_\_\_\_\_\_\_\_\_\_\_\_\_\_
- 5 Type **exit** and press Enter to close the DOS window.

#### **On the Nomad Handheld**

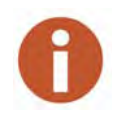

Before proceeding with this section, you must complete the information for the handhelds in two tables within the N\_SIGHT R900 host software: Handhelds and Reader ID. Refer to the *N\_SIGHT R900 Online HTML Help* for the steps to complete this information in these tables.

1 On the N\_SIGHT R900 Login screen, press **M** or touch **MENU** 

The NSIGHT R900 Main Menu screen appears.

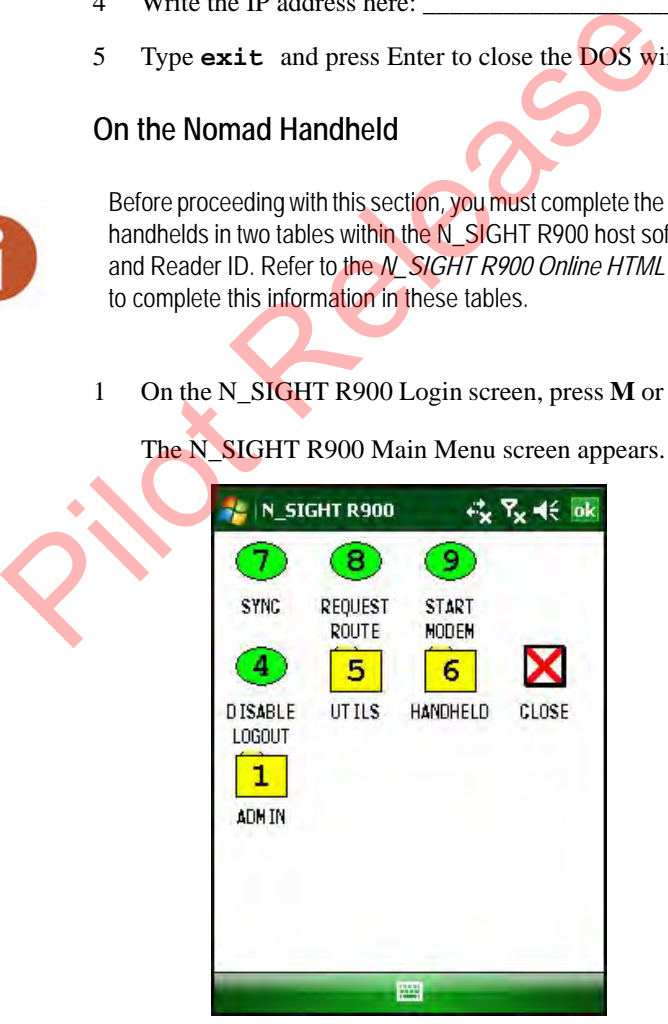

**Figure 4.5 N\_SIGHT R900 Main Menu**

2 Select  $\boxed{1}$ , Admin.

The Admin Menu appears as illustrated in [Figure 4.6.](#page-100-0)

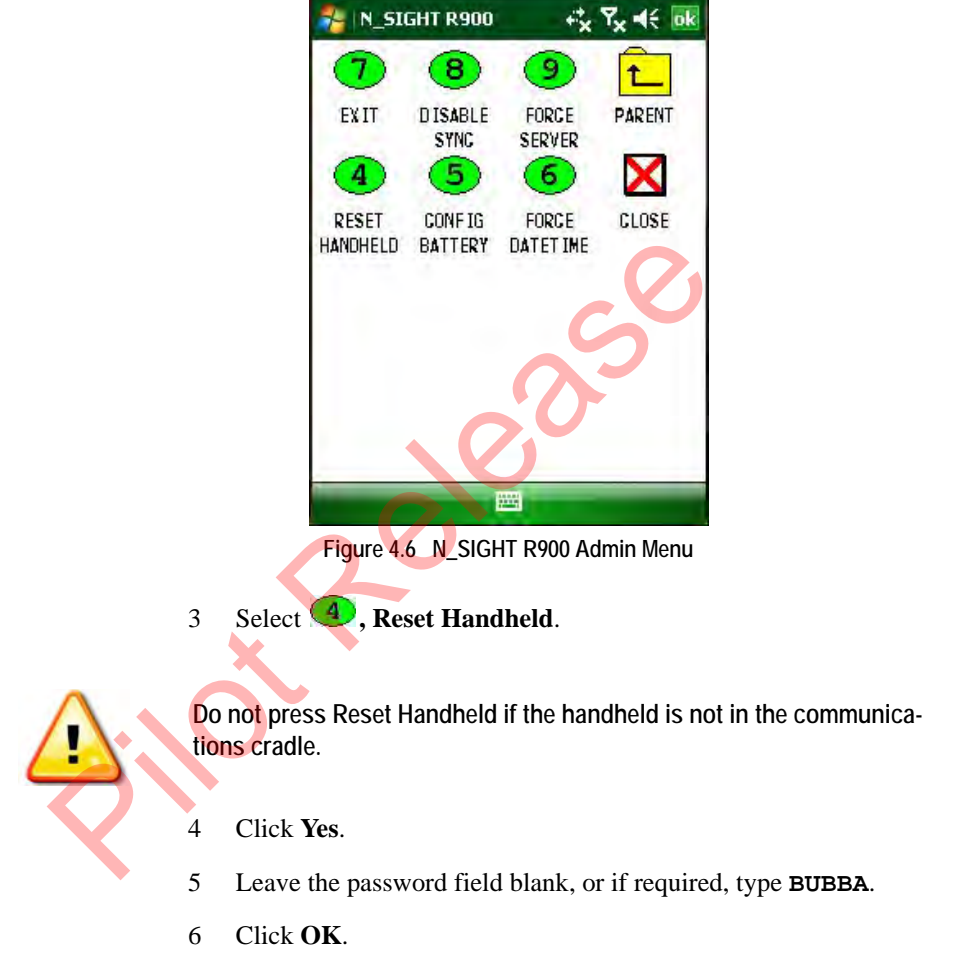

<span id="page-100-0"></span>The Communications Configuration screen appears.

7 Tab to the **HHU ID** field, and type the **ID** of the handheld.

The HHU ID for the Nomad can be found four ways:

- On the outside of the box in which the Nomad is packaged.
- In the battery compartment on the right side.
- Navigate to Windows Icon, Settings, System Tab at bottom of the screen, and then scroll to System Information and Info Tab at bottom of screen.
- Navigate to Windows Icon, Settings, System Tab at bottom of the screen and click **About** then **Device ID** at the bottom of the screen.
- 8 Type the IP address of the PC which you want the Nomad to synchronize within the **Server Name** field.
- 9 Be sure the **Port** is **25101**.
- 10 Click **OK**.

The handheld resets, and the N\_SIGHT R900 Login screen appears.

# **The Display and Keyboard**

If the message **DB Uninitialized** flashes on the screen press **Synchronize** once more to complete Database Synchronization 8 Type the IP address of the PC which you want the<br>synchronize within the **Server Name field.**<br>9 Be sure the **Port** is 25101.<br>10 Click **OK.**<br>The handheld resets, and the N\_SIGHT R900 Lo<sub>1</sub><br>appears.<br>**Keyboard**<br>If the messag

This section describes the display and keyboard on the Nomad.

- The types of information that are shown in the display of the handheld.
- An overview of how to use the keys to access different types of information.

#### **Learning the Keyboard**

The Nomad handheld uses 51 keys to give you access to all the stored information and to allow you to enter new data. Most keys perform more than one function.

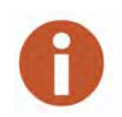

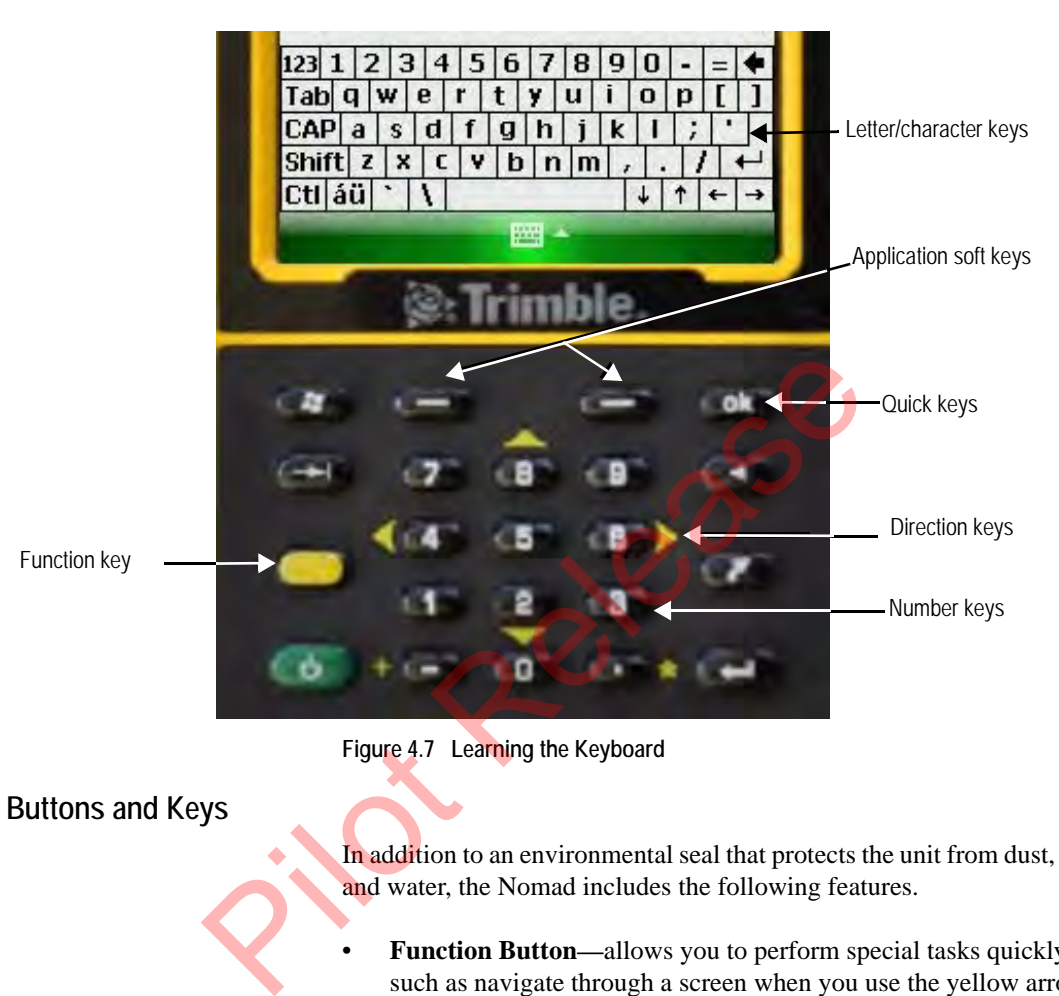

**Figure 4.7 Learning the Keyboard**

**Buttons and Keys**

In addition to an environmental seal that protects the unit from dust, dirt, and water, the Nomad includes the following features.

- **Function Button—**allows you to perform special tasks quickly., such as navigate through a screen when you use the yellow arrow keys
- **Direction Buttons—**allow you to navigate and move up or down a list of items and to move forward or backward in a data-entry space or through the meters of a route.
- **Number Buttons—**allow you to access accounts while reading meters.
- **Letter/Character Keys—allow you to enter a letter or character in** a screen or to select an item from a list of items shown.
- **Application Soft Buttons—**allow you to enter, change, or view information about a meter or a route.
- **Combination Keys—**allow you to execute a task quickly by pressing certain keys at once or in a particular order.

#### **Buttons**

To help you perform handheld tasks, the keyboard is color coded. For example, by using the yellow  $\Box$  function button in conjunction with keys that are marked in yellow, you can navigate around a screen. Buttons with white numbers or symbols are single-entry keys. To enter the number, simply press the button with the corresponding number or letter. To help you perform handheld tasks, the keyboard is<br>example, by using the yellow  $\bigcup$  function button in<br>keys that are marked in yellow, you can **navigate** arou<br>Buttons with white numbers or symbols are single-ent<br>the nu

#### **Function Button**

Because the Nomad automatically disables inappropriate buttons, the type of task that you can perform from the keyboard depends upon the type of menu that is displayed.

On the numeric keypad, the yellow  $\left( \begin{array}{c} \bullet \\ \bullet \end{array} \right)$  function button (clicky key sounds) accesses the tasks in yellow, including the navigation arrows. Several settings can be changed under Keyboard Options.

*Auto release:* Press and release (**b)** to access a yellow task for one use. It then goes back to the original key tasks.

*Manual release*: This is the default. Press  $\left( \begin{array}{c} \bullet \\ \bullet \end{array} \right)$  to toggle it on and off. Yellow tasks remain active until the function key is pressed again.

*Disabled:* must be held down while pressing any other key to access the yellow task.

*Play Sticky Key Sounds*: To disable clicky key sounds, remove the check in the box.

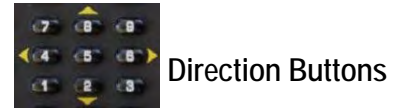

In conjunction with the yellow  $\Box$  function button, the yellow direction arrows are enabled by the number buttons closest to them. You can use these buttons on the handheld to move up or down through a list of items displayed in a menu screen, and to move forward or backward

within a data-entry space or through the meters of a route. Using and pressing the arrow/number button up or down displays additional screens for the account.

The type of task that you can perform using an arrow/number button depends upon the type of screen displayed.

• **Data-Entry Screen**—moves forward or backward within a dataentry space by pressing  $\left( \quad \right)$  + BACKWARD  $\left( \quad \right)$  or  $\left( \quad \right)$ FORWARD **buttons**.

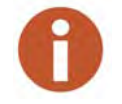

Moving over existing letters or numbers will not erase them.

**Reading-Entry Screen**—displays the reading-entry screen of the next or previous meter by pressing the  $\Box$  + FORWARD or  $+$  BACKWARD  $\left( 4 \right)$  buttons.

# **43** Number Buttons

The number buttons on the handheld are used most often for entering readings. Because entering readings is the primary function of users, the number buttons are smaller than the other buttons and are placed in the center of the keypad. Number buttons enable you to complete one of two tasks: depends upon the type of screen displayed<br>
• Data-Entry Screen—moves forward or back<br>
entry space by pressing  $\bigcup$  + BACKWARD<br>
FORWARD<br>
FORWARD<br>
PORWARD<br>
PORWARD<br>
Moving over existing letters or numbers will not erase<br>
Mo

- Enter a number in the display, such as for a reading.
- Select an item by pressing the number key that corresponds to a numbered item in a list of items.

The type of task that you can perform using a number key depends upon the type of screen that is displayed.

- **Menu Screen**—select a numbered item from the list by pressing the key whose number corresponds to the item that you want to select. (When used this way, the number key is called a hotkey.)
- **Data-Entry Screen**—enter a number in the data-entry screen by pressing the key with the number that you want to appear in the field.

### **Nomad Screen Keyboard**

When you tap the keyboard icon located at the bottom of the screen, an on-screen keyboard appears with 60 keys to use. There are three views of this keyboard. When you tap the keyboard<br>
Screen, an on-screen keyboard appears with 60 keys to<br>
three views of this keyboard.<br>
Changing the Size of the Keys<br>
There are two ways you can change the size of the key<br>
the screen keyboard.<br>
U

## **Changing the Size of the Keys**

There are two ways you can change the size of the keys that display on the screen keyboard.

#### **Using the Windows Icon.**

- 1 Click the  $\blacksquare$  at the top left of the screen.
	- 2 Click **Settings**, and then click **Input**.
- 3 Select **Large Keys**. (The default is Small Keys.)
- 4 Click **OK**.

#### **Using the Keyboard Icon.**

- 1 Click at the bottom center of the screen.
- 2 Click to the right of the Icon.
- 3 Click **Options**.
- 4 Select **Large** or **Small Keys**. See [Figure 4.8](#page-106-0) and [Figure 4.9 on](#page-106-1)  [Page 4-14](#page-106-1).
- 5 Click **OK**.

## **Large Keys**

The following figure illustrates the large keyboard.

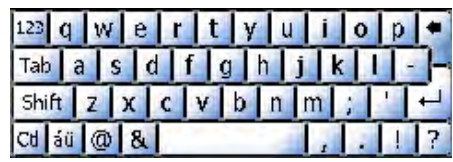

**Figure 4.8 Nomad Large Keyboard** 

### <span id="page-106-0"></span>**Small Keys**

The following figure illustrates the small keyboard.

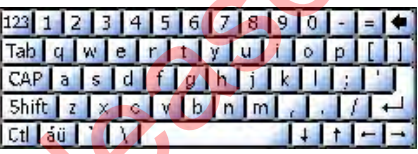

**Figure 4.9 Nomad Small Keyboard** 

# <span id="page-106-1"></span>**Lowercase Keys**

The following figure illustrates the lowercase QWERTY keyboard.

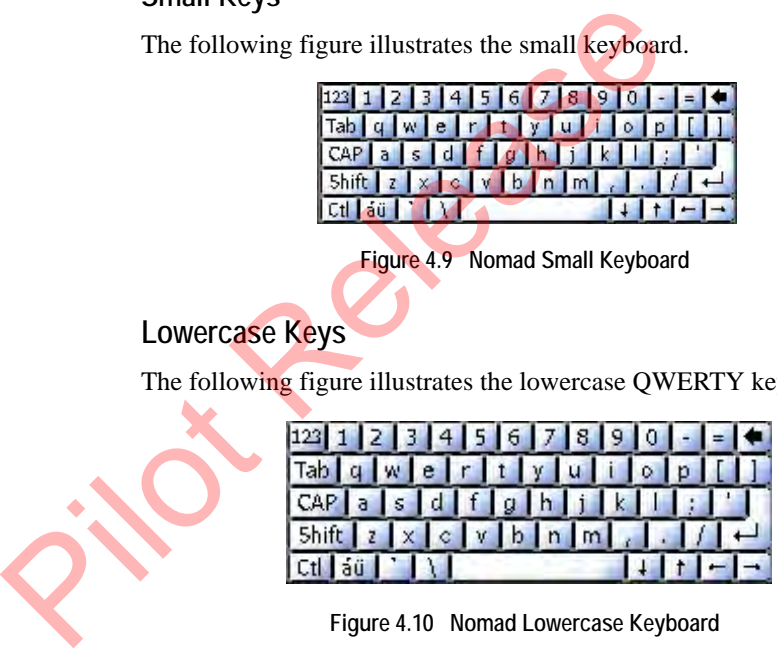

**Figure 4.10 Nomad Lowercase Keyboard** 

## **Uppercase Keys**

The following figure illustrates the uppercase QWERTY keyboard.

| $ 123 $   $ 0 $ # $ s $ % $\wedge$ $ 8 $ $^*$ $ $ ( $ $ ) $ $ $ $ + $ $ Del                                                                            |  |  |  |  |  |  |
|----------------------------------------------------------------------------------------------------|--|--|--|--|--|--|
| $\boxed{\mathsf{Tab}\ \mathsf{Q}\ \mathsf{W}\ \mathsf{E}\ \mathsf{R}\ \mathsf{T}\ \mathsf{Y}\ \mathsf{U}\ \mathsf{I}\ \mathsf{O}\ \mathsf{P}\ \{\ \}}$ |  |  |  |  |  |  |
| $[CP   A   S   D   F   G   H   J   K   L   :  m $                                                                                                    |  |  |  |  |  |  |
| $ \text{Shift} \text{2} \times \text{C} \text{V} \text{B} \text{N} \text{M} <$ > $ \text{?} $ +                                                        |  |  |  |  |  |  |
| $ CH $ au $ N $                                                                                                    |  |  |  |  |  |  |

To use the uppercase keys,  $tan |CRP|$  or  $|Shift|$ 

**Figure 4.11 Nomad Uppercase Keyboard** 

### **Numeric and Symbols Keys**

The following figure illustrates the keyboard with numeric and symbols keys.

To use the numeric and symbols keys, tap 123

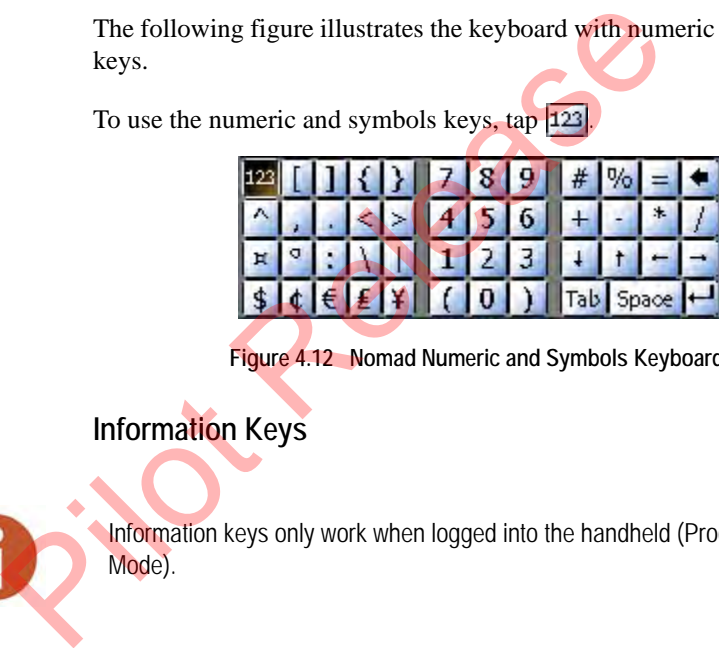

**Figure 4.12 Nomad Numeric and Symbols Keyboard** 

# **Information Keys**

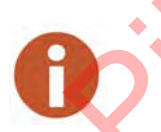

Information keys only work when logged into the handheld (Production Mode).

The information keys on the handheld screen are the letter/character keys that allow you to perform specific tasks while in N\_SIGHT R900. You can enter, change, or view the following information about a meter or a route by pressing the appropriate key whenever you are logged into a route and a reading-entry screen is shown in the display.
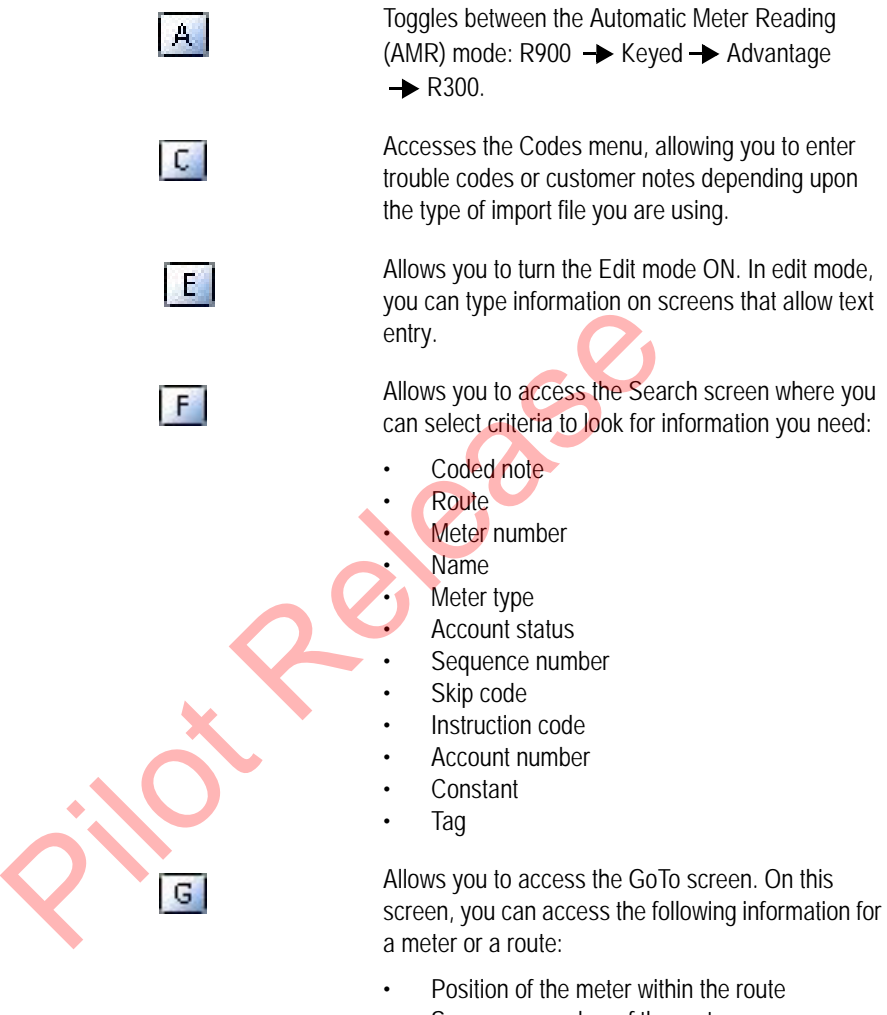

- Sequence number of the meter
- Previous route
- Next route
- Beginning of the route
- End of the route
- First incomplete read
- Last incomplete read

Allows you to view summary information about the route. When pressed with the CTL key, this key allows you to view screen information for the handheld, such as the version number, Internet Protocol (IP) Address, Random Access Memory (RAM), and storage.

Allows you to enter a reading manually.

Allows you enter List mode where the account addresses are presented in list form, a convenient way to browse through the accounts.

Allows you to access the Meter Menu where you can skip a reading, change meter information, and enter information for a found meter. Mandresses are presented in list form<br>addresses are presented in list form<br>way to browse through the account<br>Allows you to access the Meter Me<br>can skip a reading, change meter in<br>enter information for a found meter<br>andheld

Allows you to view the Properties information for the handheld:

- **Read direction**
- Route dir
- Battery key clicks
- Date
- Time

Allows you to skip the reading for this account.

Allows you to tag the account so that you can come back to it later.

Allows you to log out of N\_SIGHT R900 after completing the required information.

Allows you to search for the accounts already tagged.

Allows you to perform an RF test.

W

Y

Z.

L

 $K$ 

You can use these keys when a reading-entry screen is displayed. For example, if the you need to find more information about this meter, do the following:

Press UP  $\boxed{1}$  or DOWN  $\boxed{+}$  keys while reading the account.

This takes you to additional information. Once you display the information you need, pressing these keys again returns you to meter's reading-entry screen.

### **↓ | + | - | → | Direction Keys**

The direction keys on the handheld are used to move up or down through a list of items displayed in a menu screen and to move forward or backward within a data-entry space or through the meters of a route. Pressing the direction key up or down displays additional screens for the account, such as an account-specific hazard.

The type of task that you can perform using a number key depends upon the type of screen displayed.

- **Menu Screen**—highlights a numbered item in the list of items displayed by pressing the UP  $\|\cdot\|$  or DOWN  $\|\cdot\|$  keys to move through the list of items. You can also use the BACKWARD  $\left\lfloor - \right\rfloor$  or  $FORNARD$   $\rightarrow$  keys to jump to the first or last item in the menu. As you reach an item, it becomes highlighted. **Example 18**<br>
The direction keys on the handheld are used to methrough a list of items displayed in a menu sereem<br>
or backward within a data-entry space or through<br>
Pressing the direction key up or down displays ad<br>
accou
	- **Data-Entry Screen**—moves forward or backward within a dataentry space by pressing the FORWARD  $\left| \right|$  or BACKWARD  $\left| \right|$ keys to move forward or backward within the space.

### **Combination Keys**

By pressing specific keys at once, or in a particular order, you can execute a task quickly. Certain quick key tasks can be performed no matter what type of screen is shown. The following table summarizes tasks that you can perform using quick keys.

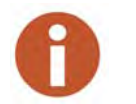

Use the color coding to remember which keys to use with quick keys that have two functions: to activate the function printed in yellow, press the YELLOW **J** function button first and then press the key with a function printed in yellow.

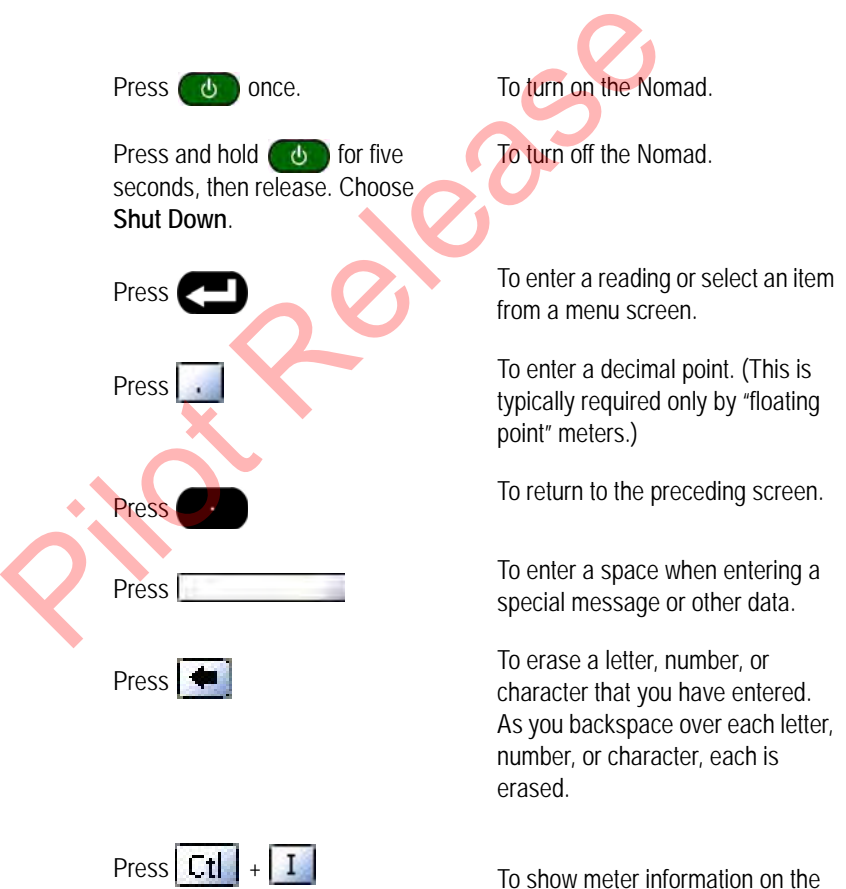

screen.

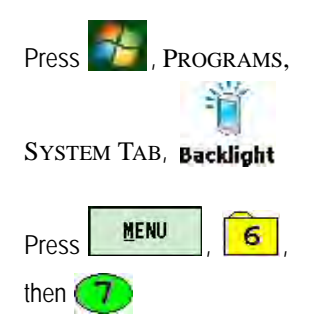

To minimize the amount of time the backlight stays on and dim it to only as bright as required to view the display.

To perform a soft reboot of the Nomad handheld.

Backlighting can drain the battery rapidly. To conserve the battery, use this feature only in low light.

If you do not press a key within 45 seconds of activating this feature, the Nomad automatically deactivates the backlight to conserve battery power.

#### **Table 4.1 Nomad Functionality**

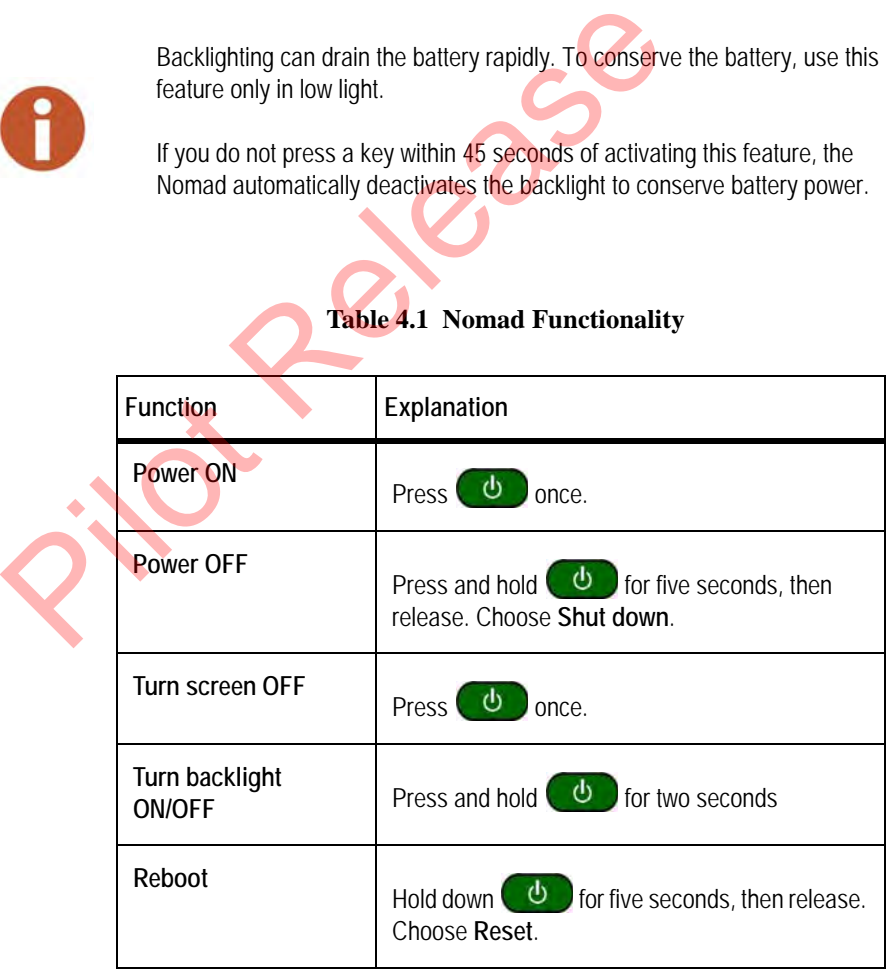

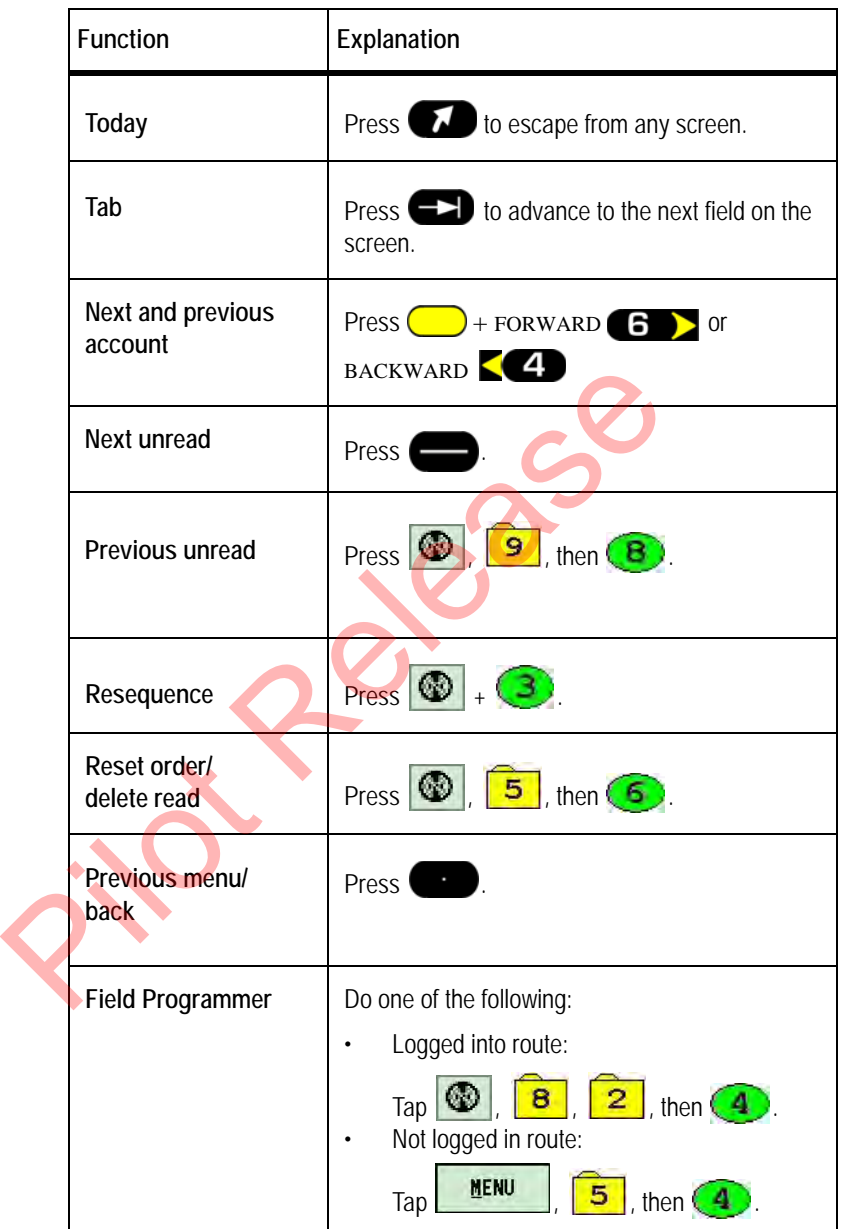

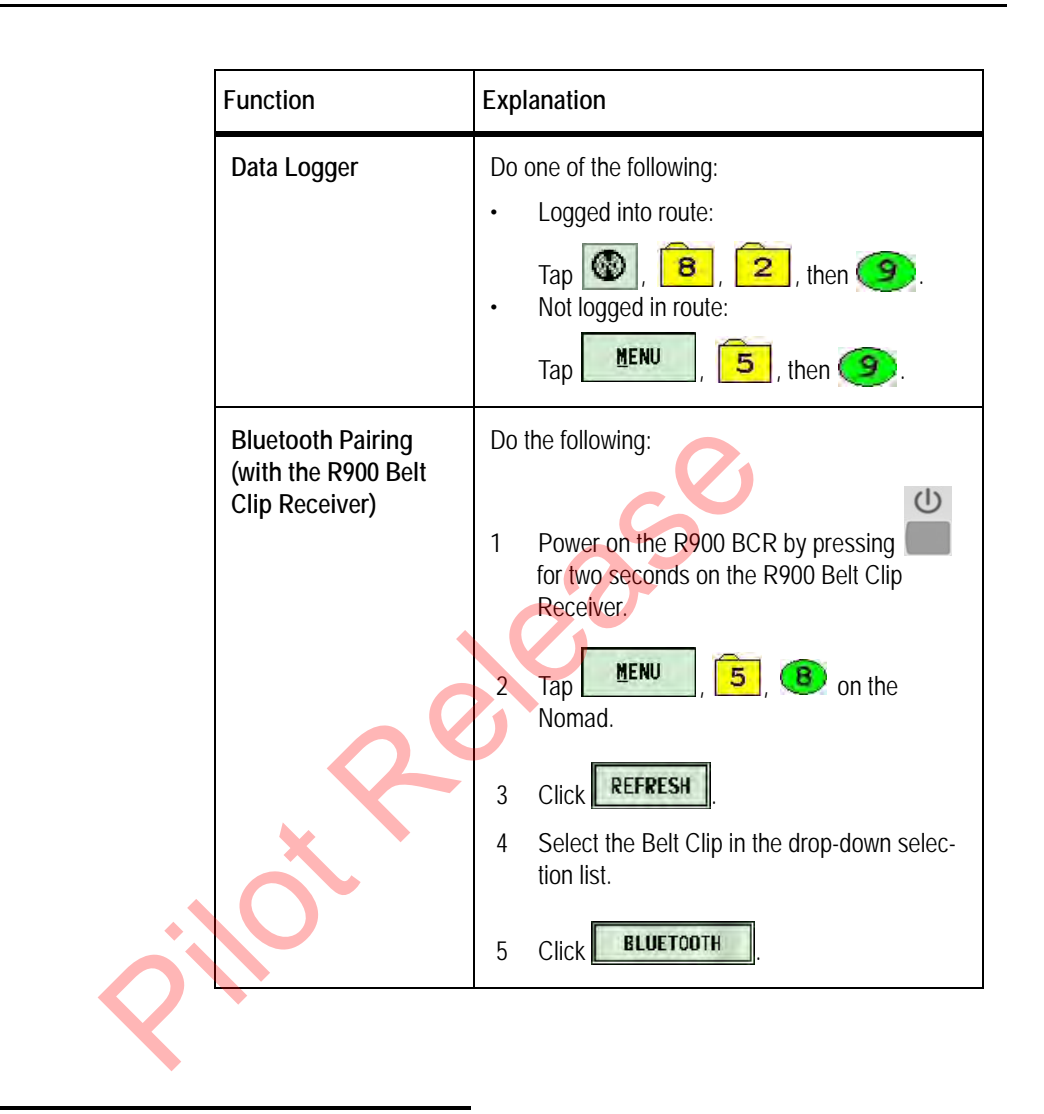

## **Adjusting System Settings**

System settings affect how the handheld displays and accesses data. Although these settings are factory-set to meet the needs of most meter reading processes, you can change some of the settings so that they better suit your needs. These settings are typically set once and never changed; however, you can adjust these settings any time.

### **Calibrating the Stylus**

The Nomad handheld has a touchscreen display that uses a stylus for ease-of-use. Because each person's touch differs, it is important to calibrate the stylus to the touchscreen for the user's own personal touch.

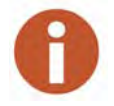

All functions are available without the stylus by using keyboard.

To calibrate the stylus, complete the following procedure.

1 On the N\_SIGHT R900 Login screen, tap **M** or touch **MENU** 

The N\_SIGHT R900 Main Menu screen appears.

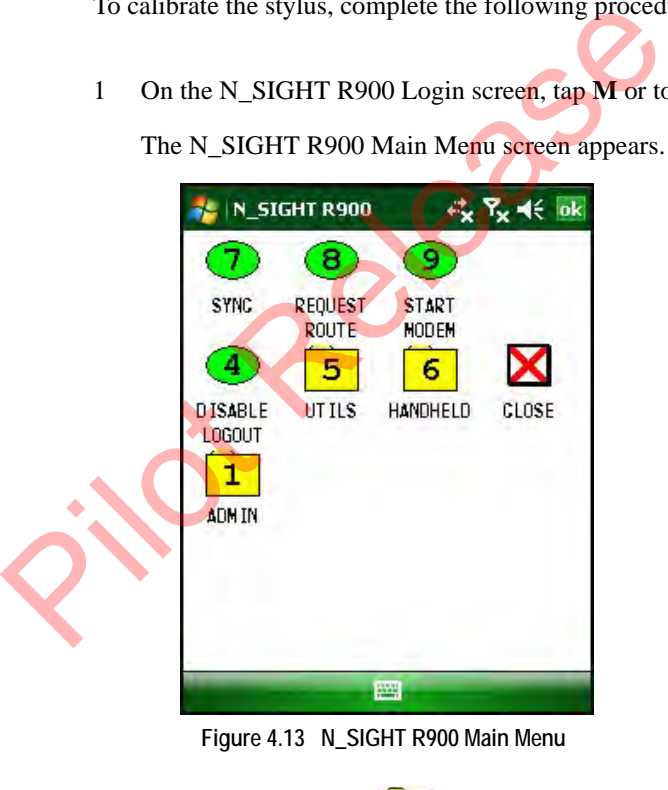

- 2 Press 6 or touch item  $\begin{array}{|c|c|} \hline 6 & \text{Handheld.} \end{array}$
- 3 Press **9** or touch **Stylus**.

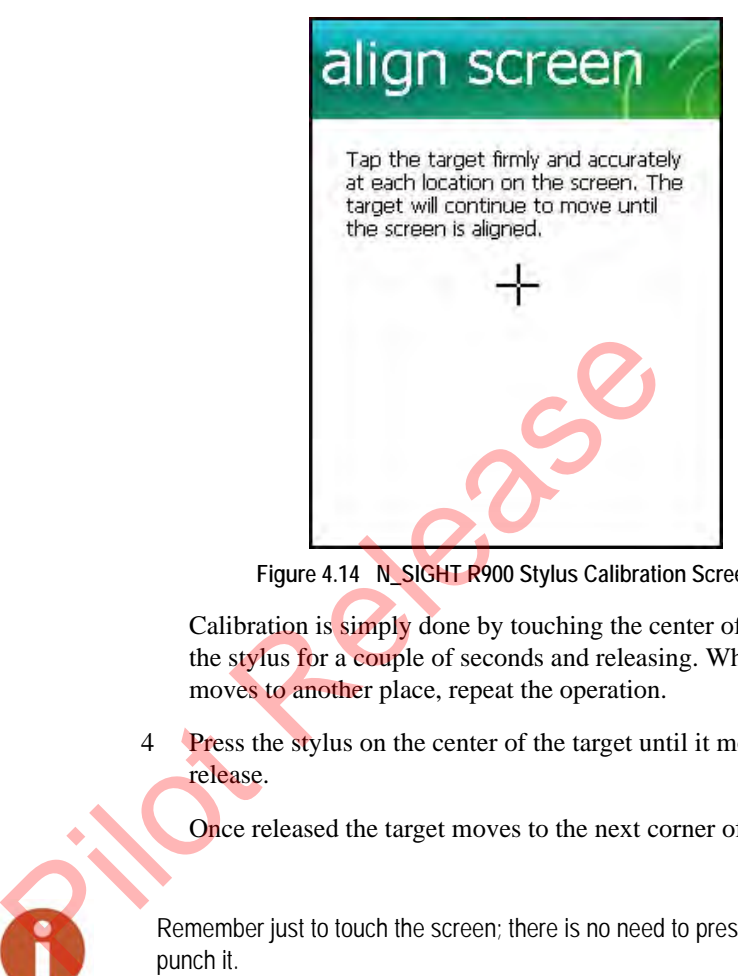

The Stylus Calibration screen appears like [Figure 4.14](#page-116-0).

**Figure 4.14 N\_SIGHT R900 Stylus Calibration Screen**

<span id="page-116-0"></span>Calibration is simply done by touching the center of the target with the stylus for a couple of seconds and releasing. When the target moves to another place, repeat the operation.

4 Press the stylus on the center of the target until it moves, and then release.

Once released the target moves to the next corner of the screen.

Remember just to touch the screen; there is no need to press hard or to punch it.

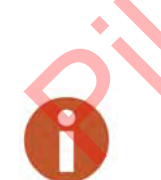

The target moves to another location on the screen similar to that illustrated in [Figure 4.15.](#page-117-0)

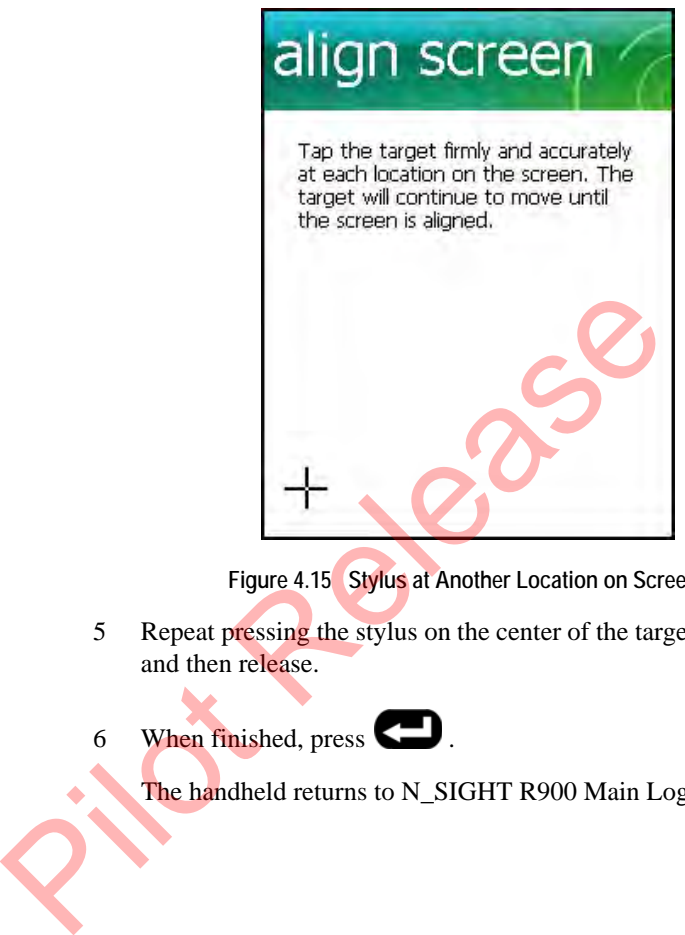

**Figure 4.15 Stylus at Another Location on Screen**

<span id="page-117-0"></span>5 Repeat pressing the stylus on the center of the target until it moves, and then release.

6 When finished, press  $\Box$ .

The handheld returns to N\_SIGHT R900 Main Login screen.

#### **Changing the Handheld Properties**

The section allows you to adjust or change the following properties for the handheld:

- Key clicks
- Reading entry direction
- Route direction

#### **Working with the Properties Screen**

<span id="page-118-0"></span>To access the Properties screen, complete these steps:

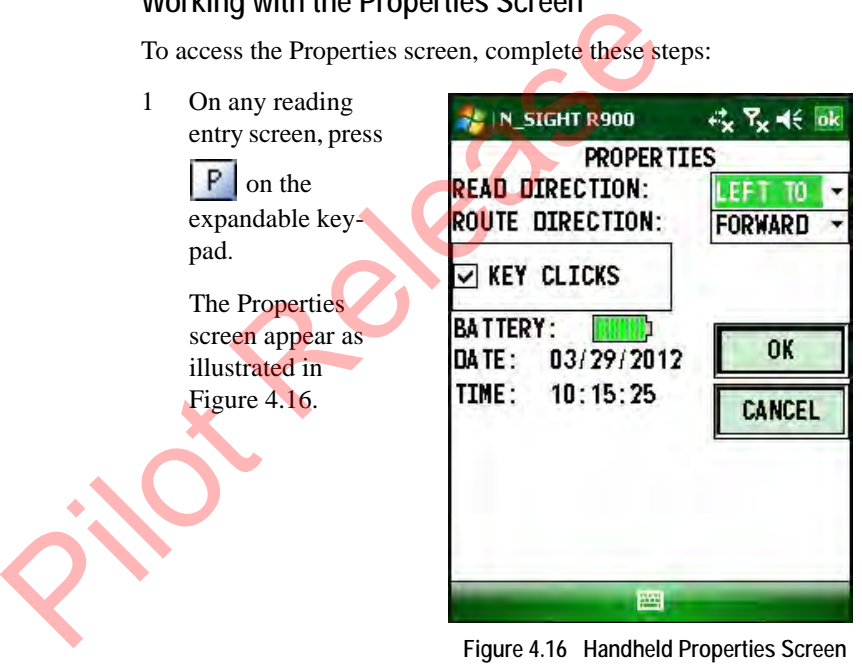

#### **Changing the Reading Entry Direction**

As you enter a reading in the handheld, each number can be displayed from right to left or from left to right.

- 2 In the **Read Dir** field, touch the down arrow and do one of the following:
	- Select **LEFT TO RIGHT** if you want the number to begin from the left.
	- Select **RIGHT TO LEFT** if you want the number to begin from the right.

These setting toggle between Left to Right or Right to Left according to the current setting.

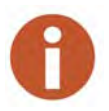

This procedure affects only accounts whose directions have not been set by the host computer. If the reading-entry direction of an account has been set by the host computer, the host setting replaces your setting.

#### **Changing the Route Read Direction**

The handheld typically displays meters of a route from the first meter to the last meter. However, you can change the order that meters are displayed so that they are shown from the last meter to the first meter. These setting together and the contract of the contract of the condition of the condition of the bost computer. If the reading-entry direction of an acception of the host computer, the host setting replaces your setting Ch

3 In the **Route Dir** field, touch the down arrow and do one of the following:

> Select **FORWARD** if you want the readings to advance to the next unread account in the route.

Select **BACKWARD** if you want to change the directions of the readings to go backward to the previous unread account in the route.

These settings toggles between Forward or Backward according to the current setting.

#### **Turning Key Clicks On and Off**

The Key Clicks feature allows you to control how the handheld responds when you press a key. When this feature is ON, the handheld beeps whenever you press a key. Turning the Key Clicks feature on can

help you reduce errors by making sure that you press each key fully. If you do not press a key fully, the handheld does not acknowledge your entry. You can turn the Key Clicks feature on or off at any time.

- 4 Do one of the following:
	- Select the check box to enable **Key Clicks**.
	- Leave the check box empty to disable the **Key Clicks**.

These settings toggle between on (checked) or off (unchecked) according to the current setting.

5 Touch **OK** to save your settings.

You return to the reading-entry screen or your previous screen.

#### **Configuring RF/Serial Properties**

Depending on the type of accounts on your route, you may have to configure the RF antenna, the type of probe, or serial properties you are using. Follow this procedure to configure or change the RF antenna, the type of probe, or serial properties.

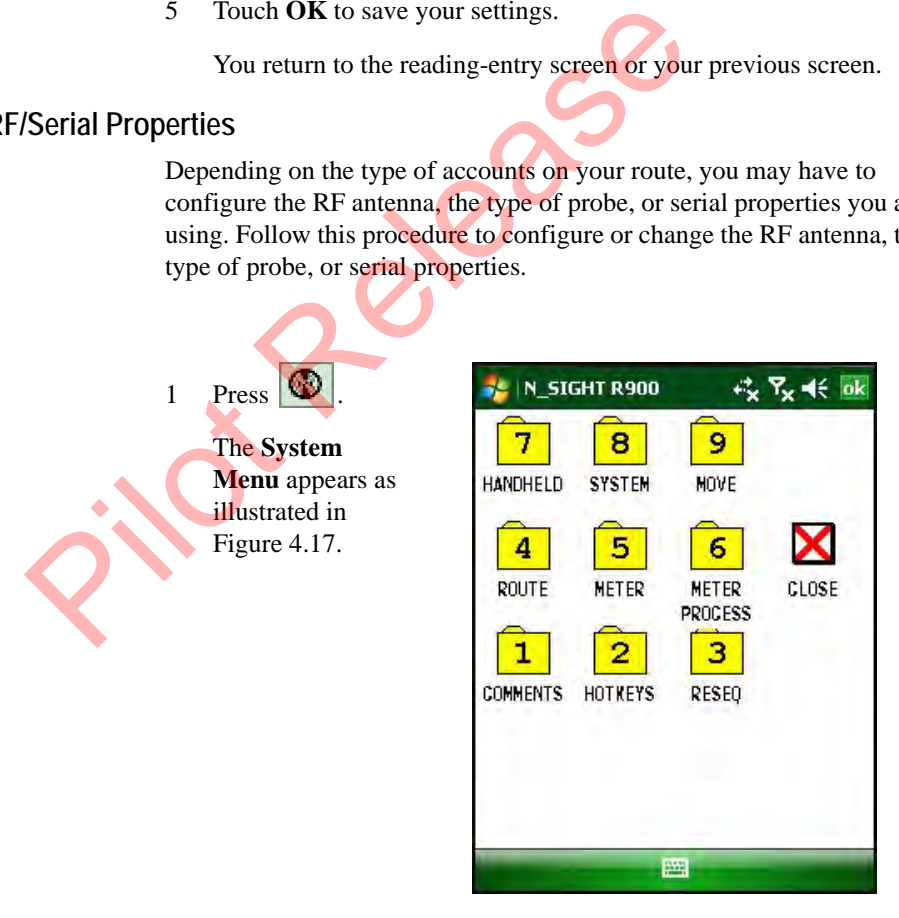

<span id="page-120-0"></span>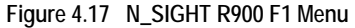

<span id="page-121-0"></span>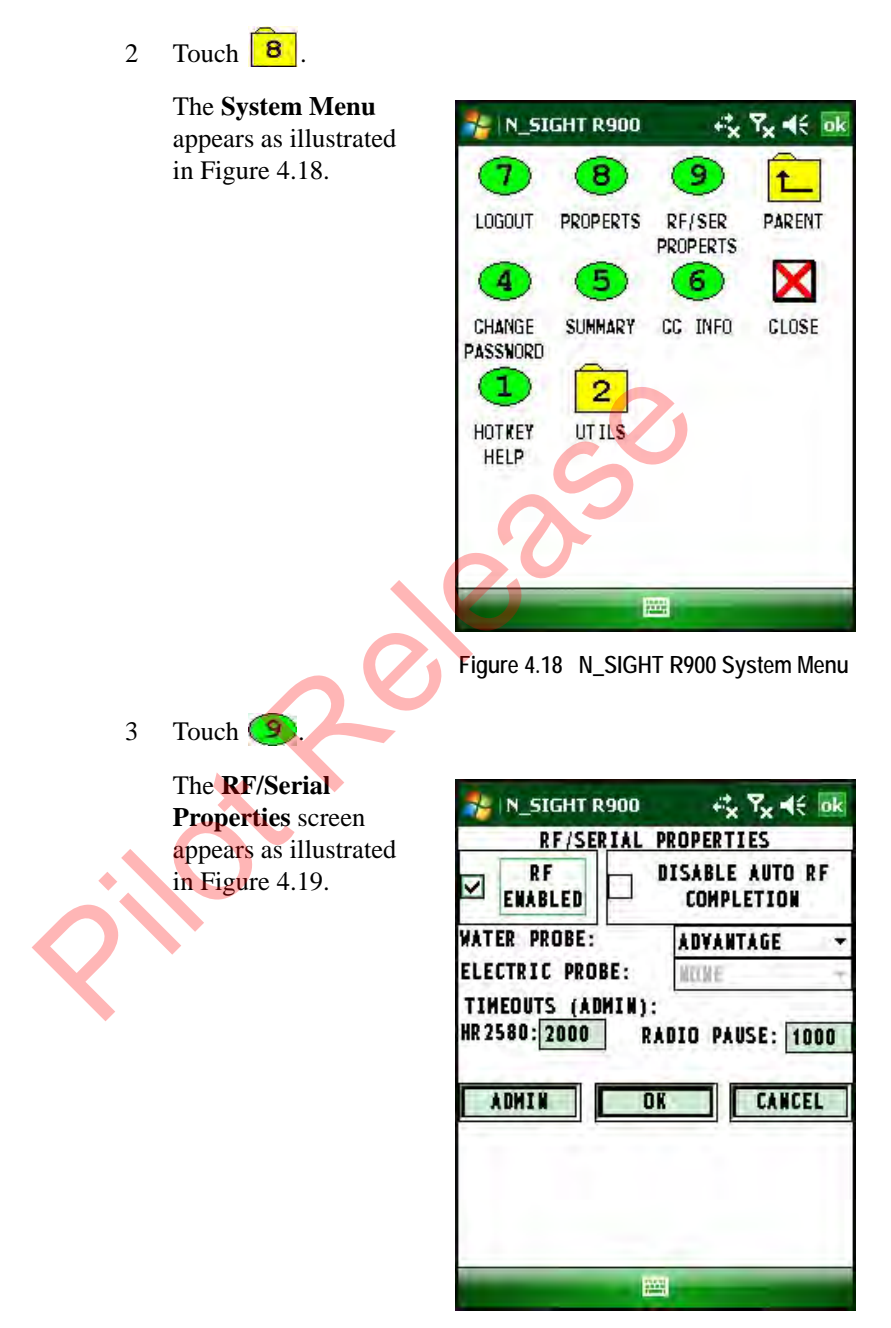

<span id="page-121-1"></span>**Figure 4.19 RF/Serial Properties Screen**

## **Turning On and Off the Nomad**

This section explains how to turn the handheld on and off, and then how to sign on to access the screens needed to complete meter reading tasks.

Whenever the handheld is in a communication cradle, it is on. This is because, when connected properly, the cradle supplies power. However, once the handheld is taken out of the cradle, the unit runs on its battery. When powered by the battery, you can manually turn on the handheld and you can turn it off automatically or manually.

Use the following procedures to turn the handheld on or to turn it off manually.

## **Turning the Nomad On**

O Turn on the Nomad Handheld by pressing and releasing the button. The Nomad shows a menu, data-entry, or message screen depending upon the last activity performed with the unit.

One of the most convenient features is *suspend/resume*. There is no waiting for the unit to boot up every time it is turned on. (This does not occur the first time the unit is powered ON.)

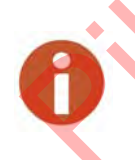

A message indicating low battery can appear on the battery LED located on right side of the unit. For a new Nomad, be sure to connect the plug to the power cord and attach to the power supply. The unit will be charged in about 4.5 hours. Neptune recommends that you fully charge the unit prior to your Use the following procedures to turn the handheld<br>manually.<br>Turning the Nomad On<br>Turn on the Nomad Handheld by pressing and rel<br>tutton. The Nomad shows a menu, data-entry, or<br>depending upon the last activity performed with first use.

### **Turning the Nomad Off**

Manually turn off the handheld by pressing and holding down the

υ button for five seconds, then release. Choose Shut Down. The display goes blank indicating that the handheld is off.

If you allow the handheld to remain inactive for the factory-set delay of 45 seconds or for the delay time specified by the host computer, it turns off automatically. After this period of inactivity, the screen of the handheld goes blank and the unit turns off to conserve the battery. Just tap the screen to use the Nomad again.

## **Logging In and Out of the N\_SIGHT R900**

This section explains how to log into N\_SIGHT R900 on the handheld to access the screens needed to complete meter reading tasks.

#### **Logging Into N\_SIGHT R900 on the Nomad**

After you have loaded a route, or after you have exchanged meter readings and route data with the host computer, you need to log into N\_SIGHT R900 on the handheld. Signing on gives you access to the screens you need to collect and exchange route and meter data. HT R900 on the Nomad<br>
After you have loaded a route, or after you have exchinged a route data with the host computer, you not<br>
N\_SIGHT R900 on the handheld. Signing on gives you screens you need to collect and exchange rou

Complete the following steps to log into N\_SIGHT R900 on the Nomad.

1 If you have not already done so, press  $\bigcirc$  to turn on the Nomad.

If you see the message Not Uploaded, this means the handheld has been loaded but has not yet been uploaded. This is normal if a new route was just loaded to the handheld.

Touch 5 or **Synchronize** to start Communications. For more information, refer to "Communicating with the Host Computer," on page 7-1.

<span id="page-124-0"></span>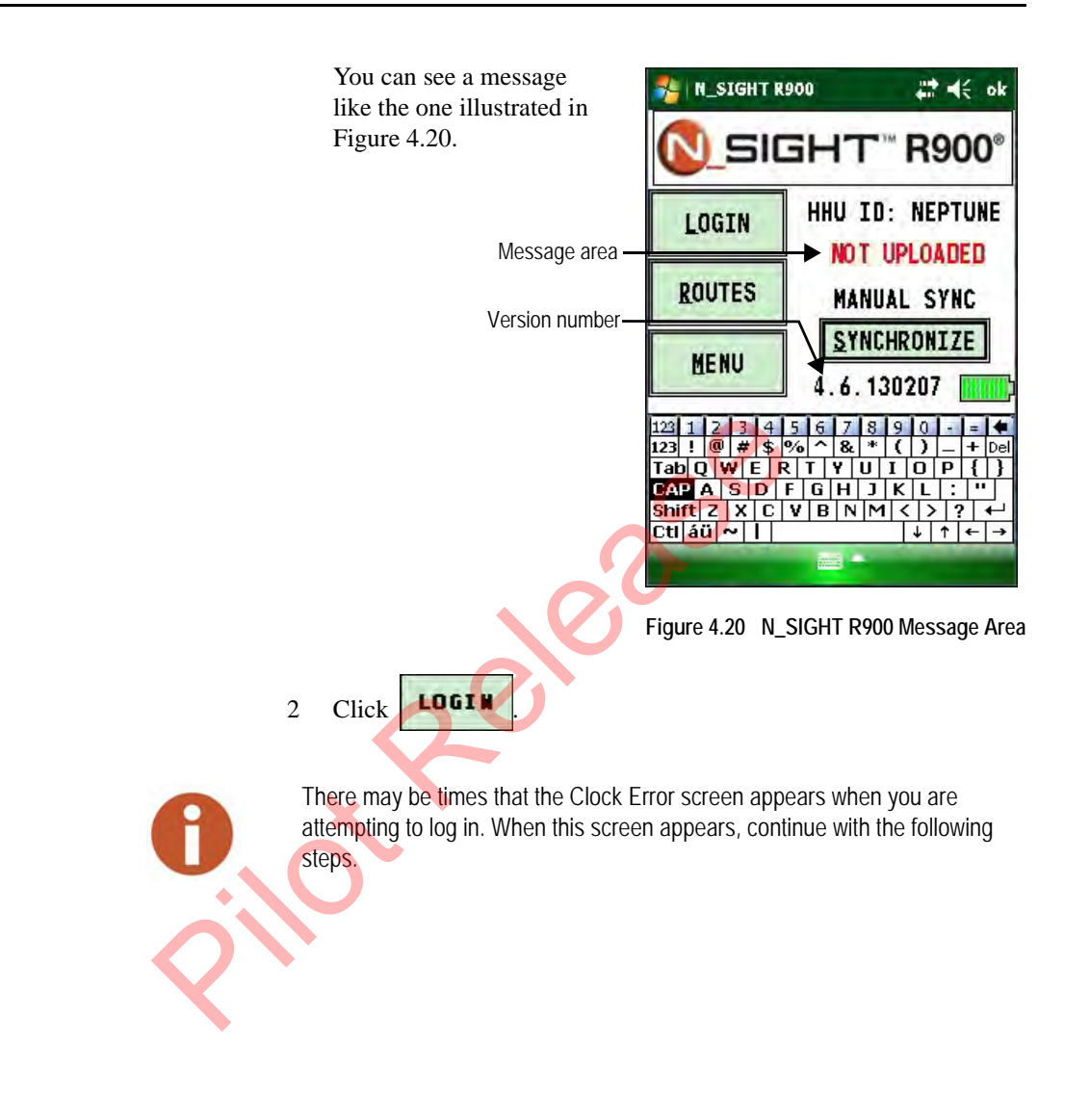

<span id="page-125-0"></span>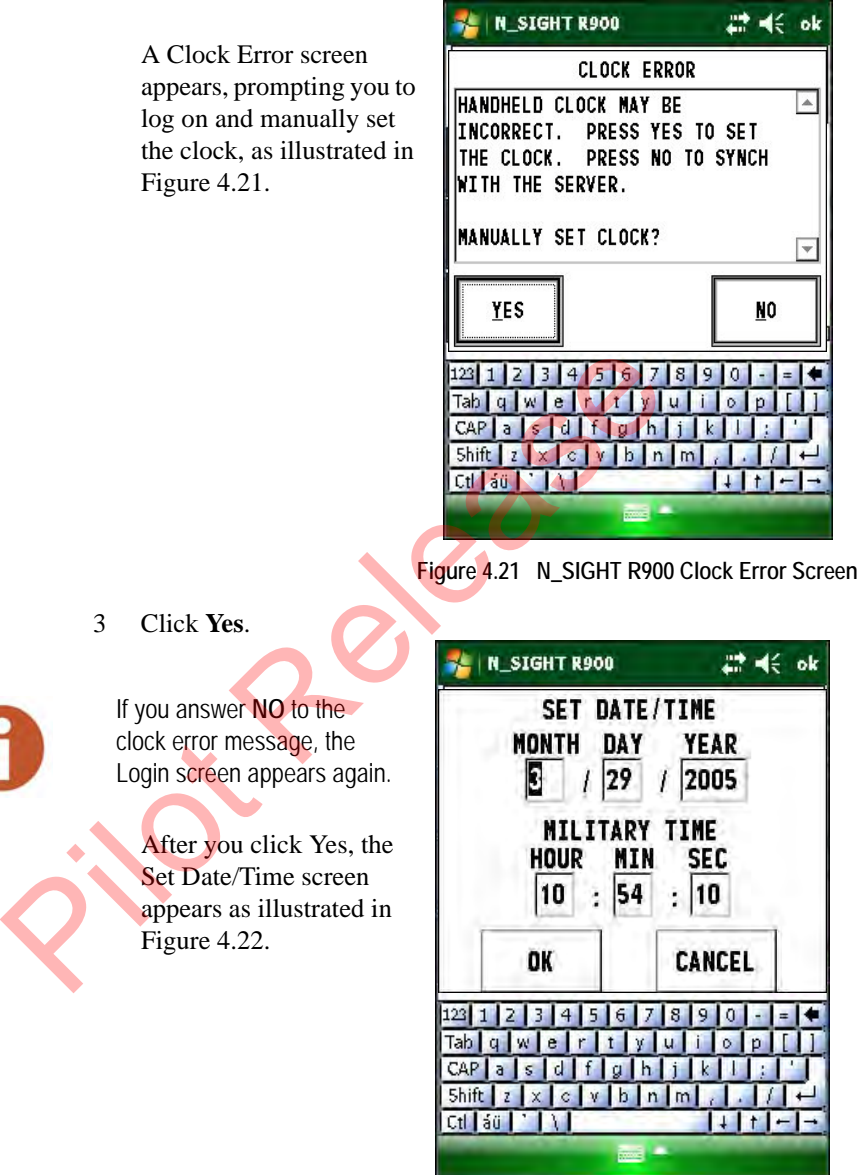

<span id="page-125-1"></span>**Figure 4.22 N\_SIGHT R900 Set Date / Time Screen**

4 If applicable, make any changes to the date and time.

> The correct date and time to use is the date and time that the handheld last synchronized.

5 When the date and time are accurate, click **OK**.

> The Handheld Login screen appears as illustrated in Figure 4.24.

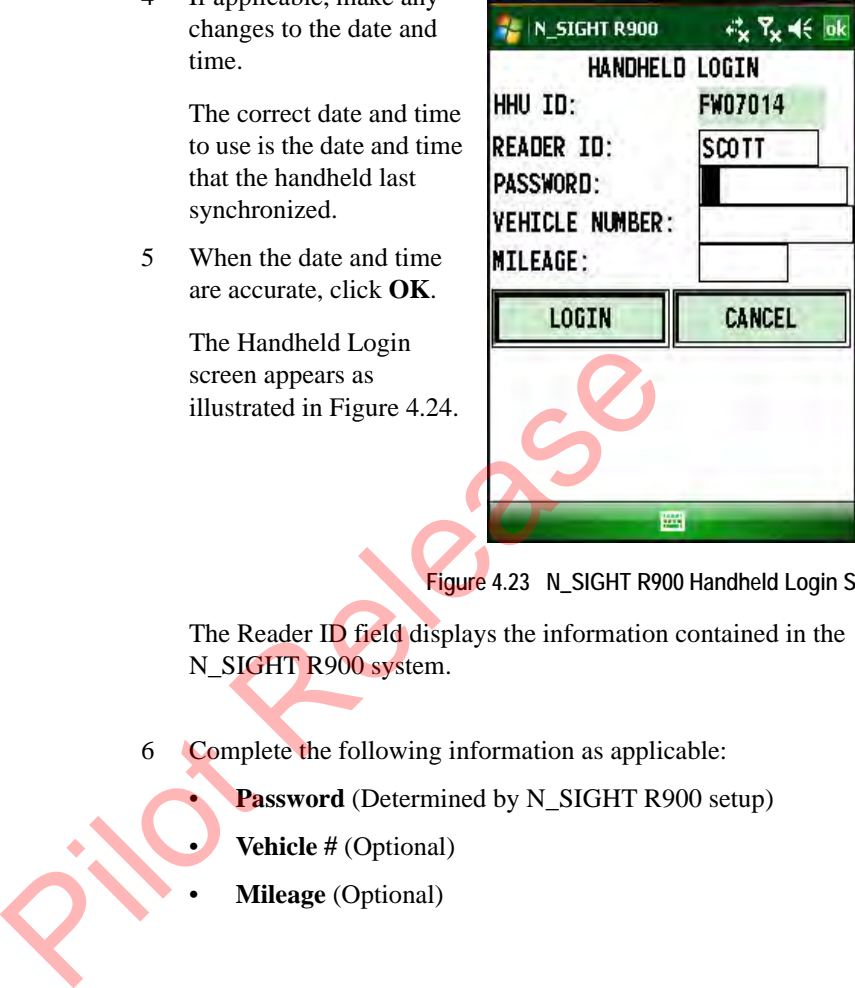

**Figure 4.23 N\_SIGHT R900 Handheld Login Screen**

The Reader ID field displays the information contained in the N\_SIGHT R900 system.

6 Complete the following information as applicable:

**Password** (Determined by N\_SIGHT R900 setup)

- **Vehicle #** (Optional)
- **Mileage** (Optional)

<span id="page-127-0"></span>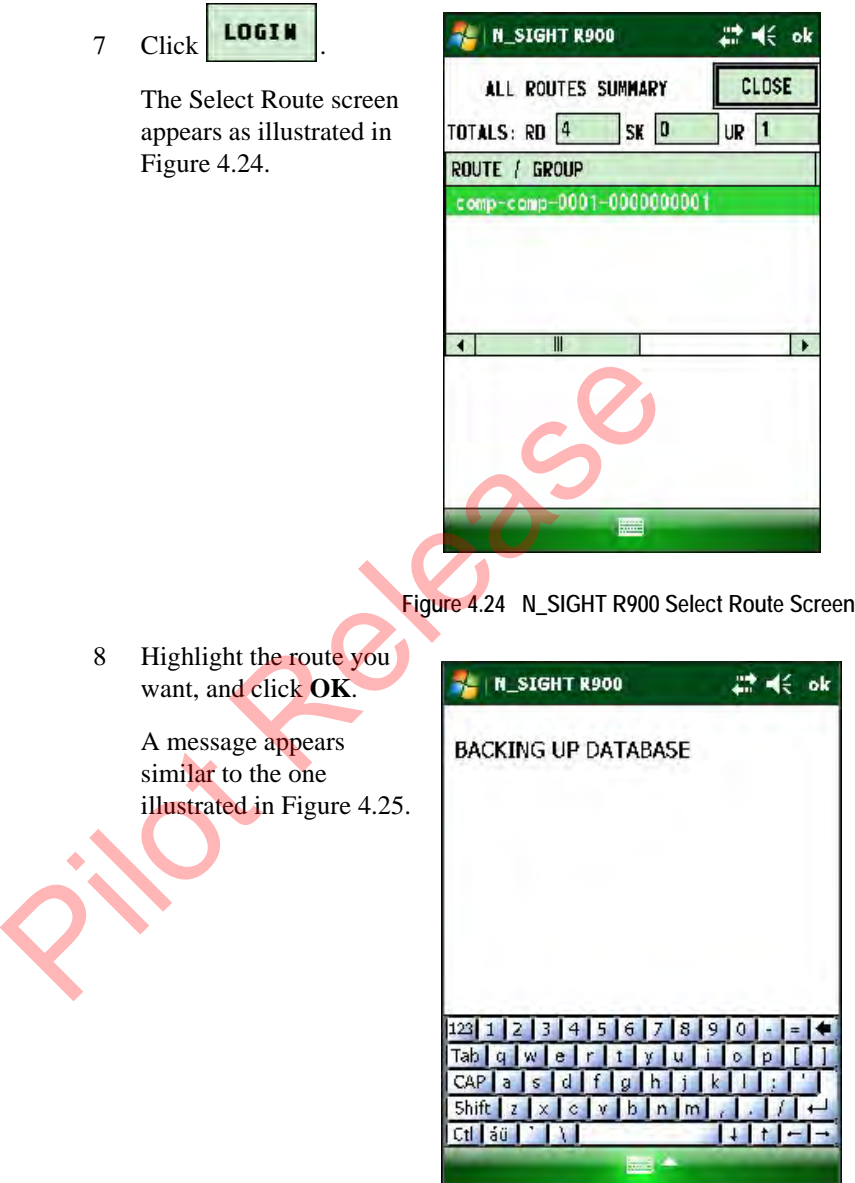

<span id="page-127-1"></span>**Figure 4.25 N\_SIGHT R900 Initializing Message**

When the software has finished initializing a Reading Entry screen indicating that the sign on process is complete and that the unit is ready for use in collecting readings. See [Figure 4.26.](#page-128-0)

For assistance in using the Nomad to collect meter readings, refer to [Figure 6 on Page 6-1.](#page-145-0)

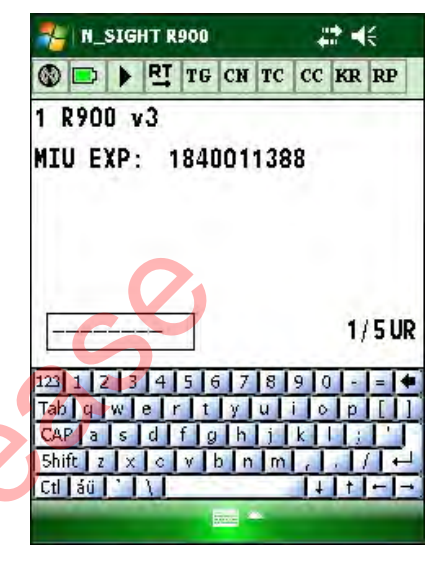

**Figure 4.26 N\_SIGHT R900 Reading Entry Screen**

**Logging Out of N\_SIGHT R900**

<span id="page-128-0"></span>The only time that you need to log out of N\_SIGHT R900 on the handheld is just before you begin exchanging information with the host computer. Logging out gives you access to the communication features of the handheld. Because logging out of N\_SIGHT R900, instructions for logging out on the handheld are included in the procedures that describe how to exchange information with the host computer. For more information, see ["Exiting the Software," on page 7-1](#page-185-1). N SIGHT R900<br>
The only time that you need to log out of N\_SIGHT R<br>
Pigure 4.26 N\_SIGHT R<br>
Figure 4.26 N\_SIGHT R<br>
Figure 4.26 N\_SIGHT R<br>
Figure 4.26 N\_SIGHT R<br>
Figure 4.26 N\_SIGHT R<br>
Figure 4.26 N\_SIGHT R<br>
Figure 4.26 N\_SIG

> If you allow the handheld to remain inactive for the factory-set delay of 45 seconds or for the delay time specified by the host computer, it turns off automatically. After this period of inactivity, the screen of the handheld goes blank and the unit turns off to conserve the battery.

# **5 Setting Up the R900 Belt Clip Receiver**

## **R900 Belt Clip Receiver**

This section introduces you to the R900® Belt Clip Receiver (R900 BCR). It will explain how the R900 BCR is incorporated into the N\_SIGHT R900 host software, and how it will be used by both meter readers and operators. It will also help you become familiar with the basic features and functions the handheld computer offers.

This chapter provides basic instructions for unpacking and inspecting the R900 BCR. It also gives instructions for setting up the R900 BCR, becoming familiar with the display, pairing it with the handheld, and usage.

#### **R900 Belt Clip Receiver Overview**

The R900 BCR is a software-defined receiver capable of simultaneously receiving R900, Advantage, and Pocket Pro Reader RF transmissions. The R900 BCR collects readings and then transfers these readings to the handheld through the Bluetooth connection. The R900 BCR also has the capability to receive and store R900 readings that can be imported into the billing system without the use of a handheld. Because the R900 BCR is software-defined, you can apply firmware updates in order to keep your R900 BCR current with new products introduced to the market. ECONCRYCORER This section introduces you to the R900<sup>®</sup> Belt Clip Re<br>
(R900 BCR). It will explain how the R900 BCR is inc<br>
N\_SIGHT R900 host software, and **how** it will be use<br>
readers and operators. It will also help you

## **Nomad Handheld and R900 Belt Clip Receiver**

The Trimble® Nomad® (Nomad) handheld utilizes Bluetooth connectivity to Neptune's R900 BCR to receive the meter readings.

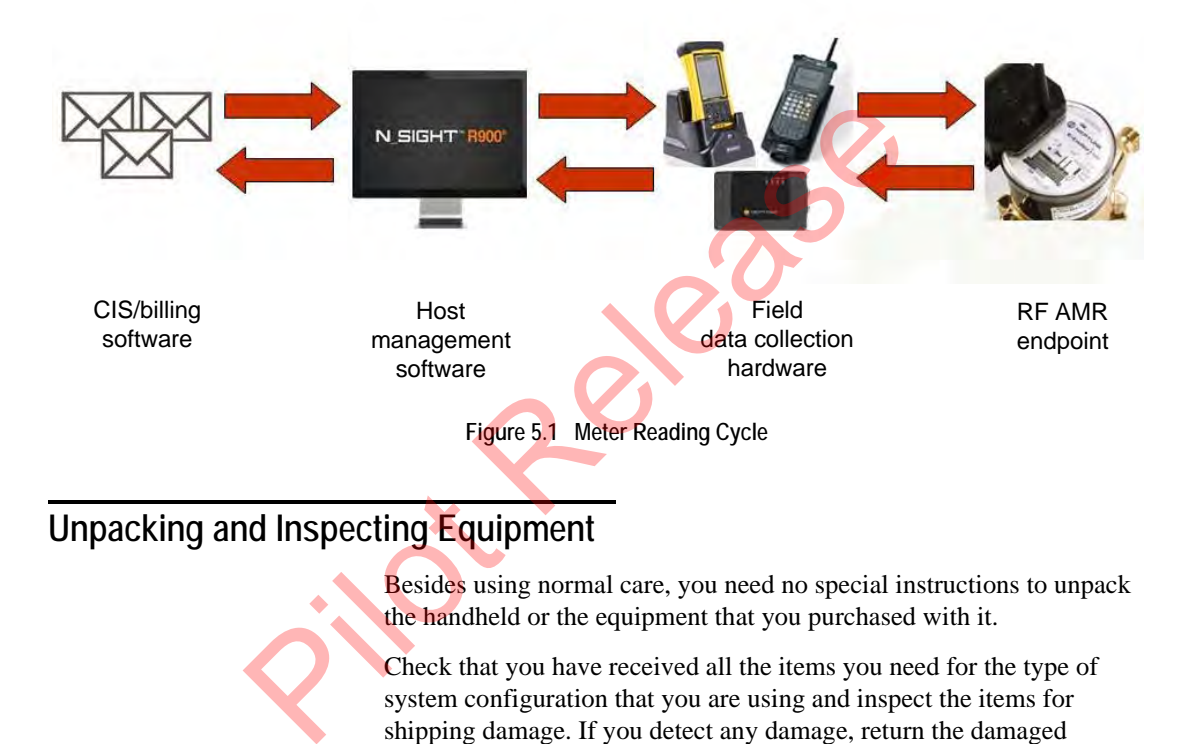

## **Unpacking and Inspecting Equipment**

Besides using normal care, you need no special instructions to unpack the handheld or the equipment that you purchased with it.

Check that you have received all the items you need for the type of system configuration that you are using and inspect the items for shipping damage. If you detect any damage, return the damaged equipment to Neptune. Instructions for shipping the handheld to Neptune are given in "Returning your R900 Belt Clip Receiver," on page 2-7 of this manual.

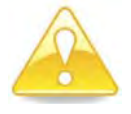

Save the packing box that was used to ship the handheld. Should you ever need to ship the handheld, you need to repack the unit in its original shipping box. The handling involved in land and air transport often subjects the handheld to impact beyond that which occurs during normal use*.* The packing box is designed to absorb shocks and protect the handheld device during shipping.

### **R900 Belt Clip Receiver Components**

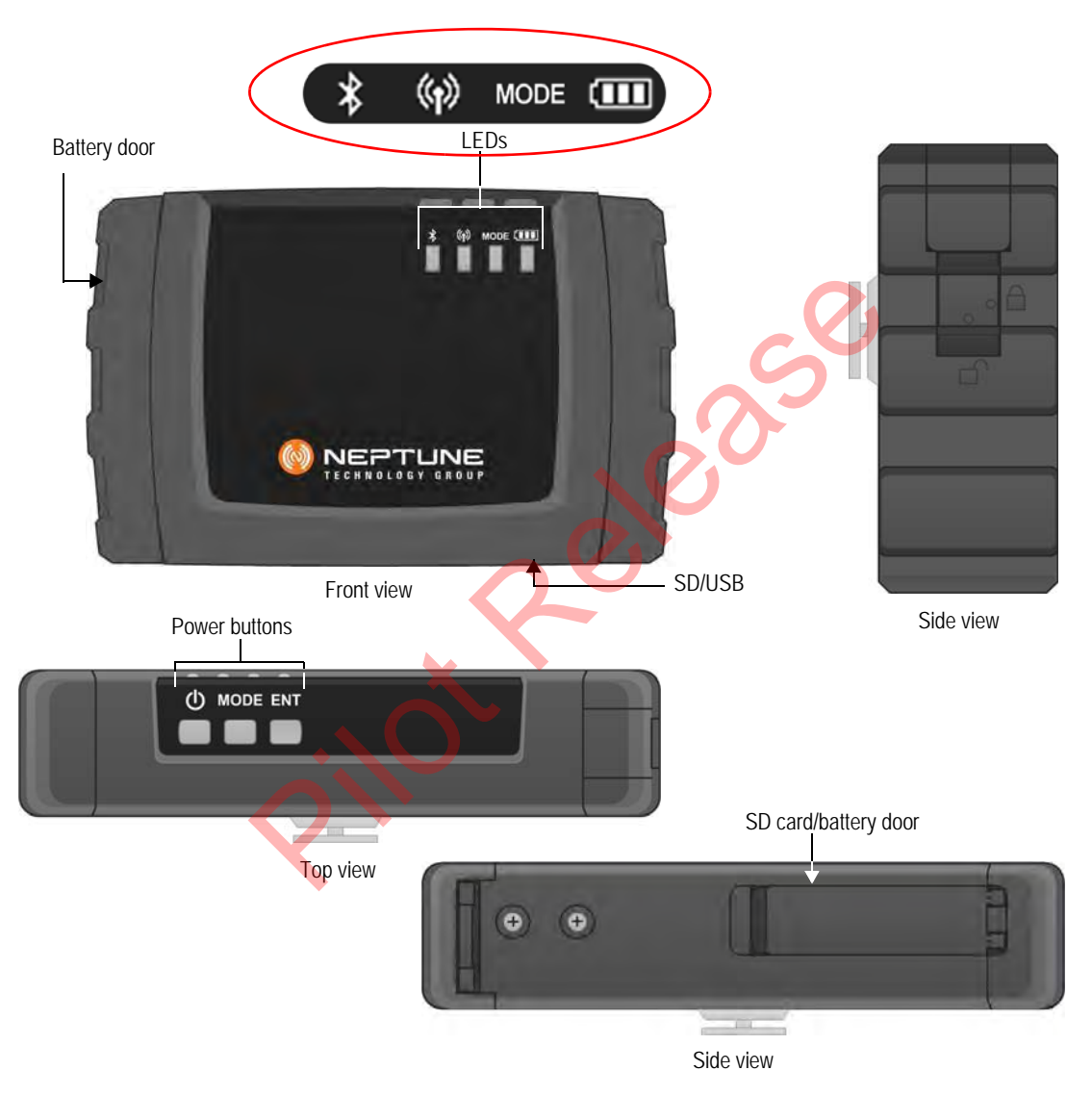

[Figure 5.2](#page-131-0) shows the basic components of the R900 BCR.

<span id="page-131-0"></span>**Figure 5.2 R900 Belt Clip Receiver Components**

## <span id="page-132-0"></span>**Using the R900 Belt Clip Receiver**

The following section explains how to use the R900 BCR.

#### **Understanding the R900 Belt Clip Receiver Modes**

The following tables describe the R900 BCR modes of operation. You change modes on the R900 BCR with a combination of the Mode and Enter buttons. To cycle through available modes, you press the Mode button. The Mode indicator will flash with the color for the mode to enter. To enter the Mode, you press the Enter button within two seconds of pressing the Mode button. If entered, the Mode indicator displays the newly-entered mode. If you do not press **Enter** within two seconds, the R900 BCR stays in the previous mode. This combination of Mode and the Enter button is done to prevent accidental mode changes during operation.

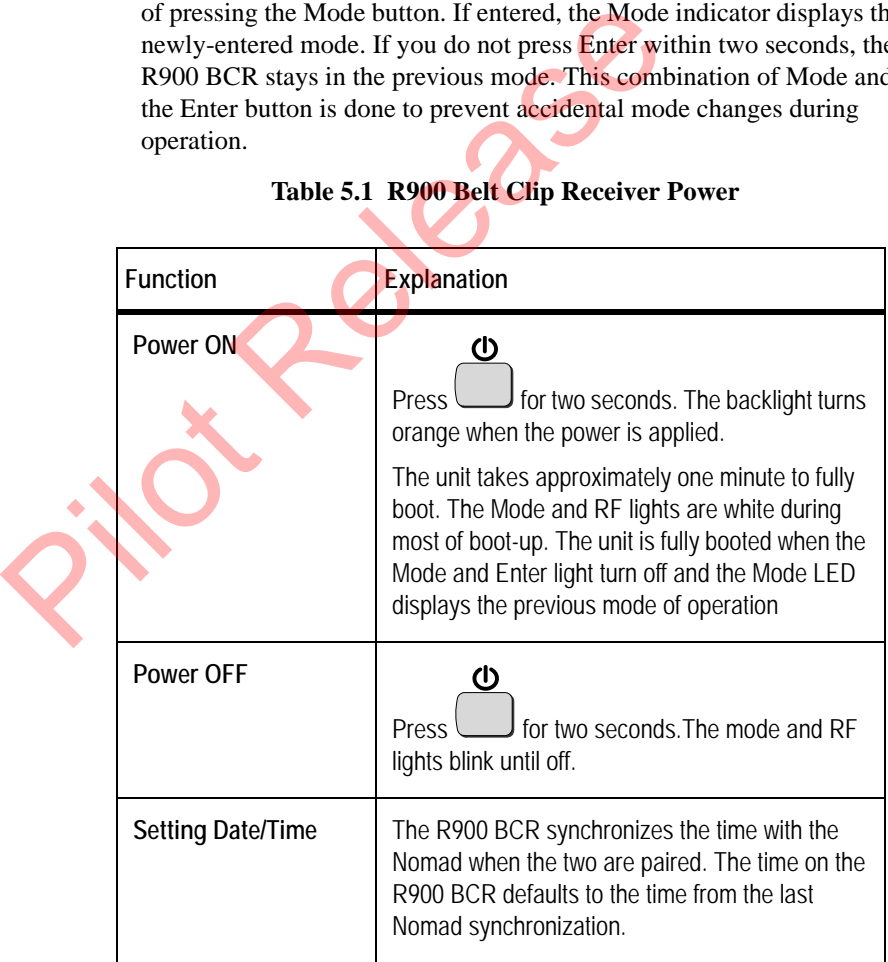

#### **Table 5.1 R900 Belt Clip Receiver Power**

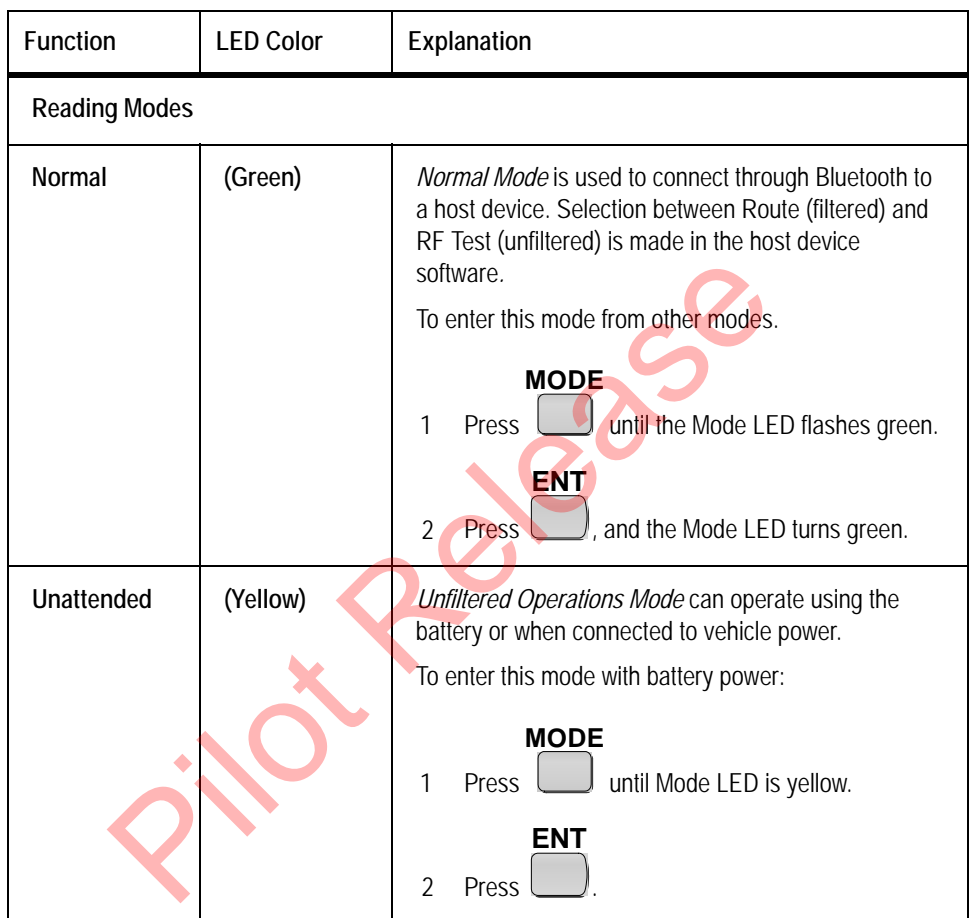

#### **Table 5.2 R900 Belt Clip Receiver Modes**

*continued on next page*

| Function                   | <b>LED Color</b> | Explanation                                                                                                    |
|----------------------------|------------------|----------------------------------------------------------------------------------------------------|
|                            |                  | To enter from when connected to vehicle power:                                                                                                    |
|                            |                  | <b>MODE</b><br>1<br>Press<br>until the Mode LED is yellow.                                                                                                    |
|                            |                  | <b>ENT</b><br>and release.<br>$\mathcal{P}$<br>Press<br><b>ENT</b><br>again and hold for five seconds, then<br>3<br><b>Press</b><br>release.<br>The Mode LED is Magenta.<br>Connect the USB.<br>4. |
|                            |                  | The USB charger must be capable of suppling 1A of<br>current.                                                                                                    |
| <b>USB mass</b><br>storage | (White)          | The SD card appears as an external drive to the PC.                                                                                                    |
|                            |                  | To enter this mode:<br>Connect the USB to the R900 BCR and to the PC.<br>1                                                                                                    |
|                            |                  | The USB must be connected before the unit can enter<br>the USB mass storage mode.                                                                                                    |
|                            |                  | <b>MODE</b><br>until Mode LED flashes white.<br>2 Press<br><b>ENT</b><br>Press<br>3<br>The SD Card now shows as an external drive<br>attached to the PC.                                           |

**Table 5.2 R900 Belt Clip Receiver Modes**

### **Accessing the R900 Belt Clip Receiver Status Screen**

The R900 BCR must first be set to Normal Mode to access the R900 BCR Status screen. The following tables explains how to access the status screen on the handheld.

**Table 5.3 R900 Belt Clip Receiver Software Functions**

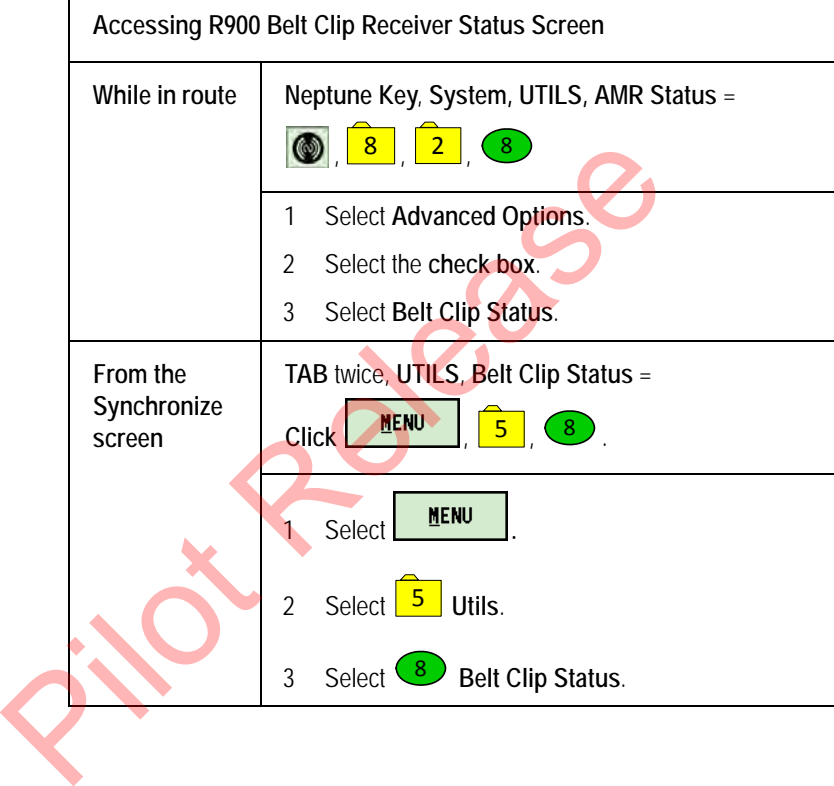

### <span id="page-136-0"></span>**Understanding the R900 Belt Clip Receiver LED Operating Modes**

To help you better interpret the different colors for the flashing Mode LED, refer to the following table.

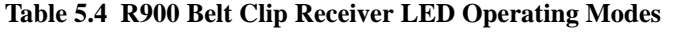

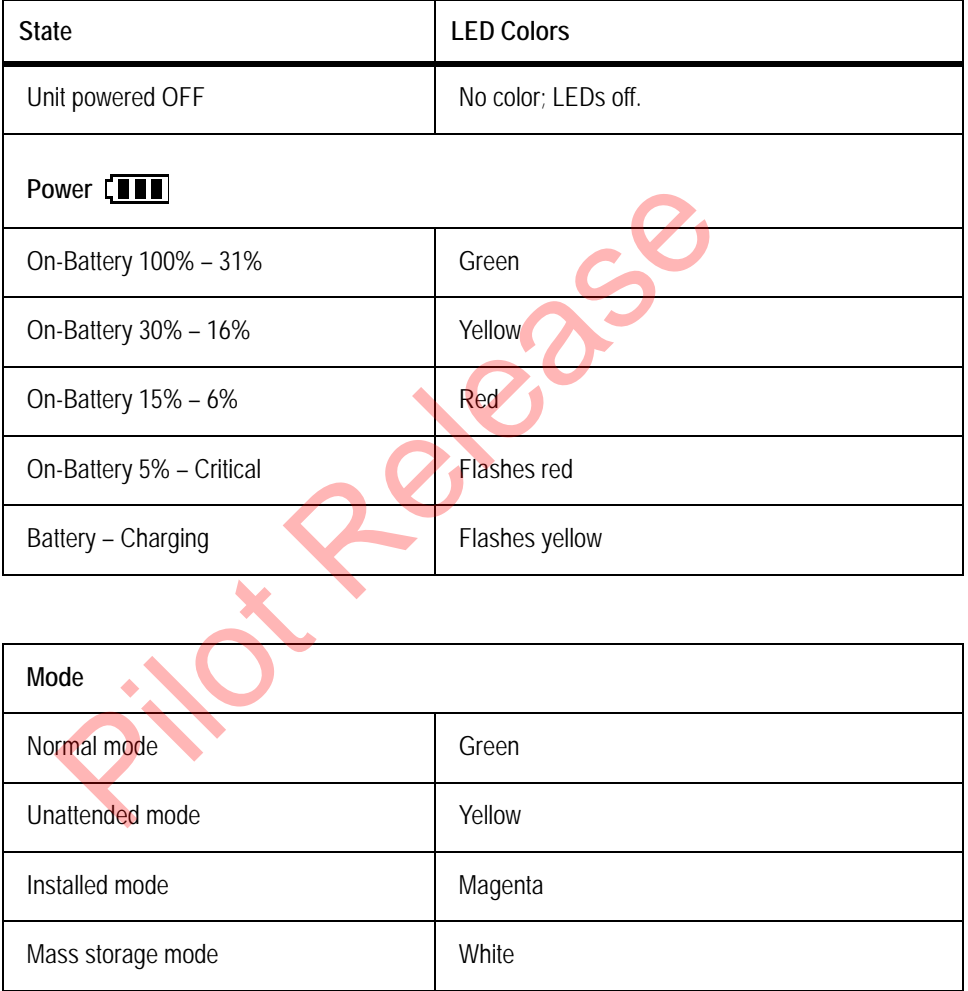

*continued on next page*

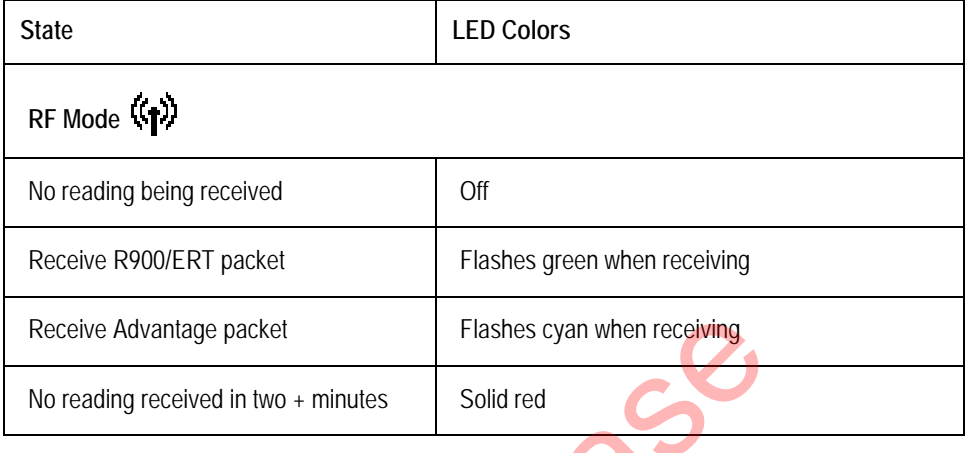

#### **Table 5.4 R900 Belt Clip Receiver LED Operating Modes**

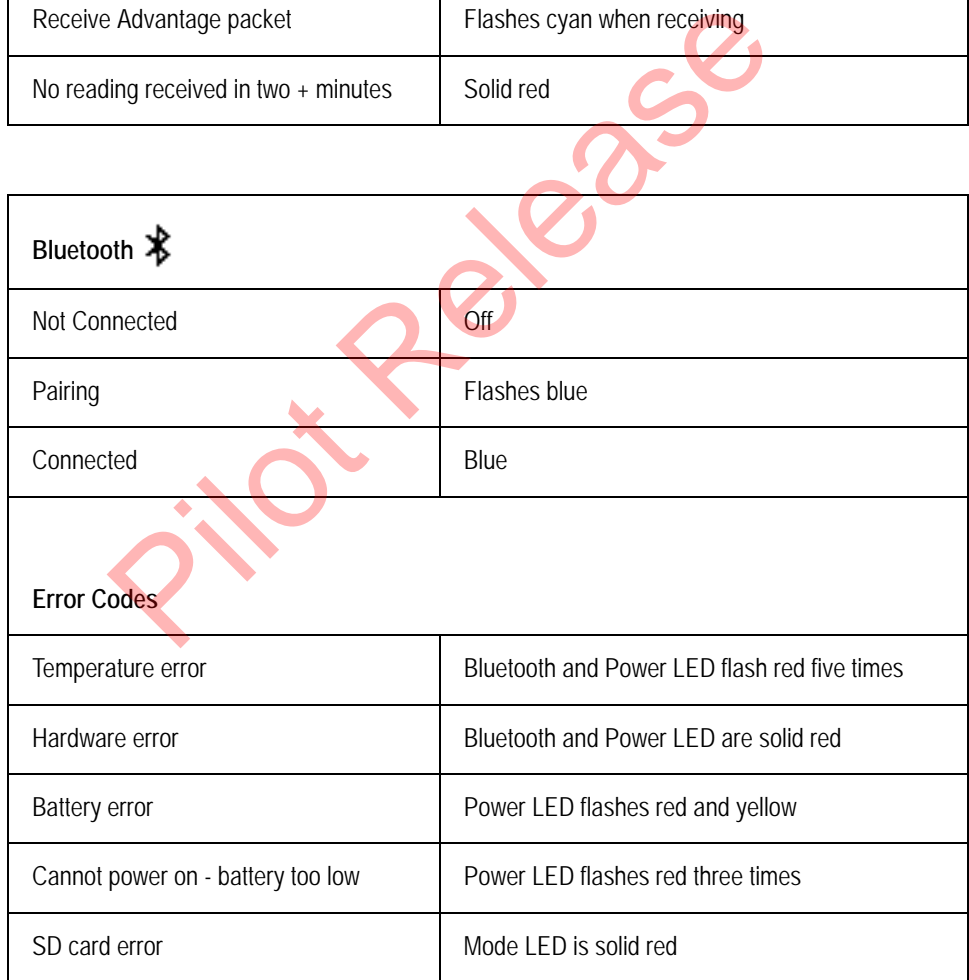

#### **Understanding the External Battery Charger Status**

Refer to the following table for a description of the external battery LED.

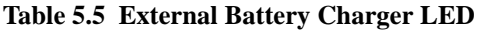

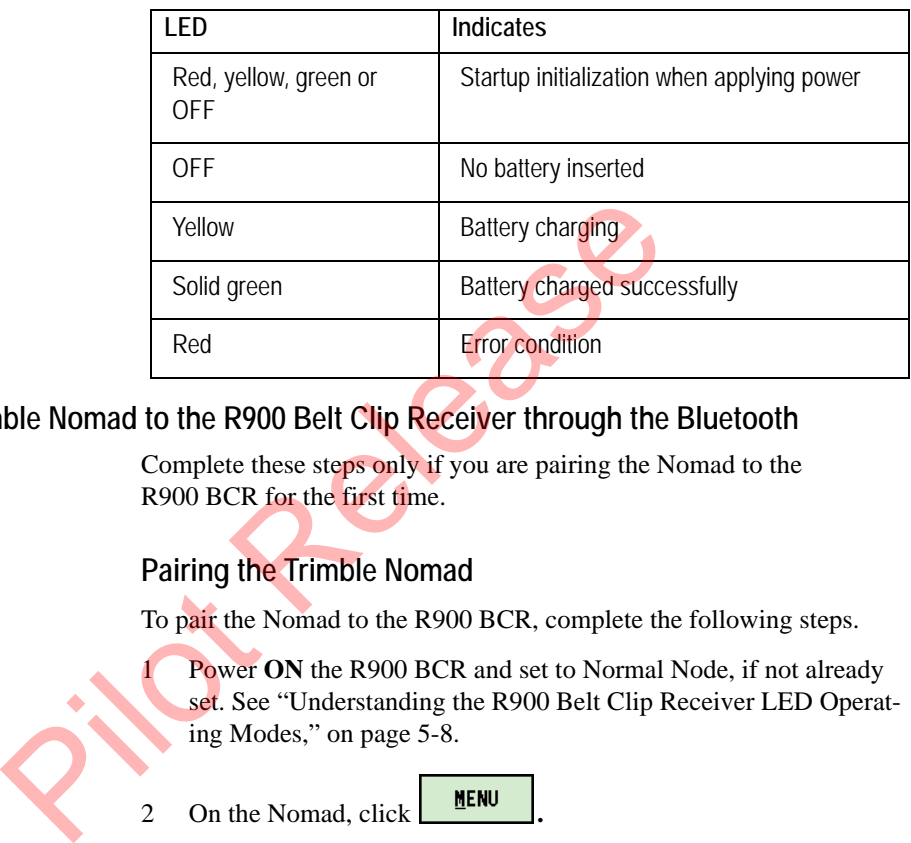

### **Pairing the Trimble Nomad to the R900 Belt Clip Receiver through the Bluetooth**

Complete these steps only if you are pairing the Nomad to the R900 BCR for the first time.

### **Pairing the Trimble Nomad**

To pair the Nomad to the R900 BCR, complete the following steps.

Power ON the R900 BCR and set to Normal Node, if not already set. See "Understanding the R900 Belt Clip Receiver LED Operating Modes," on page 5-8.

- 2 On the Nomad, click **MENU**
- $3$  Click  $4$  UTILS.
- 4 Click **Belt Clip Status**. 8

The AMR Connection screen appears. The R900 BCR is visible in the **Broadcasting Device** drop-down selection list.

5 Choose the device from the drop-down selection list and click **Bluetooth**.

The R900 Belt Clip Receiver Status screen now displays the device details.

- If you have previously paired a device, go to the **R900 BCR Status** screen and not the AMR Connection screen.
- If you want to **Change Devices**, you can click this option on the bottom of the R900 BCR Status screen.

You then see the AMR Connection screen and can choose the device from the drop-down selection list.

## **Using the R900 Belt Clip Receiver to Read a Route**

To begin reading a route using the R900 BCR, you first need to load a route to the Nomad. See "Loading and Unloading Data for Handhelds" in the *N\_SIGHT™ R900® Online Help*.

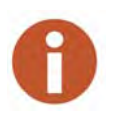

Click to load a route when you are working in the N\_SIGHT R900 host software.Press F1 to see the instructions for loading a route to a handheld. To begin reading a route using the R900 BCR, you firm<br>
To begin reading a route using the R900 BCR, you firm<br>
in the *N\_SIGHT*<sup>TM</sup> *R900<sup>®</sup> Online Help.*<br>
Handheld<br>
Click<br>
The *N\_SIGHT*<sup>TM</sup> *R900<sup>®</sup> Online Help.*<br>
Handheld

Once the route is loaded and the pairing is complete, you can log in and the unit can receive readings from the R900 BCR.

### **R900 Belt Clip Receiver Status Screen in N\_SIGHT R900**

While the Nomad and the R900 BCR are paired, you can access a screen showing the status of the R900 BCR. You can see a message like the one illustrated in Figure [5.3](#page-139-0).

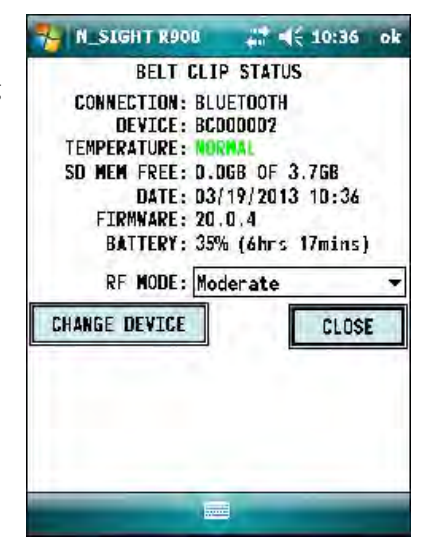

<span id="page-139-0"></span>**Figure 5.3 R900 Belt Clip Receiver Status Screen**

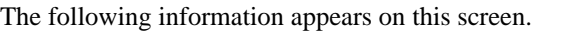

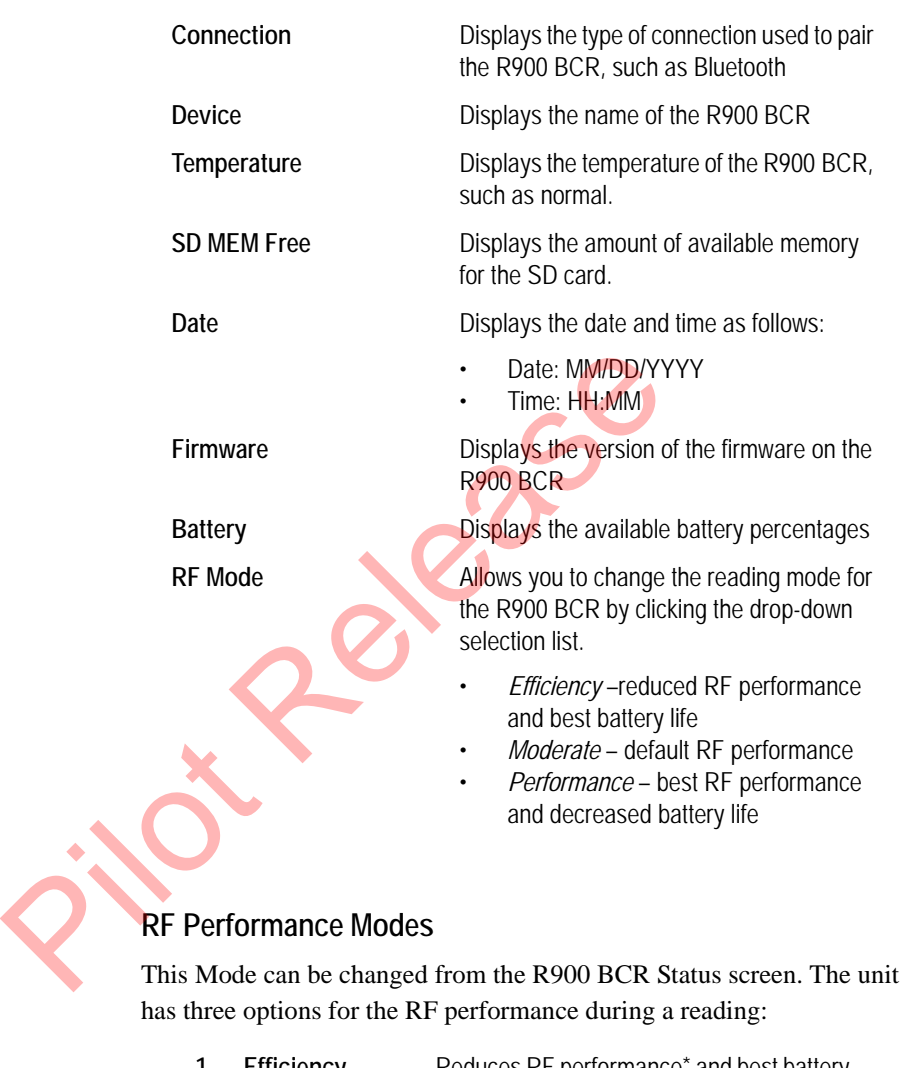

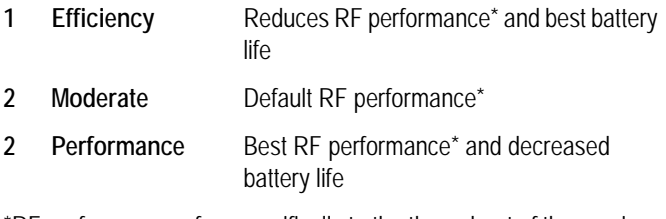

\*RF performance refers specifically to the throughput of the receiver which can impact the speed with which readings are processed in high density areas. Range is not impacted by these modes.

### **Selecting the R900 Belt Clip Receiver Reading Mode**

To choose the reading mode, complete the following steps.

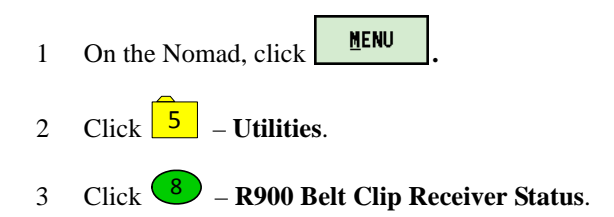

The R900 Belt Clip Receiver Status screen appears.

4 Tap the drop-down selection list for **RF Mode** and you can choose the reading mode. See the modes listed above.

#### **Using the R900 Belt Clip Receiver RF Test Mode**

RF Test Mode allows the  $R900$  BCR to go into a continuous receive mode and listens for any and all R900 transmissions.

## **From the Login Screen**

To access RF Test Mode from the Login screen, complete the following steps.

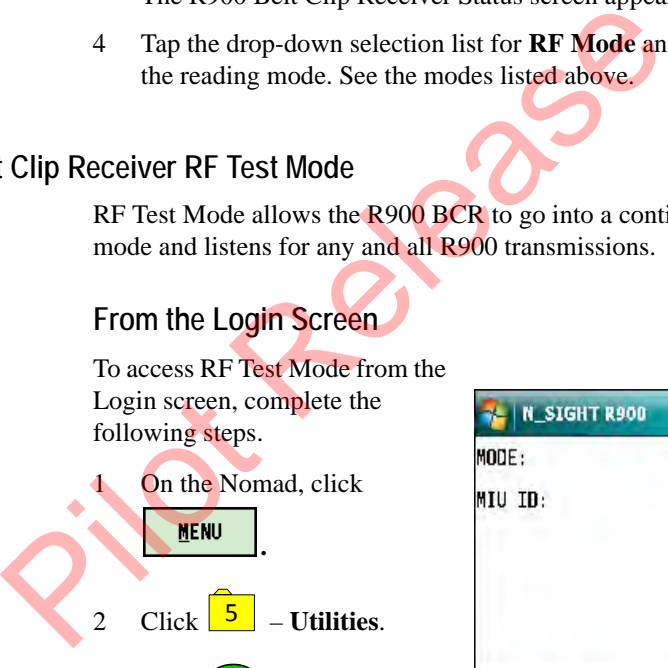

3 Click  $\begin{pmatrix} 7 \end{pmatrix}$  – **RF Test**. 7

<span id="page-141-0"></span>The RF Test Mode screen appears as illustrated in [Figure](#page-141-0)  [5.4](#page-141-0).

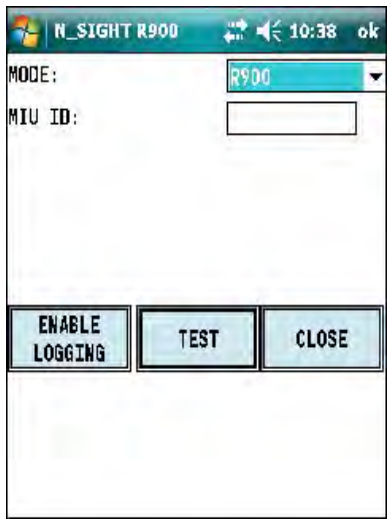

**Figure 5.4 R900 Belt Clip Receiver RF Mode Screen**

### **From the Route Screen**

To access RF Test Mode from the Route screen, complete the following steps.

1 In the route, click  $\boxed{\bigcircled{2}}$ 2 Click  $\frac{8}{5}$  – **System**. 3 Click – **Utilities**. 2

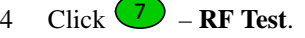

The RF Test Mode screen appears as illustrated in Figure 5.4.

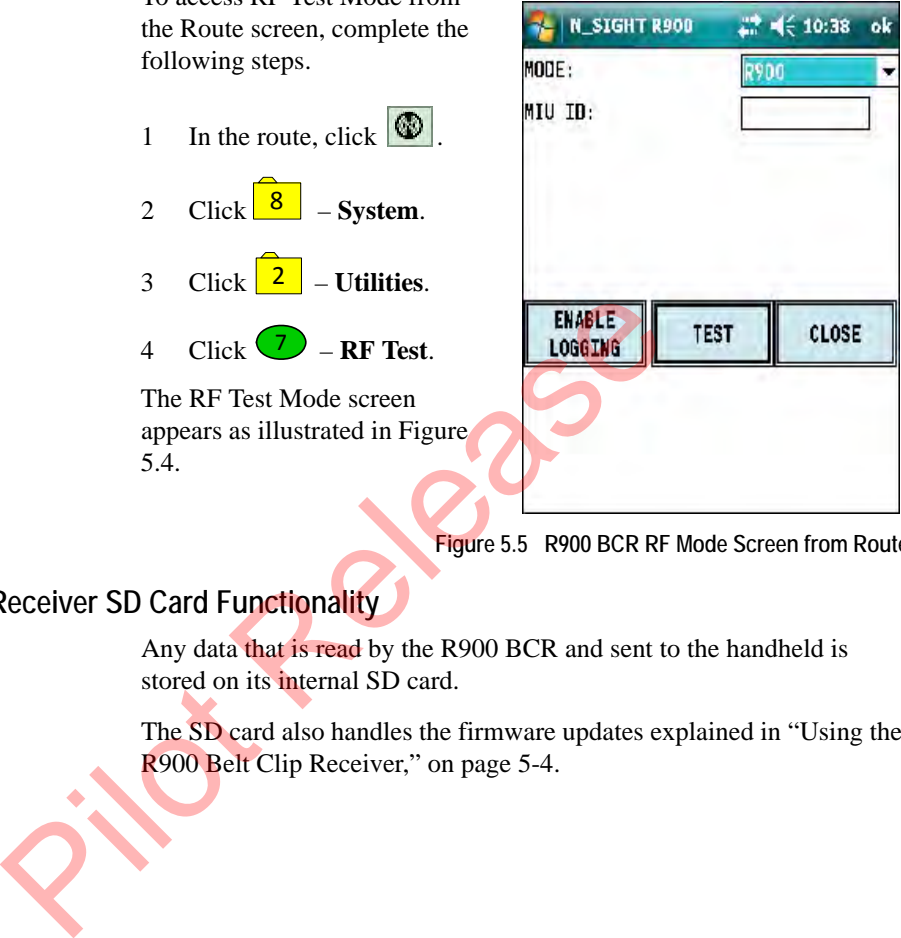

**Figure 5.5 R900 BCR RF Mode Screen from Route**

### **R900 Belt Clip Receiver SD Card Functionality**

Any data that is read by the R900 BCR and sent to the handheld is stored on its internal SD card.

The SD card also handles the firmware updates explained in ["Using the](#page-132-0)  R900 Belt Clip Receiver," on page 5-4.

## **Updating R900 Belt Clip Receiver Firmware**

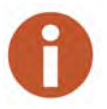

You cannot update multiple R900 BCRs at once; they must be updated individually.

When there is an update to the R900 BCR firmware, it is available from Neptune through the web updates in the N\_SIGHT R900 software, or it can be obtained from Neptune Customer Support through email or direct upload to an FTP site.

With either choice for receiving the firmware update; the firmware is updated in the N\_SIGHT R900 database and then sent to the R900 BCR through the USB transfer cable or saved to the SD card and installed on the R900 BCR. can be obtained from Neptune Customer Support throughoad to an FTP site.<br>
With either choice for receiving the firmware update;<br>
updated in the N\_SIGHT R900 database and then sent<br>
through the USB transfer cable or saved t

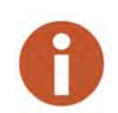

To update the R900 BCR firmware update with the USB cable, the R900 BCR must first be connected to the PC and be in Mass Storage Mode. To update through the SD Card, the Firmware Update File can be transferred to the SD card by using an SD Card Reader

To update the R900 BCR firmware, complete the following steps.

- Connect the R900 BCR to the PC and place in **Mass Storage Mode**.
	- In the N\_SIGHT R900 host software, select **Utilities**.
- 3 Select the **Beltclip Firmware** tab.

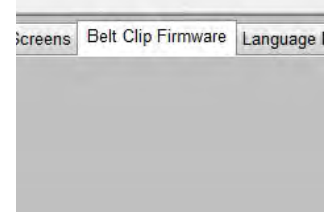

**Figure 5.6 Tab within N\_SIGHT R900 Utilities**
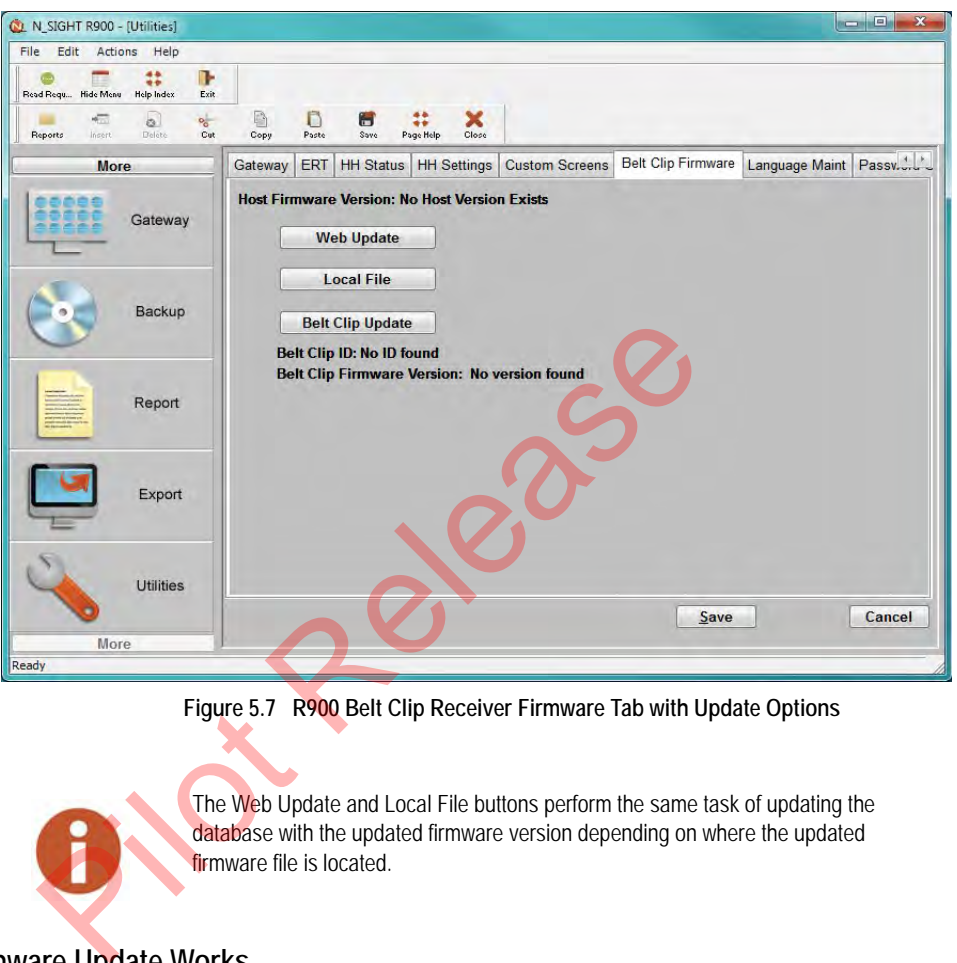

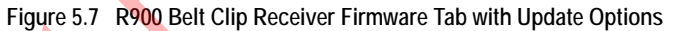

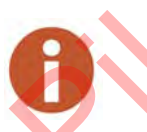

The Web Update and Local File buttons perform the same task of updating the database with the updated firmware version depending on where the updated firmware file is located.

#### **How the Firmware Update Works**

The following explains how the firmware update works.

*Web Update*—looks to the Neptune servers for an updated version of R900 BCR firmware and downloads it to the database

*Local File*—allows you to import updated firmware from a thumb drive, network drive, or FTP site into the database

*Belt Clip Update*—locates the updated firmware file after the updated firmware has been downloaded and sends it to the R900 BCR through the USB transfer cable

# **6 Gathering Route Data**

This chapter provides instructions for using the handheld to collect meter readings and route data. The procedures in this chapter assume that route assignments have already been loaded onto the handheld.

When using this chapter, keep in mind that a sample reading-entry screen is shown throughout the manual. The reading-entry screen of your handheld may not resemble the one shown here. This inconsistency is caused when the N\_SIGHT R900 operator customizes the screen so that it better suits the needs of your company. meter readings and route data. The procedures in this that route assignments have already been loaded onto<br>When using this chapter, keep in mind that a sample recent is shown throughout the manual. The reading-<br>your handhe

## **The Reading Entry Screen**

The following illustration shows the N\_SIGHT R900 Reading Entry screen.

<span id="page-146-0"></span>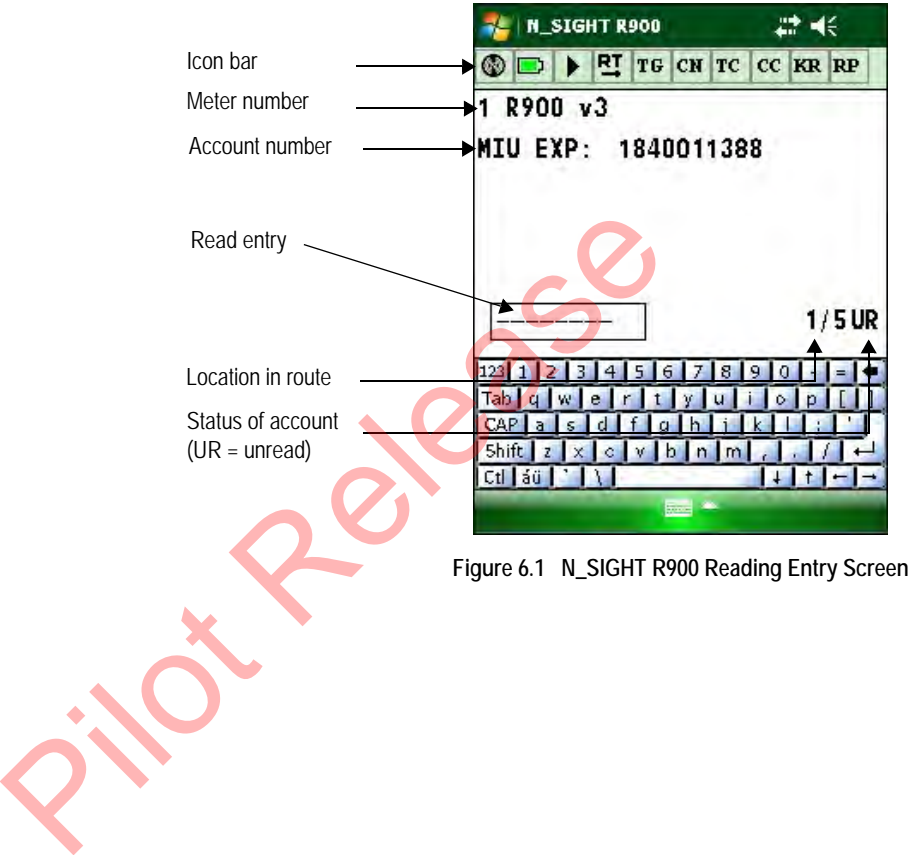

## **Manually Collecting Meter Readings**

When using the CE5320 to collect meter readings, typically you need to enter only the reading for each meter. However, sometimes you may need to also enter a trouble code or comment concerning conditions at the account. Additionally, you may "skip" an account by inserting a "skip code" and indicating why you skipped the account. The procedures in this topic give you the information you need to manually collect or skip readings:

- ["Entering a Reading,"](#page-147-0) which follows
- "Entering a Skip Code" on page 5
- "Entering Comment Codes" on page
- "Adding Free-Form Notes" on page 9

#### <span id="page-147-0"></span>**Entering a Reading**

Follow this procedure to enter a meter reading in the handheld.

If this is the first time that you have accessed a route, the reading-entry screen of the first meter in the route appears in the display. If the read direction is set for  $\mathbb{E}$ , "Left to Right," then after the reading for the first meter is taken the screen advances to the second meter in the route. By clicking this icon, you can change the read direction to  $\mathbb{E}$ , "Right to Left." The read direction toggles between these two read directions. Entering a Reading, which Tollows<br>
Tentering a Skip Code" on page 5<br>
Tentering Comment Codes" on page 7<br>
Talding Free-Form Notes" on page 9<br>
Follow this procedure to enter a meter reading in the h<br>
If this is the first tim

If you have not already done so, first log into N\_SIGHT R900 on the handheld, so that a reading-entry screen is appears in the display. See [Figure 6.1 on Page 6-2.](#page-146-0)

For help with this task, refer to ["Logging Into N\\_SIGHT R900 on](#page-88-0)  [the CE5320," on page 3-26](#page-88-0) or ["Logging Into N\\_SIGHT R900 on](#page-123-0)  [the Nomad," on page 4-31.](#page-123-0)

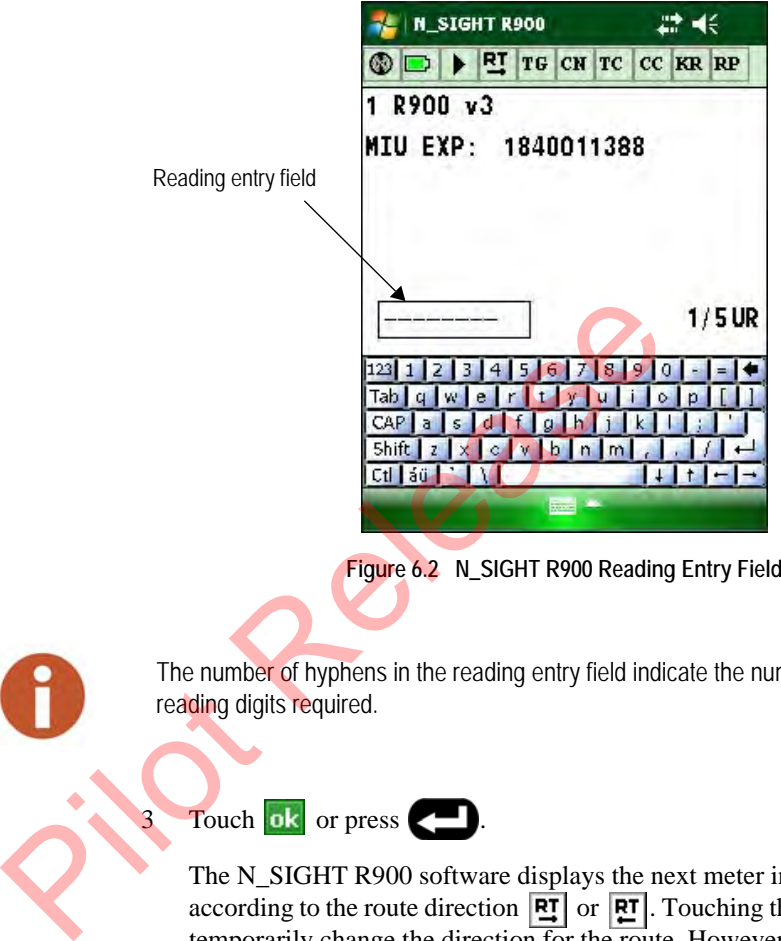

2 Using the number keys, enter the reading in the space provided.

**Figure 6.2 N\_SIGHT R900 Reading Entry Field**

The number of hyphens in the reading entry field indicate the number of reading digits required.

### Touch ok or press

The N\_SIGHT R900 software displays the next meter in the route, according to the route direction  $\boxed{PI}$  or  $\boxed{PI}$ . Touching this icon and temporarily change the direction for the route. However, to change it for future uses, refer to the procedure for ["Changing the Route](#page-158-0)  [Direction, Forward or Reverse," on page 6-14.](#page-158-0)

4 Continue entering readings for each meter until you have completed all routes assigned to you.

As you complete each route, a message appears in the display to let you know that you have completed the route and are moving to a new one. Follow the instructions shown in the display to access the reading-entry screen of the next route.

#### <span id="page-149-0"></span>**Entering a Skip Code**

In some cases, you may be unable to collect a reading. If you are unable to collect a reading, you can enter a skip code, giving the reason that the reading could not be obtained.

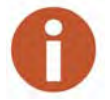

In the V4 file format, screens can appear differently depending on the file format you are using. For example, you could have either Coded Notes or Comment Codes.

Follow this procedure to enter a skip code instead of a reading.

1 From the reading-entry screen of the meter for which you want to enter a

> skip code, press  $\boxed{5}$  on the CE5320 keypad or the Nomad screen keypad.

<span id="page-149-1"></span>A screen appears prompting you to enter a skip code in place of the reading. See Figure 6.3.

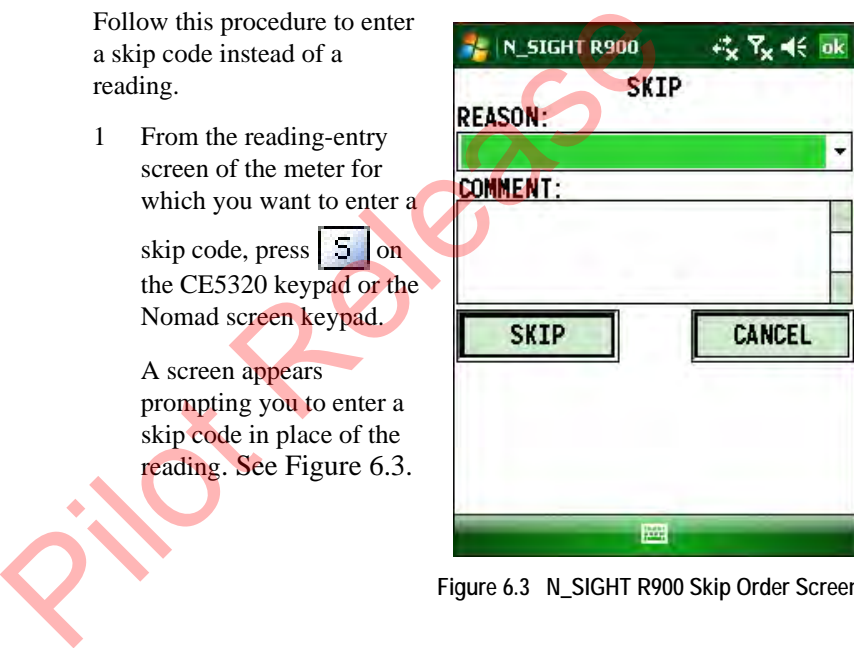

**Figure 6.3 N\_SIGHT R900 Skip Order Screen**

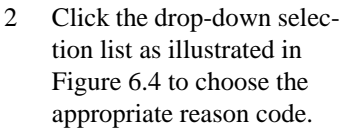

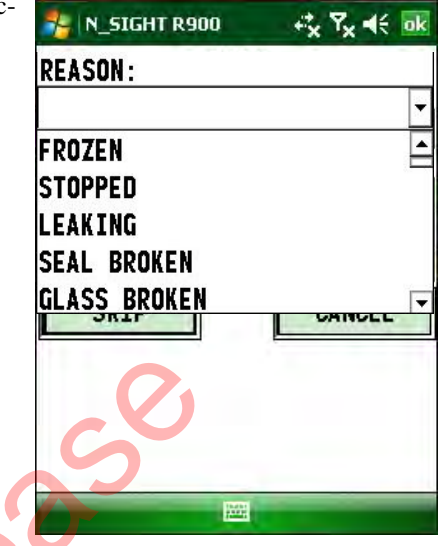

**Figure 6.4 N\_SIGHT R900 Skip Order Reason Codes**

<span id="page-150-0"></span>The actual codes that are available to you are determined by the host operator.

3 In **Comment**, type any notes for this account.

#### 4 Click **Skip**.

The account is marked as skipped, as illustrated in [Figure 6.5](#page-150-1). The N\_SIGHT R900 software displays the next meter in the route.

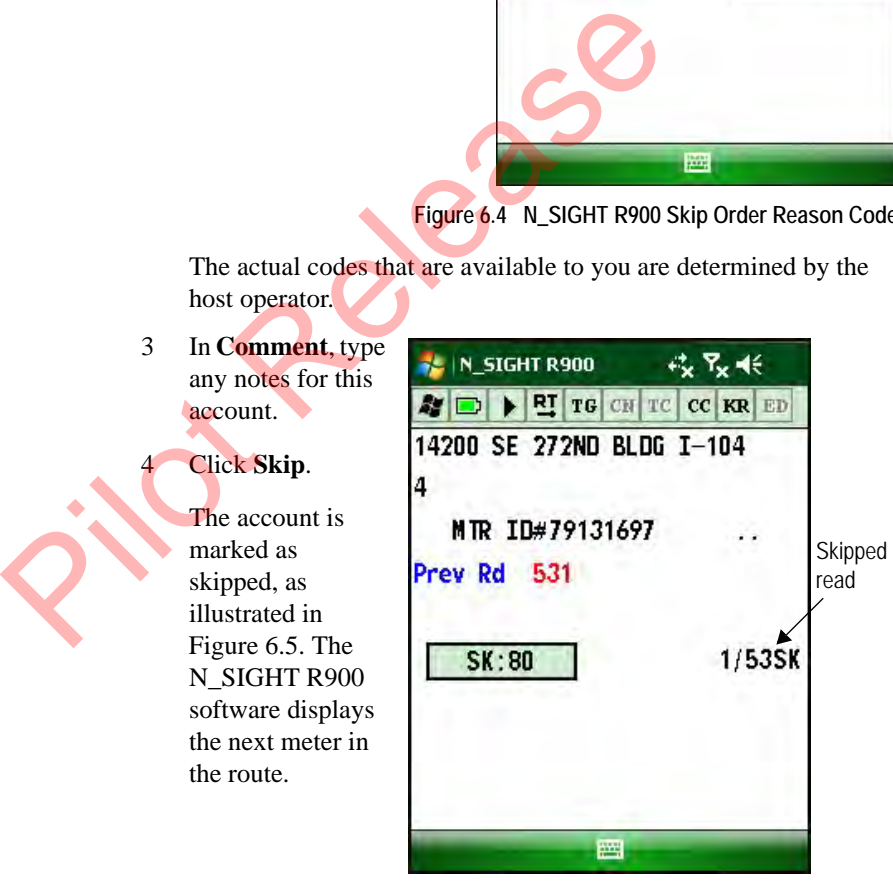

**Figure 6.5 N\_SIGHT R900 Skipped Read**

<span id="page-150-1"></span>5 Continue entering readings within this route.

#### <span id="page-151-0"></span>**Entering Comment Codes**

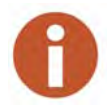

In the V4 file format, screens can appear differently depending on the file format you are using. For example, you could have either Coded Notes or Comment Codes.

In some cases, you may need to enter a comment code (a coded note) for trouble or another reason for a meter. For example, if the glass is broken or the seal is broken, the meter is leaking or frozen, or has a bad dial. If you notice trouble while collecting a reading, you can enter a trouble code. Follow this procedure to enter a trouble code.

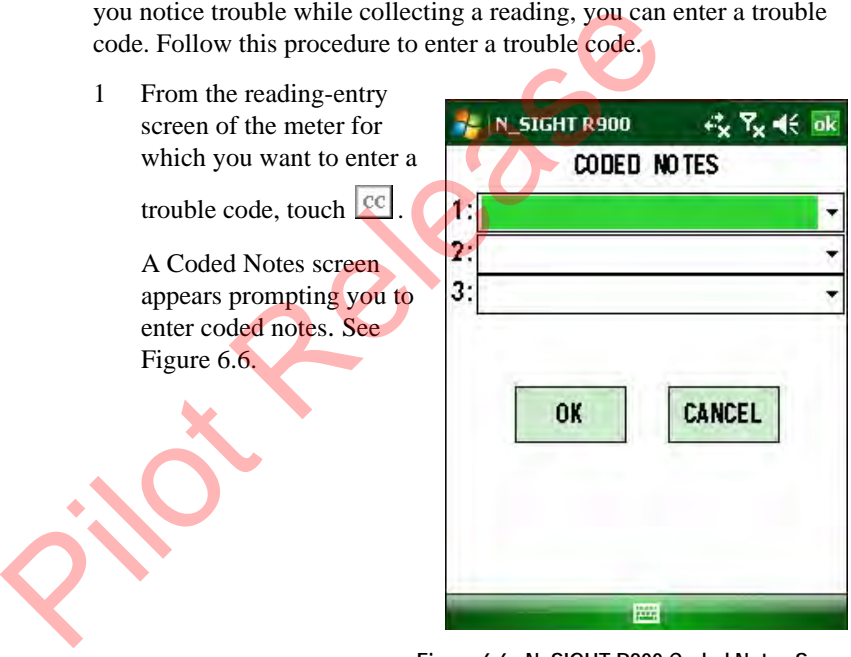

<span id="page-151-1"></span>**Figure 6.6 N\_SIGHT R900 Coded Notes Screen**

<span id="page-152-0"></span>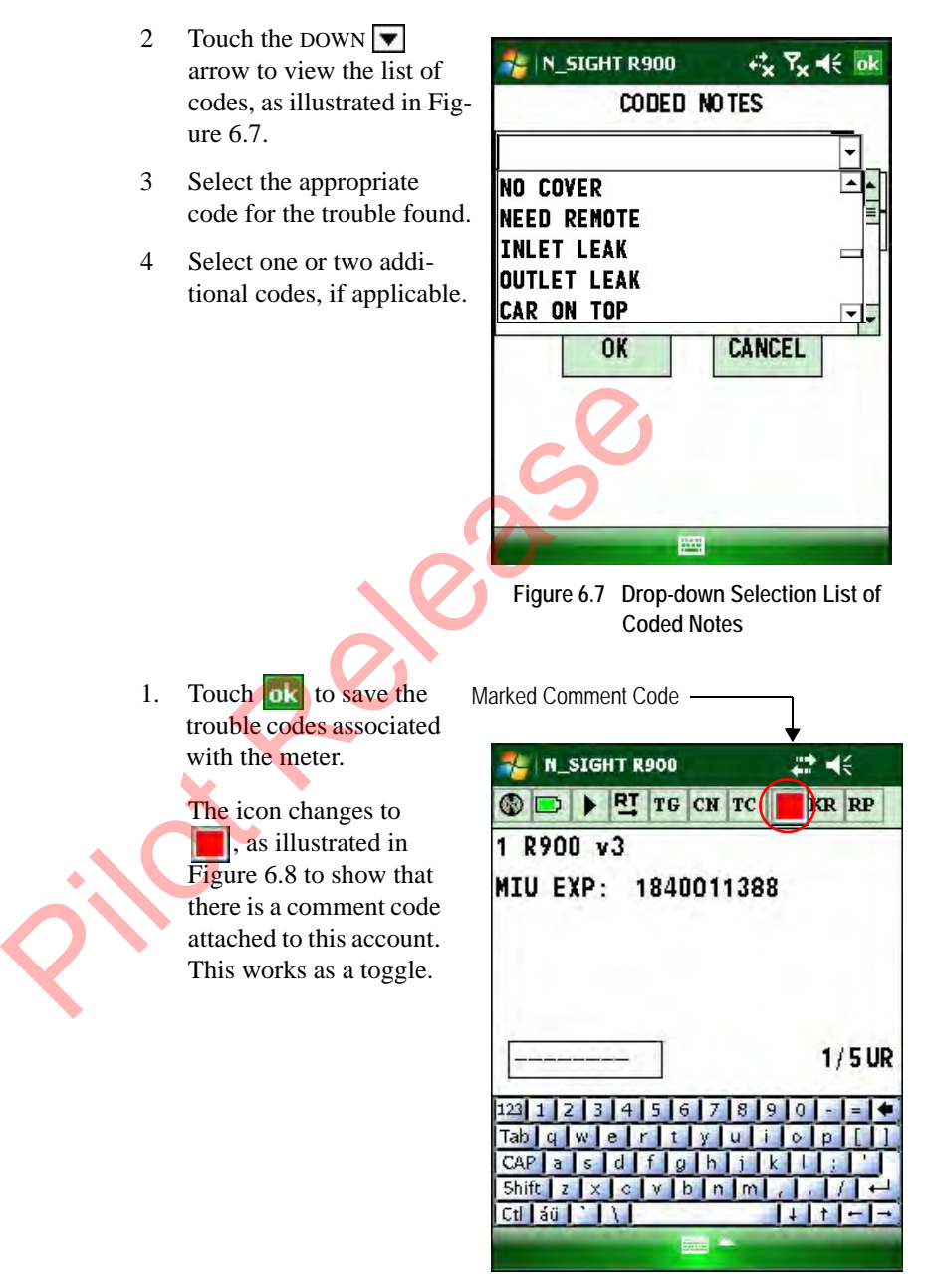

<span id="page-152-1"></span>**Figure 6.8 N\_SIGHT R900 Comment Code**

- 5 To view the trouble codes entered for this account, click the red icon.
- 6 Click  $\overline{ok}$  to return to the Route.
- 7 Continue entering readings within this route.

|              |   | entered for this account,                          | N SIGHT R900                                                                                                    |  |
|--------------|---|----------------------------------------------------|----------------------------------------------------------------------------------------------------|--|
|              |   | click the red icon.                                | CODED NOTES                                                                                                    |  |
|              | 6 | Click $\alpha$ to return to the<br>Route.          | <b>STOPPED</b><br><b>SEAL BROKEN</b><br>2.                                                                                             |  |
|              | 7 | Continue entering read-<br>ings within this route. | 3:                                                                                                    |  |
|              |   |                                                    | CANCEL<br><b>OK</b><br><b>PARTS</b>                                                                                                    |  |
| <b>Notes</b> |   |                                                    | Figure 6.9 Viewing Comment Codes                                                                                                    |  |
|              |   |                                                    |                                                                                                    |  |
|              |   | appearance also change.                            | Note to Pat! After you load the V2 format, this changes to Customer Notes and the                                                      |  |
|              |   |                                                    | In some cases, you might want to add some free-form notes to inform<br>your office about a change to an account. When the N_SIGHT R900 |  |

**Figure 6.9 Viewing Comment Codes**

#### <span id="page-153-0"></span>**Adding Free-Form Notes**

In some cases, you might want to add some free-form notes to inform your office about a change to an account. When the N\_SIGHT R900 operator uploads data from your handheld, your message is sent to the N\_SIGHT R900 host software and may also be sent to your company's billing computer. You can also use this feature to create reminders for yourself. For example, you might use this feature to specify the exact location of a meter. Follow this procedure to enter a special message.

1 From the reading entry screen of the meter for which you want to enter free-form notes, press

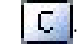

2 Touch  $\circled{B}$ .

A screen appears prompting you to enter a free-form notes. See Figure 6.10.

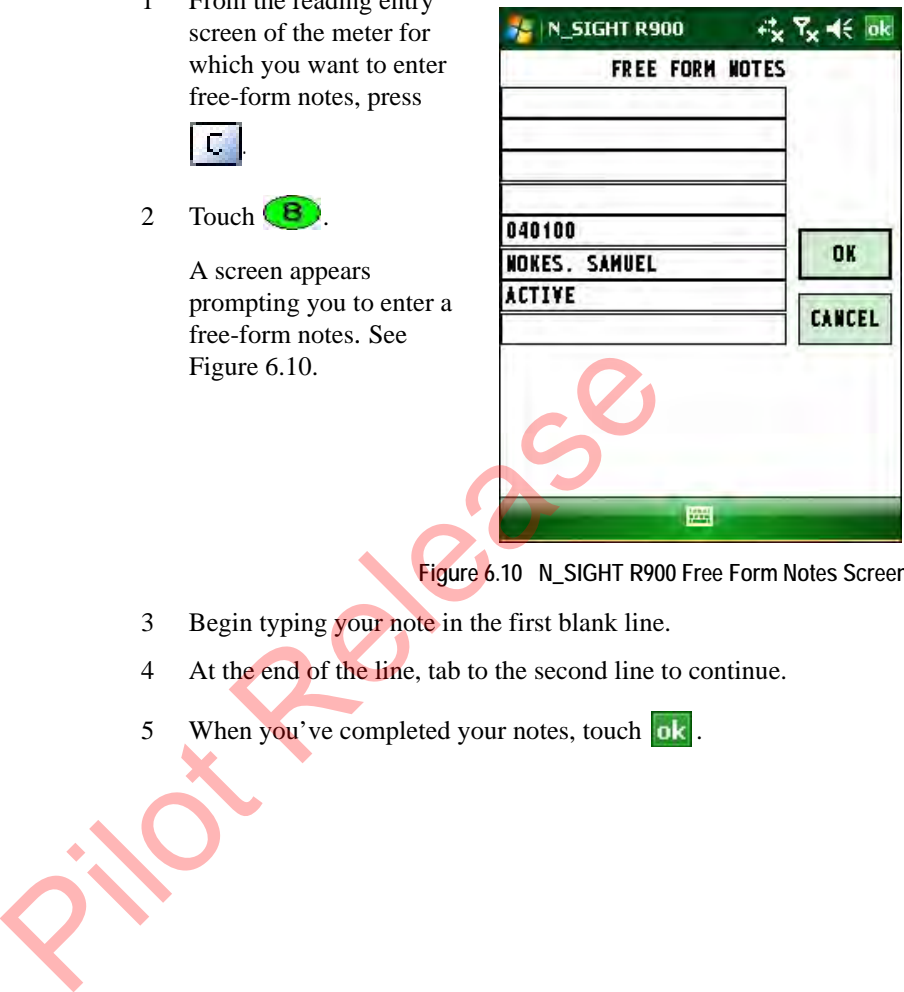

**Figure 6.10 N\_SIGHT R900 Free Form Notes Screen**

- <span id="page-154-0"></span>3 Begin typing your note in the first blank line.
- 4 At the end of the line, tab to the second line to continue.
- 5 When you've completed your notes, touch  $\overline{ok}$ .

#### **Leaving a Reading Blank**

In some cases, you need to leave a reading blank. For example, if a meter's reading is to be estimated by your company's billing computer. Follow this procedure to skip over a meter without entering a reading or a skip code.

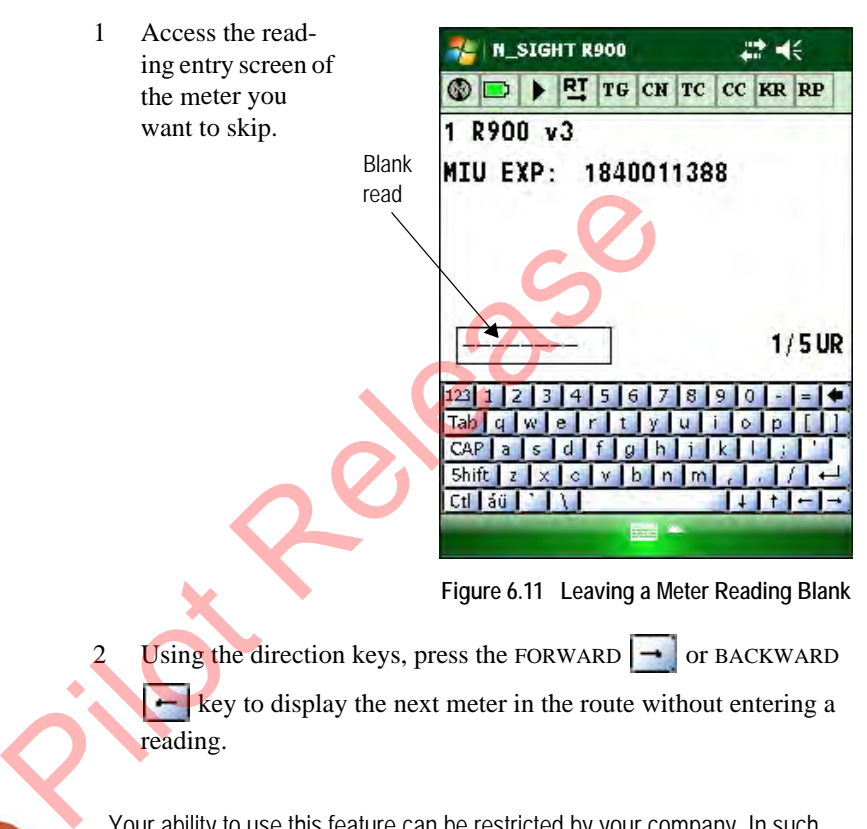

Your ability to use this feature can be restricted by your company. In such cases, the handheld will inform you that you must enter either a reading or a skip code.

The next meter in the route appears in the display.

## **Collecting RR Readings**

When you receive your Neptune handheld, it is factory-set to collect readings manually using the keyboard. When you begin readings manually, the handheld screen appears similar to the one illustrated in [Figure 6.12](#page-156-0).

<span id="page-156-0"></span>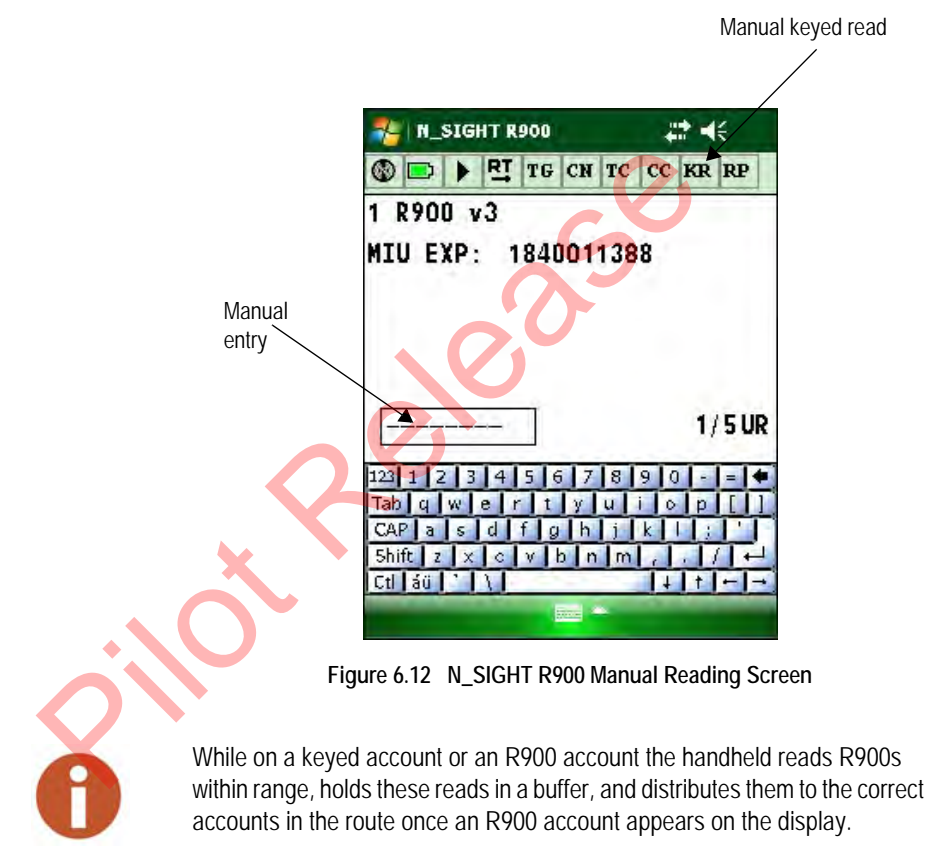

RF read; If current account is

#### **Collecting an RF Reading**

When you approach an RF account while collecting meter readings on a route, the screen similar to the one illustrated in [Figure 6.13](#page-157-0) appears.

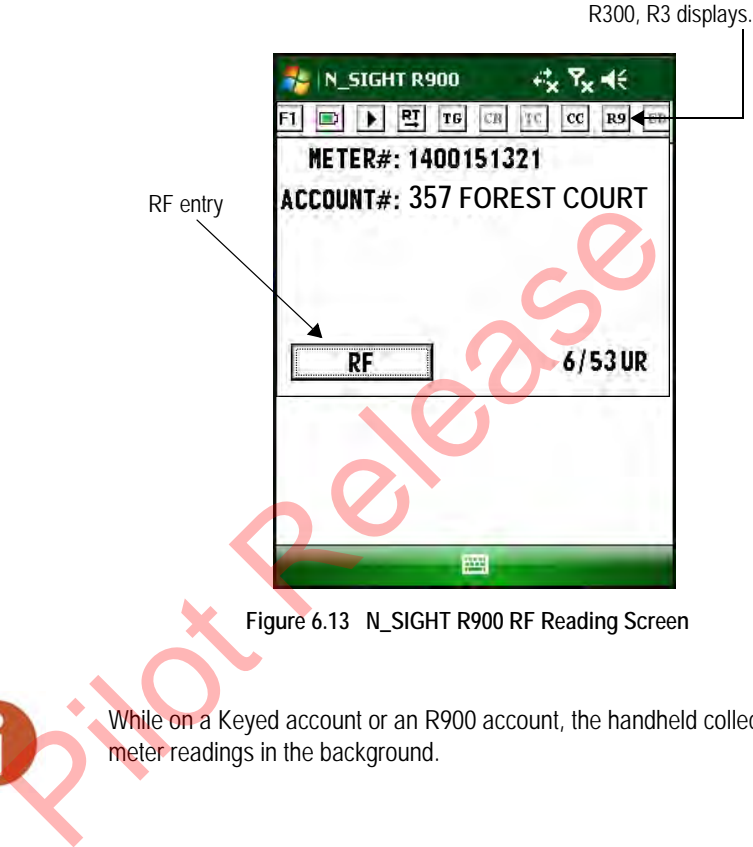

**Figure 6.13 N\_SIGHT R900 RF Reading Screen**

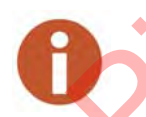

<span id="page-157-0"></span>While on a Keyed account or an R900 account, the handheld collects R900 meter readings in the background.

If the account you are reading is an R900 account, the reading icon  $\mathbb{R}^9$ at the top right of the screen displays as R9. If the account is an R300 account, the reading icon displays as R3. See [Figure 6.13.](#page-157-0)

At an RF account, the unit is ready to receive a reading transmitted from an RF transmitter, like an R900. If the account is set up properly and the RF transmitter is transmitting properly, you should receive a reading for the account once you are in range of the transmitter.

### **Working with Accounts**

While you are reading meters and when you are working with accounts, there are certain tasks that you need to perform to help you with your data collection.

#### <span id="page-158-0"></span>**Changing the Route Direction, Forward or Reverse**

This icon is used for changing the Route Direction from a Forward direction (advancing from account 1 to account 2) to reverse direction (advancing from account 2 to account 1) as readings are being recording in the handheld.

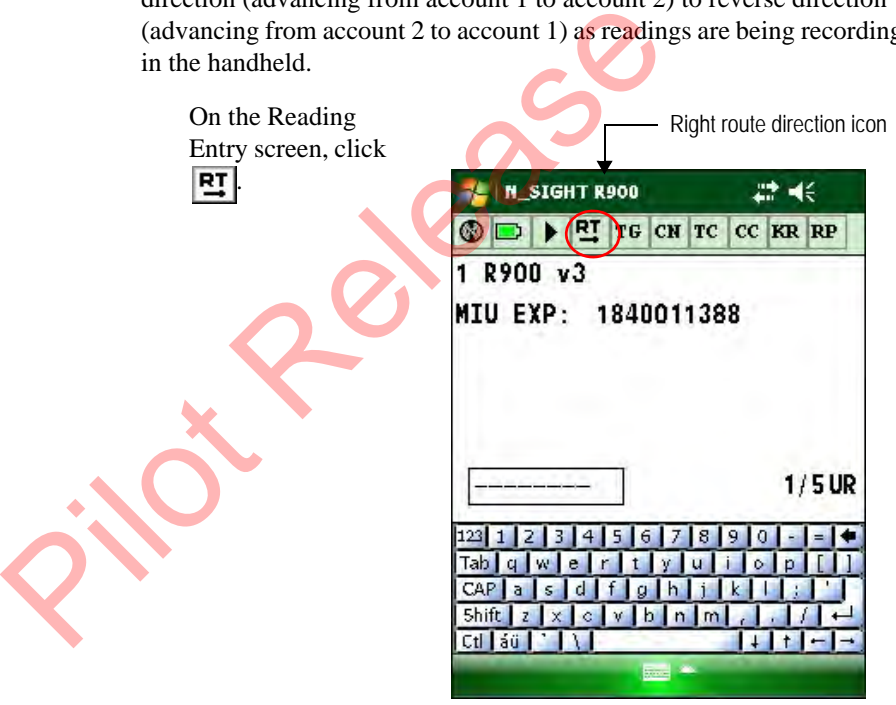

**Figure 6.14 Left to Right Route Direction Icon**

The icon changes to  $\boxed{RT}$ , as illustrated in [Figure](#page-159-0)  [6.15](#page-159-0). This works as a toggle between the two read directions, forward and reverse.

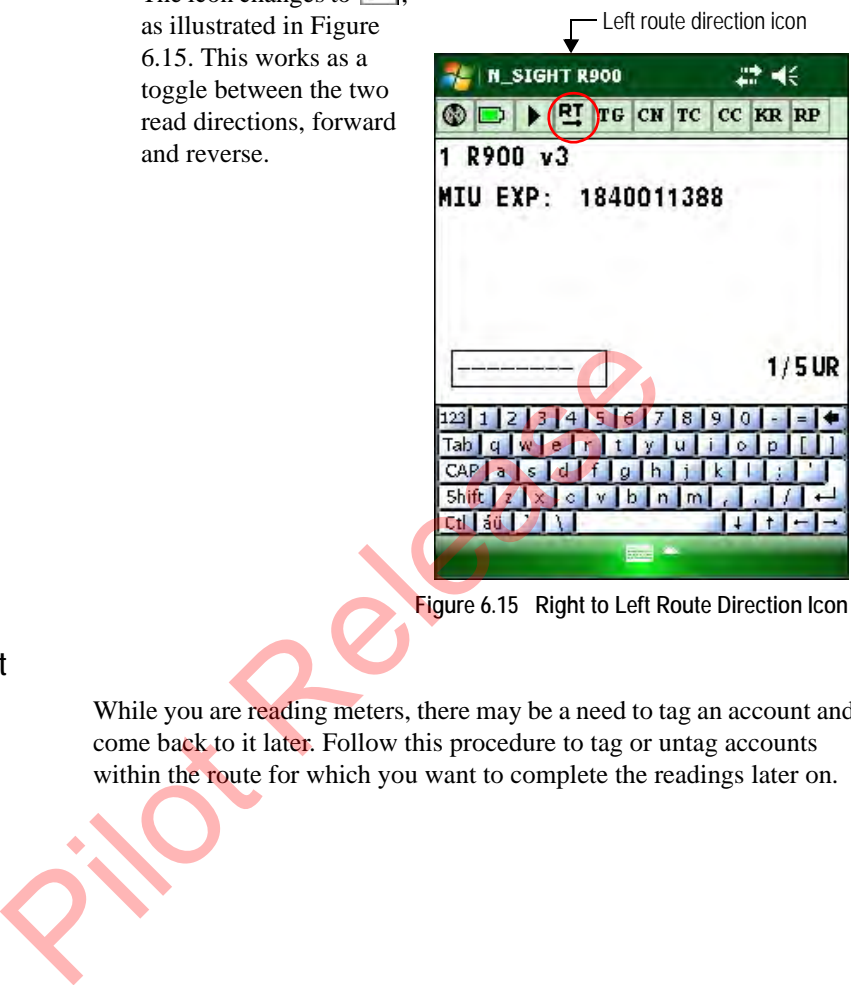

**Figure 6.15 Right to Left Route Direction Icon**

#### **Tagging an Account**

<span id="page-159-0"></span>While you are reading meters, there may be a need to tag an account and come back to it later. Follow this procedure to tag or untag accounts within the route for which you want to complete the readings later on.

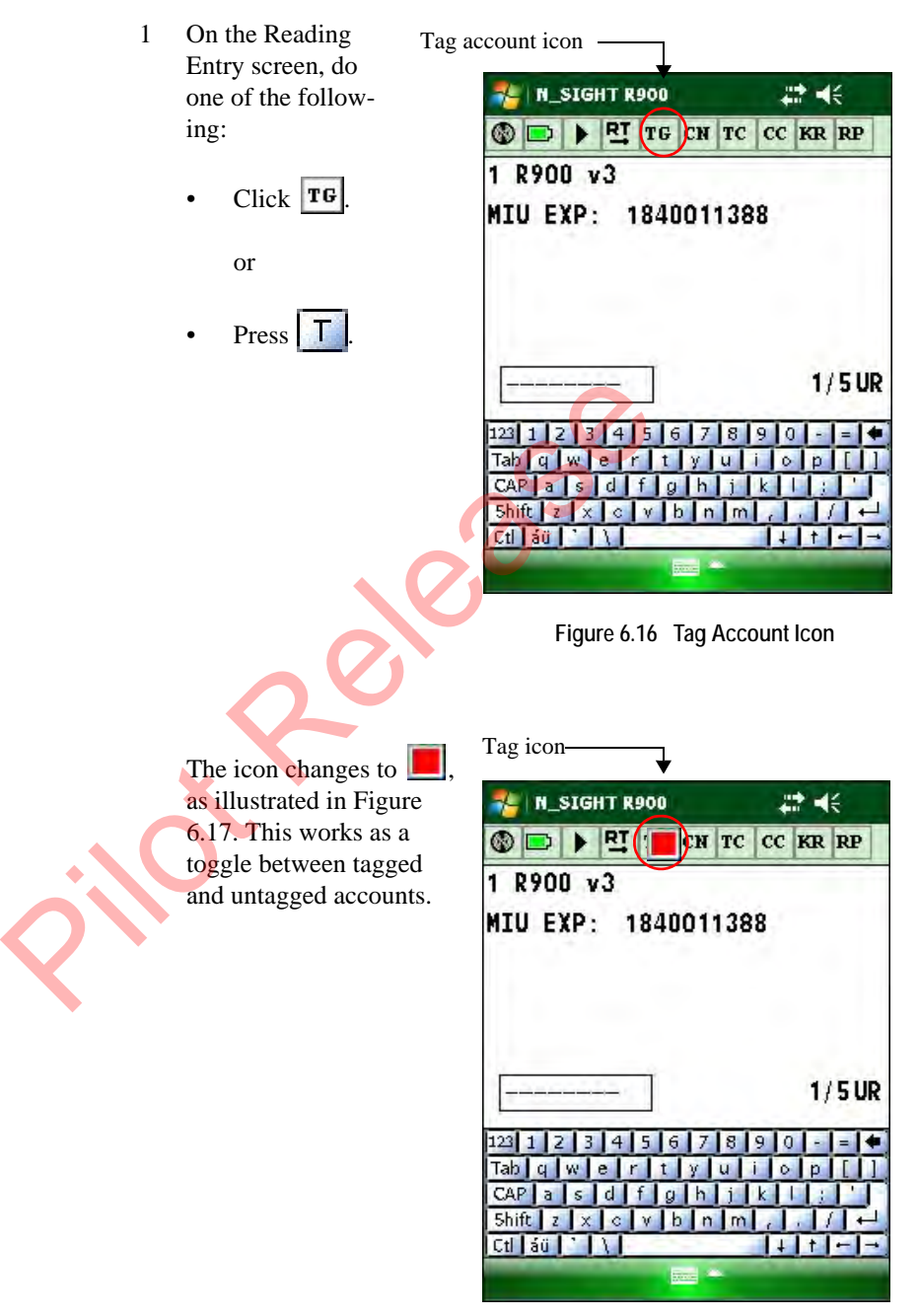

<span id="page-160-0"></span>**Figure 6.17 Tagged Account**

- 2 Continue entering readings within this route.
- 3 To search the tagged accounts so that you can complete the readings

for them, press  $\begin{array}{|c|c|} \hline \end{array}$  if

#### **Finding Information**

When you are reading meters and need to find an account, an address, a meter number, or some other information, you can easily do so by using the N\_SIGHT R900 Find function. If you already know specific information about a meter, such as its meter number, you can quickly display that meter by using the search function. When you use the search feature, the handheld searches for the specific information that you enter. When the software finds a meter whose data matches the information you entered, that meter appears in the display. Follow this procedure to find the information you need.

1 On the Reading Entry screen, press **F** 

The **Find Order** screen appears as illustrated in Figure 6.18.

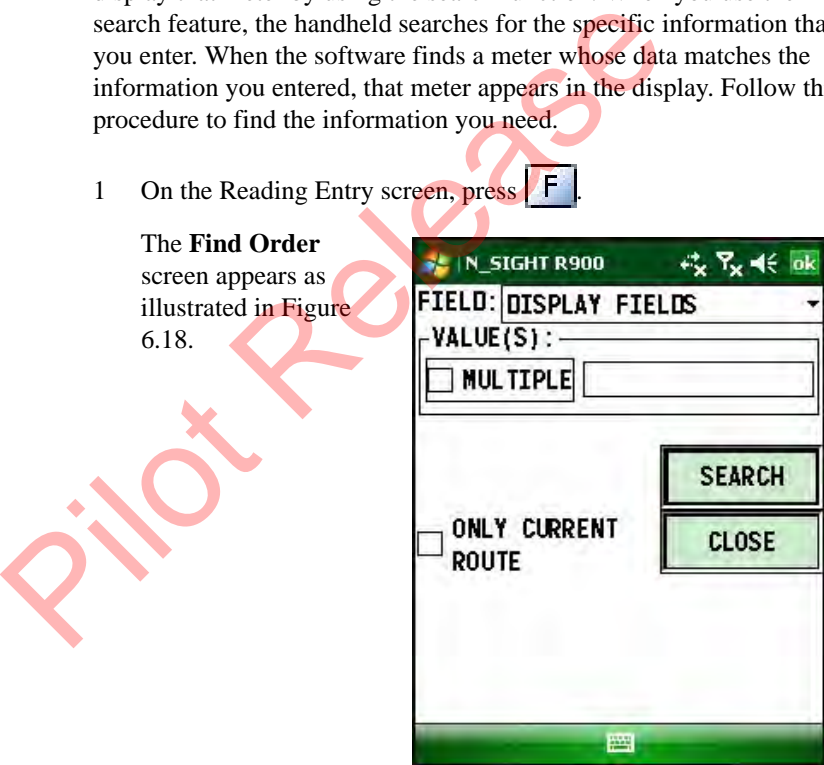

<span id="page-161-0"></span>**Figure 6.18 N\_SIGHT R900 Find Order Screen**

<span id="page-162-0"></span>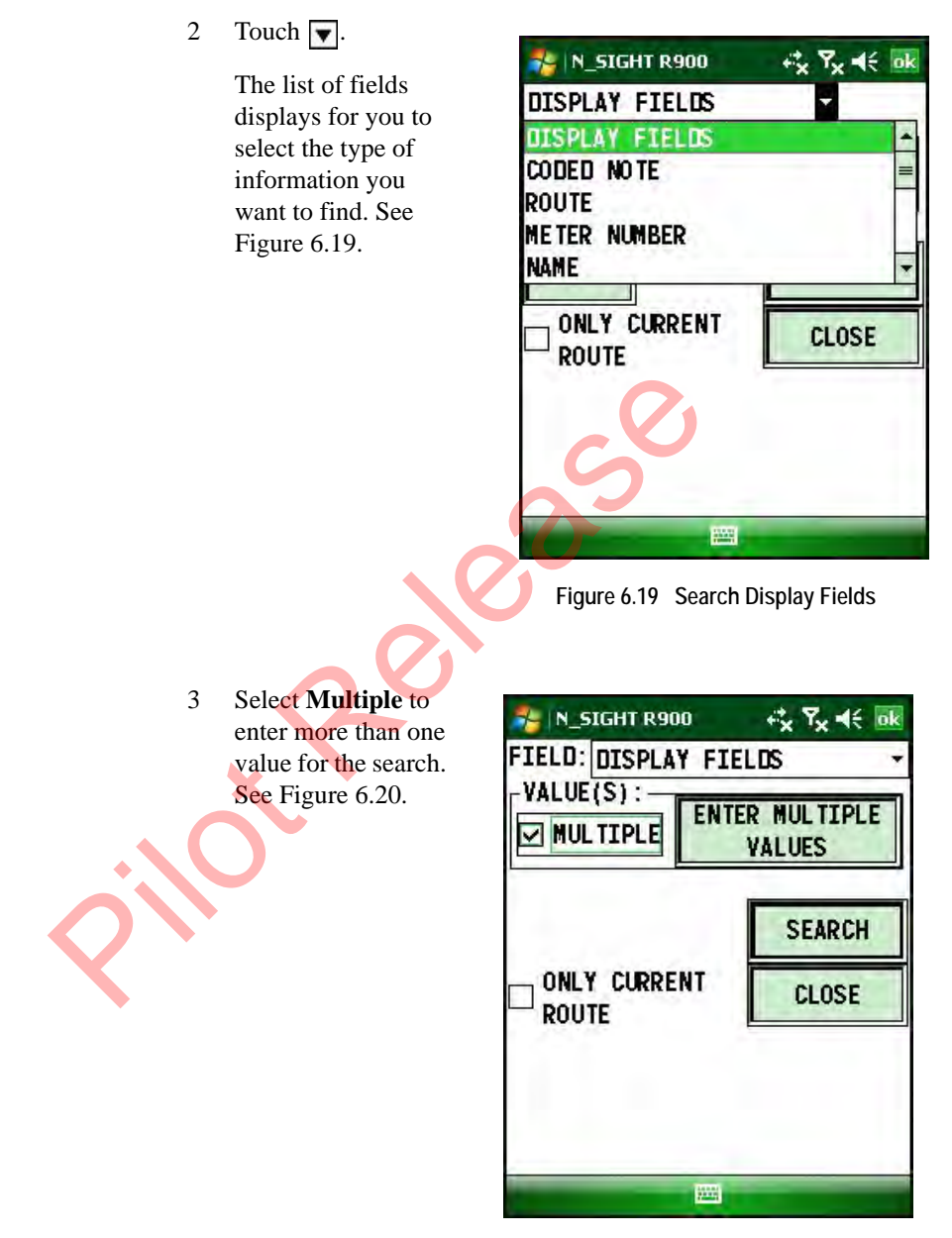

<span id="page-162-1"></span>**Figure 6.20 Search Screen Enter Multiple Values** 

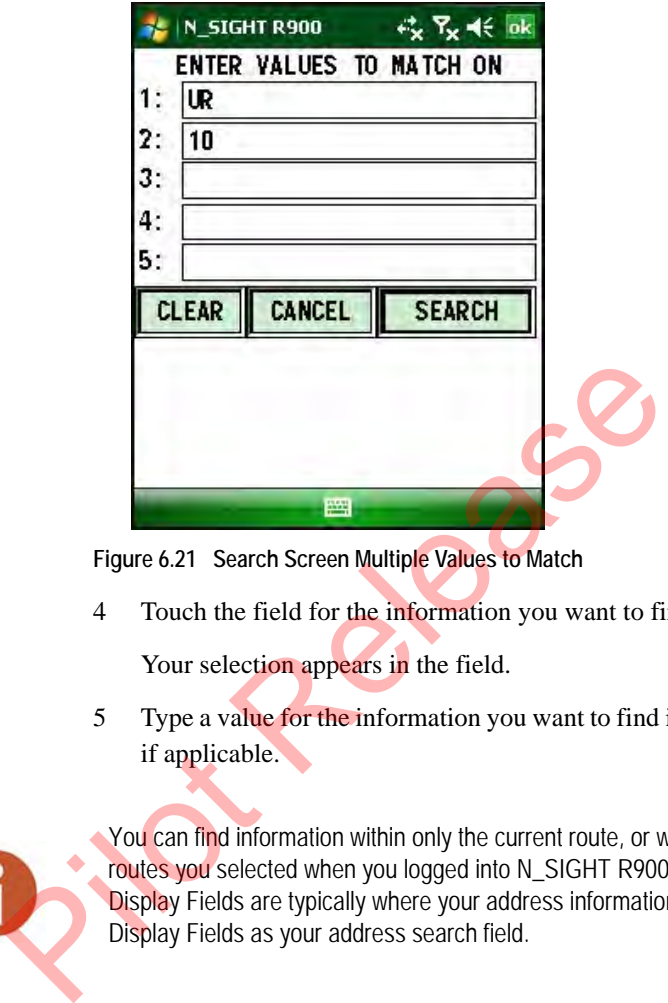

**Figure 6.21 Search Screen Multiple Values to Match**

4 Touch the field for the information you want to find.

Your selection appears in the field.

5 Type a value for the information you want to find in the **Value** field, if applicable.

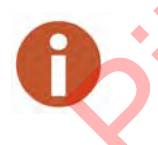

You can find information within only the current route, or within any of the routes you selected when you logged into N\_SIGHT R900. The field named Display Fields are typically where your address information is located. Use Display Fields as your address search field.

- 6 If you selected more than one route when you logged into N\_SIGHT R900, do one of the following:
	- Touch **Only Current Route** if you only want to search within the current route to find the information.
	- Leave the **Only Current Route** checkbox empty if you want to search within all the routes you selected when you logged into N\_SIGHT R900.
- 7 Touch one of the following to begin your search.
	- **Search**> if you want to search forward in the route
	- **<Search** is you want to search backward in the route

If only one exact match to your entered search criteria is found, it is displayed. If multiple accounts match your entered criteria, they will appear in a list form. You should browse the list and select the desired account.

### **Validating Readings**

If the audit feature has been set on the host computer, the handheld validates each reading you enter against the high/low range selected for the audit feature.

#### **Hi/Low Fails**

If the reading falls within the high/low range, the handheld accepts the reading and advances to the next meter in the route. If the reading is outside the high/low range, the handheld does not accept the reading and the Hi /Lo/No/Inact Check screen appears. Use this procedure to complete a reading that falls outside the high/low range. ad[i](#page-164-0)ngs<br>
If the audit feature has been set on the host compromidates each reading you enter against the high/<br>
the audit feature.<br>
If the reading falls within the high/low range, the<br>
reading and advances to the next meter

1 On the reading entry screen, enter the reading that falls outside the high/low range. See Figure 6.22.

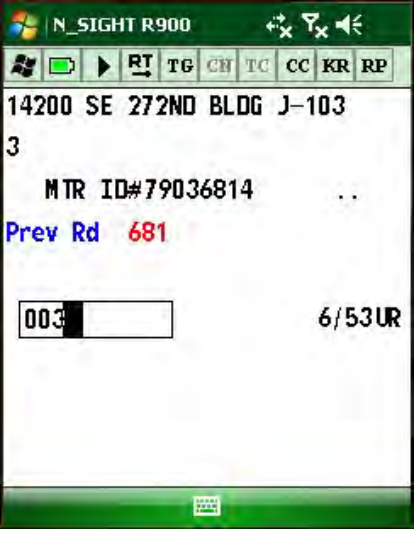

<span id="page-164-0"></span>**Figure 6.22 Reading Outside High/Low Range**

The handheld sounds and the Hi/Lo/No/Inact Check screen appears as illustrated in [Figure](#page-165-0)  [6.23](#page-165-0).

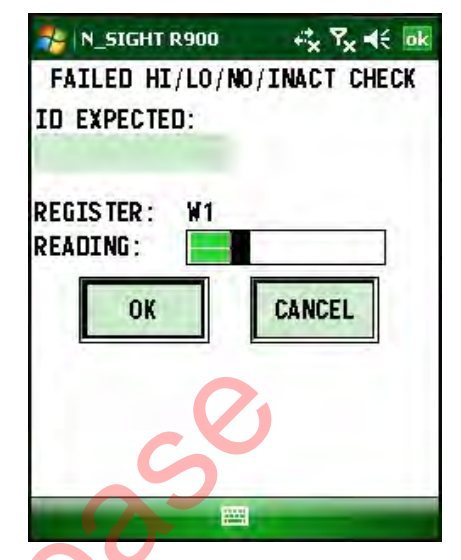

**Figure 6.23 N\_SIGHT R900 Hi / Lo / No / Inact Screen**

<span id="page-165-0"></span>N\_SIGHT R900 wants you to be sure that you entered the number correctly.

2 If you are sure this is the correct reading, then enter the numbers again on the Hi/Lo/No/Inact Check screen.

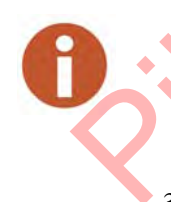

You must enter the same digits in the reading to pass the high/low audit during the second attempt. If a different reading is entered during the second attempt, the system will fail the audit. This failure mode will continue until you enter the same reading digits twice. Figure 6.23 N\_SIGHT R900 Hi/L<br>
N\_SIGHT R900 wants you to be sure that you en<br>
correctly.<br>
2 If you are sure this is the correct reading, then ent<br>
again on the Hi/Lo/No/Inact Check screen.<br>
You must enter the same digits i

3 Touch ok.

The reading is accepted as the next account appears.

### **Removing a Reading**

In some cases, you may need to clear or delete a reading. For example, if you make a mistake entering a reading and need to enter it again. Follow this procedure to clear an existing reading from the handheld.

<span id="page-166-0"></span>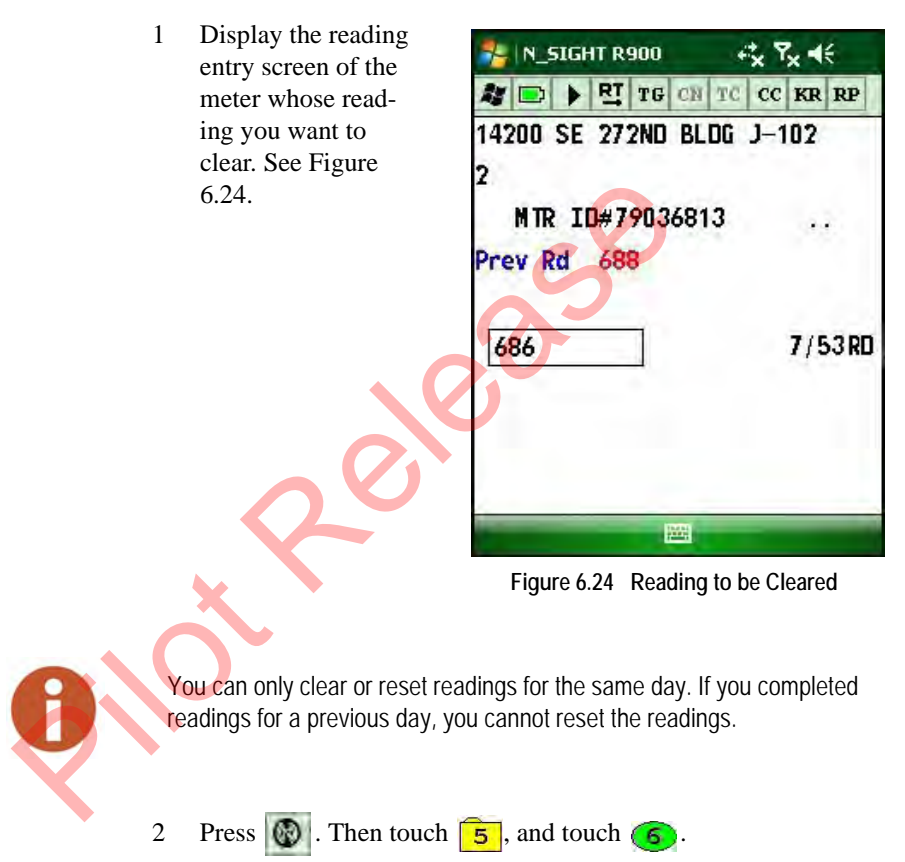

<span id="page-167-0"></span>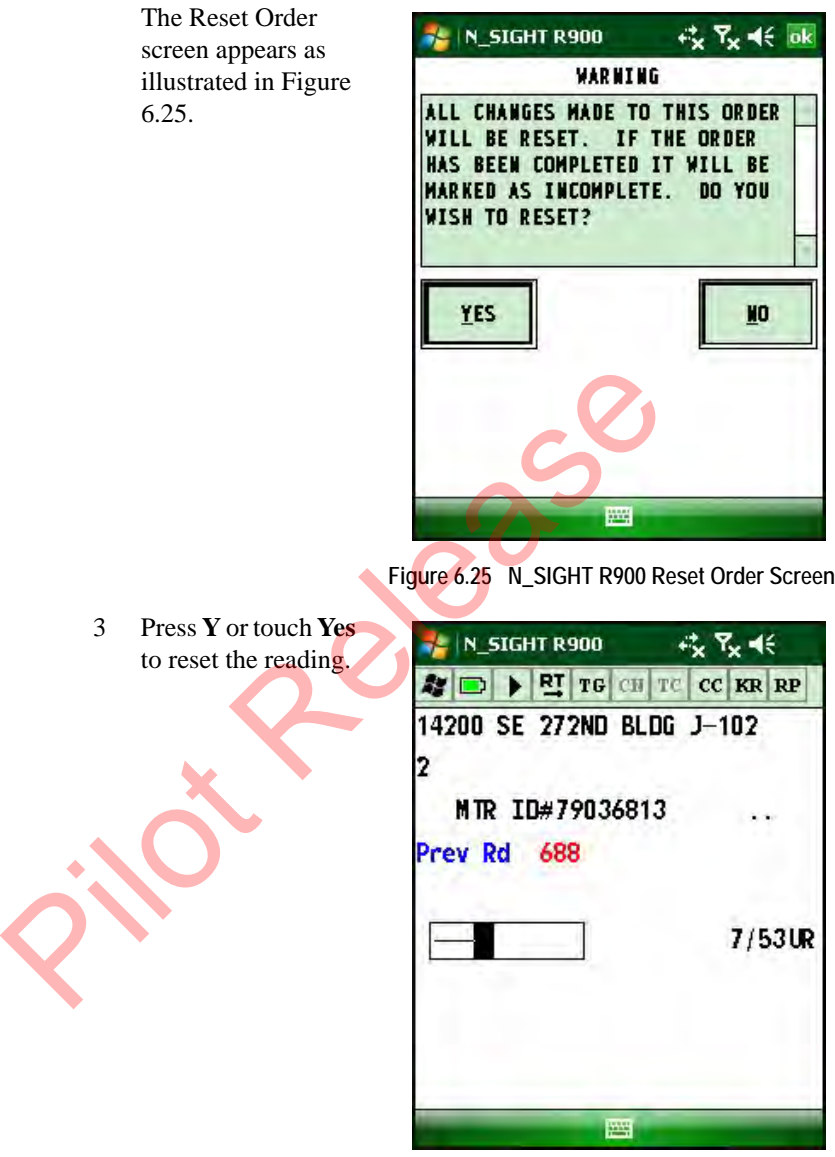

**Figure 6.26 Reset Reading**

The reading is then reset back to UR (unread).

You can now enter a new reading or skip code, or leave the reading blank and display the reading entry screen of the next meter on the route.

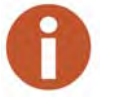

If you reset a created found meter account, the found meter account is cleared in its entirety.

## **Clearing a Skip Code**

In some cases, you may need to clear a skip code. For example, if you can now revisit the account you skipped and enter the reading. Follow this procedure to unskip a skip code from the handheld.

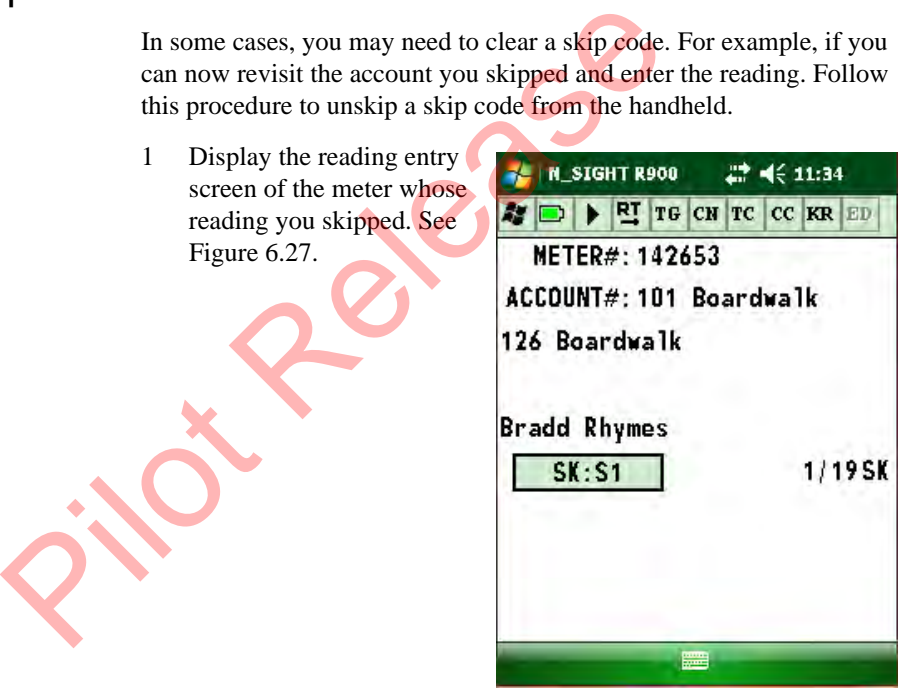

**Figure 6.27 Reading to be Unskipped**

<span id="page-168-0"></span>2 Touch **Unskip**.

The Undo Skipped Order screen appears as illustrated in [Figure](#page-169-0)  [6.28](#page-169-0).

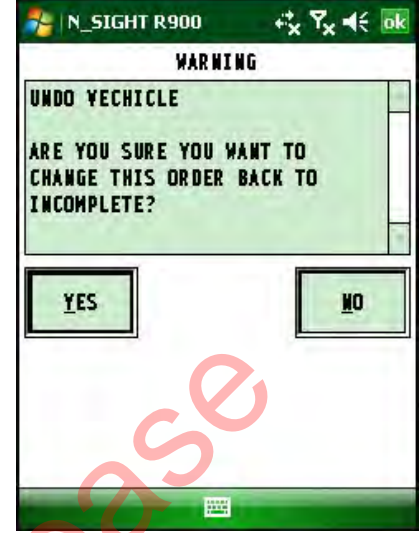

**Figure 6.28 N\_SIGHT R900 Undo Skipped Order Screen**

<span id="page-169-0"></span>3 Press **Y** or touch **Yes** to unskip the reading.

> The reading is then reset back to UR (unread) as illustrated in Figure 6.29.

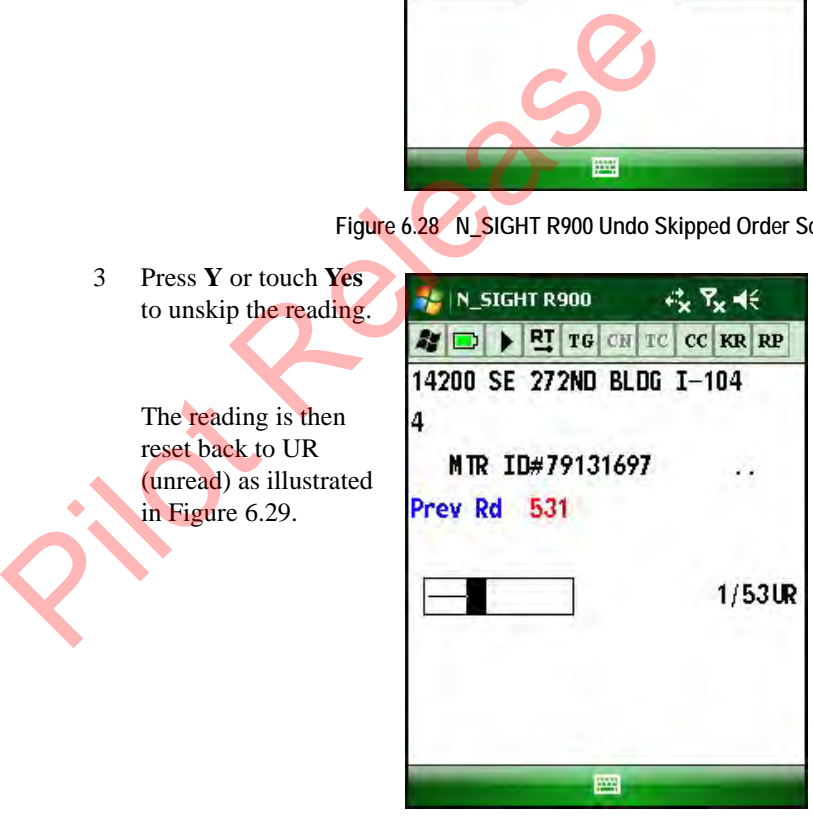

**Figure 6.29 Reading Field after Unskipped**

<span id="page-169-1"></span>You can now continue with a new reading, or leave the reading blank and display the reading entry screen of the next meter on the route.

## **Clearing a Comment Code, Customer Note, or Trouble Code**

In some cases, you may need to clear a code that you've entered for a comment code, customer note, or a trouble code. Follow this procedure to clear the code you entered on the handheld.

<span id="page-170-0"></span>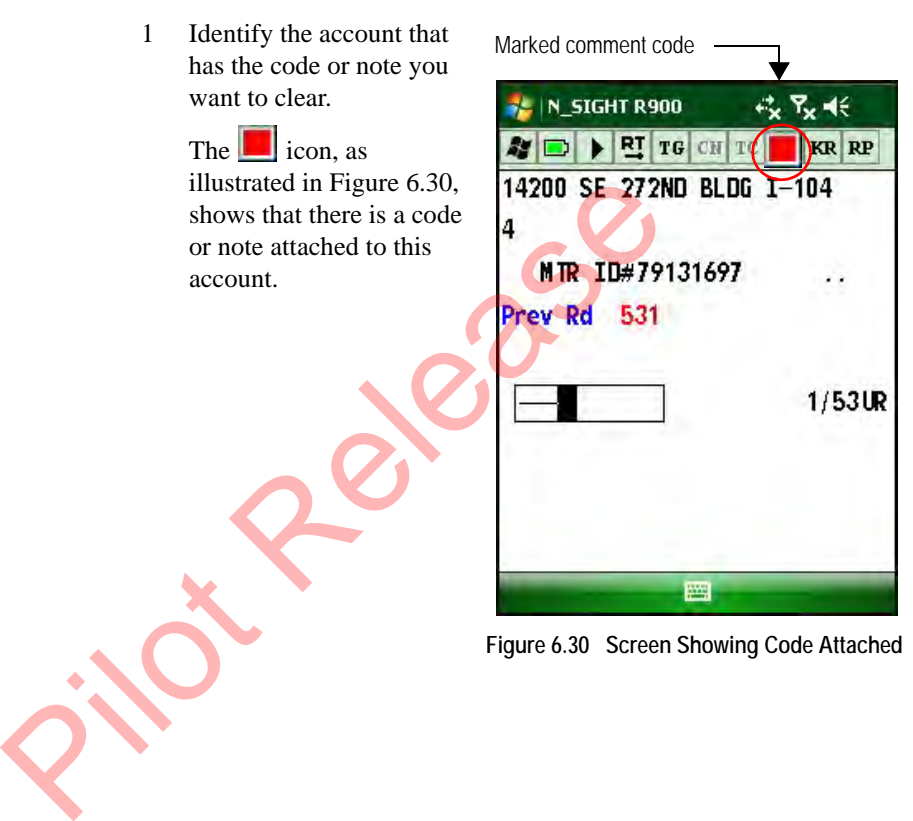

- 2 Go to the screen where you entered the code or note. See [Figure 6.31](#page-171-0).
- $3$  Press  $\boxed{\bullet}$

The code or note is then cleared from this account.

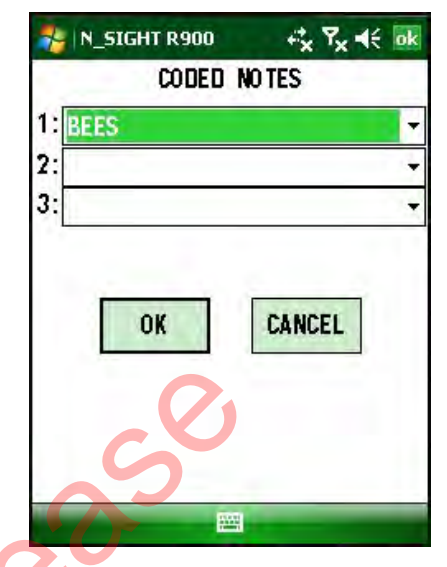

**Figure 6.31 Screen Where Code Was Entered**

### **Adding a New Meter to a Route**

<span id="page-171-0"></span>If you find a meter on your route that has not yet been loaded on the handheld, you can add the new meter and information about it to the current route. Follow this procedure to add a new meter to an existing route. Figure 6.31 Screen Wher<br>
Eter to a Route<br>
If you find a meter on your route that has not yet been<br>
handheld, you can add the new meter and information<br>
current route.<br>
Follow this procedure to add a new met

<span id="page-172-0"></span>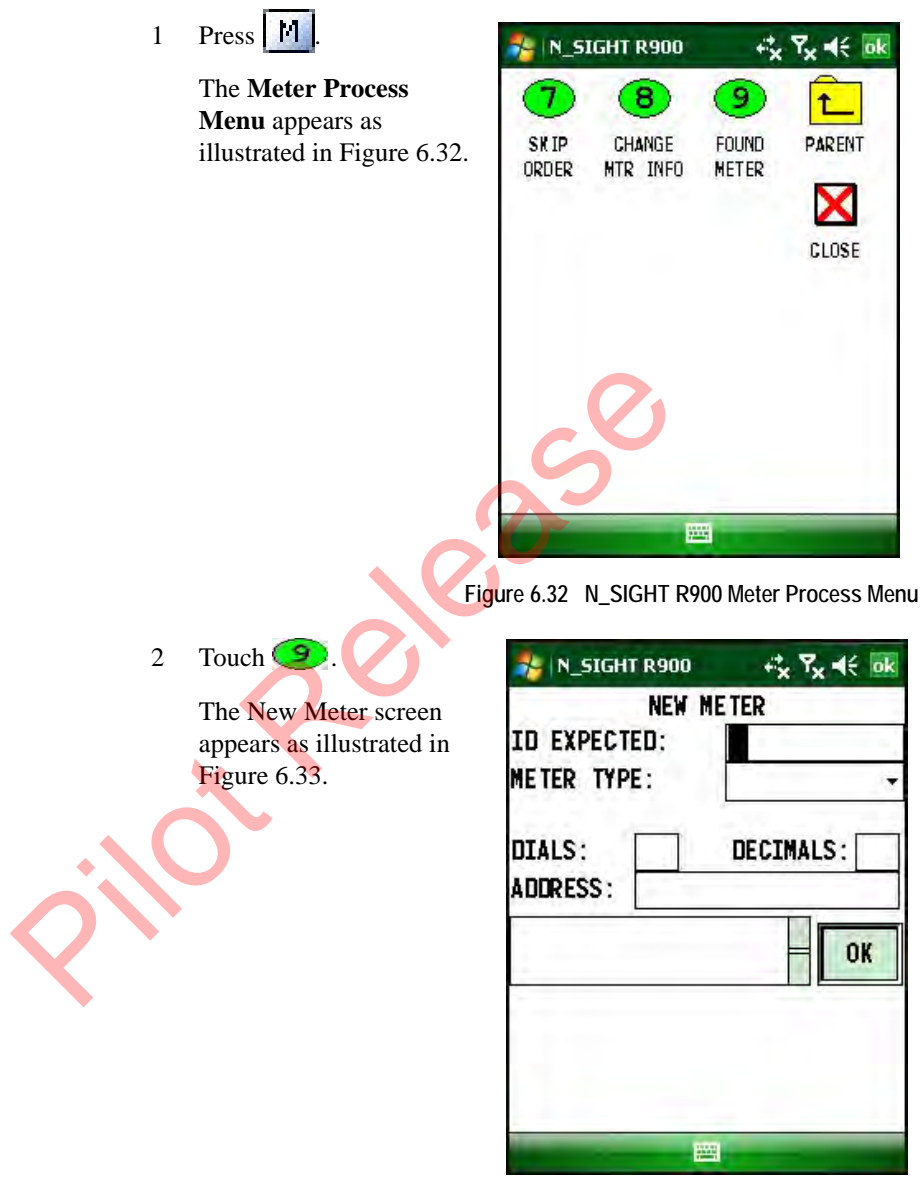

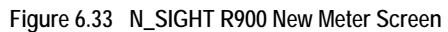

<span id="page-172-1"></span>3 Using the letter and number keys, type the meter number for the new meter in the **ID EXP** field.

- 4 In the **MTR TYPE** field, touch the DOWN **v** arrow and select the type of meter just found.
- 5 Touch the **DIALS** field, and enter the number of dials that the new meter uses.
- 6 Touch the **DECIMALS** field, and enter the number of decimals that the meter uses.
- 7 Touch the **ADDRESS** field, and type the address for the account.
- 8 Touch the notes field and type any notes, if applicable.
- 9 Touch  $\alpha$  to add the found meter.

The found meter is now added to the route.

### **Correcting or Changing Meter Information**

Depending upon the options selected by the host operator, you can correct or change some information that was loaded from the host computer. Follow this procedure to access the **Change Meter Info** screen so that you can change information about a meter. 9 Touch lok to add the found meter.<br>
The found meter is now added to the route<br> **anging Meter Information**<br>
Depending upon the options selected by the host operator<br>
correct or change some information that was loaded from

Follow this procedure to correct meter information.

1 Make sure that the meter whose data you want to change is shown in the display.

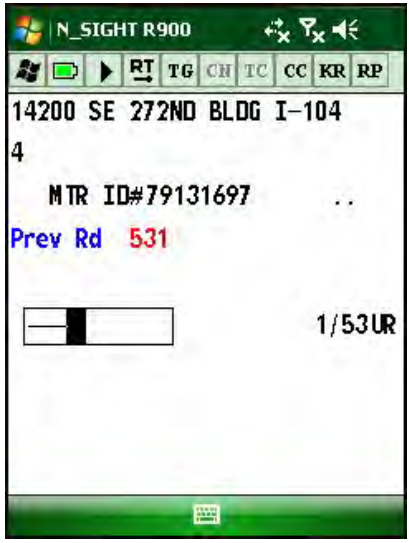

**Figure 6.34 Meter Information to Change**

<span id="page-174-0"></span>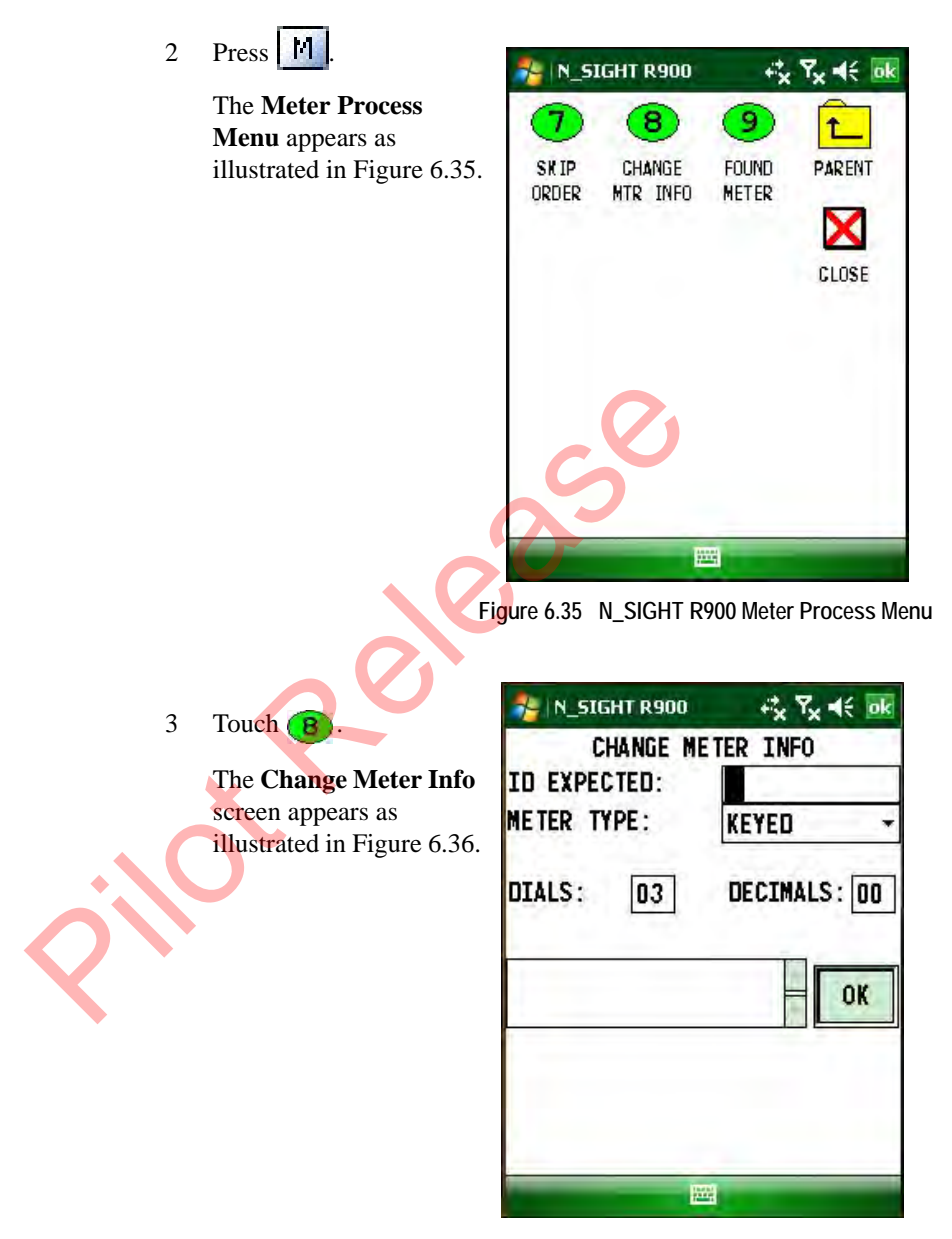

<span id="page-174-1"></span>**Figure 6.36 N\_SIGHT R900 Change Meter Info Screen**

- 4 Correct any of the following information.
	- Using the letter and number keys, correct the meter number in the **ID EXP** field, if applicable.
	- In the **MTR TYPE** field, touch the  $\blacktriangledown$  arrow, and select the type of meter just found, if applicable.
	- Touch the **DIALS** field, and enter the number of dials that the new meter uses, if applicable.
	- Touch the **DECIMALS** field, and enter the number of decimals that the meter uses, if applicable.
	- Touch the notes field and type any notes, if applicable.
- 5 Touch **to accept the changes you made to the meter.**

The changes made to the meter is reflected in the current route with which you are working.

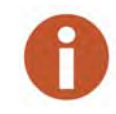

You will need to print these changes in a standard report. Usually, when the information is transferred from N\_SIGHT R900 to the billing system, this information is not updated by the billing system.

## **Finding and Displaying Reading-Entry Screens**

The procedures in this section explain how to move within a single route, change routes, search for specific meters, and use the bookmark feature. The following tasks are explained in this section. mais that the meter uses, it applicable.<br>
• Touch the notes field and type any notes, if a<br>
5 Touch lok to accept the changes you made to t<br>
The changes made to the meter is reflected in the<br>
which you are working.<br>
You wi

- ["Moving Through Reading Entry Screens," on page 6-32](#page-176-0)
- ["Moving Around Routes," on page 6-35](#page-179-0)

#### <span id="page-176-0"></span>**Moving Through Reading Entry Screens**

The handheld moves from one reading-entry screen to the next in one of two ways:

- When reading meters, the N\_SIGHT R900 software automatically advances to next meter in the route after you enter a reading or a skip code for the current meter on the route. See ["Entering a](#page-147-0)  [Reading," on page 6-3.](#page-147-0)
- you can move FORWARD  $\rightarrow$  or BACKWARD  $\leftarrow$  when you are on the reading entry screen to display the next meter or previous meter in the route without entering a reading. The key that you press depends upon the route direction icon  $\left| \mathbf{R} \mathbf{r} \right|$  that you establish. Refer to "Entering a Reading," on page 6-3.

### **Reviewing Additional Information for an Account**

Each reading entry screen has two additional screens you can view by simply pressing the  $\uparrow$  or  $\downarrow$  arrow keys. These screens contain location and hazard codes, and the statistics for the loaded routes. in the route without entering a reading. The k<br>the route without entering a reading. The k<br>depends upon the route direction icon [81] the<br>to "Entering a Reading," on page 6-3.<br>Reviewing Additional Information for an A<br>Each

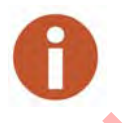

Continually pressing the up or down arrow keys while on an account cycles between the three available screens, the Main Reading screen, the Hazard screen and the Route Statistics screen.

### **Location or Hazard Codes**

To view location or hazard codes, follow this procedure.

1 Make sure that the meter for which you want to view additional information is shown in the display.

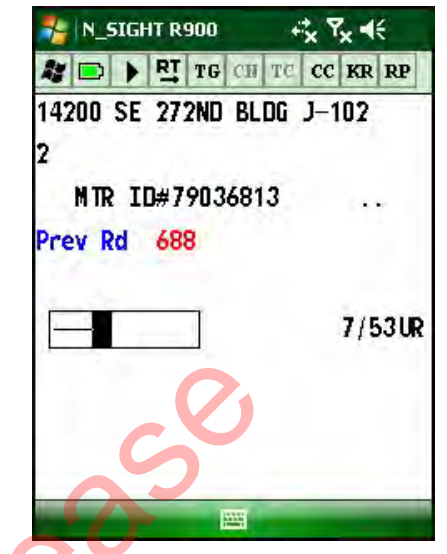

**Figure 6.37 Additional Meter Information to View**

2 Press  $\sqrt{\frac{1}{1}}$  twice.

The Location and Hazard Codes screen appears as illustrated in Figure 6.38.

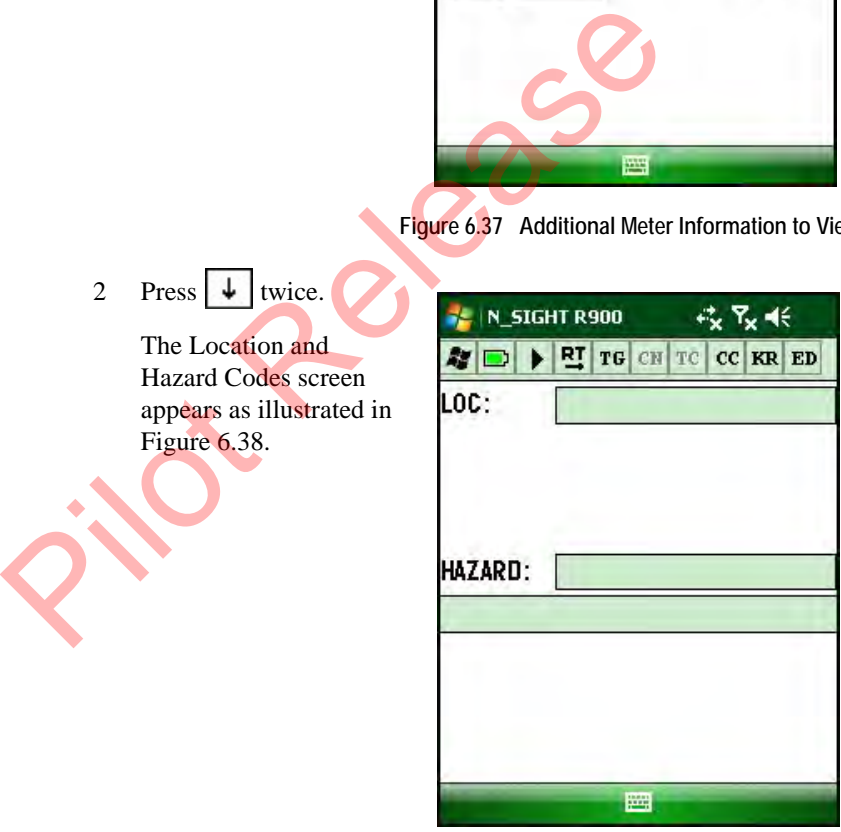

**Figure 6.38 Location and Hazard Codes Screen**

<span id="page-177-0"></span>You can view two location codes and two hazard codes for each account.

- 3 When finished viewing these codes, do one of the following.
	- Press **Esc** to return to the Reading Entry screen.
	- Press  $\left| \uparrow \right|$  to view the Statistics for Loaded Routes screen.

#### **Statistics for Loaded Routes**

To view statistics for loaded routes, follow this procedure.

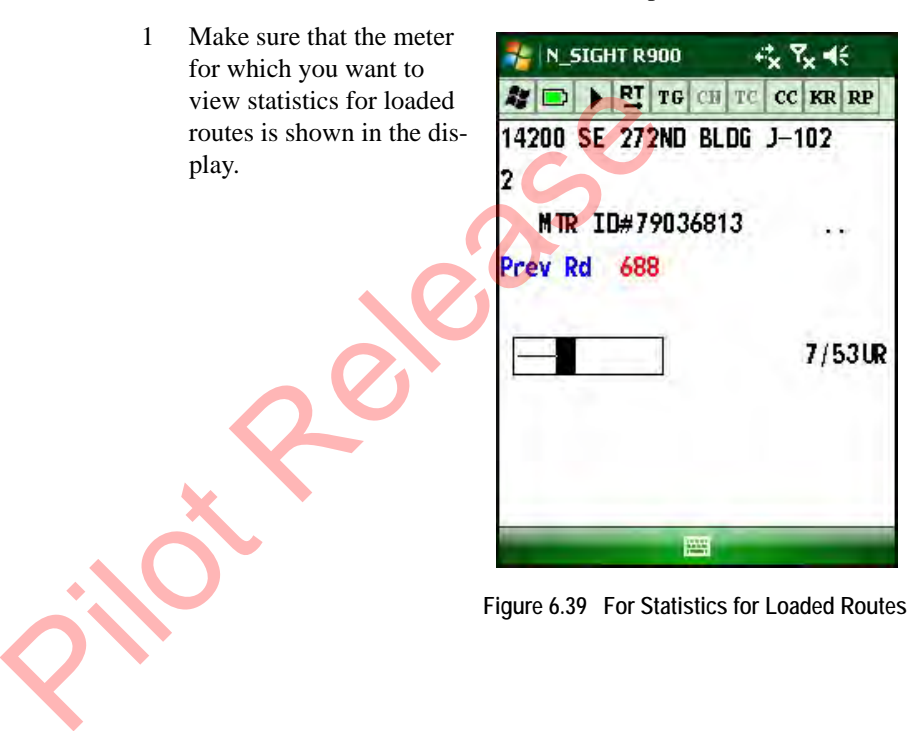

2 Press  $\downarrow$ 

The Statistics for Loaded Routes screen appears as illustrated in [Figure 6.40](#page-179-1).

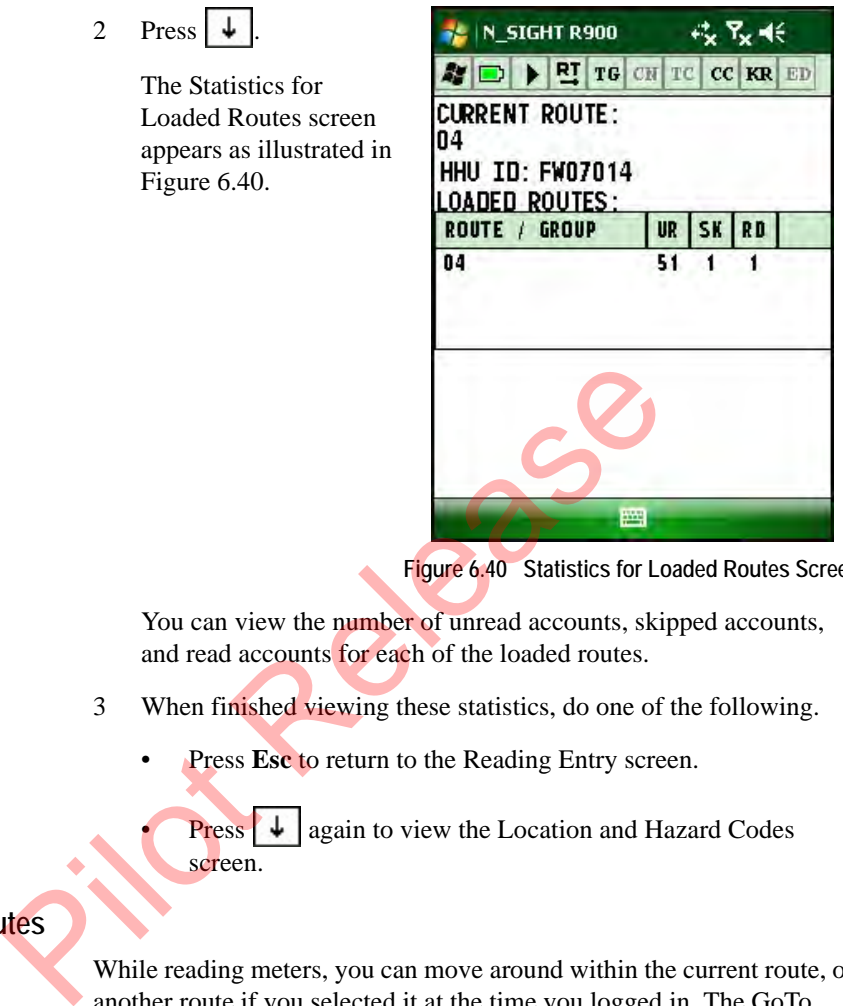

**Figure 6.40 Statistics for Loaded Routes Screen**

<span id="page-179-1"></span>You can view the number of unread accounts, skipped accounts, and read accounts for each of the loaded routes.

- 3 When finished viewing these statistics, do one of the following.
	- Press **Esc** to return to the Reading Entry screen.
		- **Press**  $\downarrow$  again to view the Location and Hazard Codes screen.

#### <span id="page-179-0"></span>**Moving Around Routes**

While reading meters, you can move around within the current route, or another route if you selected it at the time you logged in. The GoTo feature allows you to go to the:

- Previous or next route, if selected at login
- Beginning or end of the current route
- First or last incomplete account in the route

Use the following procedure to move around within a route as well as to move from one route to another.
<span id="page-180-0"></span>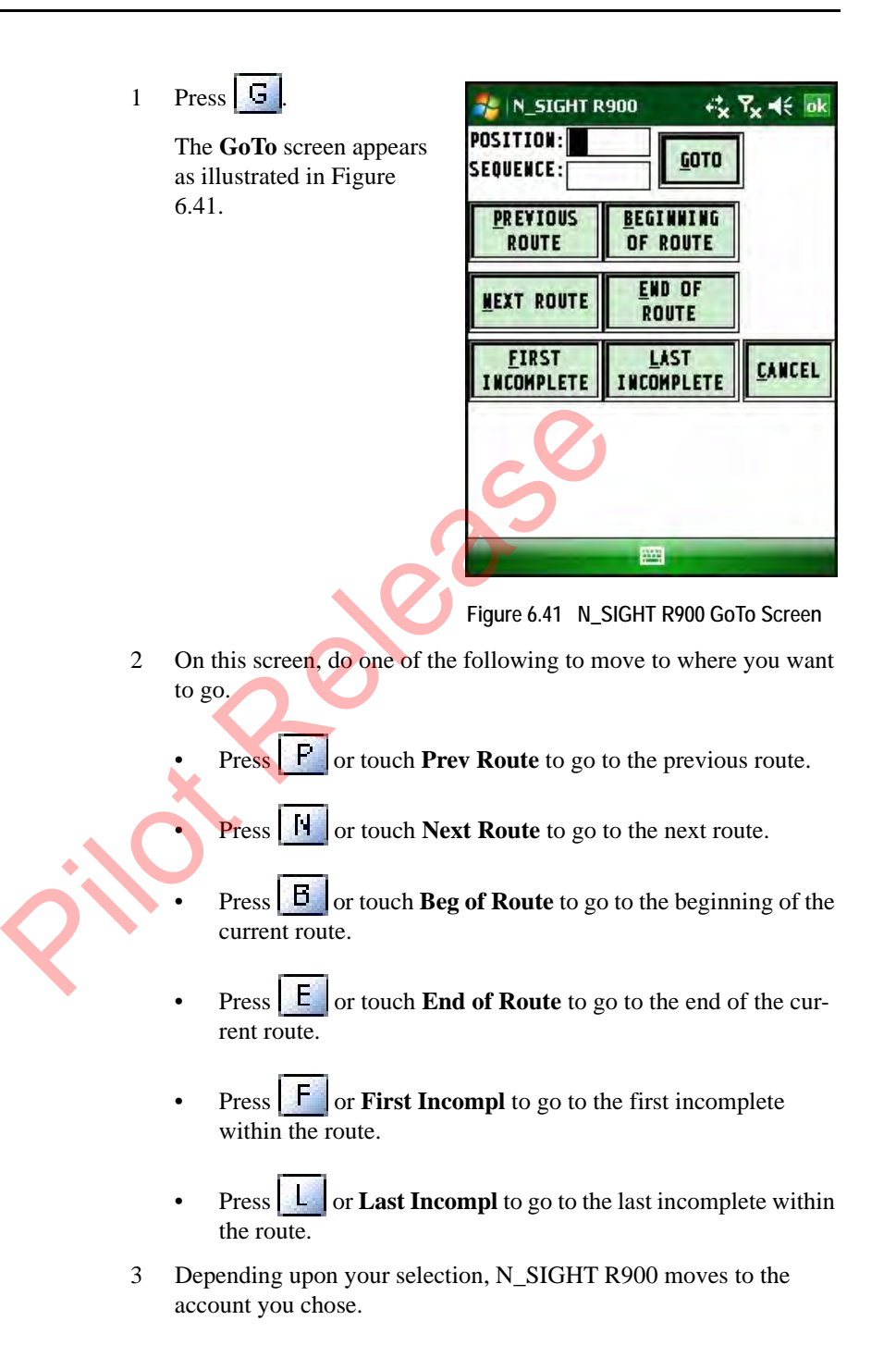

### **Resequencing Routes**

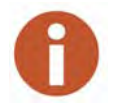

Before selecting to resequence a route, you should confirm with your Utility Office Manager that your billing system can accept the route in a resequenced order.

Resequencing allows you to sort meters by the sequence numbers or by the timestamp of when readings were collected. Whenever you exit the N\_SIGHT R900 software, you are given the option to resequence. However, you can resequence while you are reading meters on your route. Complete the following procedures to resequence your route.

#### **Resequence an Order**

Follow this procedure to resequence an order.

1 Display the reading entry screen that you want to resequence. See Figure 6.42.

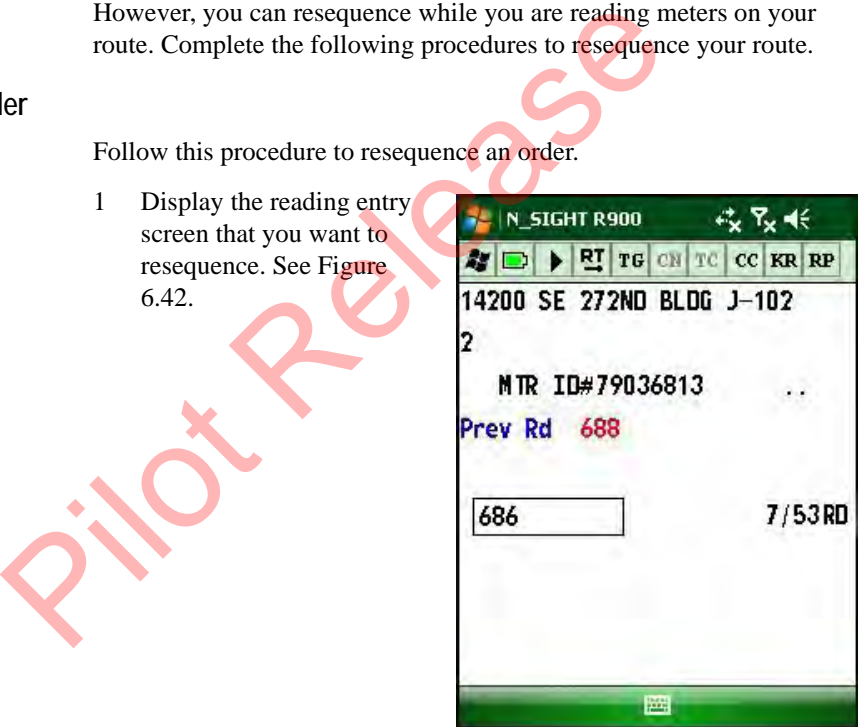

<span id="page-181-0"></span>**Figure 6.42 Account to Resequence**

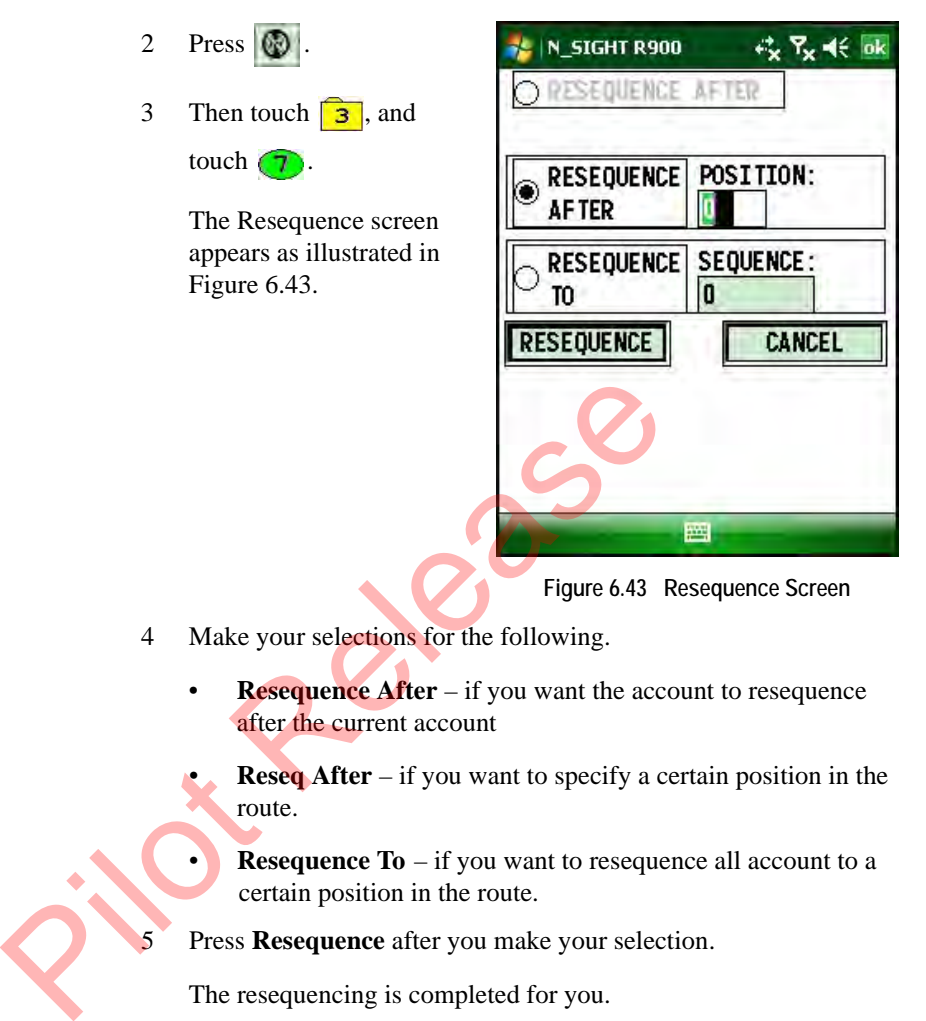

- <span id="page-182-0"></span>**Reseq After** – if you want to specify a certain position in the route.
- **Resequence To**  $-$  if you want to resequence all account to a certain position in the route.
- Press **Resequence** after you make your selection.

The resequencing is completed for you.

#### **Resequence While Collecting Readings**

Follow this procedure to turn on or off resequencing while collecting readings.

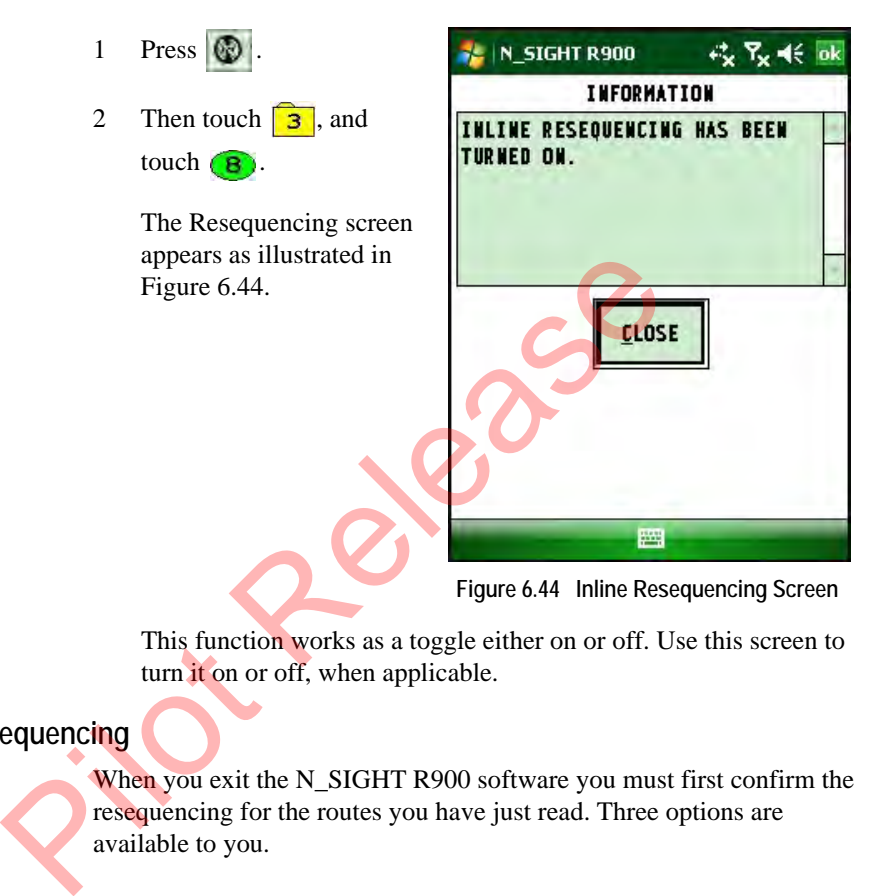

<span id="page-183-0"></span>This function works as a toggle either on or off. Use this screen to turn it on or off, when applicable.

**Confirming the Resequencing**

When you exit the N\_SIGHT R900 software you must first confirm the resequencing for the routes you have just read. Three options are available to you.

- Timestamp resequencing
- Accept resequencing
- Reject resequencing

Follow this procedure to confirm resequencing.

| $\mathbf{1}$   | When you press $\ \psi\ $ to<br>exit the N_SIGHT R900                                                                                    | $\kappa$ $\mathbf{x}$ $\mathbf{K}$ ok<br>N_SIGHT R900<br><b>CONFIRM RESEQUENCING</b> |                                                                                                 |
|----------------|----------------------------------------------------------------------------------------------------|--------------------------------------------------------------------------------------|-------------------------------------------------------------------------------------------------|
|                | software, the Confirm                                                                                                    | <b>CHANGE RESEQUENCE</b>                                                             | <b>OK</b>                                                                                       |
|                | Resequencing screen<br>appears as illustrated in                                                                                         | NO RESEQ<br><b>ROUTE / GROUP</b>                                                     | <b>RESEQ STATUS</b>                                                                             |
|                | Figure 6.45.                                                                                                    | 84                                                                                   | NO RESEQ                                                                                        |
| $\overline{2}$ | Touch the $\blacktriangleright$ to select one of the following options.<br><b>Timestamp Reseq</b><br><b>Accept Reseq</b><br>Reject Reseq |                                                                                      | $\overline{\mathbf{m}}$<br>$\mathbf{F}$<br><b>PW</b><br>Figure 6.45 Confirm Resequencing Screen |

**Figure 6.45 Confirm Resequencing Screen**

- <span id="page-184-0"></span>2 Touch the  $\blacktriangledown$  to select one of the following options.
	- Timestamp Reseq
	- **Accept Reseq**
	- Reject Reseq

# **7 Communicating with the Host Computer**

Once the software for the Neptune handheld system is set up and the hardware is connected as described in either ["Setting Up the CE5320,"](#page-65-0)  on page 3-3 or "Setting Up the Nomad," on page 4-3, use the procedures of this chapter to exchange information with the host computer. During a typical information exchange, assignments and other route data, such as code tables, are sent to the handheld, and meter readings and route information are sent to the host. marawar[e](#page-95-0) is connected as described in either "Setting<br>on page 3-3 or "Setting Up the Nomad," on page 4-3, u<br>of this chapter to exchange information with the host<br>a typical information exchange, assignments and other<br>as cod

## **Exchanging Information**

There are several methods you can use to exchange information with the host computer. The method for exchanging information is called *synchronize*.

**Synchronize**—initiates a two-way communication between the handheld and the host computer in which the handheld sends information to the host computer and also receives information from the host computer.

#### <span id="page-185-0"></span>**Exiting the Software**

When you have completed all the reads in your routes, you exit the software, and upload the route information to the N\_SIGHT R900 host software. To exit the software, complete the following procedure.

#### 1 Exit N\_SIGHT R900 by

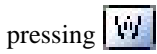

The Confirm Resequencing screen appears as illustrated in [Figure 7.1](#page-186-0).

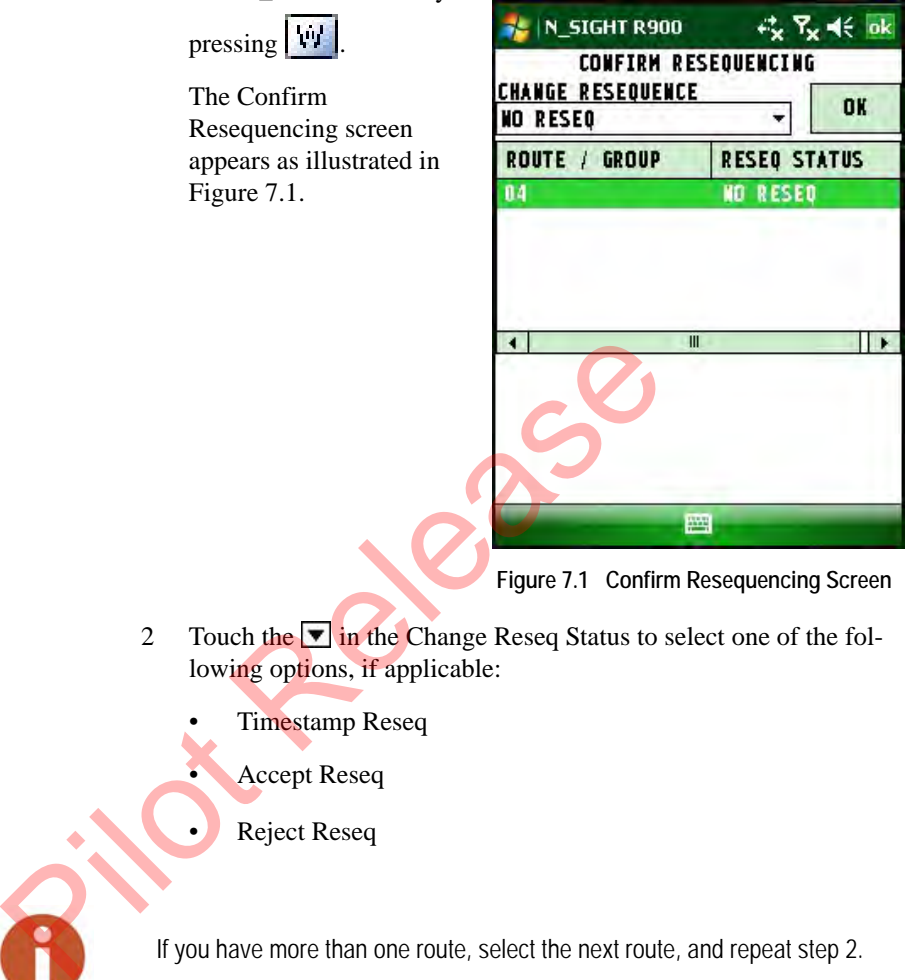

**Figure 7.1 Confirm Resequencing Screen**

- <span id="page-186-0"></span>2 Touch the  $\overline{\bullet}$  in the Change Reseq Status to select one of the following options, if applicable:
	- Timestamp Reseq
	- Accept Reseq
	- Reject Reseq

If you have more than one route, select the next route, and repeat step 2.

3 Touch  $\overrightarrow{ok}$  to confirm your resequencing choice.

> The Handheld Logout screen appears as illustrated in [Figure 7.2.](#page-187-0)

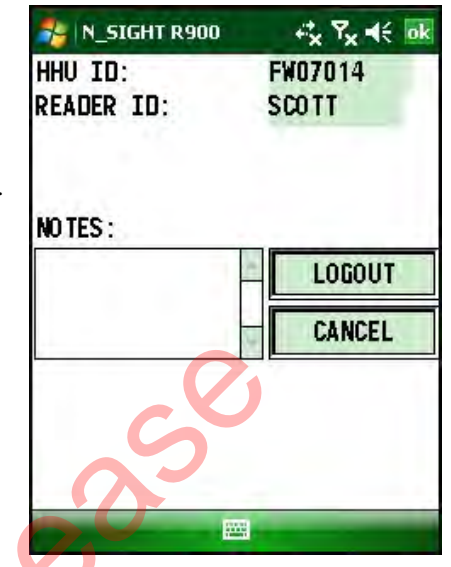

**Figure 7.2 N\_SIGHT R900 Handheld Logout Screen**

- <span id="page-187-0"></span>4 Type any notes, if applicable.
- 5 Touch **Logout**.

The Hold Routes screen appears as illustrated in Figure 7.3.

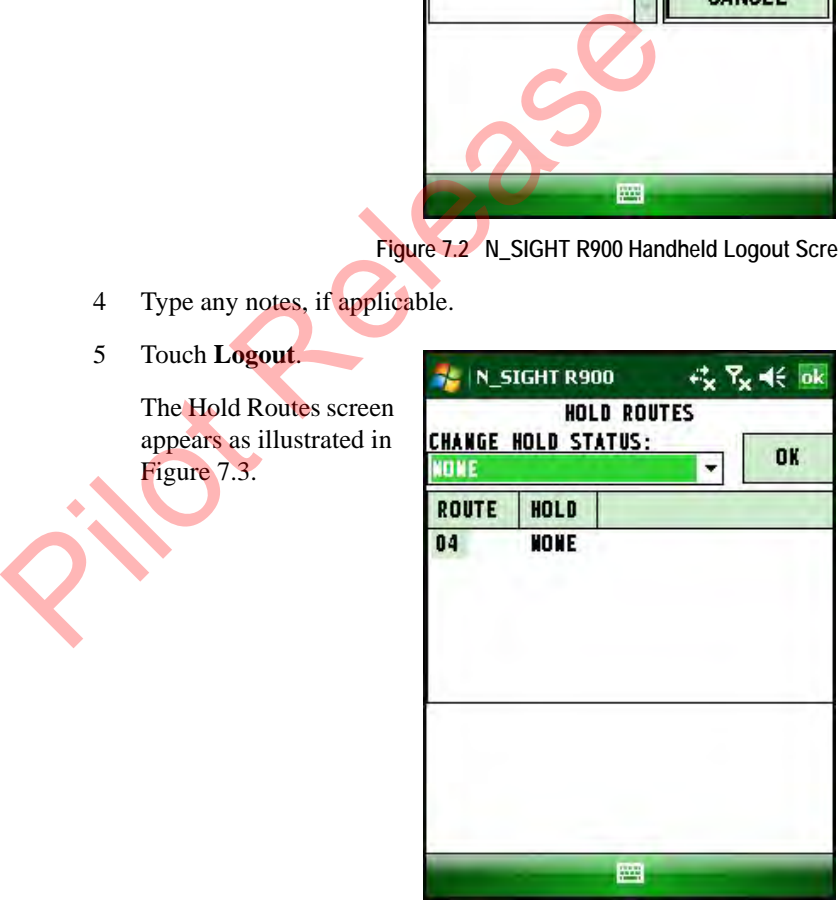

<span id="page-187-1"></span>**Figure 7.3 Hold Routes Screen**

6 Touch the in **Change Hold Status** to select one of the following options, if applicable.

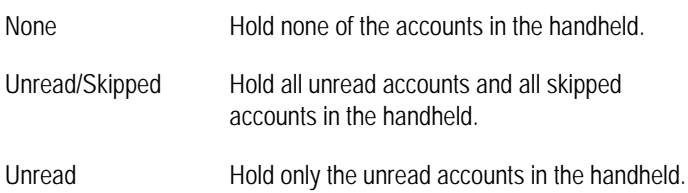

All of these hold functions determine which accounts are left in the handheld after the route is uploaded.

7 Select the route to hold, if applicable.

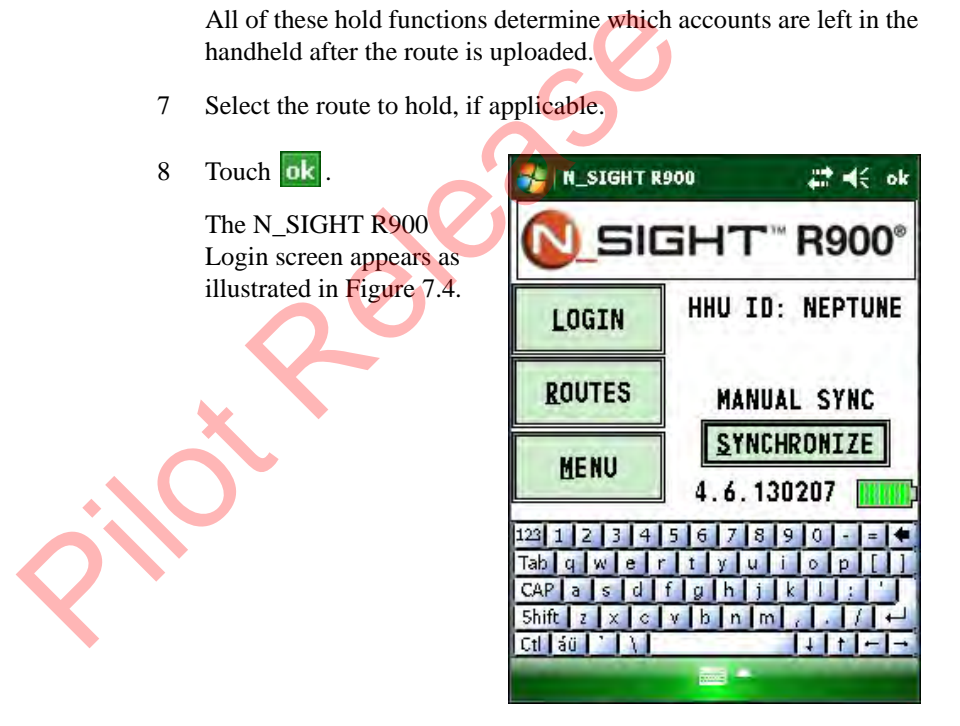

**Figure 7.4 N\_SIGHT R900 Login Screen**

#### **Sending and Receiving**

<span id="page-188-0"></span>When ready to communicate or synchronize with the host computer, use this procedure to send and receive information. Follow this procedure for each handheld that you are using.

- 1 Do one of the following.
	- Place the CE5320B handheld in the cradle by sliding it bottom first into the cradle.
	- Place the Nomad handheld into the Charging/Communications Cradle or connect the Nomad to the PC with the USB Cable.
- 2 On the N\_SIGHT R900 Login screen,

 $pres \nvert 5$  or touch **Synchronize**.

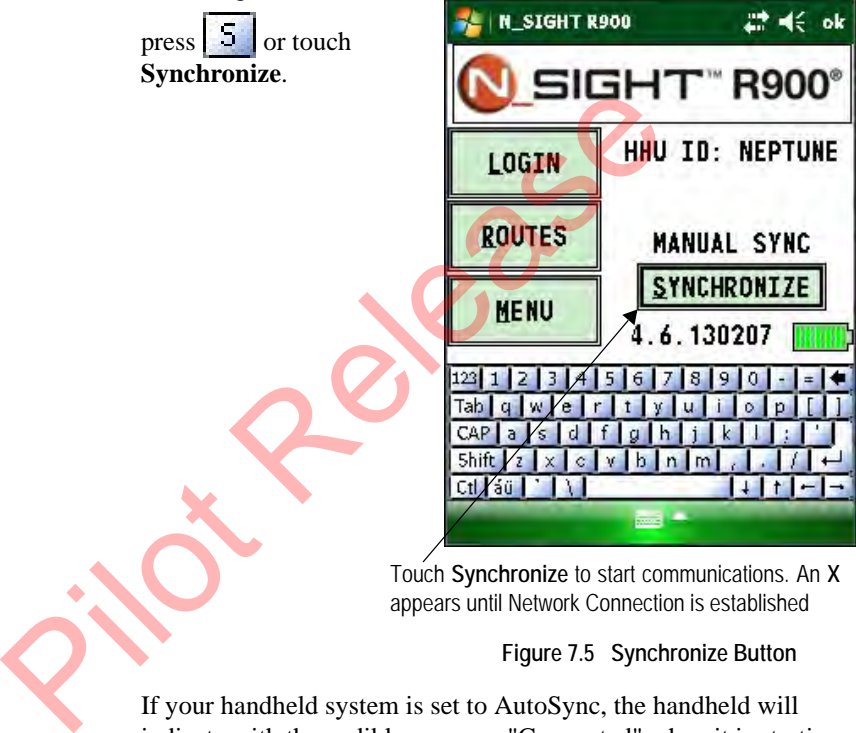

Touch **Synchronize** to start communications. An **X** appears until Network Connection is established

**Figure 7.5 Synchronize Button**

If your handheld system is set to AutoSync, the handheld will indicate with the audible message "Connected" when it is starting the communications process.

When the handheld is removed from the Cradle, it will indicate with the audible message "Disconnected" (regardless of sync mode).

The hour glass appears on the screen to show that the communications process in underway.

*Notes:*

Pieloges

# **8 Using the Field Programmer**

This chapter provides fundamental instructions for operating the Field Programmer including how to connect the mouse to the CE5320 and the Nomad handheld devices, programming the device, and more. This chapter contains basic features of the Field Programmer and it also gives instructions for setting it up, so that it can be used to collect information from the field. The Field Programmer motions are contact the motion and the Nomad handled devices, programming the contact the Field Programmer motion for setting it up, so that it can be used.<br>This chapter contains basic features of the

# **Connecting the Mouse**

The Field Programmer mouse, when connected to the to the CE5320 or the Nomad handhelds, allows you to query or program a ProRead register by using one of the following methods.

- Touch-read
- Use of the alligator clip to connect red, green, and black wires.

It also allows you to program an R900G endpoint through an infrared programming LED.

#### **Connecting the Mouse to the CE5320**

<span id="page-192-0"></span>The following illustration displays some of the features of the mouse that connects to the CE5320.

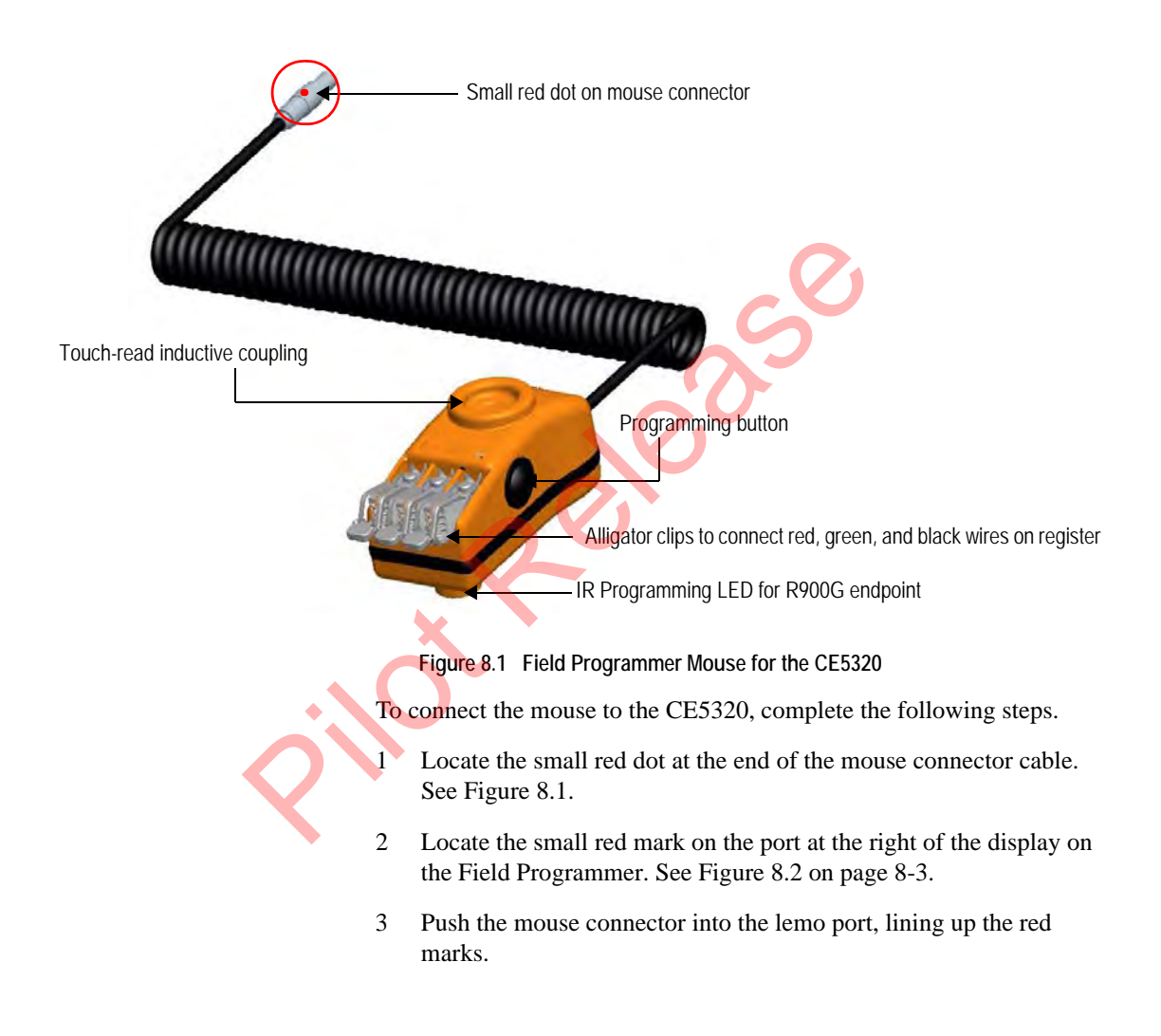

<span id="page-193-0"></span>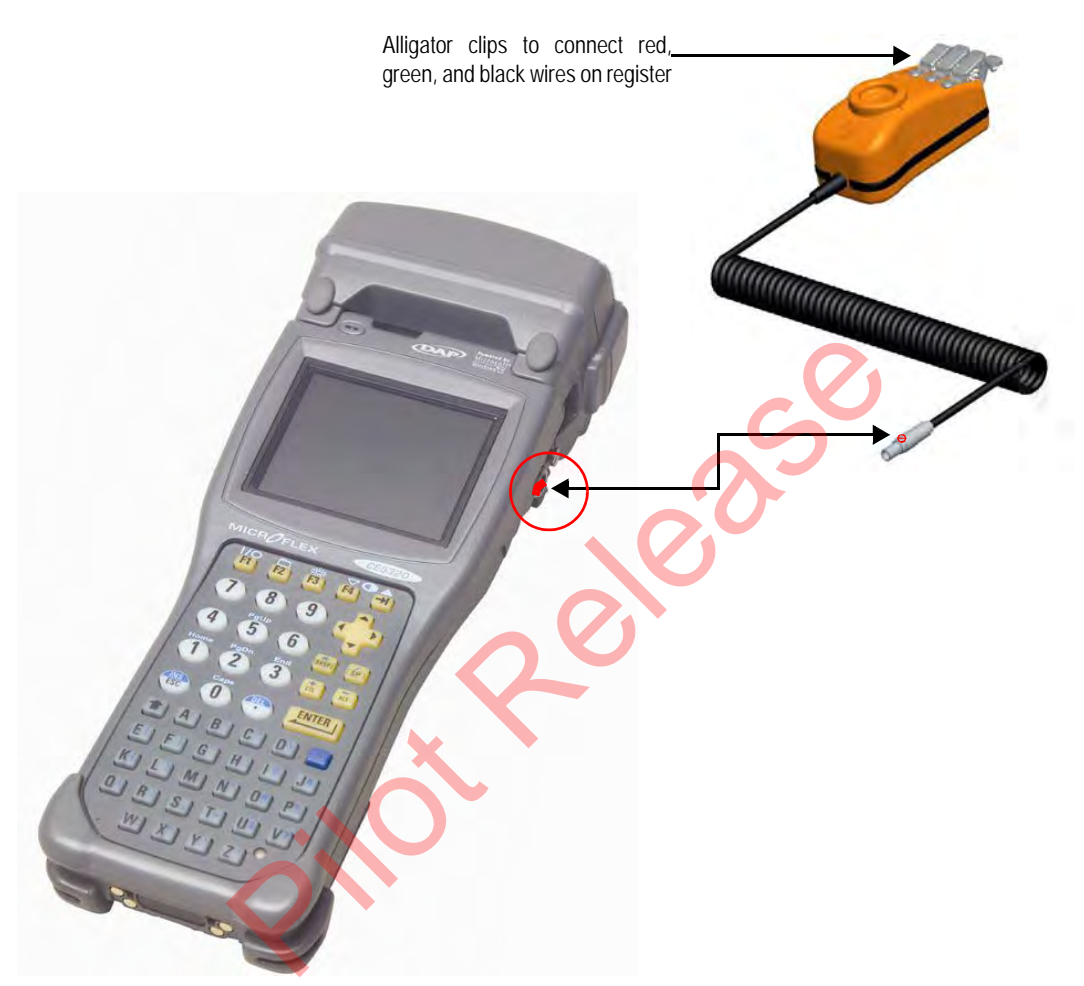

**Figure 8.2 Connecting Mouse to CE5320**

#### **Connecting the Mouse to the Nomad**

<span id="page-194-0"></span>The following illustration displays some of the features of the mouse

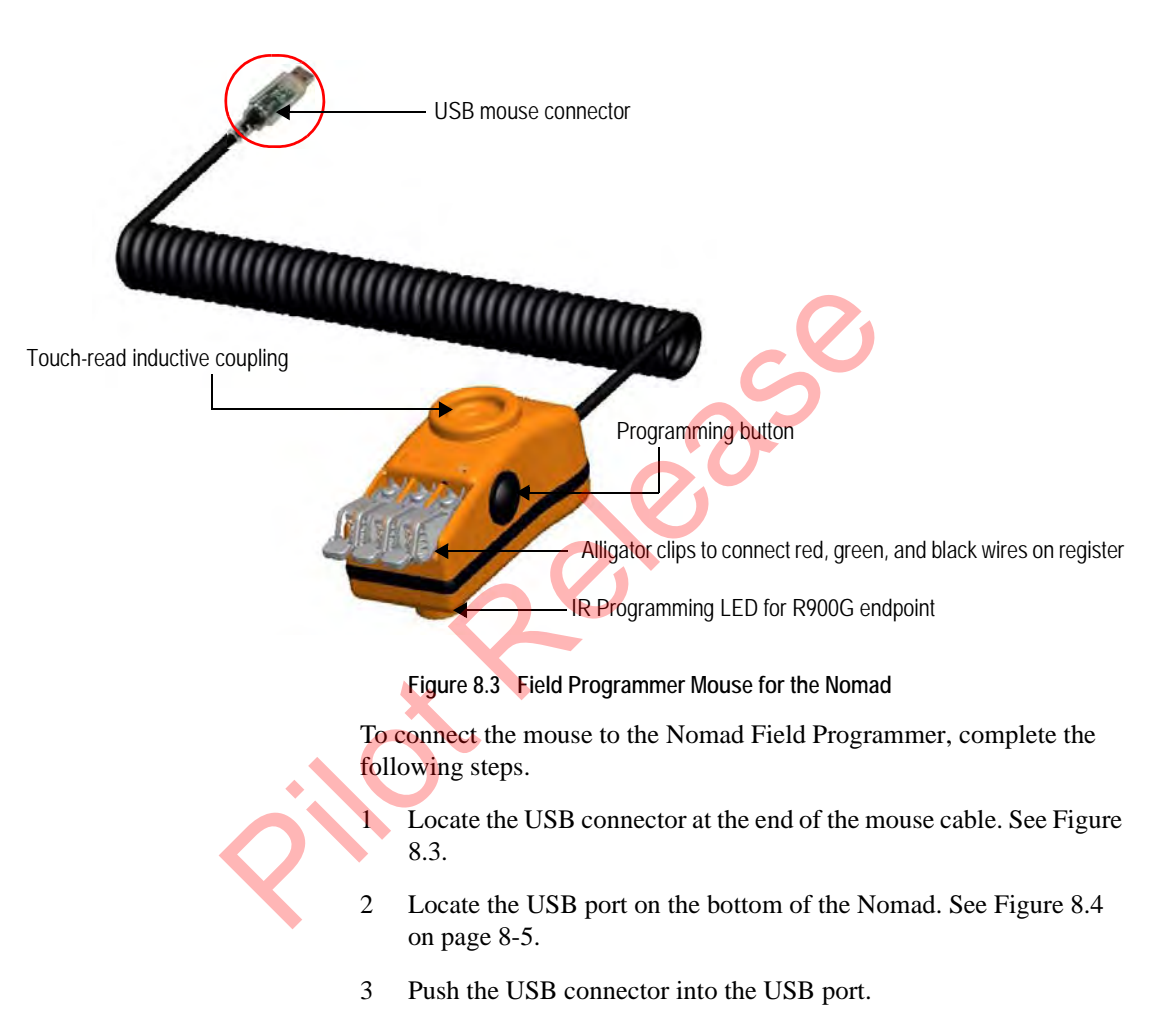

<span id="page-195-0"></span>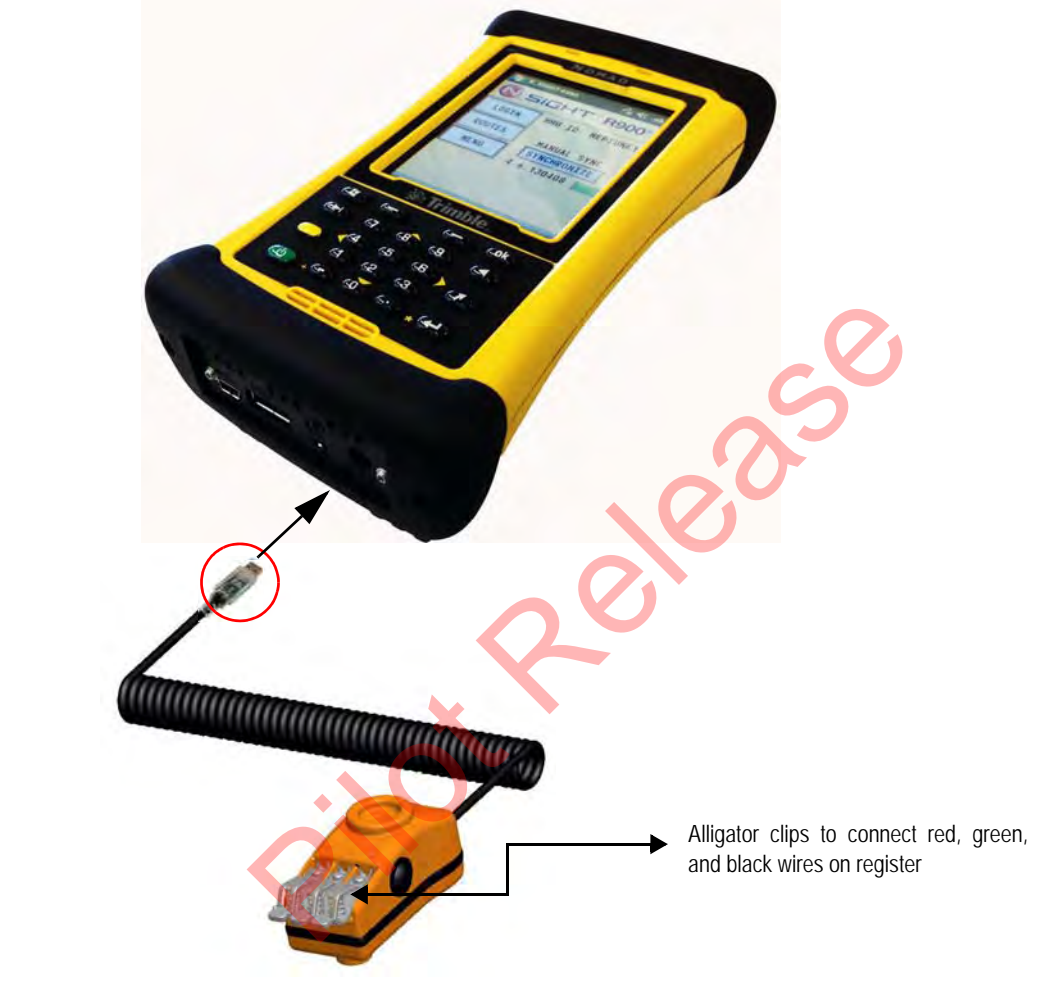

**Figure 8.4 Connecting Mouse to Nomad**

#### **Verifying the Handheld Recognizes the Mouse**

If the handheld does not recognize the mouse, complete the following steps.

- 1 Exit the **NHPSProSys** software. See ["Exiting the Software," on](#page-185-0)  [page 7-1.](#page-185-0)
- 2 Verify that the mouse and/or receiver are connected to the handheld device.
- 3 Run **InstallEngine\_HH.exe** and wait for it to finish.
- 4 Restart the handheld using the **Software Reset** located in **Options**  in the CE window.
- 5 When the handheld is running, select **NHPSProSys.exe**.
- 6 Verify that the program recognizes the mouse or receiver.

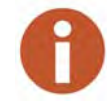

This can take some time for the handheld to check for the mouse. Wait at least 30 seconds for the handheld to recognize the mouse. 4 Restart the handheld using the **Software Res**<br>in the CE window.<br>5 When the handheld is running, select **NHPSI**<br>6 Verify that the program recognizes the mouse<br>This can take some time for the handheld to check fo<br>least 30

# <span id="page-196-0"></span>**Starting Field Programmer**

To start the Field Programmer, complete the following steps.

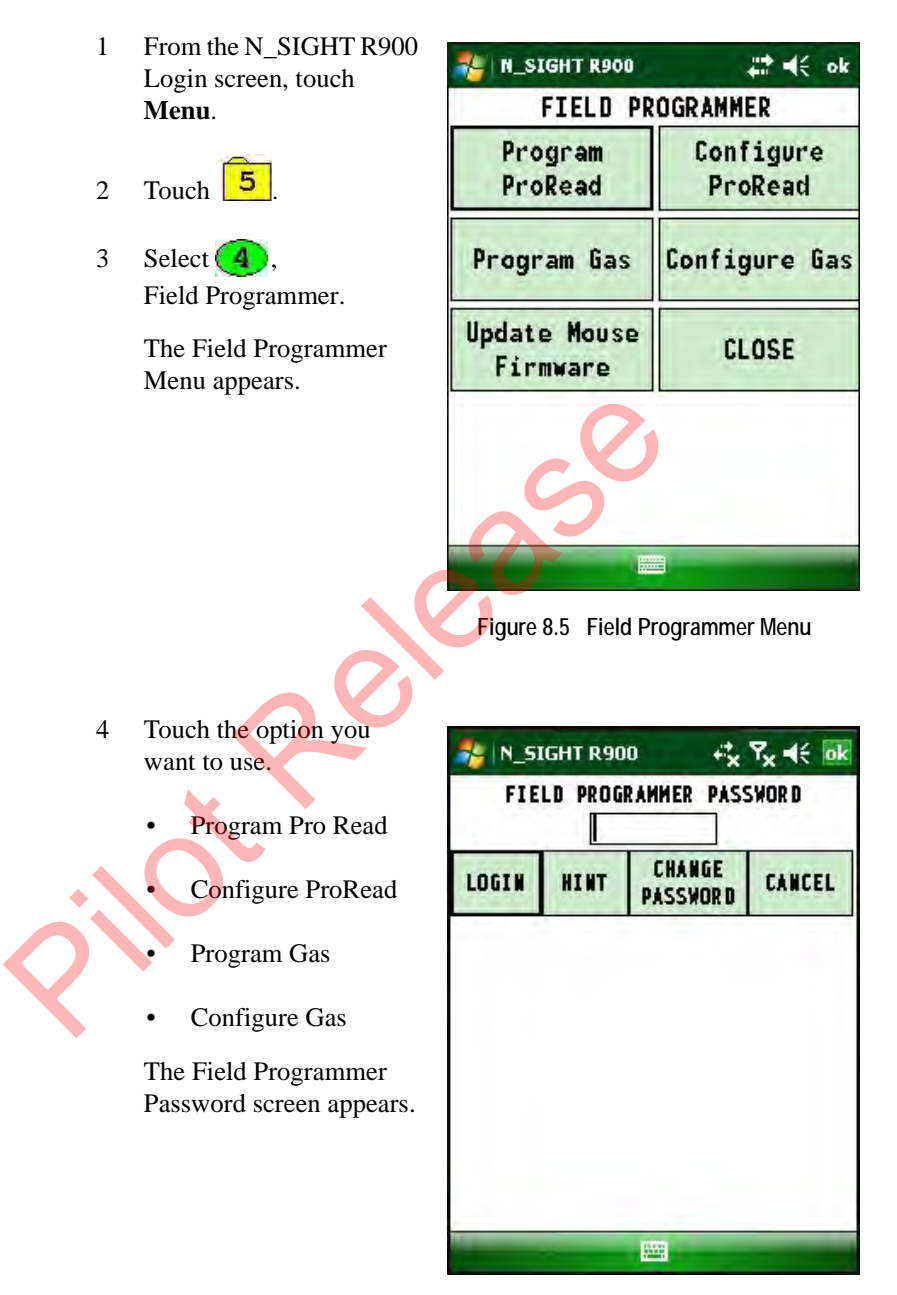

<span id="page-197-0"></span>**Figure 8.6 Field Programmer Password Screen**

5 Type your password.

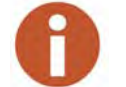

If you cannot remember your password, you can touch or click  $\begin{array}{|c|c|}\n\hline\n\end{array}$  at display a clue.

On this screen, you can also change your password as described in ["Changing Your Password," on page 8-8](#page-198-0) or you can cancel logging in to the system

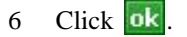

#### <span id="page-198-0"></span>**Changing Your Password**

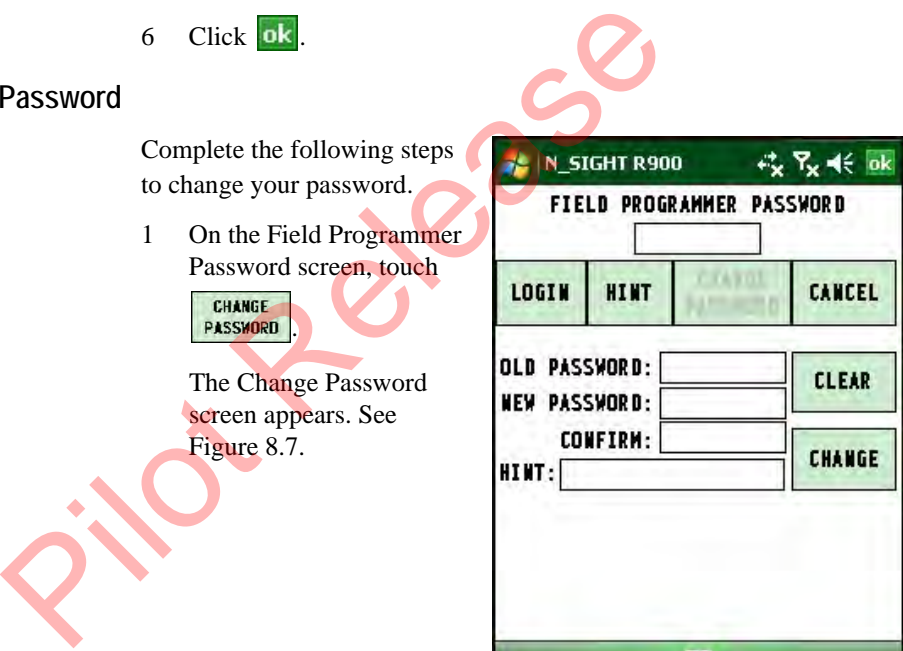

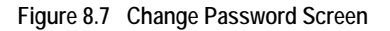

- <span id="page-198-1"></span>2 In **Old Password**, type the old password.
- 3 In **New Password**, type your new password.

4 In **Confirm**, type your new password again.

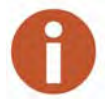

What you enter in **New Password** and **Confirm** must match in order for you to change the password. If they do not, you will receive an error message.

Pilot

5 Touch **CHANGE** 

Your password is now changed.

### **Programming the ProRead**

The first time you use the Field Programmer software after the installation, you need to configure both the ProRead and the gas functionality.

**Conguring the ProRead**

To program the ProRead, use the Neptune Field Programmer and complete the following steps.

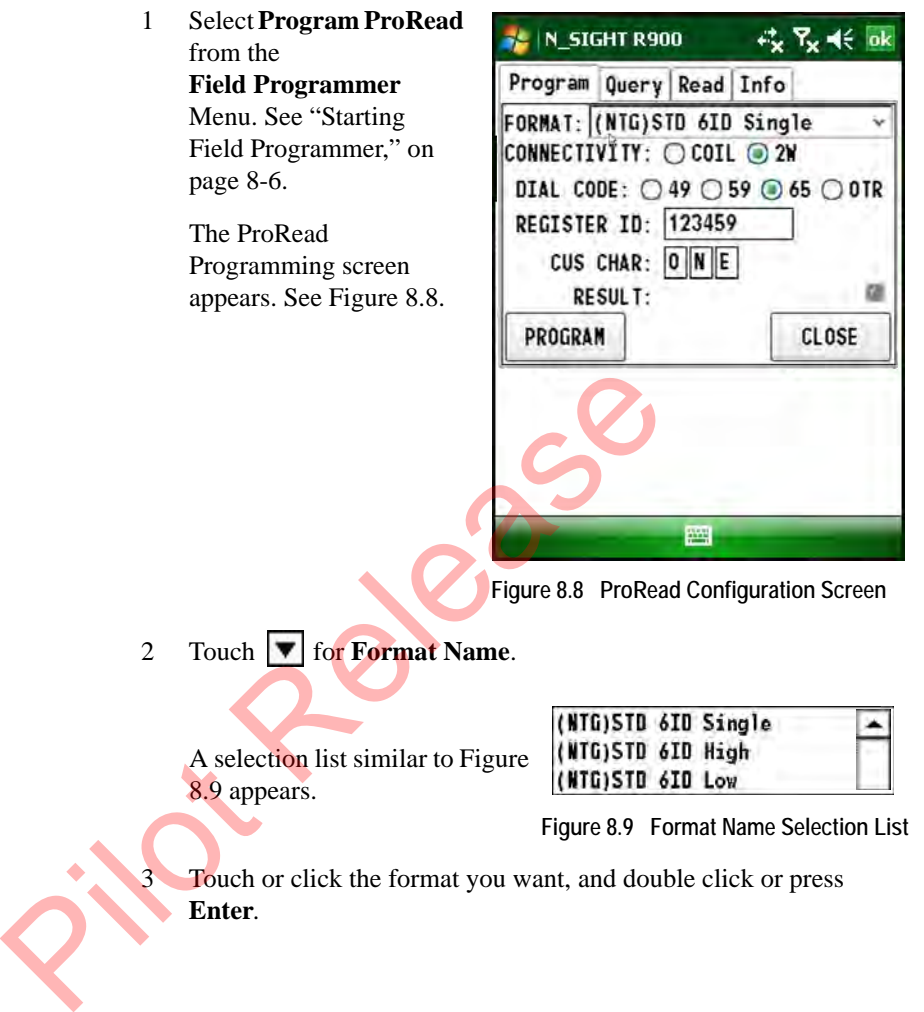

#### <span id="page-200-0"></span>2 Touch **v** for **Format Name**.

A selection list similar to Figure 8.9 appears.

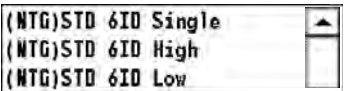

**Figure 8.9 Format Name Selection List**

<span id="page-200-1"></span>3 Touch or click the format you want, and double click or press **Enter**.

- 4 For **Connectivity**, touch one of the following.
	- **Coil**  if you are using the touchpad
	- $2W (2\text{-wire})$  if you are using the alligator clip
- 5 For **Dial Code**, touch one of the following to adjust the number of meter reading digits returned from the register to a reading device:
	- **49**
	- **59**
	- **65**
	- **otr**  to choose another value from a selection list. See Figure 8.10. (To return to the screen from this list, select **None**.)

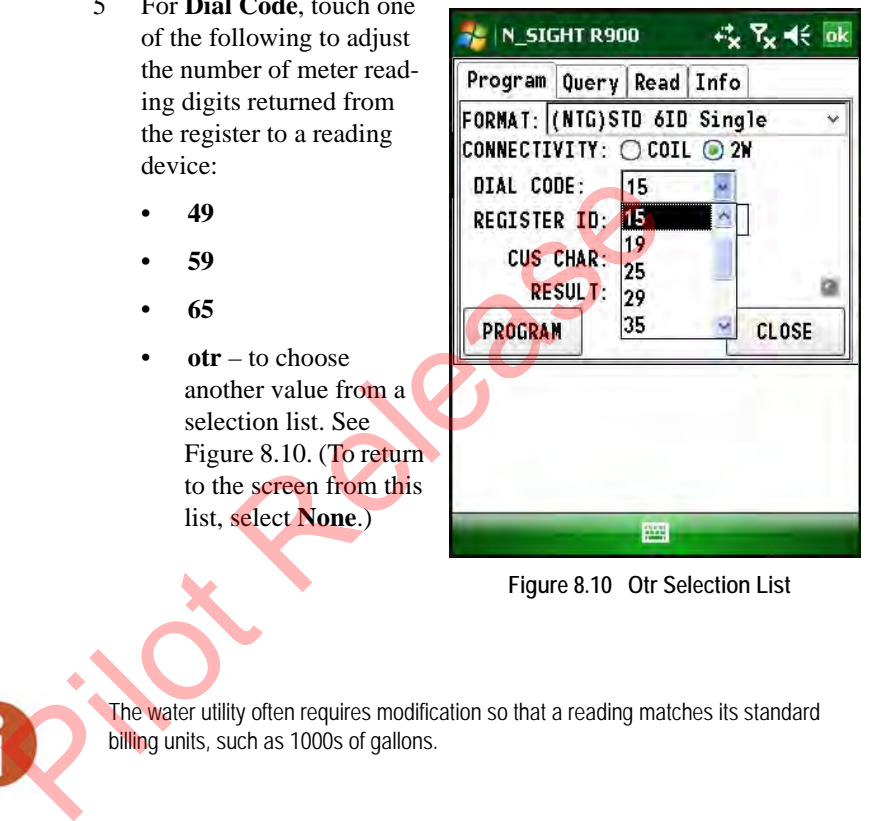

**Figure 8.10 Otr Selection List** 

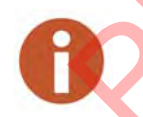

<span id="page-201-0"></span>The water utility often requires modification so that a reading matches its standard billing units, such as 1000s of gallons.

- 6 In **Register ID**, type the ID or serial number of the register.
- 7 For **Cus Char**, enter the additional information you want to have for that meter, such as size or location.
	- **M N L** (upper case, alphanumeric)
	- **1 2 S** (numeric digits.)
- 8 Connect in one of the following ways.
	- For coil, align the mouse coil with the receptacle, then proceed to step 9.
	- For alligator clips, attach the clips to the corresponding wire color, then proceed to step 9.
- 9 Start Programming in one of the following ways.
	- Touch or click **PROGRAM**

This button can only<br>
be used for<br>
programming; it<br>
cannot be used for<br>
Read or Query.)<br>
Press the program<br>
button on the mouse.<br>
Press Enter.<br>
An audible tone signals<br>
the Program Result.<br>
Program Result.<br>
Program Result. (This button can only <sub>校</sub>只长 ok be used for programming; it cannot be used for Read or Query.)  $\overline{\phantom{a}}$  $C2W$ Press the program  $C$ <sub>59</sub> **€ 65 € otr** button on the mouse. Cus Char MNL **Details** • Press **Enter**. **Close** An audible tone signals the **Program Result**. PASS **FAIL** pag See Figure 8.11. **Figure 8.11 Program Result -- Pass Screen**

<span id="page-202-0"></span>10 If you want to view detailed information, touch or click **Details**.

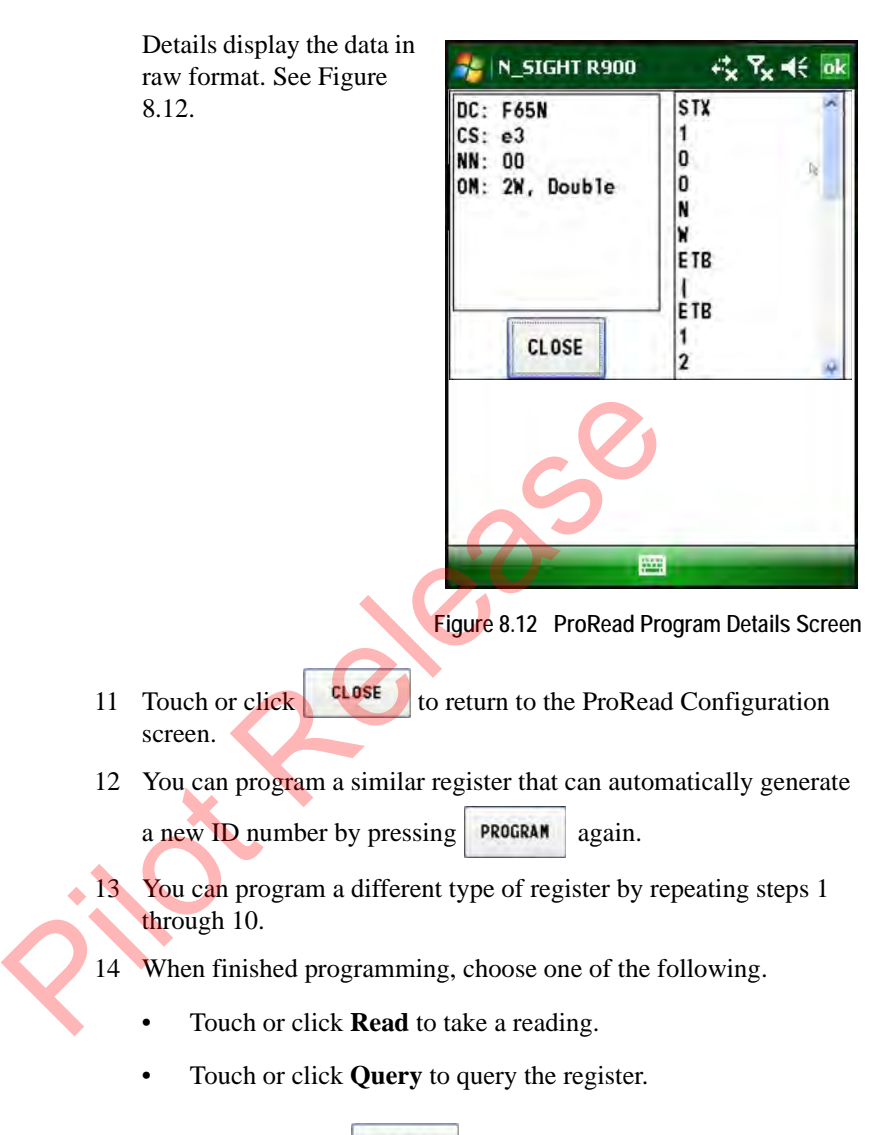

<span id="page-203-0"></span>• Touch or click to return to the main screen.

## **Querying the ProRead**

Use the query function to determine the current programming configuration of a ProRead register. You can determine the format type, Dial Code setting, Network Numbers, ID number, and other important settings from the query results. This information is especially critical when using the Field Programmer to read registers, because the programmer must first be configured with the proper settings before it can read successfully.

To query a register, place the appropriate adapter on the register or receptacle, and complete the following steps.

<span id="page-204-0"></span>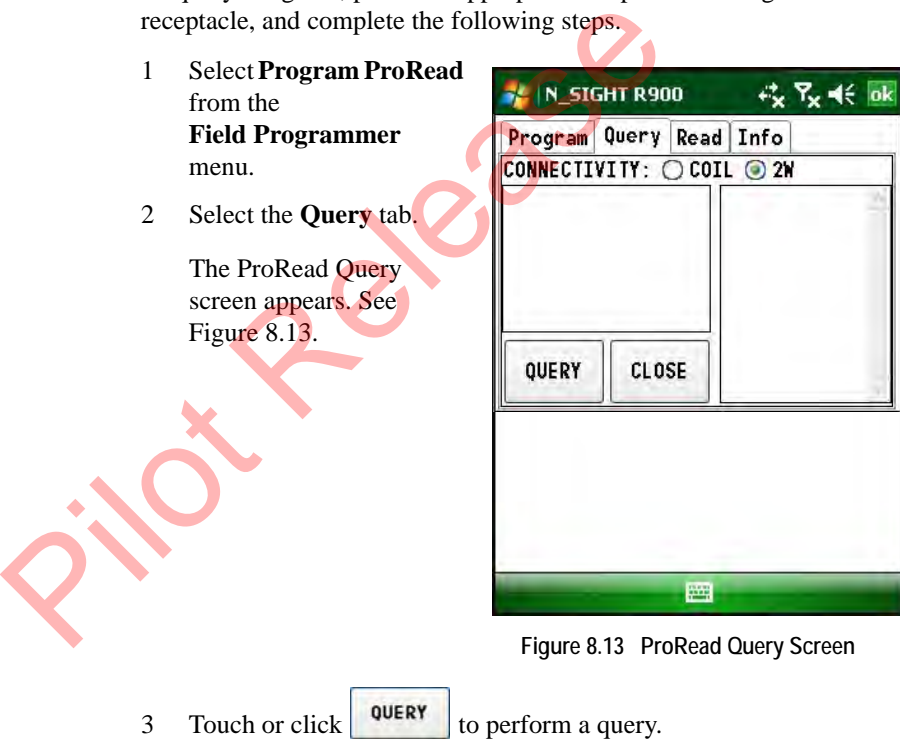

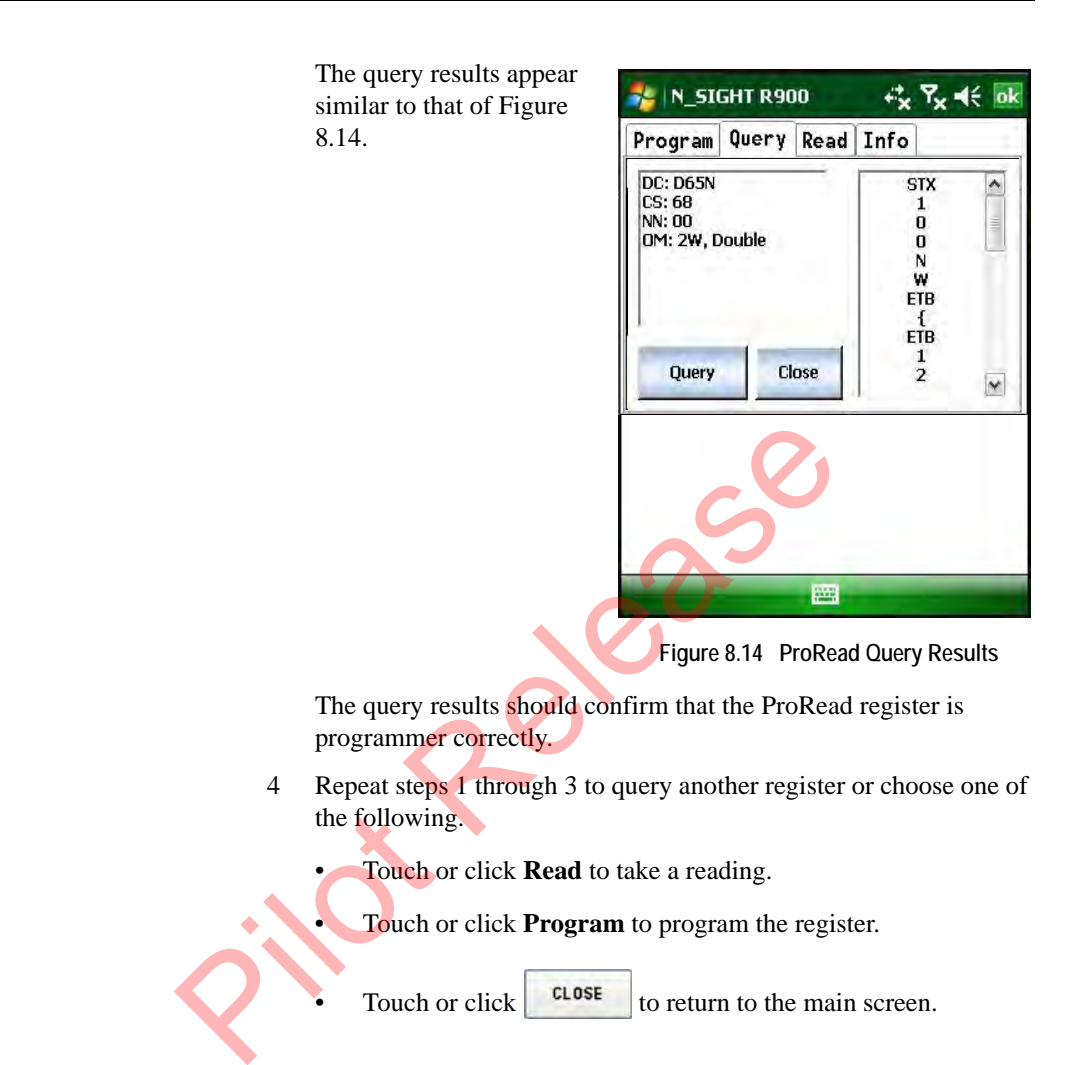

## **Reading the ProRead Register**

<span id="page-205-0"></span>The Field Programmer is designed to be used as a programming and troubleshooting tool rather than a reading device. However, the Field Programmer is capable of collecting readings.

To read a ProRead register, complete the following steps:

<span id="page-206-0"></span>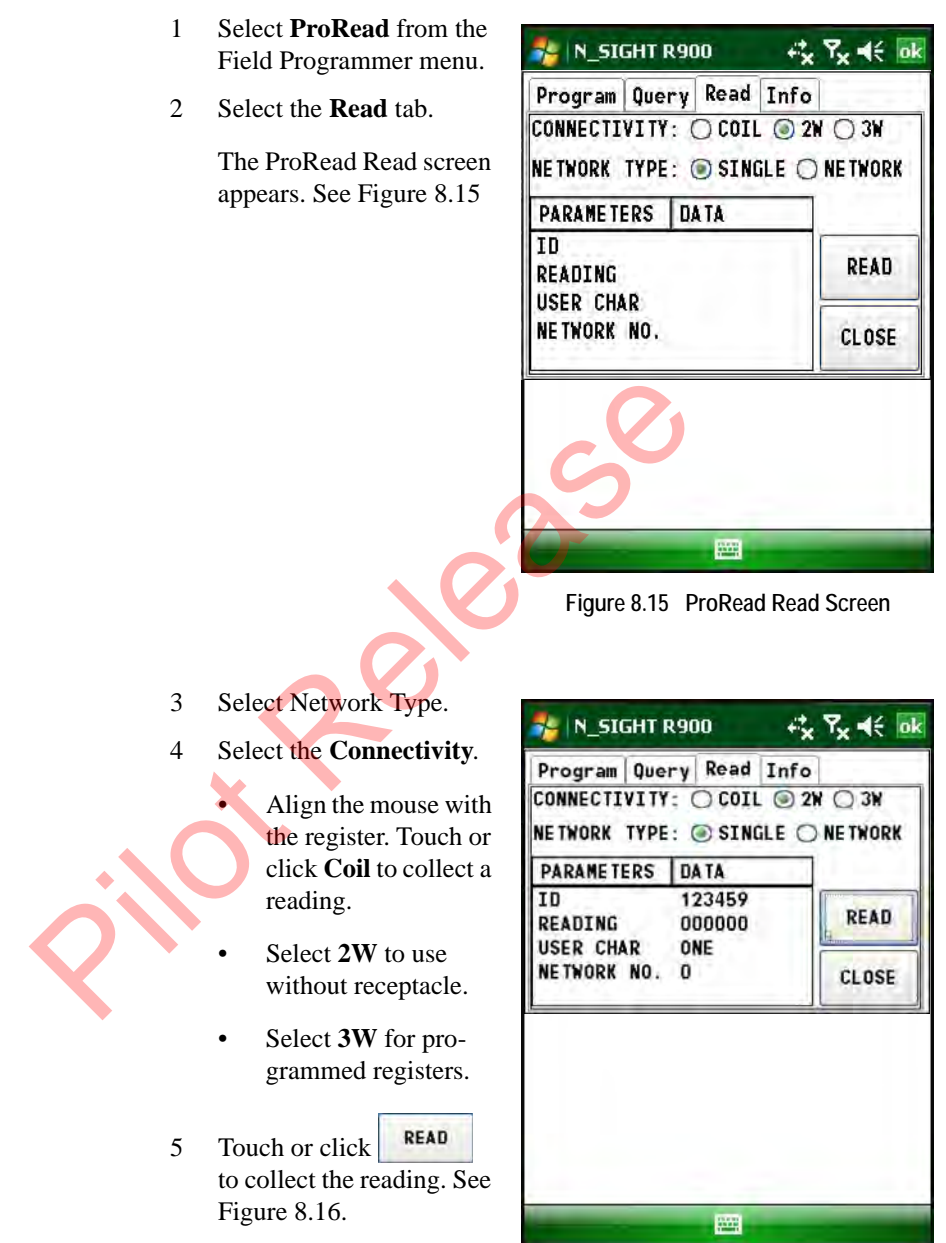

<span id="page-206-1"></span>**Figure 8.16 ProRead Reading Result Screen**

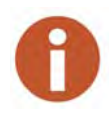

If an error message appears during a read attempt, it is most likely due to improper format information.

- 6 Repeat steps 1 through 5 to read another register, or choose one of the following.
	- Touch or click **Program** to program the register.
	- Touch or click **Query** to query the register.
	- Touch or click to return to the main screen.

#### **Viewing Software and Firmware Information**

It is important to know which version of the Field Programmer software you are using when you contact Neptune Customer Support. To identify the version of Field Programmer software or the firmware version of the Field Programmer mouse you are using, complete the following steps.

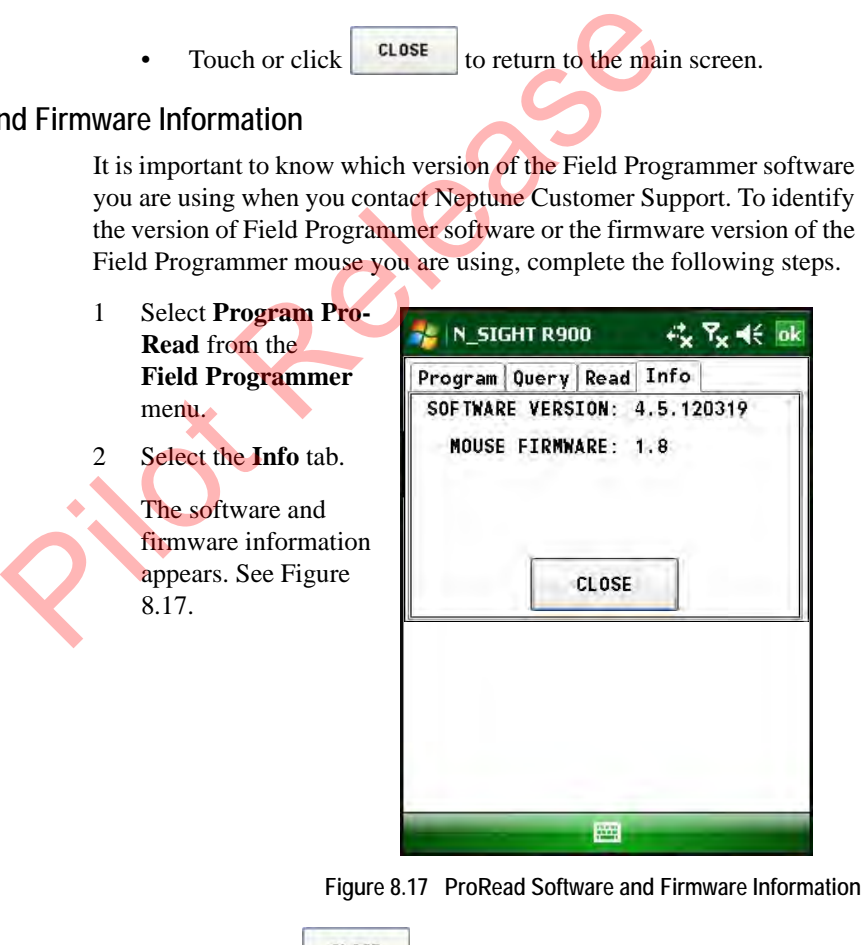

<span id="page-207-0"></span>3 Touch or click  $\begin{bmatrix} \text{clos} \\ \text{clos} \end{bmatrix}$  to return to the Field Programmer Menu.

# **Programming the R900G Endpoint**

You need to configure the gas functionality in the Field Programmer software after the installation.

### **Configuring Gas**

To program the R900G endpoint, use Neptune's N\_SIGHT R900 and complete the following steps.

- 1 Select **Configure Gas**  from the **Field Programmer**  Menu. See "Starting Field Programmer," on page 8-6.
- 2 When prompted, enter your password. See Figure 8.6 on page 8-7.

The Gas Preferences screen appears as illustrated in Figure 8.18.

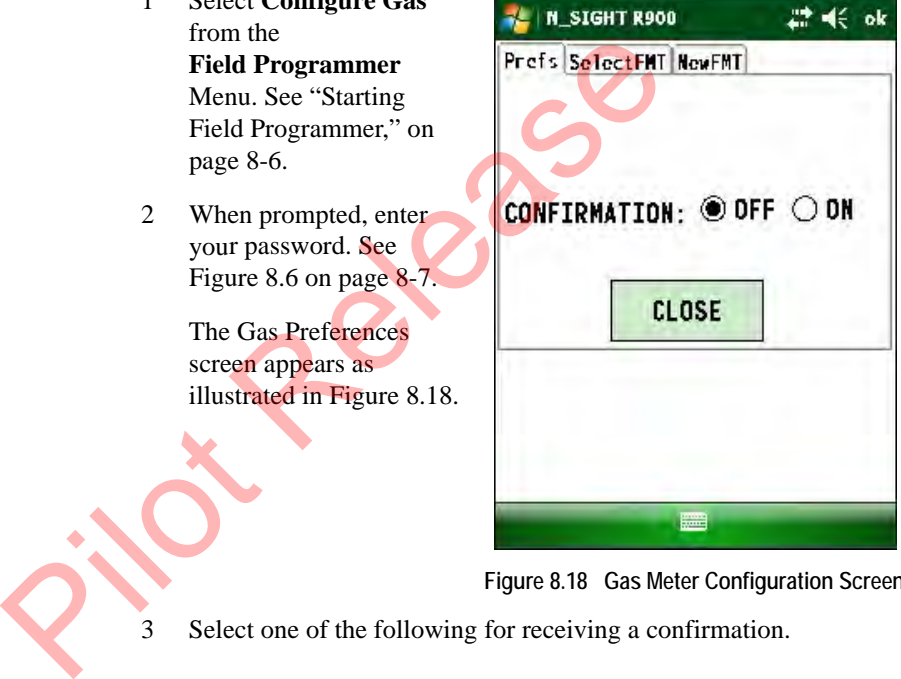

**Figure 8.18 Gas Meter Configuration Screen**

- <span id="page-208-0"></span>3 Select one of the following for receiving a confirmation.
	- **OFF** to turn off some confirmation dialogs for actions.
	- **ON** to allow all confirmation dialogs for actions.
- 

4 Touch to return to the Field Programmer Menu.

#### **Collecting the Initial Reading**

To use the Field Programmer for R900G endpoints, complete the following steps.

1 Select **Program Gas**  from the **Field Programmer**  Menu.

> The Program Gas screen appears as illustrated in [Figure 8.19](#page-209-0).

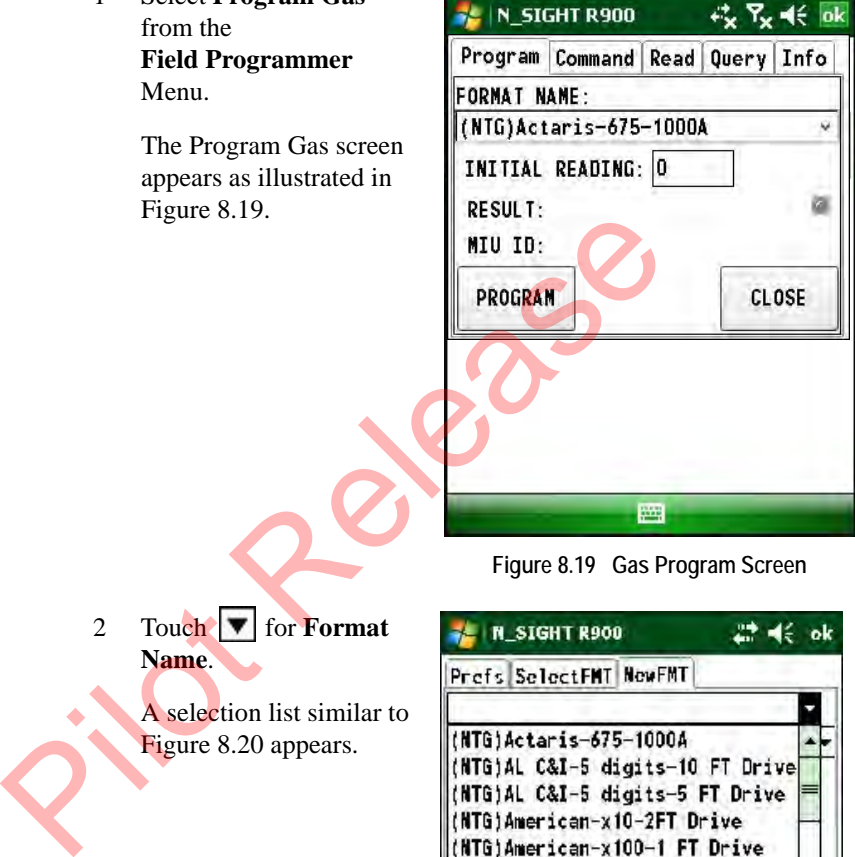

**Figure 8.19 Gas Program Screen**

<span id="page-209-0"></span>2 Touch **v** for **Format Name**.

> A selection list similar to Figure 8.20 appears.

| Prefs SelectFMT NewFMT           |       |
|----------------------------------|-------|
|                                  |       |
|                                  |       |
| (NTG)Actaris-675-1000A           |       |
| (NTG)AL C&I-5 digits-10 FT Drive |       |
| (NTG)AL C&I-5 digits-5 FT Drive  |       |
| (NTG)American-x10-2FT Drive      |       |
| (NTG)American-x100−1 FT Drive    |       |
| (NTG)American-x100-2 FT Drive    |       |
| (NTG)Metris-STD-2 FT Drive       |       |
| <b>SAVE</b><br>NEW               | CLOSE |
|                                  |       |
|                                  |       |
|                                  |       |
|                                  |       |
|                                  |       |
|                                  |       |
|                                  |       |

<span id="page-209-1"></span>**Figure 8.20 Format Name Selection List**

- 3 Touch or click the format you want and press **Enter**.
- 4 For **Initial Reading**, type a value.
- 5 Align the IR LED to Gas Programming post, and do one of the following to program gas:
	- Press the program button on the mouse
	- Press **Enter**.
	- Touch or click **PROGRAM**

(This button can only be used for programming; it cannot be used for Read or Query.)

The Program Result area of the screen displays that it is Confirming Data, and a progress bar at the bottom of the screen shows you the progress. See Figure 8.21. (This button can only be used for program<br>
used for Read or Query.)<br>
The Program Result area of the<br>
screen displays that it is<br>
Confirming Data, and a<br>
progress. See Figure 8.21.<br>
Pigure 8.21 Progr<br>
An audible tone signa

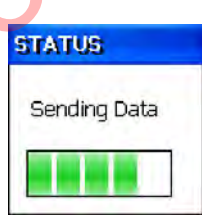

**Figure 8.21 Program Result – Sending Data**

<span id="page-210-0"></span>An audible tone signals the **Program Result**.

• PASS

**FAIL** 

The MIU ID displays the ID or serial number of the MIU. See Figure 8.22.

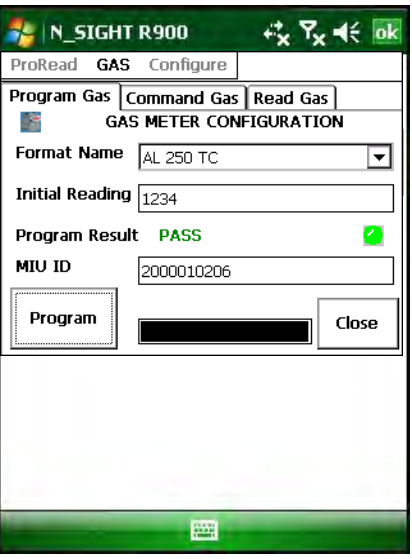

<span id="page-210-1"></span>**Figure 8.22 Program Result – Pass Screen**

6 You can program another gas register by repeating steps 1 through

 $5$ , or touch  $\begin{array}{|c|c|} \hline \text{close} & \text{to return to the main screen.} \end{array}$ 

#### **Querying the R900G Endpoint**

Use the query function to check the current configuration of the R900G. Perform a query after you program the endpoint, or anytime you want to verify that the correct parameters are programmed in the unit.

To query an R900G endpoint, place the mouse on the R900G endpoint and complete the following steps.

<span id="page-211-0"></span>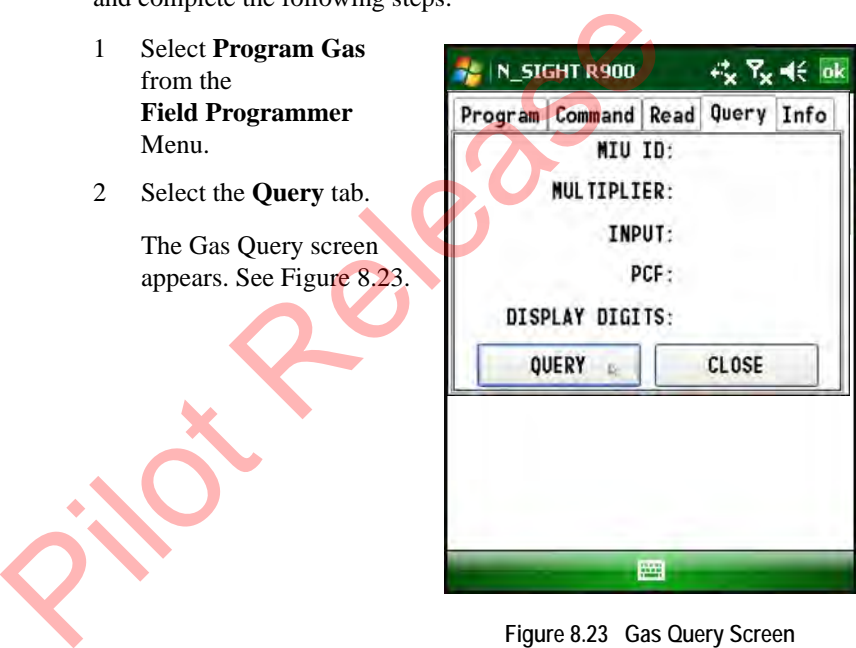

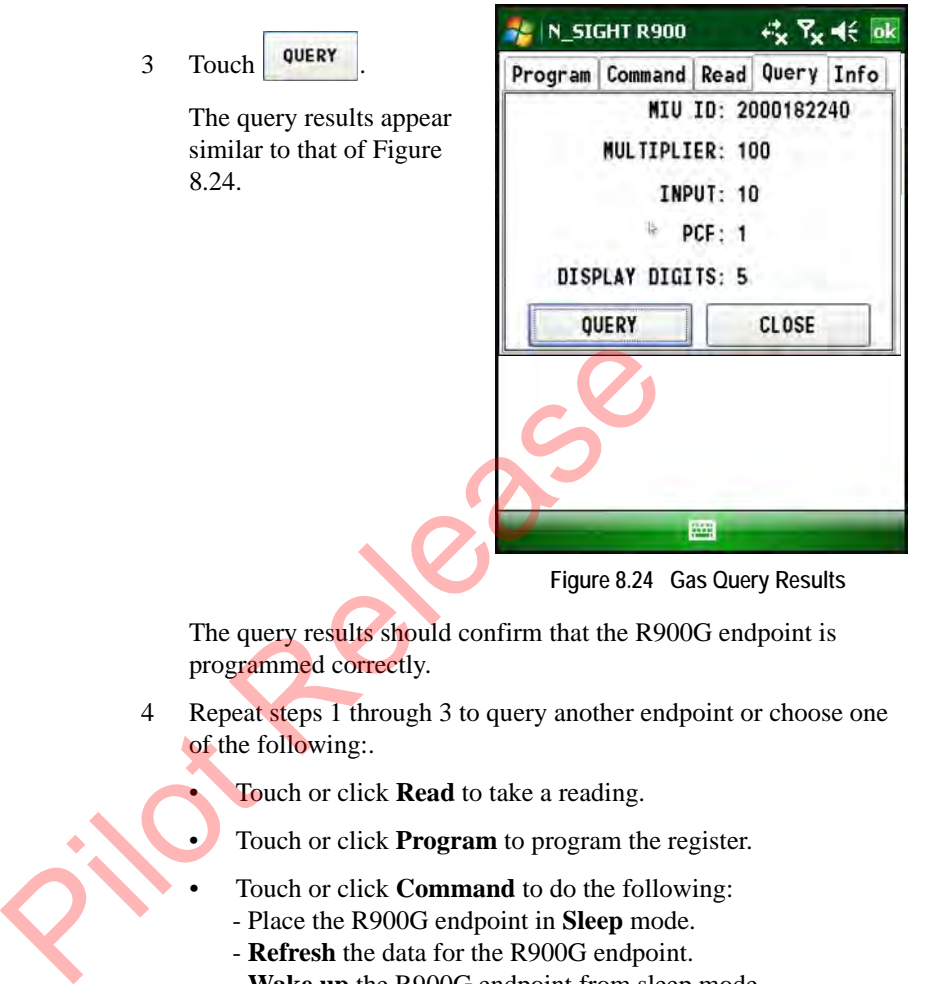

- <span id="page-212-0"></span>- **Wake up** the R900G endpoint from sleep mode.
- 5 Touch or click  $\begin{bmatrix} \text{cLoss} \\ \text{to close the Gas Query tab return to the} \end{bmatrix}$ main screen.

### **Using Command Gas**

The Command Gas tab allows you to perform the following functions at any time you are using the Field Programmer for gas functionality.

- **Refresh** the data for the R900G endpoint.
- Place the R900G endpoint in **Sleep** mode.
- Wake up the R900G endpoint from sleep mode.
- **Close** the Program Gas screen and return to the start screen.

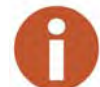

In order to perform these commands, align the mouse with the unit.

To use Command Gas, complete the following instructions.

- 1 Start the Neptune Field Programmer software; refer to ["Starting](#page-196-0)  Field Programmer," on page 8-6.
- 2 Select **Program Gas** from the **Field Programmer**  Menu.
- 3 Select **Command**.

<span id="page-213-0"></span>The Command Gas screen appears as illustrated in [Figure 8.25.](#page-213-0)

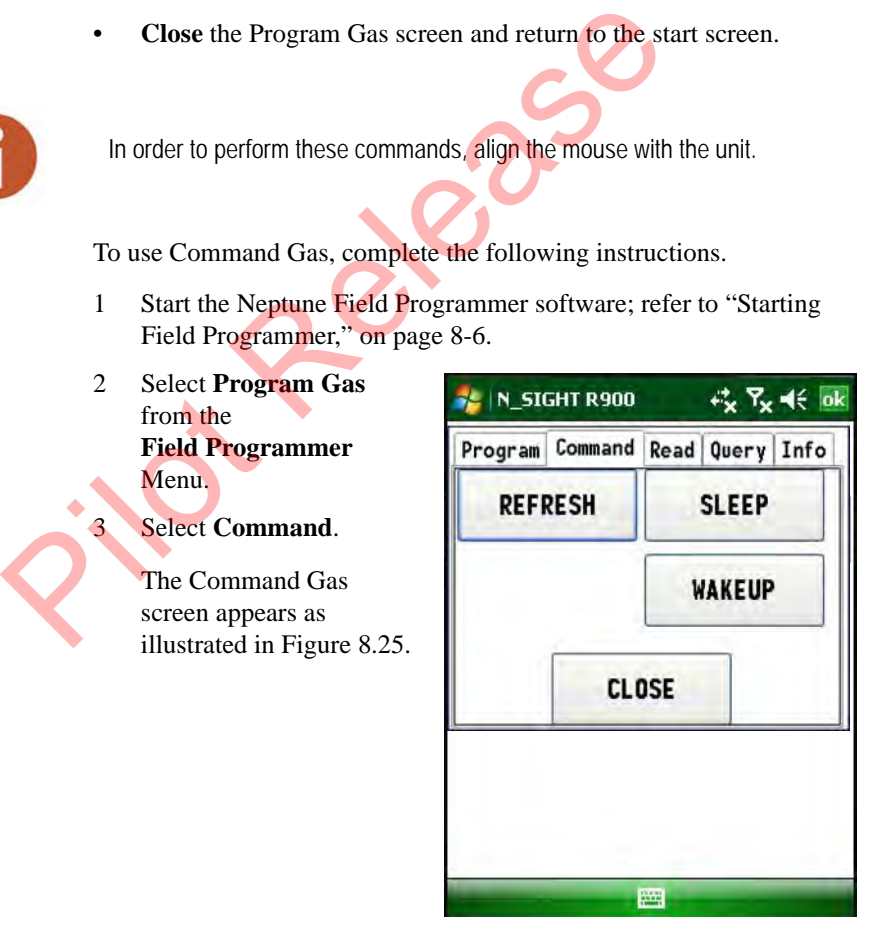

**Figure 8.25 Command Gas Screen**

- 4 Do one of the following:
	- Touch or click **Refresh** to force the R900G to transmit the most current reading.
	- Touch or click **Sleep** to place the R900G endpoint in sleep mode to be used for shipping.
	- Touch or click **Wakeup** to activate the R900G endpoint from sleep mode.
	- Click **Close** to exit the Program Gas screen and return to the start screen.

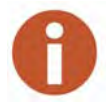

Any time you are using the Field Programmer gas program you can use the functions on the Command Gas screen.

# **Reading the R900G Endpoint Register**

The Field Programmer is designed to be used as a programming and troubleshooting tool rather than a reading device. However, the Field Programmer is capable of collecting readings. Any time you are using the Field Programmer gas profunctions on the Command Gas screen.<br>
Paper Command Gas screen.<br>
Programmer is designed to be used as a troubleshooting tool rather than a reading device.<br>
Field Programme

To read a gas register, complete the following steps.

> **Select GAS** from the Neptune Programmer System start screen.

2 Select the **Read Gas** tab.

<span id="page-214-0"></span>The Gas Read screen appears. See [Figure 8.26.](#page-214-0)

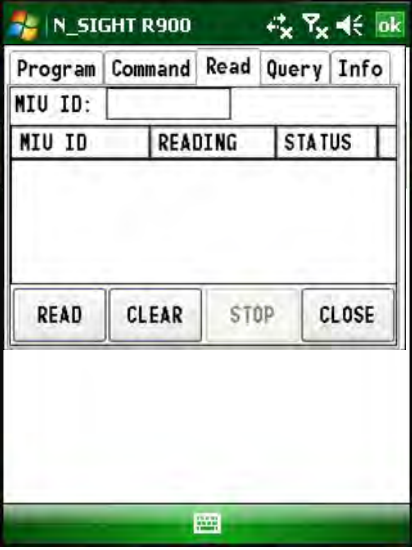

**Figure 8.26 Gas Read Screen**

3 Enter the **MIU ID** to read a specific unit.

> Leaving the MIU ID blank allows you to received all readings in a range.

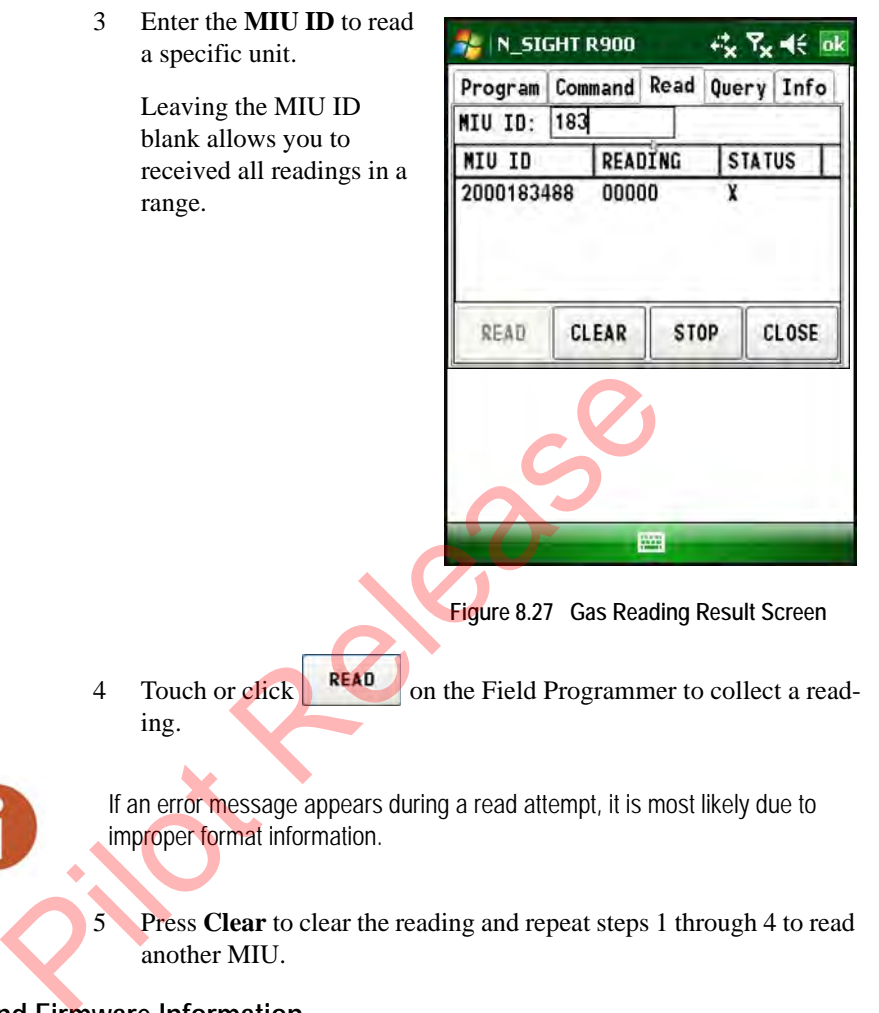

**Figure 8.27 Gas Reading Result Screen** 

4 Touch or click **READ** on the Field Programmer to collect a reading.

If an error message appears during a read attempt, it is most likely due to improper format information.

5 Press **Clear** to clear the reading and repeat steps 1 through 4 to read another MIU.

#### **Viewing Software and Firmware Information**

It is important to know which version of the Field Programmer software you are using when you contact Neptune Customer Support. To identify the version of Field Programmer software or the firmware version of the Field Programmer mouse you are using, complete the following steps.
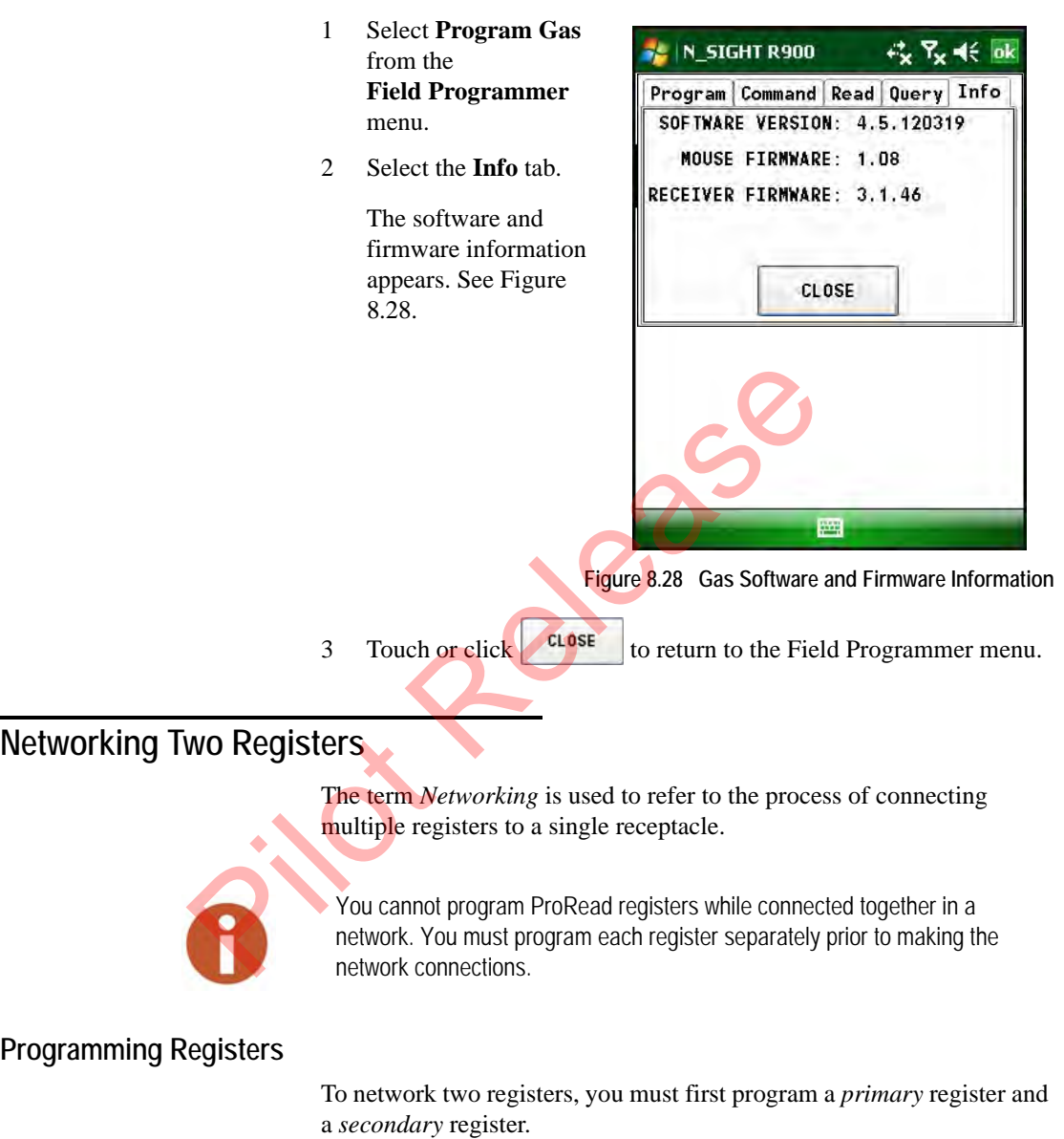

# <span id="page-216-0"></span>**Programming the Network Primary Register**

To program the network primary register, complete the following steps.

1 Select the appropriate High Side programming format, such as,

STD 8ID HIGH

- 2 Enter the following information.
	- Dial Code
	- User Characters
	- ID Number
- 3 When you have properly entered all information, press **PROG** to program the primary register.

## **Programming the Network Secondary Register**

To program the network secondary register, complete the following steps. Programming the Network Secondary Register.<br>
Programming the Network Secondary Register.<br>
To program the network secondary register, complete<br>
steps.<br>
1 Select the appropriate Low Side programming for<br>
STD 81D LOW<br>
2 Enter

1 Select the appropriate Low Side programming format such as:

STD 8ID LOW

- 2 Enter the following information.
	- Dial Code
		- **User Characters**
		- ID Number
- 3 When you have properly entered all information, press PROG to program the secondary register.
- Repeat for any additional secondary registers.

#### **Network Wiring**

After you properly program the registers for networking, they can then be connected to the receptacle. Be sure to use weatherproof crimp connectors for all wiring splices in order to prevent corrosion and other moisture-related problems. Also, observe proper polarity when wiring the registers, so that you interconnect all red terminals and interconnect all black terminals.

# **Wiring the Registers**

Refer to the following Neptune guides for complete instructions on wiring the registers.

- E-Coder Quick Install Guide, Part Number 12563-001
- Encoder Quick Install Guide, Part Number 12572-001

# **Managing Formats**

The Neptune Field Programmer allows you to manage formats for programming ProRead registers and R900G endpoints.

# **Managing Formats for ProRead Registers**

When you program a ProRead register, you can work with the format you need. You can do the following:

- Set your preferences for the programming process.
- Select formats from the list of available formats supplied by Neptune. The Neptune Pieta Frogrammier anows you to map<br>programming ProRead registers and R900G endp<br>ats for ProRead Registers<br>When you program a ProRead register, you can w<br>you need. You can do the following:<br>• Select formats from
	- Edit or create a new format that is added to the list of available formats.

## <span id="page-219-1"></span>**Selecting ProRead Preferences**

To select preferences for programming a ProRead register, complete the following steps.

1 On the **Field Programmer** Menu, touch or click **Configure ProRead.** See [Figure 8.29](#page-219-0).

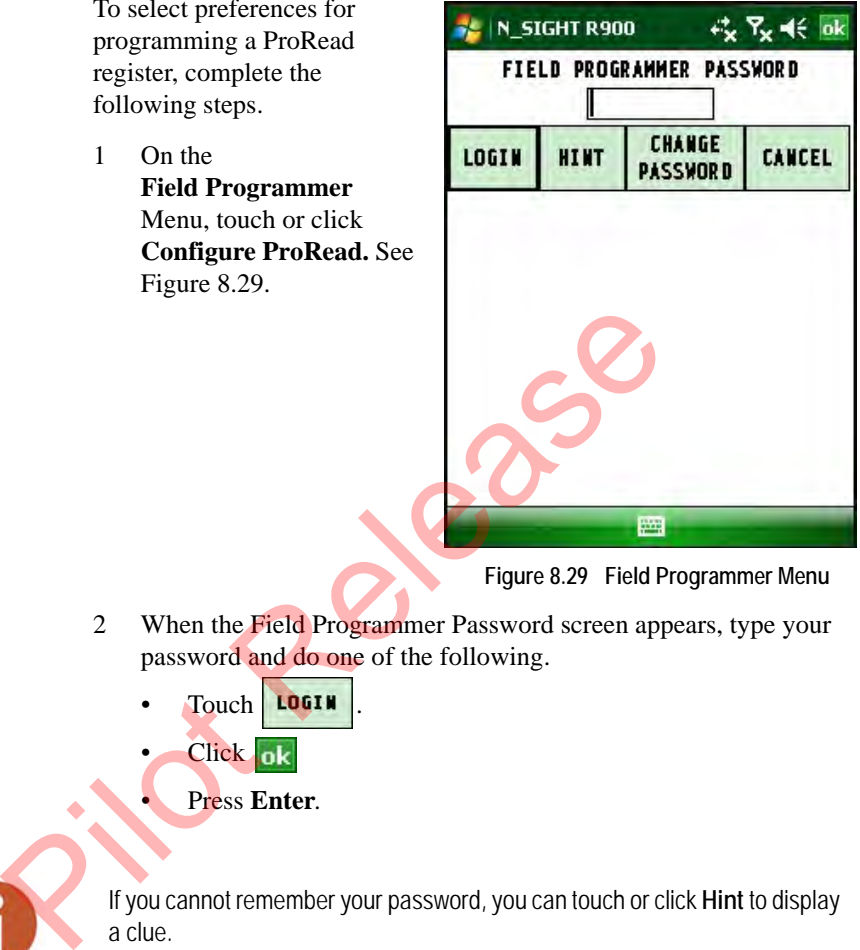

**Figure 8.29 Field Programmer Menu**

- <span id="page-219-0"></span>2 When the Field Programmer Password screen appears, type your password and do one of the following.
	- Touch LOGIN
	- Click ok
	- Press **Enter**.

If you cannot remember your password, you can touch or click **Hint** to display a clue.

On this screen, you can also change your password as described in ["Changing Your Password," on page 8-8](#page-198-0) or you can cancel logging in to the system.

<span id="page-220-0"></span>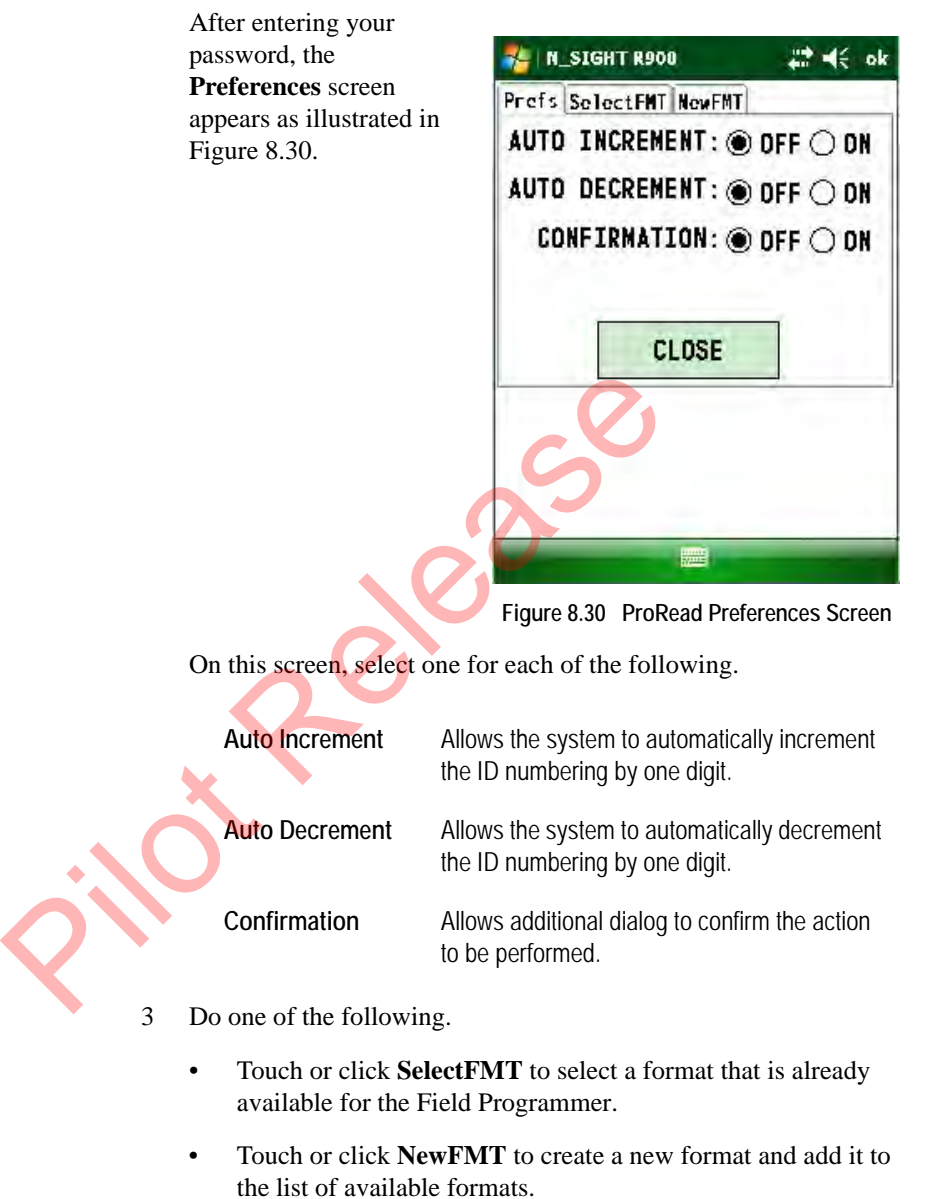

• Touch or click **Close** to close the ProRead configuration and return to the previous screen.

# <span id="page-221-1"></span>**Selecting a ProRead Format**

Selecting formats allows you to see a list of only the formats used by your utility. This eliminates unused formats which makes it easier to select formats and reduce errors.

To select the formats for programming a ProRead register, complete the following steps.

| To select the formats for<br>programming a ProRead                                                                                      | N_SIGHT R900                                                                                                    | ok    |
|----------------------------------------------------------------------------------------------------|----------------------------------------------------------------------------------------------------|-------|
| register, complete the                                                                                                    | Prefs SelectFMT NewFMT                                                                                                    |       |
| following steps.                                                                                                    | SELECT FORNATS:                                                                                                    | CLOSE |
| 1<br>Touch or click<br><b>SelectFMT</b> to view the<br>available formats used for<br>programming ProRead<br>registers. See Figure 8.31. | (NTG)STD 6ID Single<br>(NTG)STD 6ID High<br>(NTG)STD 6ID Low<br>(NTG)STD 8ID Single<br>(NTG) STD 8ID High<br>(NTG)STO 8ID Low<br>(NTG)STD 10ID Single<br>(NTG)STD 10ID High |       |
|                                                                                                    |                                                                                                    |       |
|                                                                                                    | Figure 8.31 Select Formats Screen                                                                                                    |       |
| Most user-created formats are simple modifications to the Neptune standard<br>formats.                                                  |                                                                                                    |       |

<span id="page-221-0"></span>**Figure 8.31 Select Formats Screen**

# <span id="page-222-1"></span>**Editing a ProRead Format**

To make changes to an existing format, complete the following steps.

- 1 On the **Field Programmer** Menu, touch or click **Configure Pro-Read**.
- 2 Select **NewFMT**.

[Figure 8.32](#page-222-0).

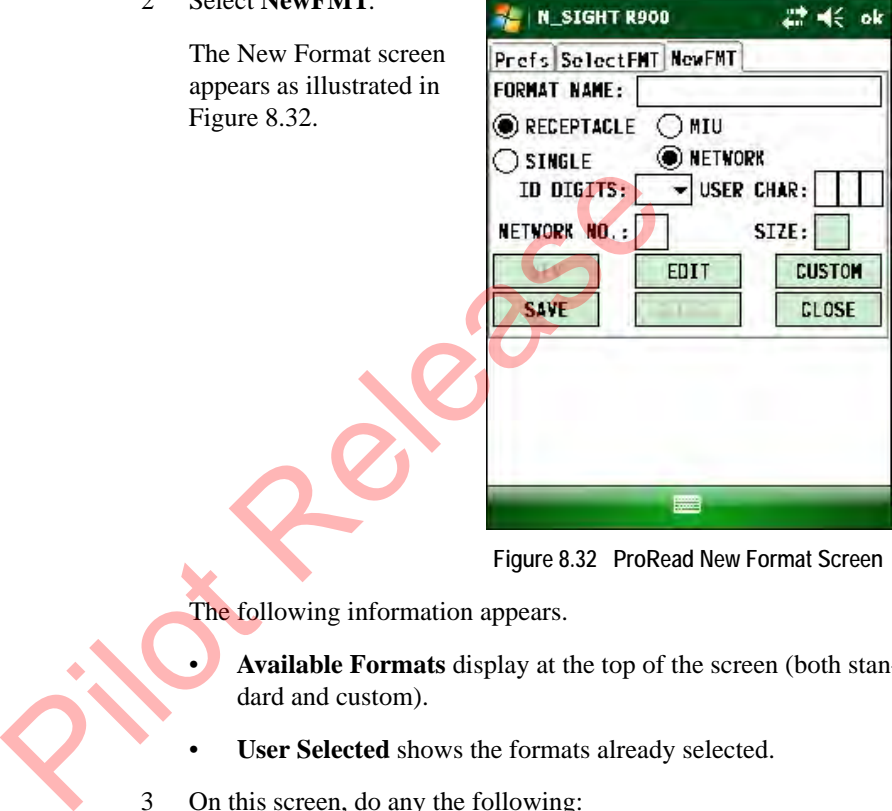

**Figure 8.32 ProRead New Format Screen**

<span id="page-222-0"></span>The following information appears.

- **Available Formats** display at the top of the screen (both standard and custom).
- User Selected shows the formats already selected.
- 3 On this screen, do any the following:

Add Allows you to select from the **Available Formats**, and touch or click Add to place it in the **User Selected** list. Remove Allows you to select a format from the **User Selected** list and touch or click **Remove** to remove it.

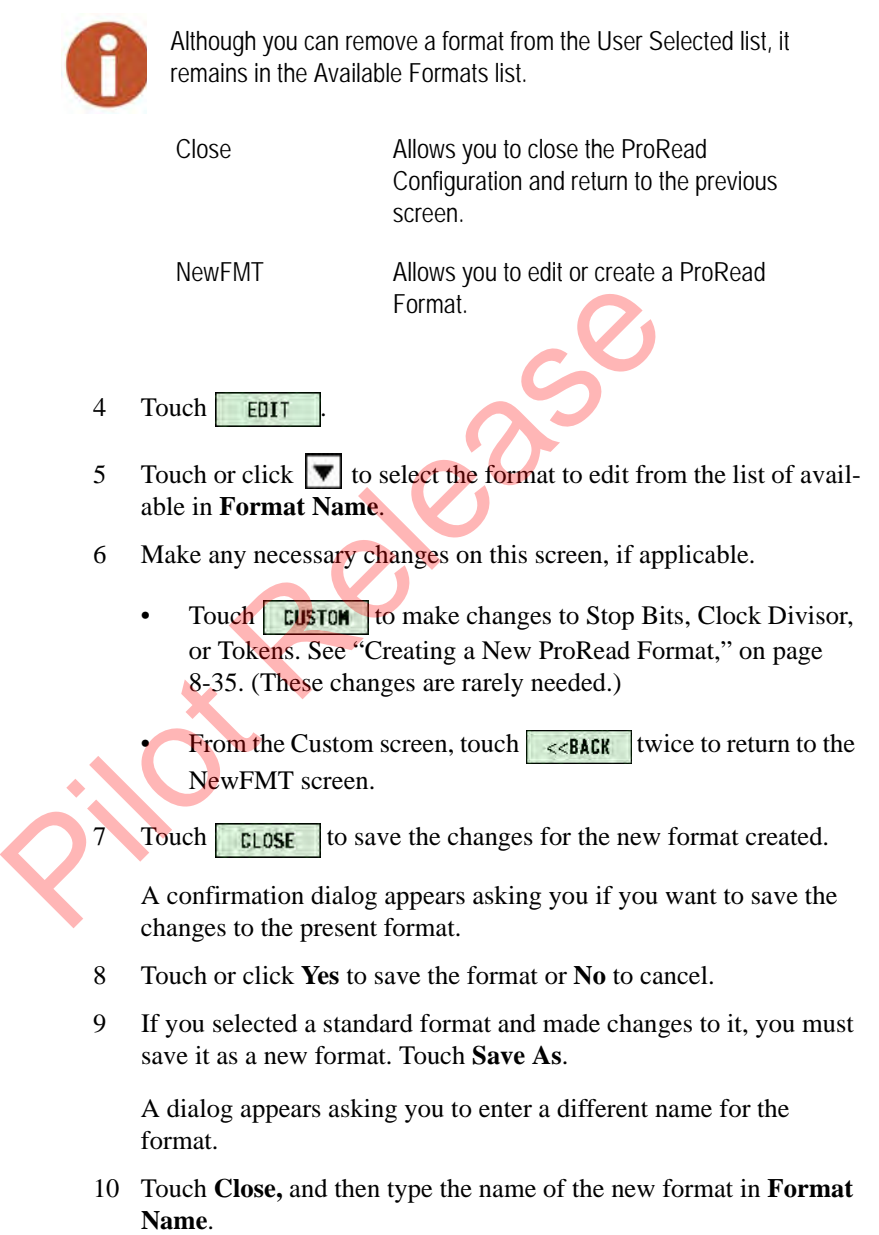

# **Using the New ProRead Format**

To use the newly created format to program ProRead registers, complete the following steps.

- 1 Select the **SelectFMT** tab.
- 2 Complete the steps outlined in ["Selecting a ProRead Format," on](#page-221-1)  [page 8-31.](#page-221-1)
- 3 Refer to ["Programming the ProRead," on page 8-9](#page-199-0) to program, query, or read the ProRead register using the newly created format.

# **Deleting a Format for ProRead Registers**

To delete a user-defined format used for programming ProRead registers, complete the following steps.

- 1 Log in to the Field Programmer by completing steps 1 through 3 in "Selecting ProRead Preferences," beginning on [page 8-29.](#page-219-1)
- 2 Select **NewFMT**.

The New Format screen appears as illustrated in Figure 8.32 on page 8-32.

**3** Touch **EDIT** since the NewFMT screen now defaults to **New**, then shift the numbers to compensate. Deleting a Format for Pro[R](#page-222-0)[ea](#page-219-1)d Registers<br>
To delete a user-defined format used for programm<br>
registers, complete the following steps.<br>
1 Log in to the Field Programmer by completir<br>
"Selecting ProRead Preferences," beginnin

**Touch or click**  $\Box$  **DELETE** to delete the format from the list of available formats.

A confirmation dialog similar to the following appears asking if you are sure you want to delete this file format.

5 Touch or click **Yes** to save the format or **No** to cancel.

The format is no longer available for selection on the Field Programmer.

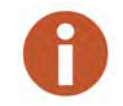

You cannot delete a standard format from the list of available formats.

# <span id="page-225-0"></span>**Creating a New ProRead Format**

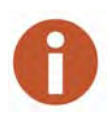

There are very few cases where a new format is required. Creating a new format requires detailed knowledge of the ProRead register and Neptune data collectors. You should first see if you can edit an existing format before creating a new format from scratch.

To create a new format and have it appear in the Available Formats list, complete the following steps.

- 1 On the **Field Programmer** Menu, touch or click **Configure Pro-Read**.
- <span id="page-225-1"></span>Professor Re[l](#page-225-1)igionship of the Methods of the Methods of the Methods of the New Format<br>
Select New Format<br>
Select New Format<br>
Select New Format<br>
Ellistrated in Figure<br>
8.33.<br> **PREFECTIOR AND SELE ON TURE OF THE METALE ON TU** 2 Select **NewFMT**. 经未采 The New Format screen appears as illustrated in Figure 8.33. SIZE: **CUSTOM** CLOSE **Figure 8.33 Default ProRead New Format Screen**
	- $3$  Touch  $\overline{\text{EPIT}}$  since the NewFMT screen now defaults to it.
- 4 Touch  $\blacktriangledown$  to select the format to edit from the list of available in **Format Name**.
- 5 Touch **NEW** See [Figure 8.34](#page-226-0).

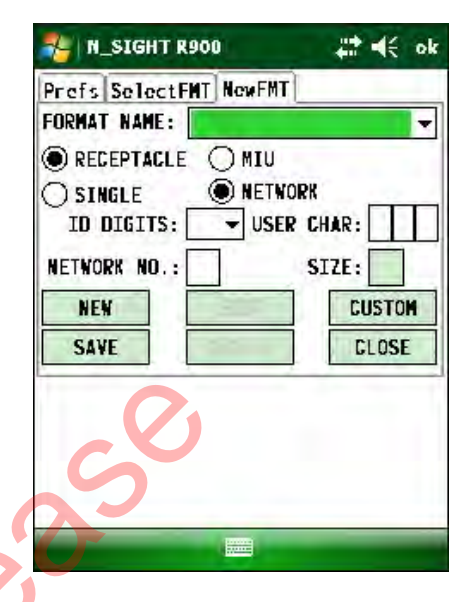

**Figure 8.34 New Button Available**

<span id="page-226-0"></span>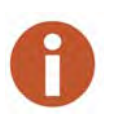

Touch  $\blacktriangleright$  to view a format from the list of available formats. The screen then displays all the values associated with that format. You can select to copy this format by clicking or touching **Edit**. To save the copied format as a new format, touch or click **Save As** and give the format a new name. Figure 8.34 Ne<br>
Touch<br>
Touch<br>
Touch<br>
To view a format from the list of available fo<br>
displays all the values associated with that format. You<br>
format, touch or click Save As and give the format a<br>
Type a name that identifi

6 Type a name that identifies the type of format you are creating in **Format Name**. See ["Editing a ProRead Format," on page 8-32](#page-222-1). Select one of the following:

- **Receptacle**
- MIU
- 7 Select one of the following:
	- Single
	- Network

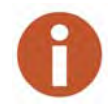

If **Network** is selected, you can enter the **Network No.** and **Size**. If the network number is less than 99, the network size defaults to 0 and cannot be edited. You can only configure the network size when the network number is 99.

- 8 Touch  $\boxed{\blacktriangledown}$  to select from the list of available values of 1 to 10 for **ID Digits**.
- 9 Type three alphanumeric character for **User Char**.
- 10 Type the number for the **Network No**.
- 11 Enter the size, if applicable.
- 12 On the **NewFMT** screen, select **CUSTOM**

The **Cus\_FMT1** screen appears as illustrated in Figure 8.35.

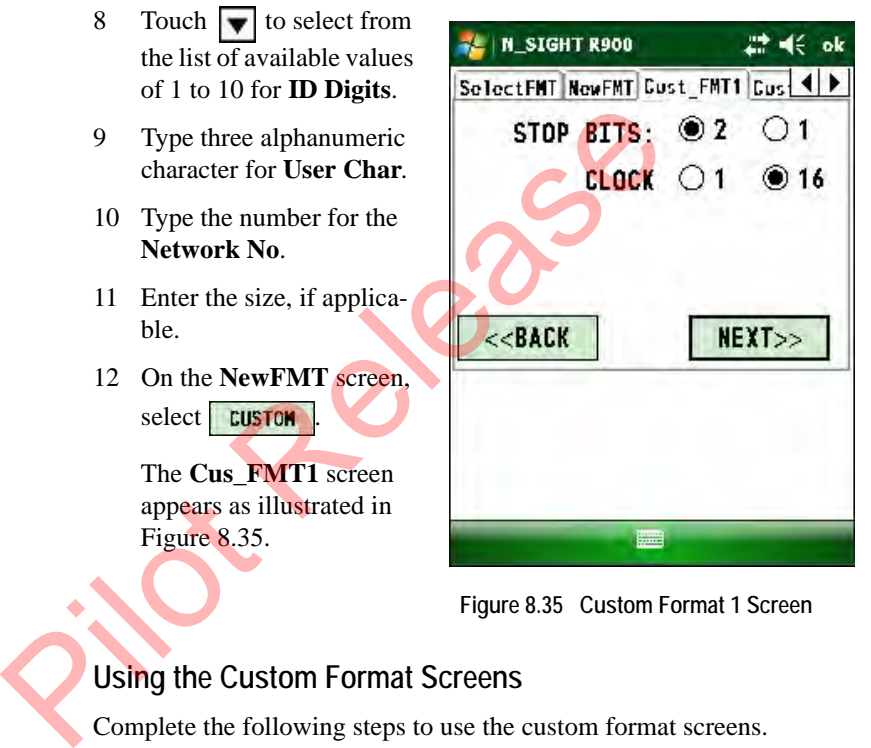

**Figure 8.35 Custom Format 1 Screen**

# <span id="page-227-0"></span>**Using the Custom Format Screens**

Complete the following steps to use the custom format screens.

- 1 Select **2** or **1** for **Stop Bits**.
- 2 Select **1** or **16** for **Clock Divisor**.
- $3$  Touch **NEXT**>> or the **Cus\_FMT2** tab.

The Cus\_FMT2 screen appears as illustrated in [Figure 8.36](#page-228-0).

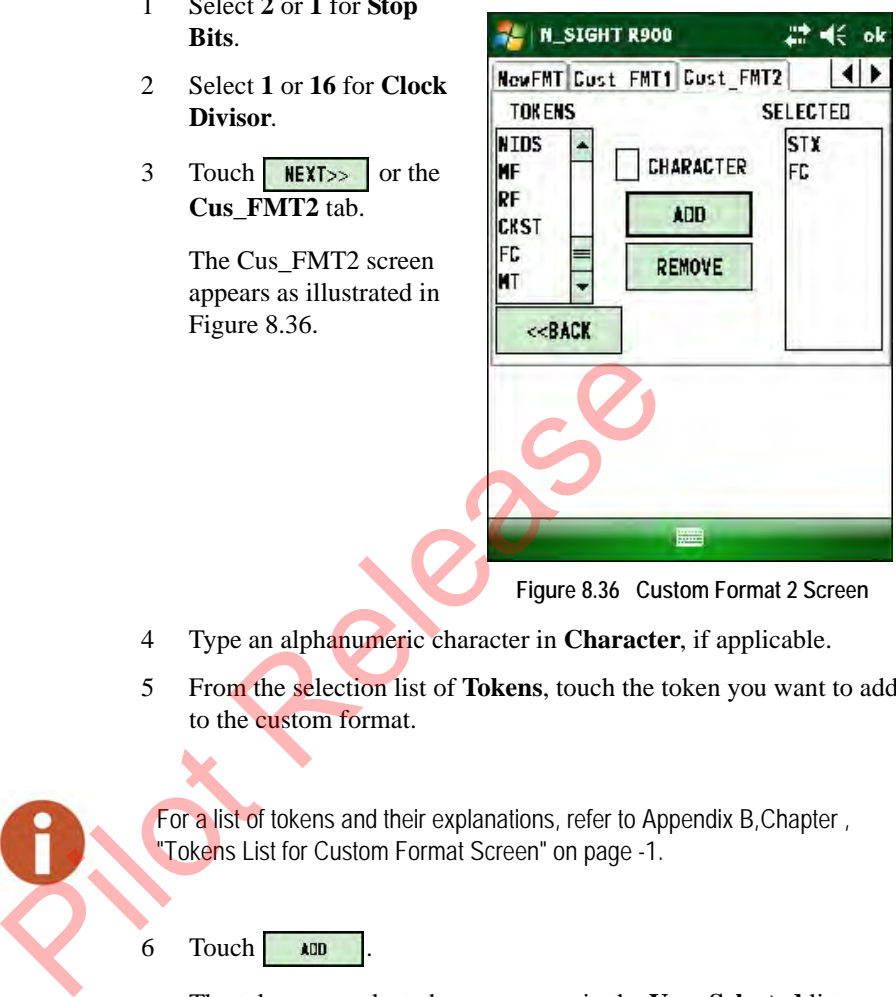

**Figure 8.36 Custom Format 2 Screen**

- <span id="page-228-0"></span>4 Type an alphanumeric character in **Character**, if applicable.
- 5 From the selection list of **Tokens**, touch the token you want to add to the custom format.

For a list of tokens and their explanations, refer to Appendix B[,Chapter ,](#page-287-0)  "Tokens List for Custom Format Screen" on page -1.

# 6 Touch **ADD**

The token you selected now appears in the **User Selected** list.

- 7 Repeat steps 5 and 6 to add more characters and tokens.
- 8 If there is a character or token in the User Selected list that you no longer need, touch **REMOVE** .

The item is removed from the User Selected list.

9 Touch  $\leq$  **EACK** twice to return to the NewFMT screen.

# **Saving the Custom ProRead Format**

1 Touch or click **CLOSE** to save the changes to the new format created.

A confirmation dialog appears asking you to confirm the changes to the present format.

2 Click **Yes** to save the format, or **No** to cancel.

#### **Creating Formats for R900G Endpoints**

When you program an R900G endpoint, you have the flexibility to work with the format you need by doing the following:

- Set your preferences for the type of endpoint you will be programming. with the format you need by doing the following:<br>
Set your preferences for the type of endpoint you<br>
programming.<br>
Select a format from the list of available formats<br>
Neptune.<br>
Create a new format that is added to the list
	- Select a format from the list of available formats supplied by Neptune.
	- Create a new format that is added to the list of available formats.

To select preferences for programming an R900G endpoint, complete the following steps.

# **Configuring Gas**

To select preferences for programming a gas endpoint, complete the following steps.

1 On the **Field Programmer** Menu, touch or click **Configure Gas.** See [Fig](#page-197-0)[ure 8.5 on page 8-7](#page-197-0).

> The Field Programmer Password screen appears as shown in Figure 8.37.

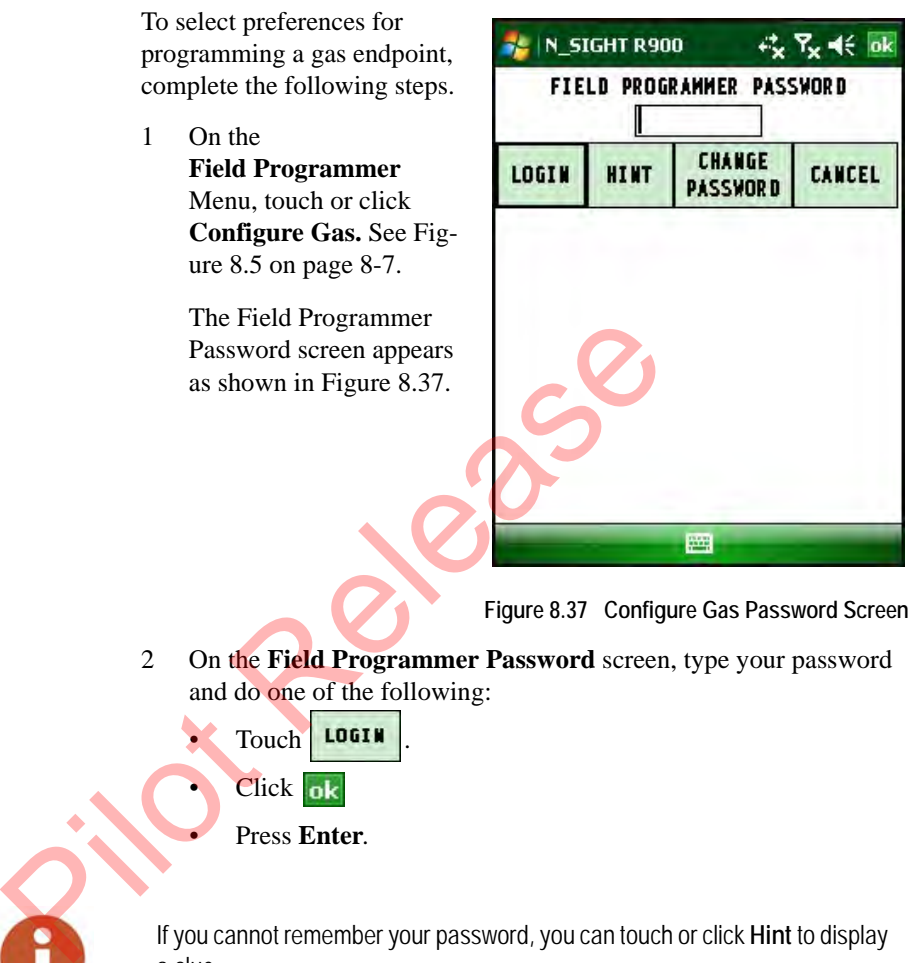

**Figure 8.37 Configure Gas Password Screen**

<span id="page-230-0"></span>2 On the **Field Programmer Password** screen, type your password and do one of the following:

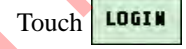

**Click** ok

• Press **Enter**.

If you cannot remember your password, you can touch or click **Hint** to display a clue.

On this screen, you can also change your password as described in ["Changing Your Password," on page 8-8](#page-198-0) or you can cancel logging in to the system

After entering your password, the **Preferences** screen appears as illustrated in [Figure 8.30.](#page-220-0)

3 Select your preferences as described in ["Configuring Gas," on page](#page-208-0)  [8-18](#page-208-0).

- 4 Do one of the following:
	- Touch **Close** to close the gas configuration screen and return to the previous screen.
	- Touch **SelectFMT** to select a format that is already available for the Field Programmer.
	- Touch **NewFMT** to create a new format and add it to the list of available formats.

#### <span id="page-231-1"></span>**Selecting a Gas Format**

This feature allows an administrator to select formats that will be available to field personnel for programming, as described in "Programming the R900G Endpoint," on page 8-18

To select a format for programming an R900G endpoint, complete the following steps.

- 1 Select **Configure Gas** from the **Field Programmer** Menu. See "Starting Field Programmer," on page 7-4.
- 2 When prompted, type your password and press **Enter**. See Figure 8.37

The Gas Preferences screen appears as illustrated in Figure 7.15.

#### 3 Touch **NewFMT**.

The New Format screen appears as illustrated in [Figure 8.38](#page-231-0).

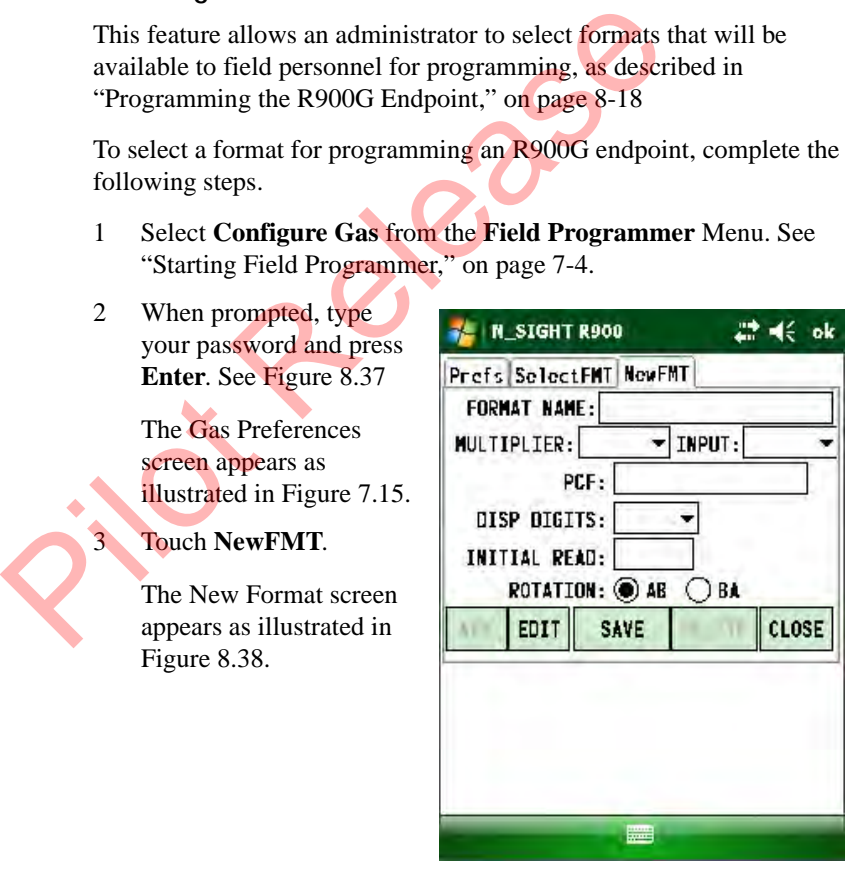

**Figure 8.38 Gas New Format Screen**

<span id="page-231-0"></span>4 Touch **EDIT** 

5 Touch **v** to select a format from the list of available in **Format Name**.

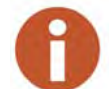

The formats preceded by (NTG) are standard ProRead formats from Neptune. The formats without (NTG) are custom formats defined by the user.

The following information appears:

- **Available Formats** display at the top of the screen.
- User Selected shows the formats already selected.
- 6 On this screen, do any the following by selecting the corresponding button or tab. Frankland Perhaps at the top Branch Control of the Selected shows the formats already<br>6 On this screen, do any the following by select<br>button or tab.<br>Add<br>Allows you to select from the User Selected list<br>is and touch or<br>the

Add Allows you to select from the **Available Formats**, and touch or click **Add** to place it in the **User Selected** list.

Remove **Allows** you to select a format from the User **Selected** list and touch or click **Remove** to remove it from the **User Selected** list.

Although you can remove a format from the User Selected list, it remains in the Available Formats list.

Close Allows you to close the Gas Configuration screen and return to the previous screen.

NewFMT Allows you to add a new format for Gas Configuration.

## **Adding or Editing a Gas Format**

To add a new format and have it appear in the Available Formats list, you can either edit an existing format, or add a new format.

#### <span id="page-233-1"></span>**Editing an Existing Gas Format**

To edit an existing gas format, complete the following steps.

1 Touch **NewFMT**.

The New Format screen appears as illustrated in [Figure 8.38 on](#page-231-0)  [page 8-41.](#page-231-0)

- 2 Touch  $EPIT$
- 3 Touch **v** in **Format Name** to select a format from the available gas formats.

| $\mathfrak{D}$ | Touch<br>EDIT               |                                                                                                    |
|----------------|-----------------------------|----------------------------------------------------------------------------------------------------|
| 3              |                             | Touch $\boxed{\blacktriangledown}$ in <b>Format Name</b> to select a format from the available                                                                                                    |
|                | gas formats.                |                                                                                                    |
|                | A selection list similar to |                                                                                                    |
|                | Figure 8.39 appears.        | N_SIGHT R900                                                                                                    |
|                |                             | Prefs SelectFMT NewFMT                                                                                                    |
|                |                             | (NTG)Actaris-675-1000A<br>(NTG)AL C&I-5 digits—10 FT Drive<br>(NTG)AL C&I-5 digits-5 FT Drive<br>(NTG)American-x10-2FT Drive<br>(NTG)American-x100-1 FT Drive<br>(NTG)American-x100-2 FT Drive<br>(NTG)Metris-STD-2 FT Drive<br><b>CLOSE</b><br>NER<br>SAVE |
|                |                             | 扁                                                                                                    |
|                |                             |                                                                                                    |

**Figure 8.39 Gas New Format Selection List**

<span id="page-233-0"></span>4 Select the format you want from the available gas formats.

*Notes:* format, all the values After you select a associated with it appear as shown in [Figure 8.40.](#page-234-0)

You can then make any necessary changes.

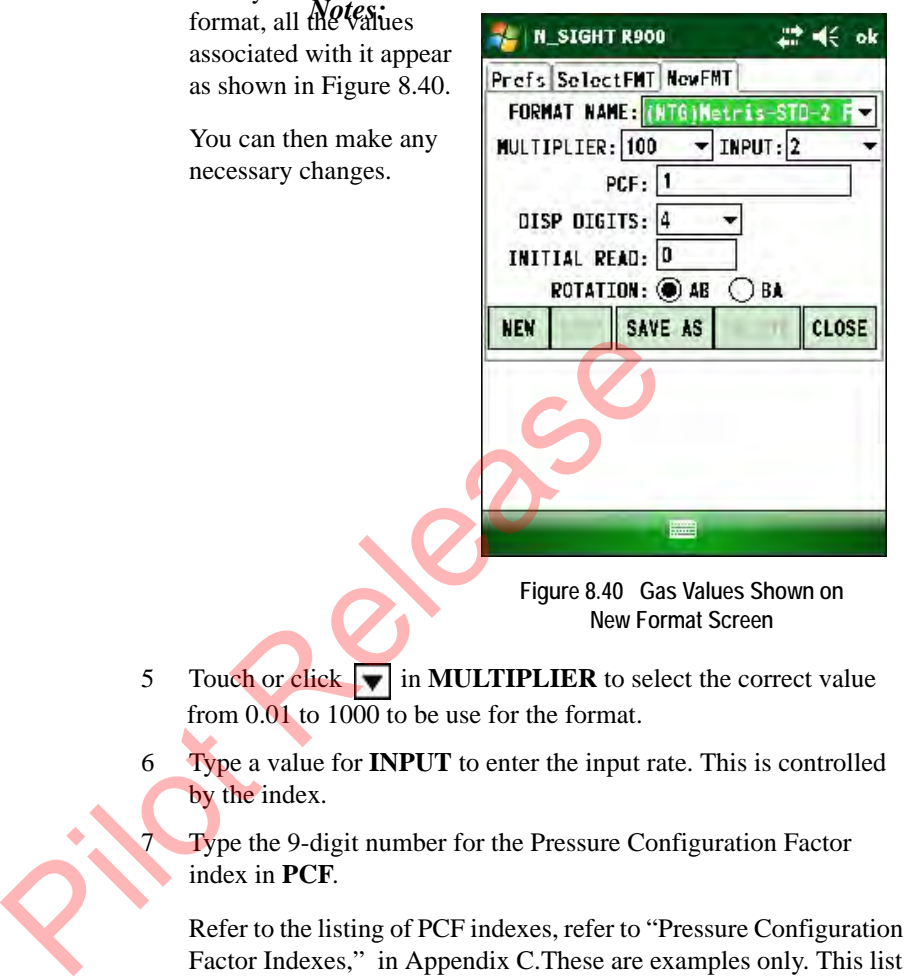

**Figure 8.40 Gas Values Shown on New Format Screen**

- <span id="page-234-0"></span>5 Touch or click **v** in **MULTIPLIER** to select the correct value from 0.01 to 1000 to be use for the format.
- 6 Type a value for **INPUT** to enter the input rate. This is controlled by the index.

7 Type the 9-digit number for the Pressure Configuration Factor index in **PCF**.

Refer to the listing of PCF indexes, refer to ["Pressure Configuration](#page-289-0)  Factor Indexes," in Appendix C.These are examples only. This list does not include every index a utility has in its system. If there are any questions about the correct pressure configuration factor, contact the meter manufacturer.

- 8 Touch **v** in **DispDigits** to select one of the following:
	- $4 =$  Initial Reading will be in range of 0000 9999
	- $5 =$  Initial Reading will be in range of 00000 99999
	- $6 =$  Initial Reading will be in range of 000000 999999
- 9 Type the actual meter reading in **Initial Reading**.
- 10 Select **AB** for clockwise rotation or **BA** for counter-clockwise rotation. Use the table on ["Meter Input Drive Rotation," on page 8-45](#page-235-0).

| <b>Meter</b>                            |           | <b>Rotation</b> |
|-----------------------------------------|-----------|-----------------|
| American 250-630                        | 12759-000 | BА              |
| Sensus R275 - #415                      | 12821-XXX | AB              |
| Actaris Metris, 250, 400A               | 12861-000 | AB              |
| American AL800 - AL5000                 | 12882-000 | BA              |
| Sensus #750 - #10000                    | 12882-200 | AB              |
| Actaris 675A - 1000A                    | 12882-100 | BA              |
| Dresser AMR adapter kit for<br>American |           | BA              |
| Instrument Drive - CW                   |           | AB              |
| <b>Instrument Drive CCW</b>             |           | BA              |

**Table 7.6 Meter Input Drive Rotation**

#### **Saving the Format**

<span id="page-235-0"></span>.

To save the format and add it to the list of available formats, complete the following steps.

- 1 Complete the steps for ["Editing an Existing Gas Format," on page](#page-233-1)  [8-43](#page-233-1).
- 2 Touch SAVE AS

A dialog appears asking you to enter a different name for the format.

- 3 Touch or click **Yes** to save the changes to the new format or **No** to cancel.
- 4 Type the name of the new format in **Format Name**.

If you selected a standard format, and made changes to it, you must type a new name for the format.

A dialog appears asking you to enter a different name for the format.

- 5 Touch or click **ok**, and type the name of the new format in **Format Name**.
- 6 Touch or click **ELOSE**

The new format is saved to the list of available gas formats.

#### **Adding a New Gas Format**

To add a new gas format, complete the following steps.

- 1 Select **Configure Gas** from the **Field Programmer** Menu. See Figure 8.5 on page 8-7. France Con[t](#page-196-0)rol Control Control Control Control Control Control Control Control Control Control Control Control Control Control Control Control Control Control Control Control Control Control Control Control Control Control
	- 2 When prompted, enter your password. See ["Starting](#page-196-0)  Field Programmer," on page 8-6.

#### 3 Touch **NewFMT**.

The New Format screen appears as illustrated in [Figure 8.38 on page 8-41.](#page-231-0)

- 4 Touch **EDIT** since the NewFMT screen now defaults to **New** to select an existing format name. See [Figure 8.39 on page](#page-233-0)  [8-43](#page-233-0).
- 5 Touch **NEW**

The New Format screen appears with the fields and selections empty.

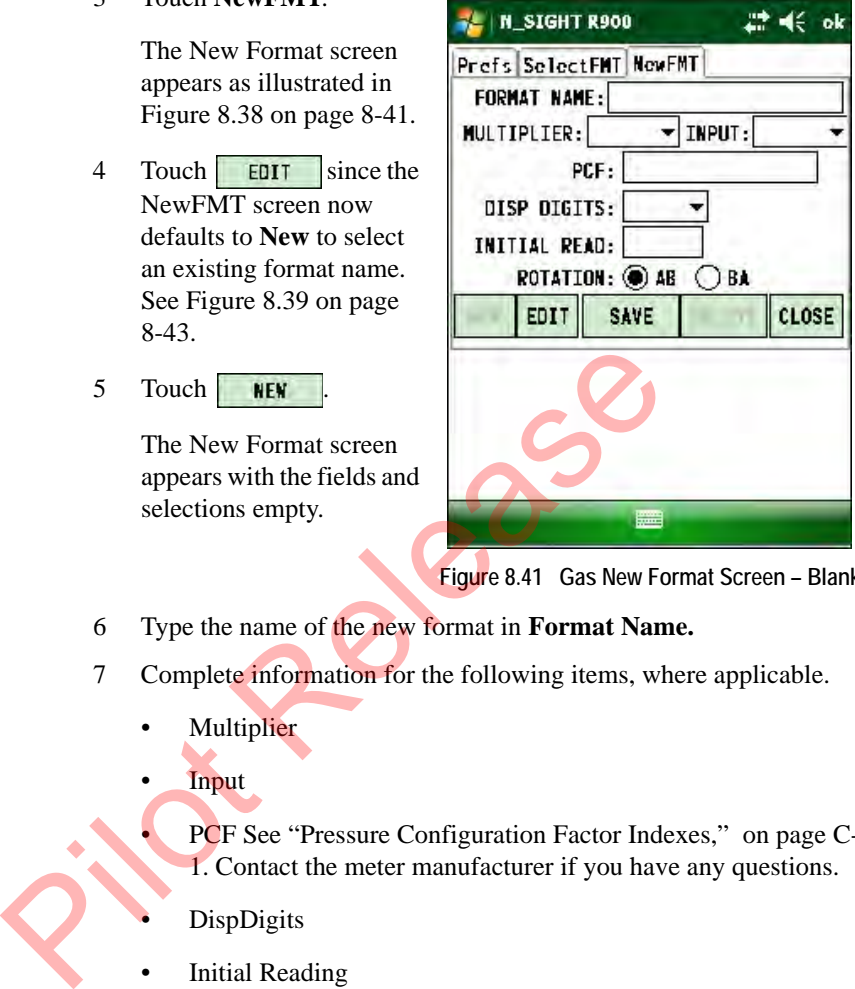

**Figure 8.41 Gas New Format Screen – Blank**

- 6 Type the name of the new format in **Format Name.**
- 7 Complete information for the following items, where applicable.
	- **Multiplier**
	- Input

• PCF See ["Pressure Configuration Factor Indexes,"](#page-289-0) on page C-1. Contact the meter manufacturer if you have any questions.

- **DispDigits**
- **Initial Reading**
- Rotation (see [Table 7.6 on page 8-45](#page-235-0).)

#### 8 Touch **ELOSE**

A dialog appears asking you to enter a different name for the format.

- 9 Touch or click **Yes** to save the changes to the new format or **No** to cancel.
- 10 Type the name of the new format in **Format Name**.

# **Using the Gas Format**

To use the newly created gas format to program gas registers, complete the following steps.

- 1 Select **Configure Gas** from the **Field Programmer** Menu. See [Figure 8.5 on page 8-7.](#page-197-0)
- 2 When prompted, enter your password. See ["Starting](#page-196-0)  Field [Programmer," on page 8-6](#page-196-0).
- 3 Select the **SelectFMT** tab.
- 4 Complete the steps outlined in ["Selecting a Gas Format," on page](#page-231-1)  8-41.
- 5 Refer to ["Programming the R900G Endpoint," on page 8-18](#page-208-1) to program or read the R900G endpoint using the newly created format.

# **Deleting a Format for R900G Endpoints**

To delete a gas format used for programming R900G endpoints, complete the following steps. 4 Complete the steps outlined in "Selecting a C<br>8-41.<br>5 [R](#page-197-0)efer to "Programming the R900G Endpoint<br>gram or read the R900G endpoint using the n<br>Deleting a Format for R900G Endpoints<br>To delete a gas format used for programming

- 1 Select **Configure Gas** from the **Field Programmer** Menu. See Figure 8.5 on page 8-7.
- 2 When prompted, enter your password. See ["Starting](#page-196-0)  Field Programmer," on page 8-6.

#### 3 Select **NewFMT**.

The New Format screen appears as illustrated in [Figure 8.39 on](#page-233-0)  page 8-43.

- 4 Touch **EDIT** since the NewFMT screen now defaults to **New**, then shift the numbers to compensate.
- 5 Touch **DELETE** to delete the format from the list of available format.

A confirmation dialog asking you to confirm the deletion.

6 Touch or click **Yes** to save the format or **No** to cancel.

The format is no longer available for selection on the Field Programmer.

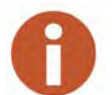

You cannot delete a standard format from the list of available formats. You can only delete user defined formats.

Pielesse

*Notes:*

**Prickly** 

# **9 Maintaining and Repairing the Neptune Handheld System**

This chapter provides instructions for maintaining and repairing the CE5320, the Nomad, and the R900 Belt Clip Receiver, and includes recommended spare parts. This chapter also gives instructions for packing and shipping the Neptune handheld system to Neptune should you ever need to return any unit for repair.

# **Recommended Maintenance**

The CE5320 and the Nomad require little maintenance. Only occasional cleaning of these handhelds or replacement of their batteries and handstrap are required. If you store the CE5320 for one week or more, there are some precautions you need to take to keep it in good working order. Also, when carrying or shipping either handheld, follow the precautions given in this chapter. CESS20, the Nomad, and the R900 Bert City Receiver<br>recommended spare parts. This chapter also gives inst<br>packing and shipping the Neptune handheld system to<br>you ever need to return any unit for repair.<br>**Alaintenance**<br>The C

# **Maintaining the CE5320**

**Cleaning the CE5320**

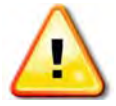

Before cleaning the handheld, make sure that the top cover door and battery compartment are correctly closed. Otherwise, water can seep into those compartments and damage the unit.

If you do not want the handstrap to become wet during cleaning, remove the strap. Or, if you want to clean the strap, leave it on. Clean the CE5320 and its handstrap, using a soft cloth and mild soap. Do not use abrasives which can damage the finish and scratch the display making it hard to see the information shown.

# **Storing the CE5320**

If you intend to store the CE5320 for more than one week, there are precautions you need to take to ensure that the unit functions properly when you are ready to use it:

- If you are storing the CE5320 for one to three weeks, refer to ["Short-term Storage,"](#page-242-0) on this page.
- If you are storing the CE5320 for longer than three weeks, refer to ["Long-term Storage,"](#page-242-1) on this page.

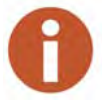

To clean the display, Neptune recommends using pre-moistened lens cloths typically used for cleaning lenses and computer screens. These lens cloths can be found at any store that carries eyeglasses or computer supplies. To clean the display, Neptune recommends using pre<br>typically used for cleaning lenses and computer scree<br>can be found at any store that carries eyeglasses or<br>age<br>Follow these steps to store the CE5320 for one to<br>1 Fully re

Follow these steps to store the CE5320 for one to three weeks.

- 1 Fully recharge the CE5320. For help with this task, refer to the procedure "Recharging the Battery," on page 9-5.
- 2 After the CE5320 is fully charged, turn it off by pressing the BLUE

key followed by the  $I/O$   $\begin{bmatrix} F1 \end{bmatrix}$  key.

Store the CE5320 at a temperature of  $3^{\circ}$ C to  $25^{\circ}$ C (55 $^{\circ}$ F to 77 $^{\circ}$ F).

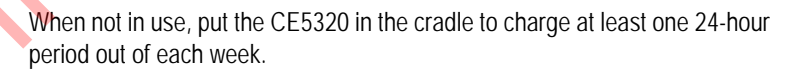

<span id="page-242-1"></span>**Long-term Storage**

<span id="page-242-0"></span>**Short-term Storage**

To store the CE5320 for longer than three weeks, keep both the CE5320 and the battery at a temperature of  $13^{\circ}$ C to  $25^{\circ}$ C (55<sup>°</sup>F to 77<sup>°</sup>F).

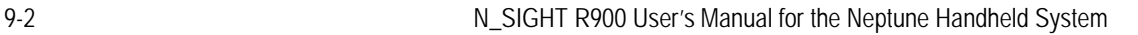

To prepare the CE5320 for use after long-term storage, use one of the following methods:

- **Typical method**—to ensure that the battery is fully charged, allow the CE5320 to recharge at least 24 hours.
- **Quick method—if** your company routinely recharges the CE5320 each business day, allow the CE5320 to recharge for 12 hours.

## **Checking the Battery Status**

To check the status of the battery, place the CE5320 in a communication cradle. Then, check the battery indicator in the bottom-right corner of the unit, shown in Figure 9.1, and refer to the following list.

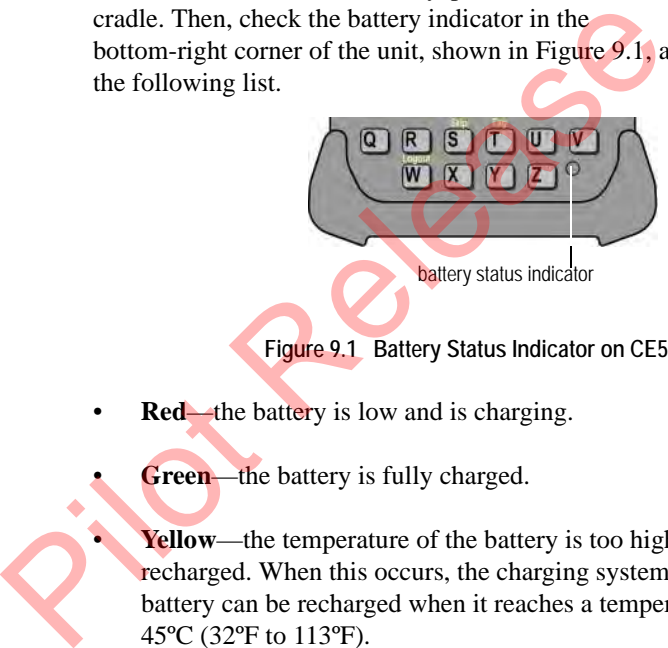

**Figure 9.1 Battery Status Indicator on CE5320**

- <span id="page-243-0"></span>**Red—the battery is low and is charging.**
- **Green**—the battery is fully charged.

**Yellow—the temperature of the battery is too high or too low to be** recharged. When this occurs, the charging system is disabled. The battery can be recharged when it reaches a temperature of 0ºC to 45ºC (32ºF to 113ºF).

No color—the charging device (communication cradle) is not receiving power.

# **Transporting the CE5320**

When transporting the CE5320, keep the following precautions in mind:

- The recommended temperature range for operating the CE5320 is from -30 $^{\circ}$ C to +50 $^{\circ}$ C (-22 $^{\circ}$ F to 122 $^{\circ}$ F). Short exposure to temperatures lower or higher than these can cause the display to turn very dark or very light until the unit returns to the recommended operating temperature range. This usually occurs if the CE5320 is left in a vehicle during a hot or cold day.
- The CE5320 can withstand occasional drops from up to two meters (six feet) onto a hard surface when the unit is operated within the specified temperature range.
- The CE5320 withstands exposure to rain without allowing water to seep inside the unit. It is designed to endure occasional immersions. The unit floats making it easy to retrieve if dropped in water.
- The CE5320 performs well in most environments where electromagnetic fields are present. Examples of these environments include areas near power-transmission lines, electric motors, transformers, compressors, and low-power radio transmitters. Performance can be degraded when using a communication cable; a peripheral, such as a printer; or a battery charger under these conditions. Solutions.<br>
The CE5320 with stands exposure to rain with is specified temperature range.<br>
The CE5320 with stands exposure to rain with seep inside the unit. It is designed to endure of<br>
The CE5320 performs well in most env

**Repairing the CE5320**

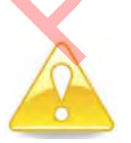

Do not attempt to remove the back panel of the CE5320. Attempting to repair the unit on your own voids the warranty by breaking the warranty label which covers a screw on the back panel of the unit.

Refer to the following procedures to repair the CE5320. Do not attempt to perform repairs other than those described in this chapter. Opening the back panel of the CE5320 voids your warranty.

# <span id="page-245-0"></span>**Recharging the Battery**

The CE5320 uses a high-quality, lithium ion battery. It can be recharged more than 500 times. When used under normal conditions, the battery should last about 24 months, although its life is reduced by repeated or prolonged total discharges.

Follow this procedure to recharge the battery.

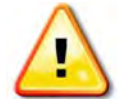

Do not attempt to recharge the battery if the CE5320 is not within a temperature of 0ºC to 45ºC (32ºF to 113ºF). Doing so can damage the battery.

- 1 Make sure that the communication cradle, router, or Ethernet cables are connected as described in Chapter 3.
- 2 Place the CE5320 in a communication cradle.
- 3 Check the battery indicator in the bottom right corner of the CE5320 to see if the unit is charged. Refer to the following list to recharge the battery.
- **Red—the battery is low. Recharge the battery by allowing the** CE5320 to remain in the cradle until the indicator turns green. If the CE5320 has been used under normal conditions, recharging usually takes about three hours. The Make sure that the communication cradle, router,<br>
are connected as described in Chapter 3.<br>
2 Place the CE5320 in a communication cradle.<br>
3 Check the battery indicator in the bottom right co<br>
CE5320 to see if the unit

**Green**—the battery is fully charged. Remove the CE5320 from the cradle.

**Yellow—the temperature of the battery is too high or too low** to be recharged. When this occurs, the charging system is disabled. Wait for the battery of the CE5320 to reach a temperature of 0ºC to 45ºC (32ºF to 113ºF). Then, place the CE5320 in the cradle. The battery indicator should now turn red.

## **Calibrating the CE5320 Battery**

When the handheld first arrives from the factory, the battery must be fully charged before use. The battery in the CE5320 has been calibrated at the factory; however, you may want to periodically calibrate the battery to maintain the accuracy of battery status indicators. Neptune recommends calibrating the battery if the battery is deeply discharged, if it is replaced with a new battery, or once every three months.

.

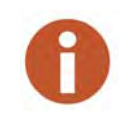

The battery status indicator, located at the bottom right of the handheld keyboard as shown in [Figure 9.1 on Page 9-3](#page-243-0), changes color to notify the meter reader of the battery charge status. A red light indicates that the battery is low while a green light indicates that the battery is fully charged.

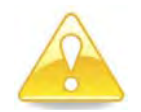

**This procedure could take up to 16 hours to complete. Be sure the handheld can be available for that amount of time before beginning the calibration.**

Follow this procedure to display the Battery Management function.

- 1 With the handheld out of the cradle, turn it ON.
- 2 Go to the N SIGHT R900 Login screen.

<span id="page-246-0"></span>The N\_SIGHT R900 Login screen appears with the **Battery Manager** status information on the display, as illustrated in Figure 9.2.

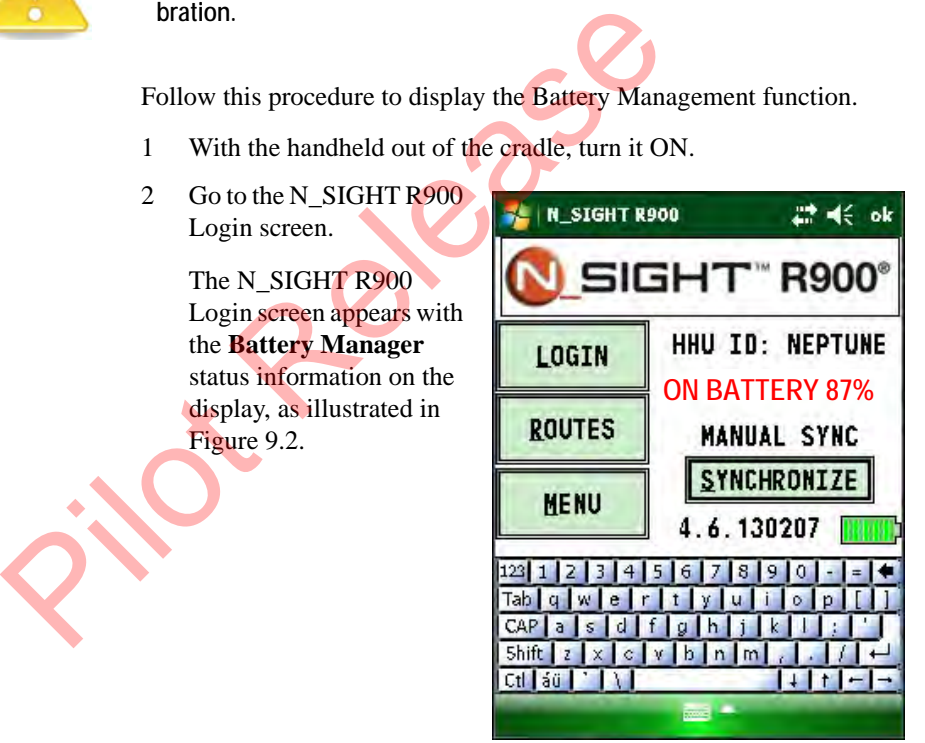

**Figure 9.2 Handheld Battery Information** 

- 3 Place the handheld in the cradle.
- 4 On the N\_SIGHT R900 Login screen, press **M** or touch **Menu**.

The N\_SIGHT R900 Main Menu screen appears.

|                          | N_SIGHT R900     |                       | $7x \leqslant ok$ |
|--------------------------|------------------|-----------------------|-------------------|
|                          | 8                | 9                     |                   |
| <b>SYNC</b>              | REQUEST<br>ROUTE | <b>START</b><br>MODEM |                   |
|                          | 5                | 6                     |                   |
| <b>DISABLE</b><br>LOGOUT | <b>UTILS</b>     | <b>HANDHELD</b>       | CLOSE             |
| 1<br><b>ADH IN</b>       |                  |                       |                   |
|                          |                  |                       |                   |
|                          |                  |                       |                   |
|                          |                  | <b>FALL</b>           |                   |

**Figure 9.3 N\_SIGHT R900 Main Menu**

|                              |                  |    | 麡<br>Figure 9.3 N_SIGHT R900 Main Menu |       |
|------------------------------|------------------|----|----------------------------------------|-------|
| Press 1 or touch Admin.<br>5 |                  |    |                                        |       |
| The Admin Menu<br>appears.   | SIGH<br>Ħ        |    |                                        | 18.14 |
|                              | erse<br>HARD CLD | 98 | ma                                     | 0.965 |
|                              |                  |    |                                        |       |

**Figure 9.4 N\_SIGHT R900 Admin Menu**

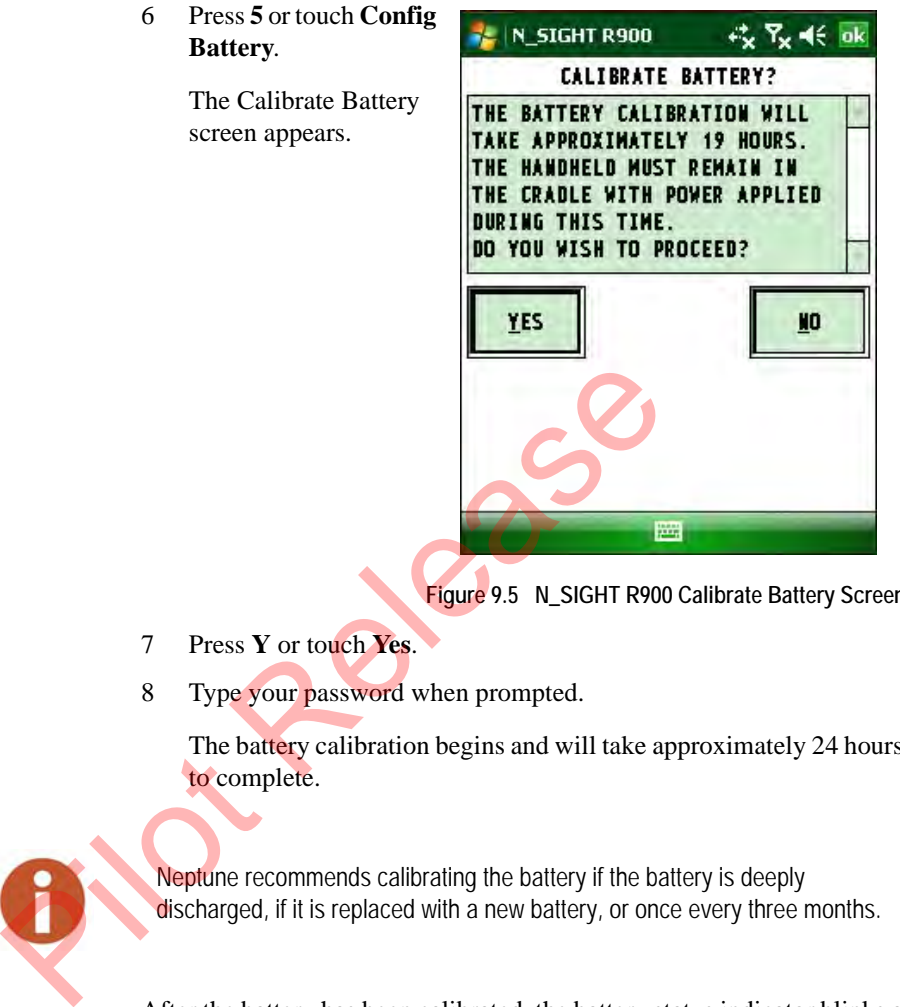

**Figure 9.5 N\_SIGHT R900 Calibrate Battery Screen**

- 7 Press **Y** or touch **Yes**.
- 8 Type your password when prompted.

The battery calibration begins and will take approximately 24 hours to complete.

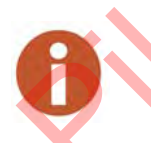

Neptune recommends calibrating the battery if the battery is deeply discharged, if it is replaced with a new battery, or once every three months.

After the battery has been calibrated, the battery status indicator blinks a red light when the battery level is depleted to 10% of its full capacity. This means that if a battery lasts for 15 hours on full charge, the indicator light begins blinking 90 minutes before Low Battery Warning appears and the handheld runs out of battery power.

This feature can be used by meter readers in the field to warn them ahead of the final message that appears on the display.

# **Replacing the Battery**

If you find that the battery does not last for eight hours after having been recharged, you need to replace it.

To replace the battery, you need the following equipment:

- One small, flat-blade screwdriver
- One lithium-ion replacement battery, part number 8136-015

Follow this procedure to remove the battery from the CE5320 and replace it with a new one.

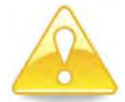

Do not attempt to remove the battery while the CE5320 is turned on. Otherwise, data can be lost.

- 1 Turn the CE5320 off by pressing the BLUE **F1**
- 2 Using a small, flat-blade screwdriver, turn each of the four captive screws that secure the door of the battery compartment counterclockwise to loosen them. See Figure 9.6.

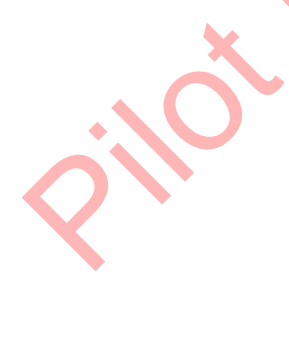

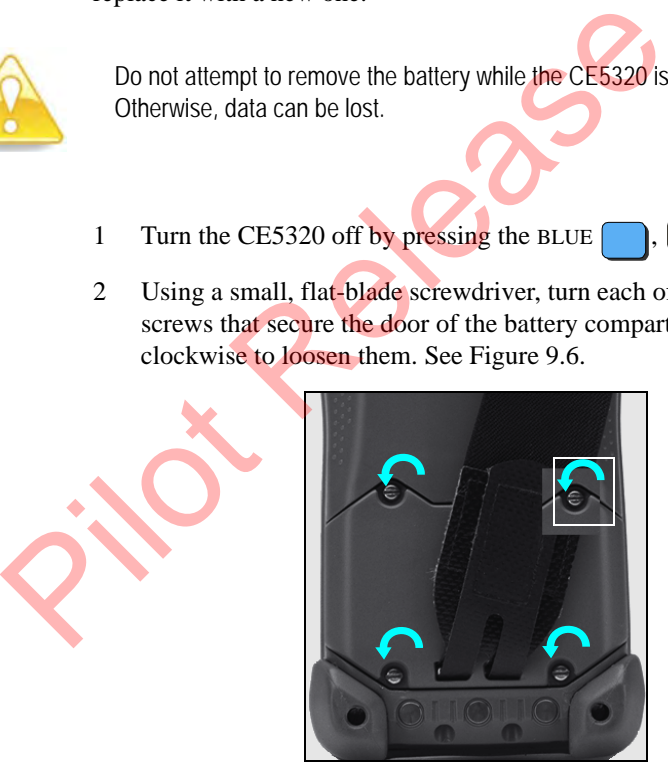

**Figure 9.6 Remove the Captive Screws**

<span id="page-249-0"></span>3 Lift the door from the back panel.

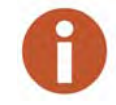

Because the CE5320 uses captive screws, you cannot remove the screws, but can only loosen them until they detach from the back panel.

To install a new battery, use the following procedure.

- 1 Fold the foam flap back and remove the old battery.
- 2 Position the new battery over the compartment so that the label of the battery faces down and the arrow  $\left( \blacktriangleright \right)$  on the top of the battery points to the right.
- 3 Lower the left side of the battery  $-$  the side that is across from the arrow  $(\bullet)$  — into the battery compartment.
- 4 Then, lower the rest of the battery into the compartment, pushing firmly until the battery is fully seated as shown in [Figure 9.7](#page-250-0).

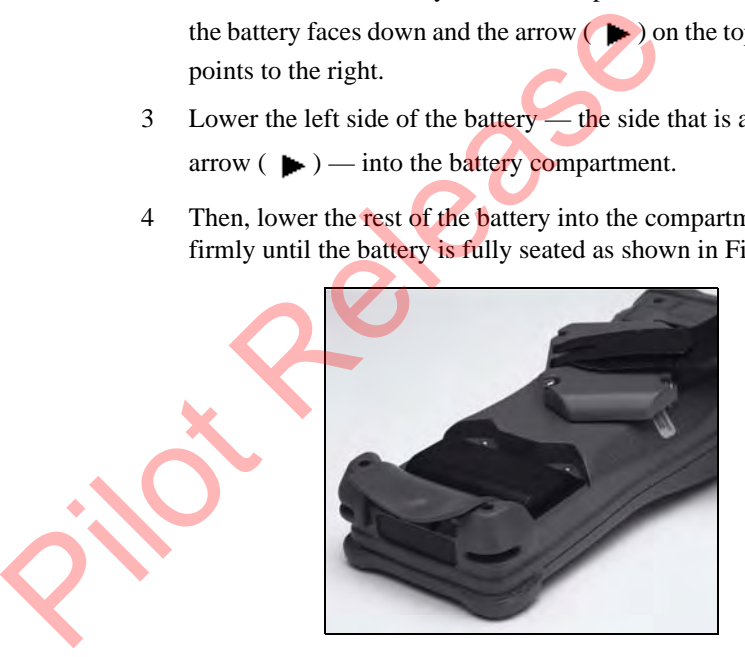

**Figure 9.7 Inserting the Battery**

- <span id="page-250-0"></span>5 Fold the protective foam flap over the battery and replace the door of the battery compartment.
- 6 Secure the door of the battery compartment to the back panel of the CE5320 by turning each of the four captive screws clockwise until you feel some resistance.

#### **Removing or Replacing the Handstrap**

Follow this procedure to remove the handstrap for cleaning or to install a new handstrap.

# **Equipment**

To remove or replace the handstrap, you need the following equipment:

- One small, flat-blade screwdriver
- If you are replacing the handstrap, one replacement handstrap (package of 4), part no. 12249-012

# **Removing**

Follow this procedure to remove the handstrap from the CE5320 for cleaning or replacement.

1 Using a small, flat-bladed screwdriver, turn the single screw that secures the handstrap to the top of the back panel counterclockwise to remove it. See Figure 9.8.

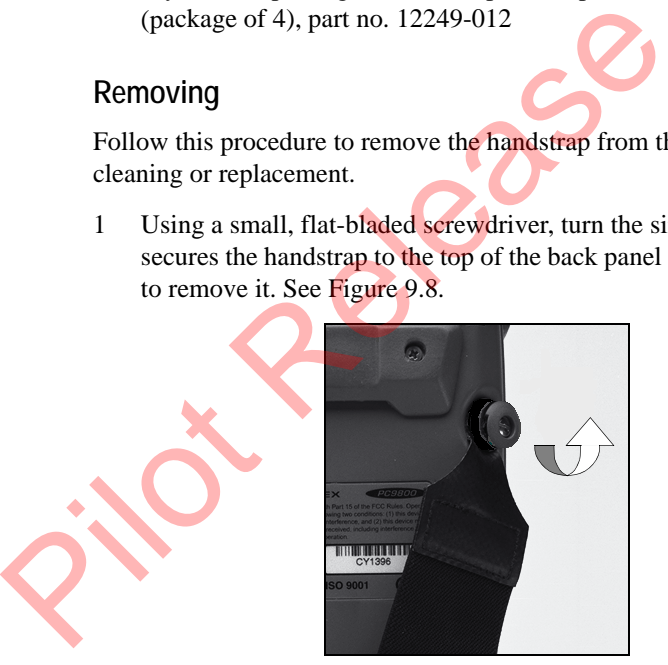

**Figure 9.8 Removing Screw From Back Panel**

- <span id="page-251-0"></span>2 Remove the plastic washer.
- 3 Keep the screw and washer. You can use them later to install the new handstrap.
4 Using a small, flat-blade screwdriver, turn each of the four captive screws that secure the door of the battery compartment counterclockwise to loosen them. See [Figure 9.9](#page-252-0).

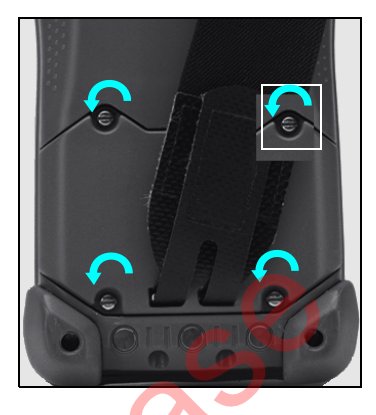

**Figure 9.9 Removing the Captive Screws**

<span id="page-252-0"></span>5 Lift the door from the back panel.

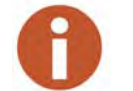

Because the CE5320 uses captive screws, you cannot remove the screws, but can only loosen them until they detach from the back panel.

6 Remove the handstrap from the door of the battery compartment by removing the small metal pin that holds the handstrap in place. You can find it easier to perform this operation by opening the hand-strap's Velcro™ closure, shown in [Figure 9.10,](#page-253-0) and pushing a portion of the handstrap through the two holes in the door of the battery compartment, loosening the metal pin. See [Figure 9.10 on](#page-253-0)  Page 9-13. Figure 9.9 Removing the Captive Sc<br>
Figure 9.9 Removing the Captive Sc<br>
Because the CE5320 uses captive screws, you cannot but can only loosen them until they detach from the b<br>
of Remove the handstrap from the door of th

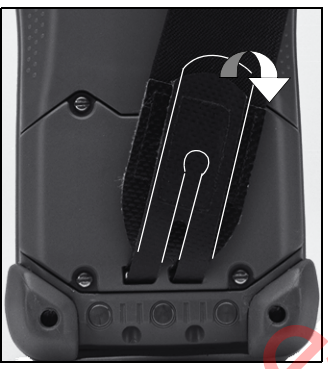

**Figure 9.10 Opening the Velcro Closure**

## <span id="page-253-0"></span>**Replacing**

To replace the existing strap or to install a new one, use the following procedure.

- 1 Fold the slotted end of the handstrap back to form a hinge and loosely secure the Velcro closure.
- 2 Hold the door of the battery compartment so that the screws face you. Then, push the slotted ends of the handstrap through the two holes on the door.
- 3 Turn the door over so that the inside of the door is facing you, and slide the small metal pin that you removed earlier through the slots of the handstrap. If you have difficulty inserting the pin, try loosening the Velcro tab and pushing more of the handstrap through the holes on the door. Figure 9.10 Opening the Velcro Closure<br>
Replacing<br>
To replace the existing strap or to install a new one, us<br>
procedure.<br>
1 Fold the slotted end of the handstrap back to form<br>
loosely secure the Velcro closure.<br>
2 Hold the
	- 4 Fold the protective foam flap over the battery and replace the door of the battery compartment.
	- 5 Secure the door of the battery compartment to the back panel of the CE5320 by turning each of the four captive screws clockwise until you feel some resistance.
- 6 Align the hole in the other end of the handstrap with the screw hole on the back panel of the CE5320. Then, replace the plastic washer and screw that you removed earlier.
- 7 Tighten the screw by turning it clockwise until you feel some resistance.
- 8 Secure the Velcro closure, adjusting its tightness to your preference.

## **Maintaining the Nomad**

#### **Battery Life**

The lithium-ion battery life is dependent upon the usage and operating environment.

#### **Tips for Extending the Battery Life**

- *Keypad backlight:* The default is OFF. Using this backlight could reduce your battery life by up to 25%. *Display backlight:* Tap **Start | Settings | System | Backlight** to minimize the amount of time the backlight stays on, and dim it to only as bright as required to view the display. The lithium-ion battery life is dependent upon the<br>
environment.<br>
Tips for Extending the Battery Life<br>
• Keypad backlight: The default is OFF. Using<br>
reduce your battery life by up to 25%. Displa<br>
[Settings | System | Back
	- *WiFi, Bluetooth, camera, or barcode scanner:* If your unit comes with any of these options installed, use ONLY when necessary. Turn off when not needed. Minimize the Flash intensity and the use of the flashlight.
	- *Cold temperatures:* Keep the unit as warm as possible. If feasible, keep it inside your coat or a vehicle when not in use.
	- *GPS:* Ensure that the GPS-aware applications that communicate with the GPS are closed when not in use.
	- *Expansion ports:* Select low-power consumption CF and SD cards and use them only when necessary.
	- *Auto features***:** Tap **Start | Settings | System | Power | Advanced**. To conserve battery power, specify your unit to turn off in a short time if not in use.

Other factors that may have some impact on battery life include heavy usage of the Bluetooth radio and heavy processing by the CPU, but these factors are typically less significant.

## **Charging the Battery**

You can charge the battery in the unit or apart from the unit with an external battery charger (sold separately as an accessory). Connect the power adapter for your country to the power cord and attach to the power supply. Plug into an electrical outlet and plug the barrel end of the power supply into the unit. The unit will be charged in about 4.5 hours.

A full charge is indicated by the battery LED (right side of the unit) turning green. The recommended temperature range for charging is between +32 °F and +113 °F (0 °C and  $+45$  °C). If the battery temperature is outside of this range, the battery will not charge. A full charge is indicated by the battery LED (right siturning green. The recommended temperature range for between  $+32$  °F and  $+113$  °F (0 °C and  $+45$  °C). If the temperature is outside of this range, the battery will

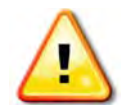

**Be sure to only use the power supply included with your unit. Use of other adapters may void the product warranty.**

## **Checking the Battery Status**

To check the status of the battery, place the Nomad in a communication cradle. Then, check the battery indicator in the upper right portion of the unit, shown in Figure 9.11.

<span id="page-255-0"></span>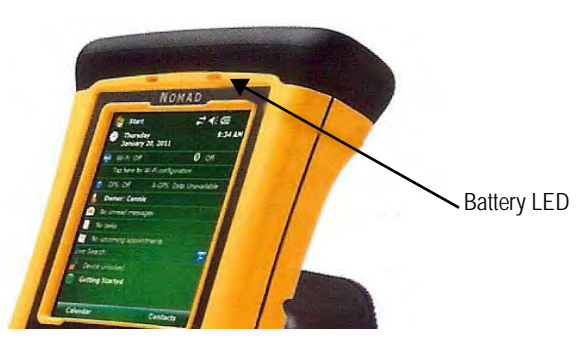

**Figure 9.11 Battery Status Indicator on Nomad**

## **Replacing the Battery**

The unit was designed to be able to replace the battery quickly without resetting it. The unit saves enough power (in Replace Battery mode) that if you swap the battery within approximately one minute, it will not trigger a reset.

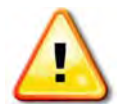

.

**If the saved power runs out before the new battery is installed, the unit will reset. This will not impact saved data, programs, or configuration, however unsaved data will be lost and the time settings will need to be reset.**

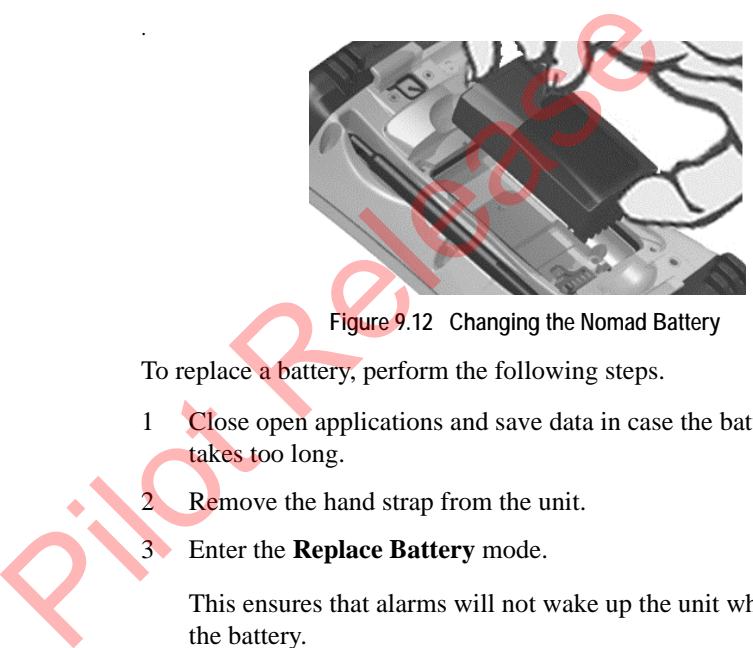

**Figure 9.12 Changing the Nomad Battery**

To replace a battery, perform the following steps.

- 1 Close open applications and save data in case the battery exchange takes too long.
- 2 Remove the hand strap from the unit.
- 3 Enter the **Replace Battery** mode.

This ensures that alarms will not wake up the unit while changing the battery.

- 4 Press and hold the Power key until you see the five-second prompt then release. The menu appears and allows you to tap **Replace Battery.**
- 5 Use the supplied stylus or a small #1 Philips head screwdriver to loosen the four screws in the battery door.
- 6 Remove the battery from the unit.
- 7 Quickly insert the replacement battery into the unit.
- 8 Place the battery door over the battery, with the flat side of the battery door at the top of the unit. Use the stylus or screwdriver to finger-tighten the four screws.
- 9 Replace the hand strap.
- 10 Power on the unit to resume operation.

#### **Calibrating the Nomad Battery**

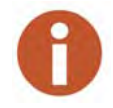

Neptune recommends calibrating the battery if the battery is deeply discharged, if it is replaced with a new battery, or once every three months.

The battery has an internal gauge that provides an estimate of the amount of energy in the battery as it charges and discharges. If your battery is showing inaccuracy in the power gauge or large jumps in capacity (such as the power is reading 50% and goes dead shortly thereafter), it may need calibration. discharged, if it is replaced with a new battery, or once every discharged, if it is replaced with a new battery, or once every that the position of energy in the battery as it charges and discribatery is showing inaccurac

Tap **Start | Settings | System | Power | Calibration** to see if the message reads Calibration recommended or Calibration not necessary. If calibration is recommended or the battery is reporting inaccurately, perform the following steps.

1. Use the plug to connect the power supply, or place the handheld in the cradle.

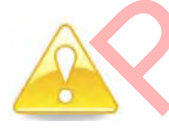

**The unit must remain connected to the power during the calibration or you may need to restart the process.**

- 2. Ensure the temperature is between  $+32$  °F and  $+113$  °F (0 °C and  $+45$  °C) while charging.
- 3. Tap **Start Calibration**.

During the calibration process, the Power key is disabled temporarily and the backlight is turned up to 100%.

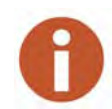

It takes up to 24 hours to complete the calibration. When finished, a notification message states that the calibration is complete. Neptune recommends not using your unit during the calibration process.

#### 4. To stop the calibration process, tap **Start | Settings | System | Power | Calibration | Stop Calibration.**

<span id="page-258-0"></span>Refer to Table 9.1 for possible error messages that can occur during calibration.

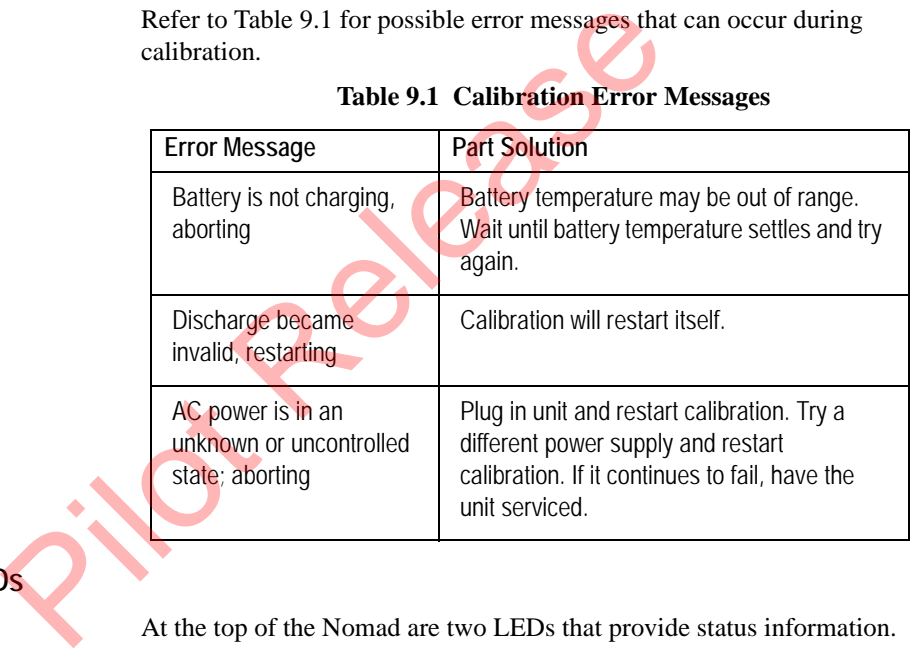

#### **Table 9.1 Calibration Error Messages**

## **Notification LEDs**

At the top of the Nomad are two LEDs that provide status information. The LED states are shown in the following table.

**Table 9.2 Calibration Error Messages**

| <b>Right LED</b> | <b>Function</b>               |
|------------------|-------------------------------|
| Off              | On battery power              |
| Solid yellow     | Charging on power supply      |
| Solid green      | Fully charged on power supply |

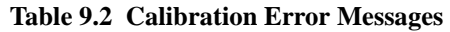

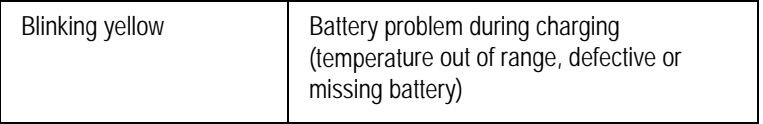

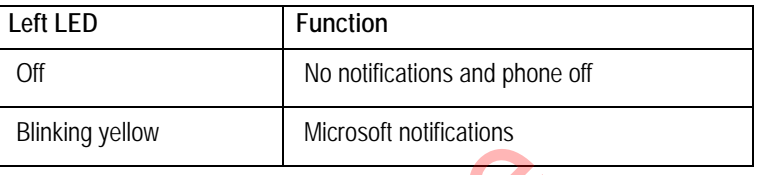

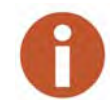

If the left LED is blinking green, the battery power is being consumed due to the cellular modem being turned on, even when the device is suspended.

## **Maintaining the R900 Belt Clip Receiver**

#### **Recommended Maintenance**

To ensure a watertight seal occasionally inspect the battery door gasket and bottom plug door to make sure they are free from dust and debris. These can be cleaned by wiping with a damp cloth. If any wear or tear is observed please contact Neptune Customer Support for repair. Refer to "Contacting Customer Support," on page 1-5. Financial Multiplanet is the battery power is being consumed<br>
If the left LED is blinking green, the battery power is being consumed<br>
Ellular modem being turned on, even when the device is susper<br>
Proposed by Receiver<br>
The

**Battery Life** 

The lithium ion battery life is dependent upon the usage and operating environment. Under normal operating conditions, the battery should be replaced every two years.

## **Tips for Extending the Battery Life**

Neptune suggests the following tips for the lithium ion battery in your R900 BCR.

- *Room temperature*: Try to store the battery at room temperature at all times.
- *Cold temperatures:* Keep the unit as warm as possible. If feasible, keep it inside your coat or a vehicle when not in use.
- *Keeping a charge:* Try to maintain at least a 40% charge on the battery to extend battery life.

## **Charging the Battery**

You can charge the battery in the unit or apart from the unit with an external battery charger (sold separately as an accessory). Connect the power adapter for your country to the power cord and attach to the power supply. Plug into an electrical outlet and plug the barrel end of the power supply into the unit. The unit will be charged in about 4.5 hours. Particular and Solutions and Solutions and Solutions of the USB Port Using the USB Port USB Port USB Port USB Port USB Port USB Port USB Port USB Port USB Port USB Port USB Port USB Port USB Port USB Port USB Port USB Port

You can charge the battery for the unit R900 BCR in one of two ways:

• Through the USB port

Using the external battery charger, (sold separately as an accessory PN: 13148-001).

## **Using the USB Port**

To charge the battery using the USB port, complete the following steps.

1 Using the supplied USB cable, connect the R900 BCR to a USB wall or car charger.

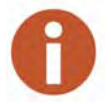

The charger must be capable of supplying at least 500 mA to charge the battery while OFF, and 1A to charge the battery while running. For instructions on using the standalone charger see the manual included with it.

- 2 Connect the power adapter for your country to the power cord and attach to the power supply.
- 3 Plug the power adapter into an electrical outlet.
- 4 Plug the micro USB into the R900 BCR.

The unit is charged in about eight hours.

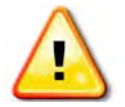

**Be sure to only use the power supply included with your unit. Use of other adapters may void the product warranty.**

## **Charging Considerations**

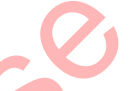

Refer to the following table for charging considerations.

#### **Table 8.3 Charging Considerations**

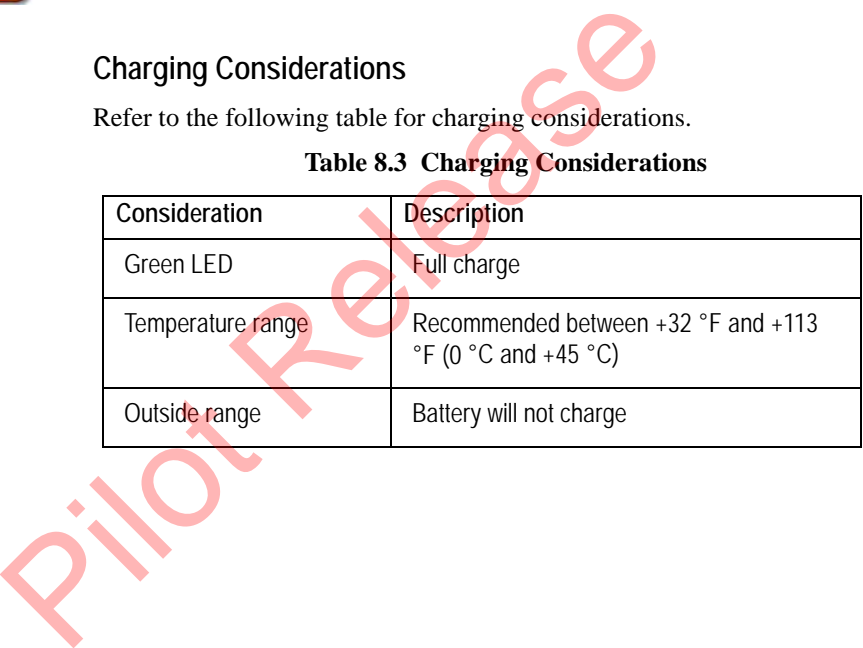

## **Using the Charger**

The supported lithium ion battery charger is designed to charge the Neptune 3.7VDC 5000mAh Li-Ion battery P/N 13143-001. The following illustration shows the supported external battery charger, sold separately as an accessory PN: 13148-001.

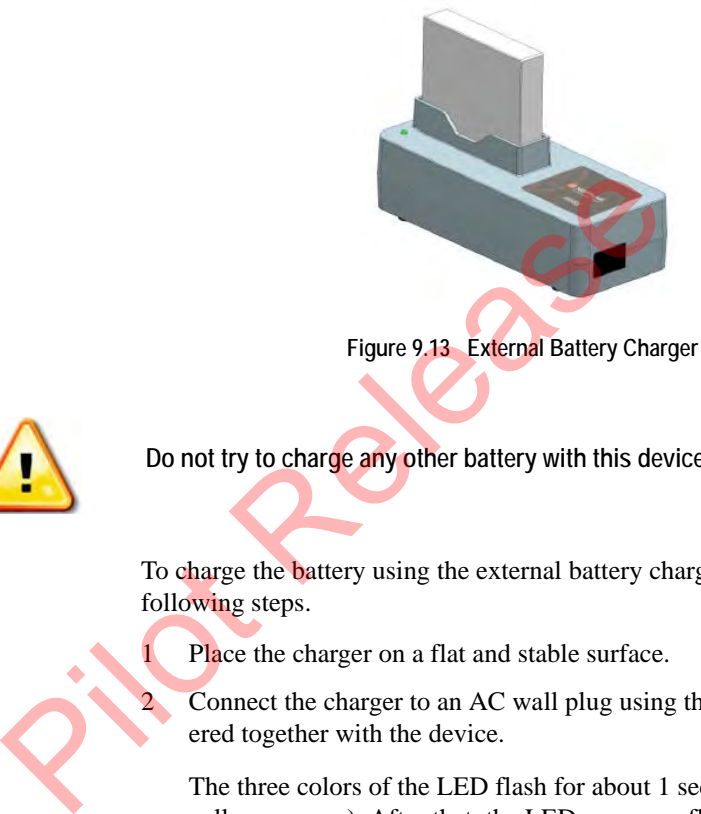

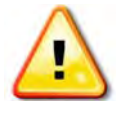

**Do not try to charge any other battery with this device.**

To charge the battery using the external battery charger, complete the following steps.

Place the charger on a flat and stable surface.

Connect the charger to an AC wall plug using the AC cable delivered together with the device.

The three colors of the LED flash for about 1 second each (red – yellow – green). After that, the LED sequence flashes, and the charger is ready for use.

3 Remove the charger from the wall plug if it will not be used for long period time.

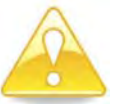

**If an error is identified, the LED turns red. Immediately remove the battery from the charger.**

#### **Replacing the R900 Belt Clip Receiver Battery**

The following section explains how to replace the battery for the R900 BCR.

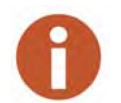

Be sure the battery is free of dust and debris, and only replace the battery in a dry environment.

## <span id="page-263-2"></span>**Removing the Battery**

To remove the battery from the R900 BCR, complete the following steps.

1 Hold the R900 BCR firmly with left side facing up. See Figure 9.14.

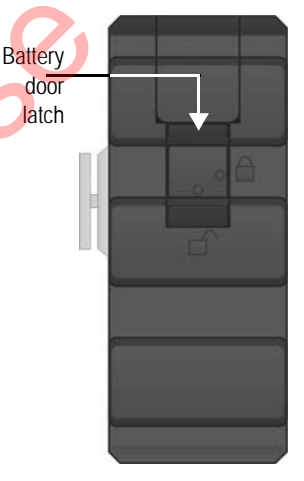

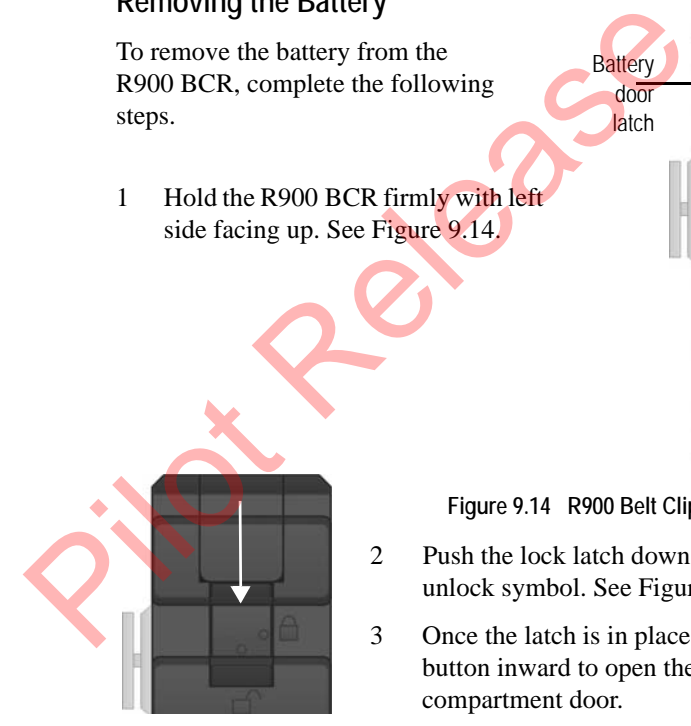

**Figure 9.14 R900 Belt Clip Receiver Side View**

- 2 Push the lock latch down toward the unlock symbol. See [Figure 9.15](#page-263-1).
- 3 Once the latch is in place, push the latch button inward to open the battery compartment door.

<span id="page-263-1"></span><span id="page-263-0"></span>**Figure 9.15 Latch Direction to Open**

<span id="page-264-0"></span>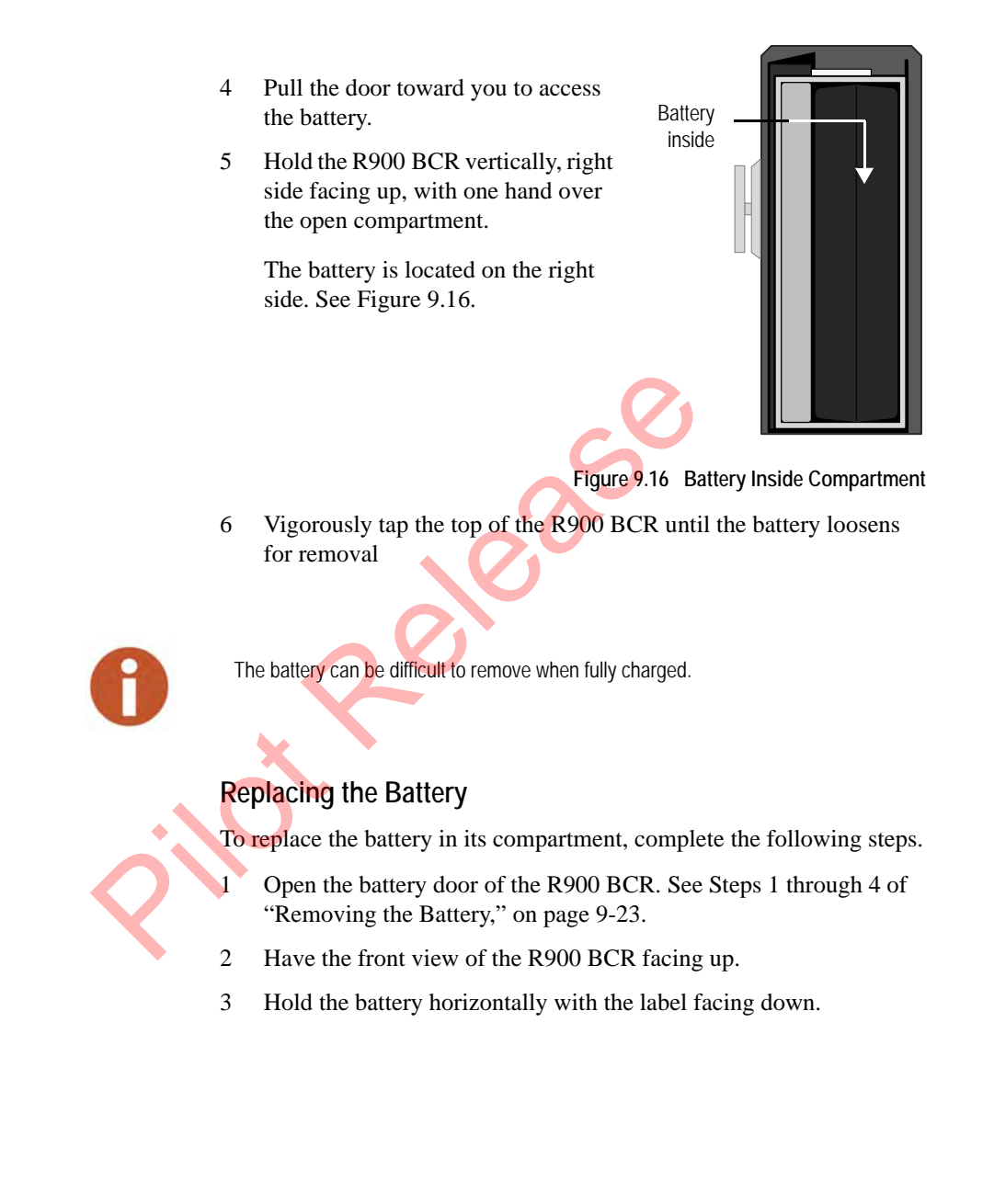

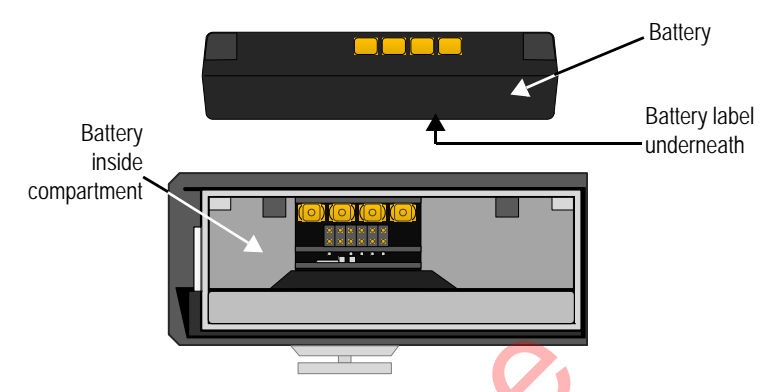

4 Inset the battery into the R900 BCR until the battery snaps in place.

**Figure 9.17 R900 Belt Clip Receiver Battery Inside Compartment** 

5 Close the battery door, and lock it.

The battery should be replaced every two years.

**LED Status Indication**

The battery charging starts immediately after inserting a battery pack into the charging cradle. The LED color indicates the status of the charger and charge process. The LED states are shown in the following table. Figure 9.17 R900 Belt Clip Receiver Battery Inside Compared Clip Receiver Battery Inside Compared Clip Receiver Battery Inside Compared Clip Receiver Battery Should be replaced every two years.<br>The battery should be replac

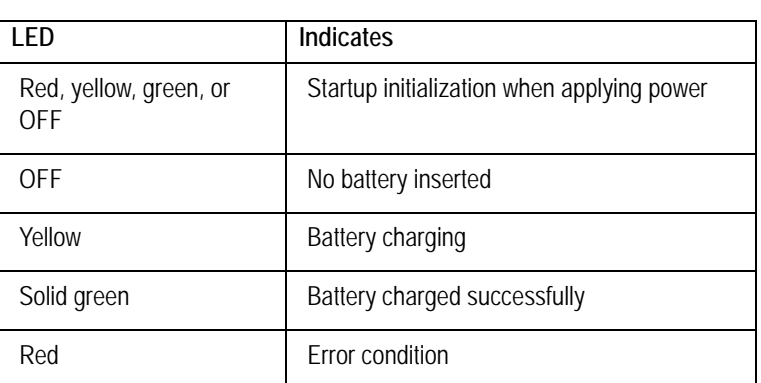

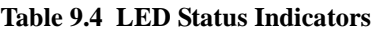

#### **Checking the Battery Status**

The battery indicator is one of the four visible on the front of the R900 BCR. The battery percentage can also be seen on the status screen for the R900 BCR.

## **Recommended Spare Parts**

#### **Ordering Parts**

To order new parts for one of the Neptune handheld system devices, refer to the following tables to find the part number that you need. Then, place an order for the parts by contacting your local Neptune Distributor. You may also contact Neptune Customer Service at (800) 645-1892. Business hours are Monday through Friday, 7:30 a.m. to 4:30 p.m. Central time.

## **CE5320 Spare Parts**

<span id="page-266-0"></span>Neptune recommends that you keep the following spare parts on hand for each CE5320 that you have. Use Table 8.5 to find the part number of the item that you need.

#### **Table 8.5 CE5320 Part Numbers**

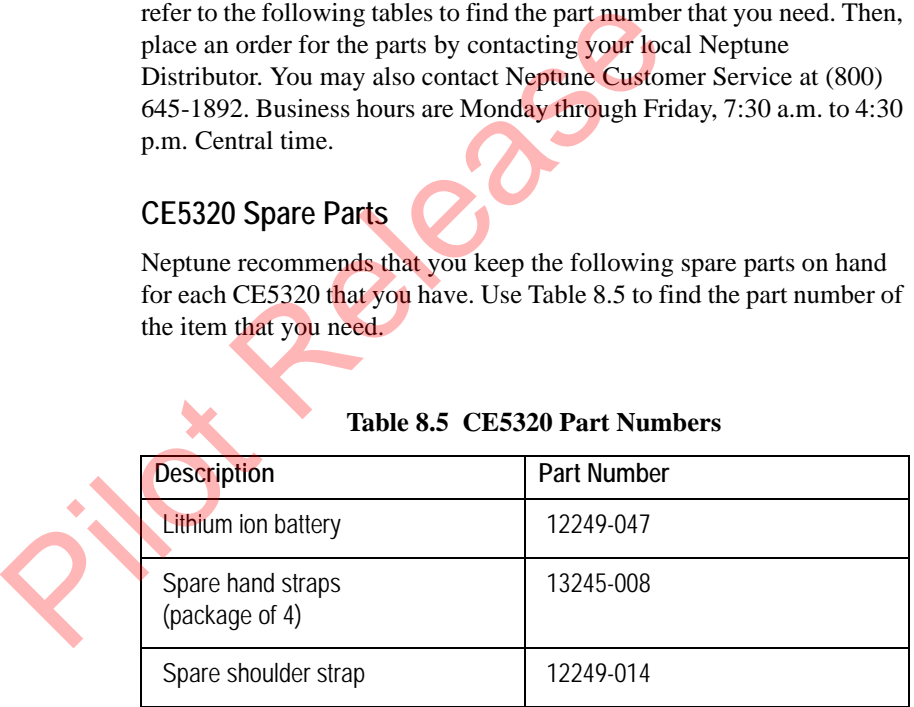

#### **Nomad Spare Parts**

Neptune recommends that you keep the following spare parts on hand for each Nomad that you have. Use [Table 9.6 on Page 9-27](#page-267-0) to find the part number of the item that you need.

<span id="page-267-0"></span>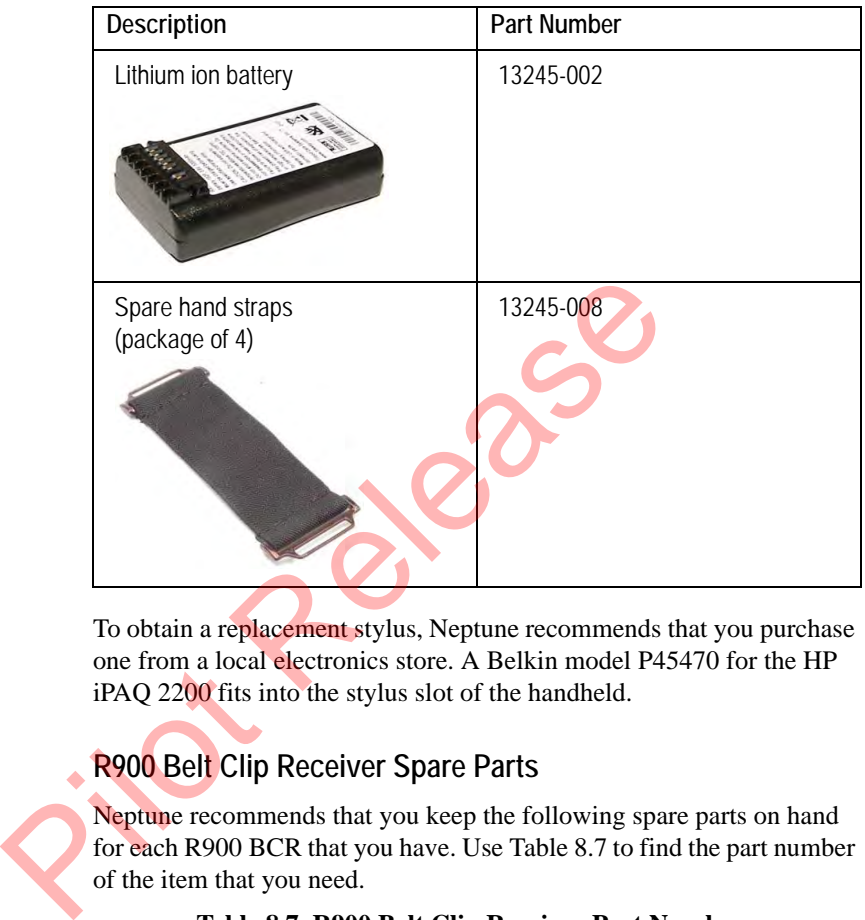

**Table 9.6 Nomad Part Numbers**

To obtain a replacement stylus, Neptune recommends that you purchase one from a local electronics store. A Belkin model P45470 for the HP iPAQ 2200 fits into the stylus slot of the handheld.

## **R900 Belt Clip Receiver Spare Parts**

Neptune recommends that you keep the following spare parts on hand for each R900 BCR that you have. Use Table 8.7 to find the part number of the item that you need.

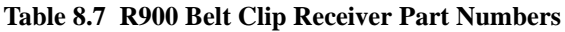

<span id="page-267-1"></span>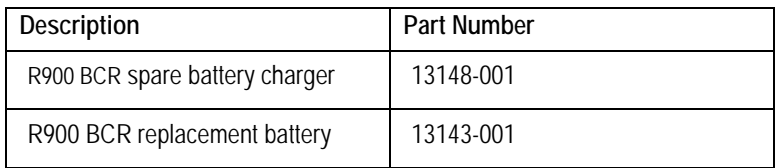

## **Returning your Neptune Handheld System**

Use the following procedure to pack the Neptune handheld system so that it can be shipped without damage to Neptune.

- 1 Contact a Neptune Customer Support Specialist to confirm whether or not the handheld should be shipped. Contact Customer Support at (800) 647-4832 to request a Return Material Authorization (RMA) number. The RMA number must be legibly printed on the outside of the box.
- 2 Turn the handheld off by doing the following:
	- Pressing BLUE  $\left( \begin{array}{c} \end{array} \right)$ ,  $\left( \begin{array}{c} \text{F1} \end{array} \right)$  on the CE5320 handheld
	- Pressing and holding the  $I/O$  key on the Nomad handheld until the five-second message appears then release. Now press power on the menu and then select **Yes** to confirm.

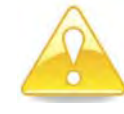

Use the original packing box that you received from Neptune. The handling involved in land and air transport often subjects the handheld to impact beyond that which occurs during normal use. The original packing box is designed to reduce the vibrations and shocks caused during shipping. If the handheld is not properly packaged, it can be damaged during shipping. The handleld off by doing the following<br>
Pressing BLUE<br>
Pressing BLUE<br>
Pressing and holding the 1/0<br>
Pressing and holding the 1/0<br>
Use the original packing box that you received from the<br>
Use the original packing box that

3 Repack the handheld in the original packing box that you received from Neptune, making certain to use plenty of packing material to absorb shocks and vibrations caused during shipping.

Send the package to the address of the repair facility as directed by Neptune.

# **10 Troubleshooting**

Use the information in this chapter to solve any problems. If you still cannot solve the problem, contact a Neptune Customer Support Specialist. For help in contacting Neptune, refer to the topic ["Contacting](#page-35-0)  Customer Support," on page 1-5.

## **Troubleshooting the Handheld**

This section contains questions and answers for troubleshooting the Neptune handheld system. It is in the format of questions that can arise if a problem occurs. Answers represent possible solutions to these problems. cannot solve the problem, contact a Neptune Custome<br>Specialist. For help in contacting Neptune, refer to the<br>Customer Support," on page 1-5.<br>The Handheld<br>This section contains questions and answers for trouble<br>Neptune hand

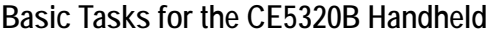

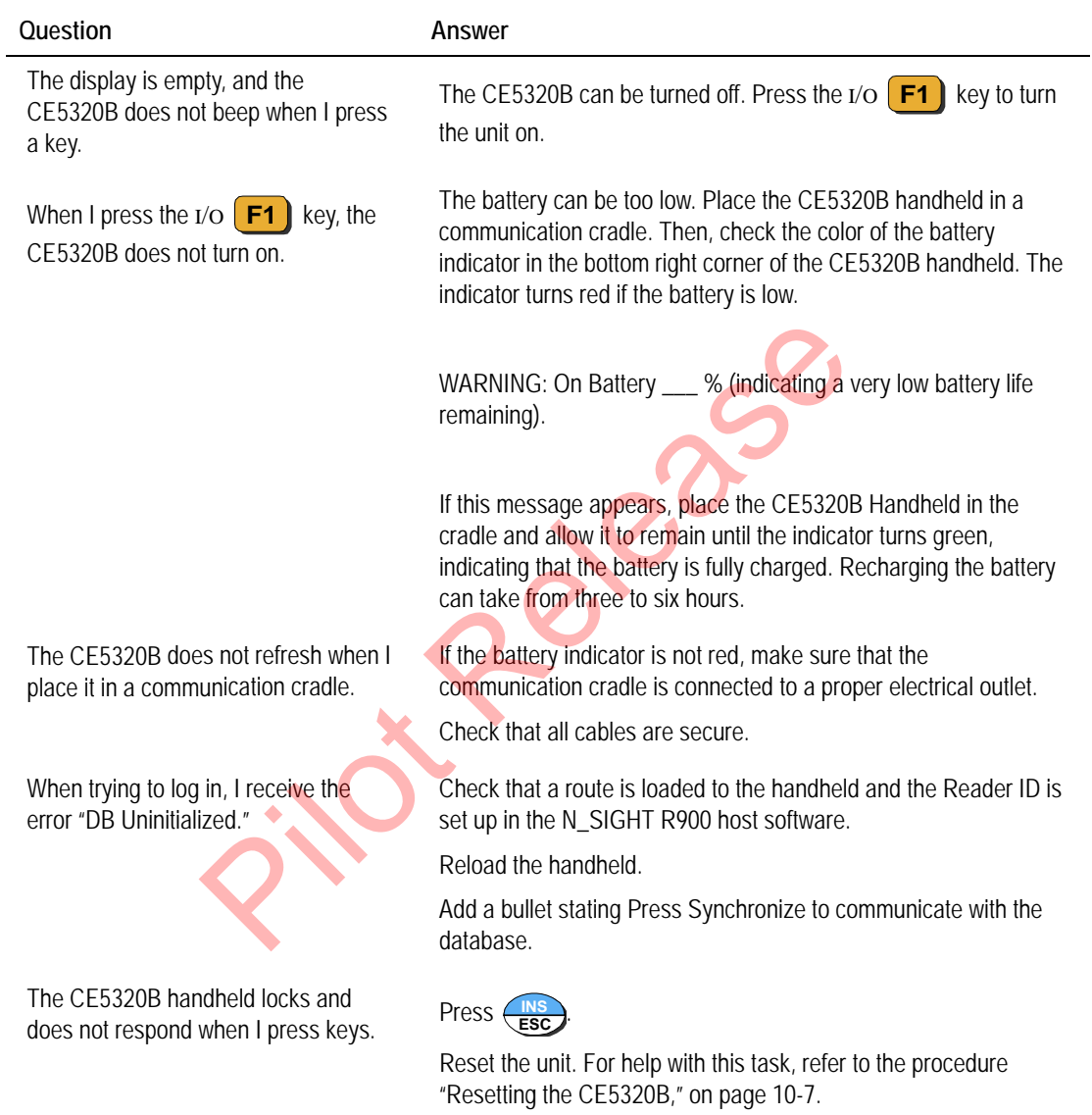

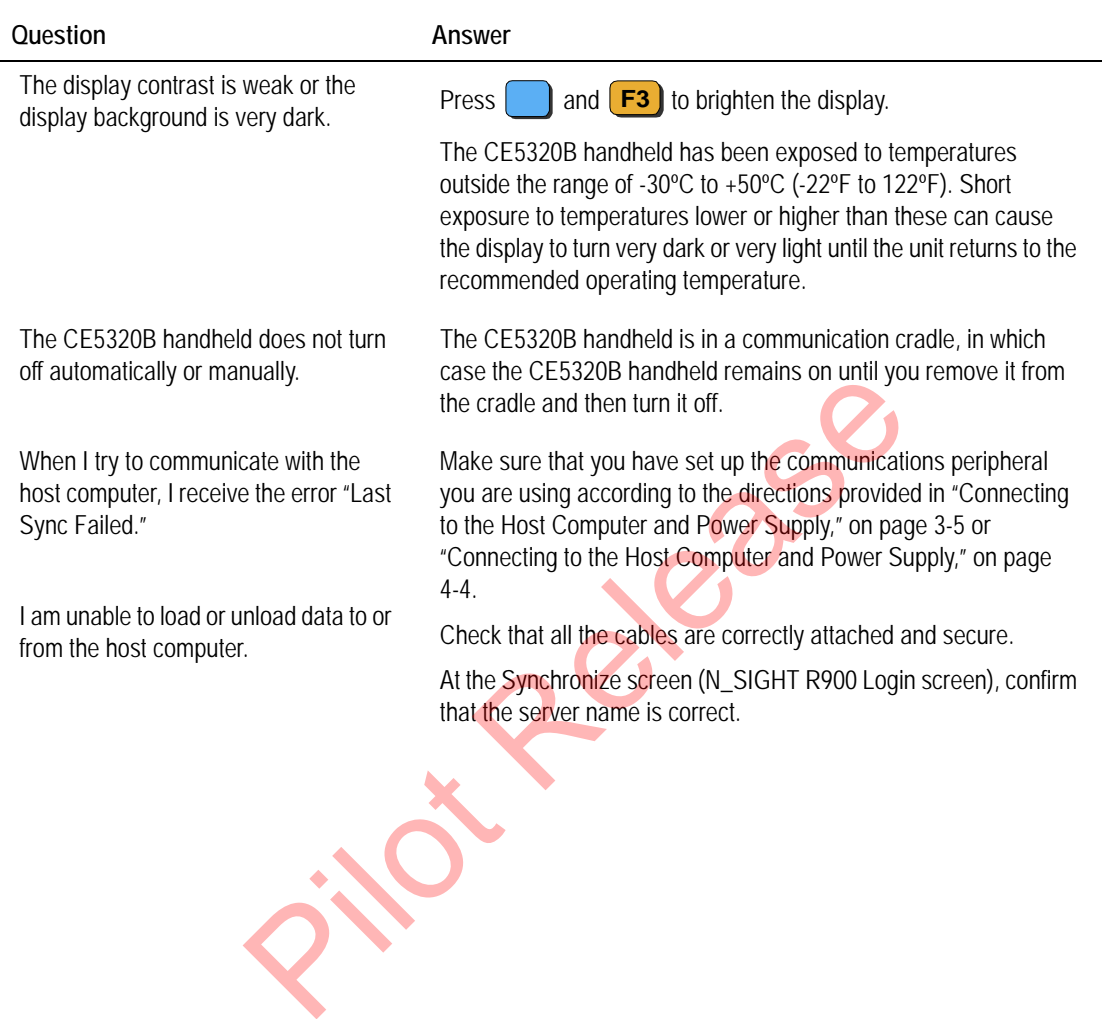

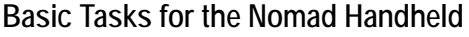

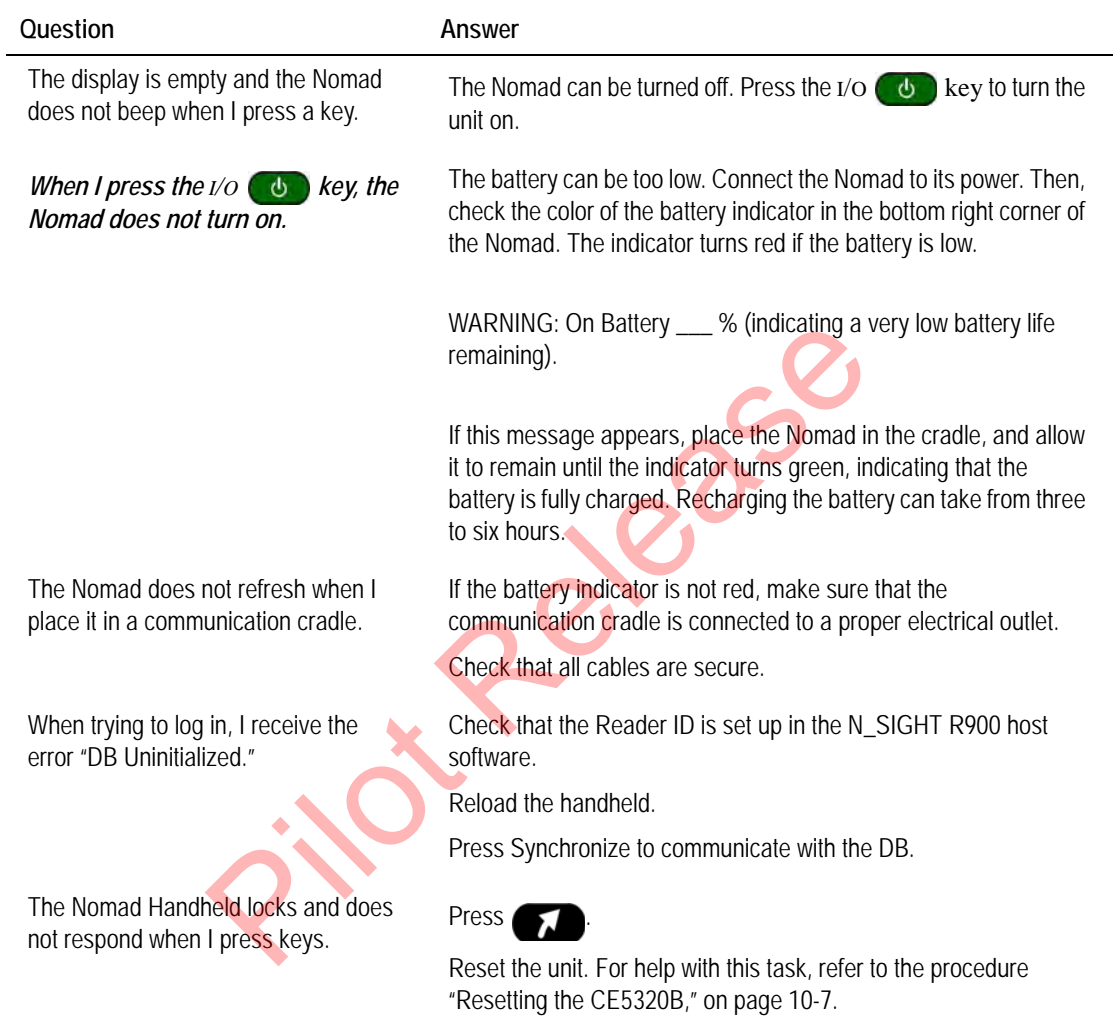

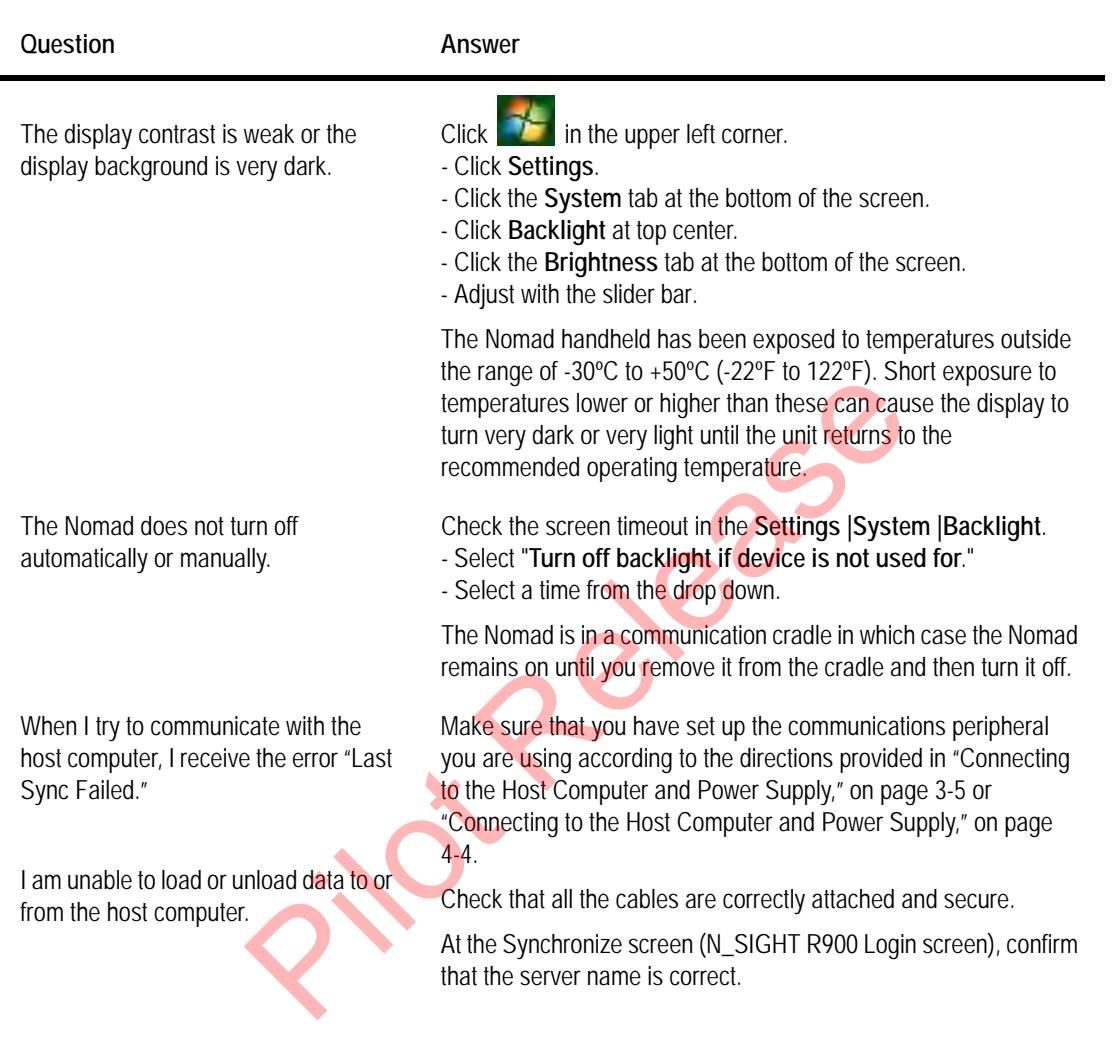

# **Reading-Entry Tasks**

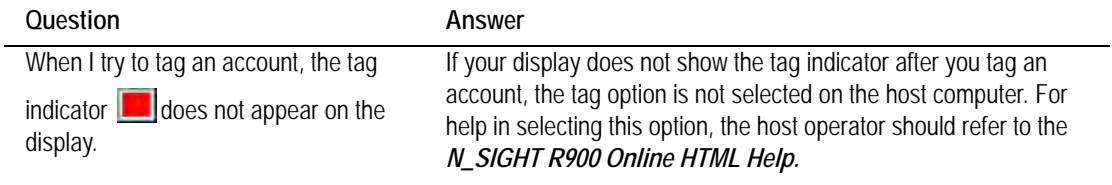

## **Communication Tasks**

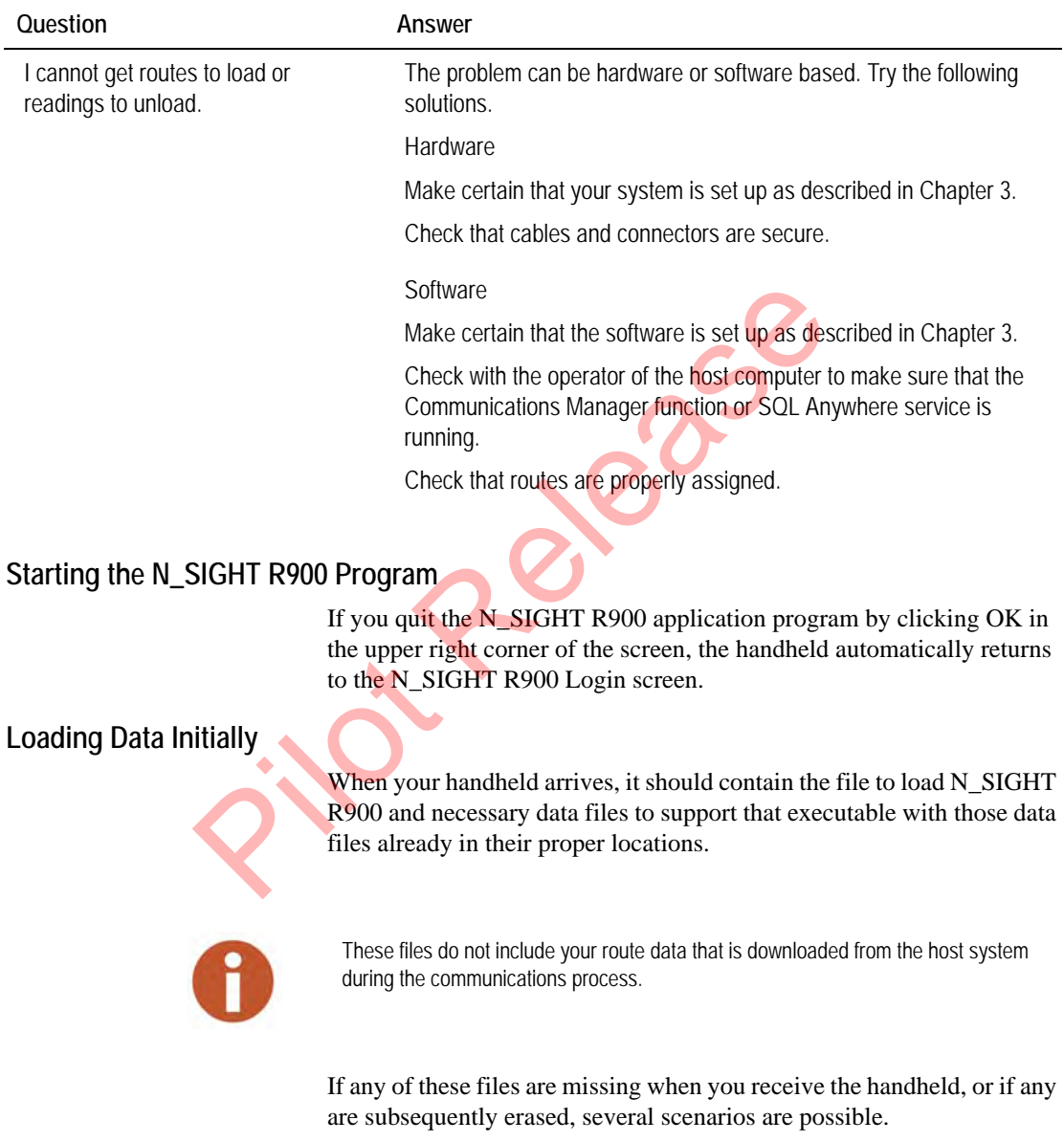

#### **Missing Route Files**

If a complete system is loaded but there are no route data files present, the **DB Uninitialized** message appears when N\_SIGHT R900 is executed. Check the Reader ID in the N\_SIGHT R900 host software. Then, reload the handheld.

#### <span id="page-275-0"></span>**Resetting the CE5320B**

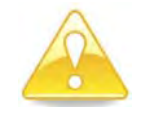

Never reset the CE5320B without first checking with your supervisor. Under certain circumstances, resetting the CE5320B will cause you to lose data.

Follow these steps to reset the CE5320B.

Follow these steps to reset the CE5320B<br>
1 From the N\_SIGHT R900<br>
Login screen, touch Menu<br>
or press M. See Figure<br>
10.1.<br> **EQUITES**<br>
Tab **Q W E FILOGIN**<br>
HENU<br> **EQUITES**<br> **EQUITES**<br> **EQUITES**<br> **EQUITES**<br> **EQUITES**<br>
<u>**EQUI</u>** 1 From the N\_SIGHT R900 報点 Login screen, touch **Menu** or press **M**. See Figure **R900**° 10.1.

<span id="page-275-1"></span>**Figure 10.1 N\_SIGHT R900 Login Screen**

 $\mathbf{u}$ 

 $\circ$ 

 $+$   $+$ 

<span id="page-276-0"></span>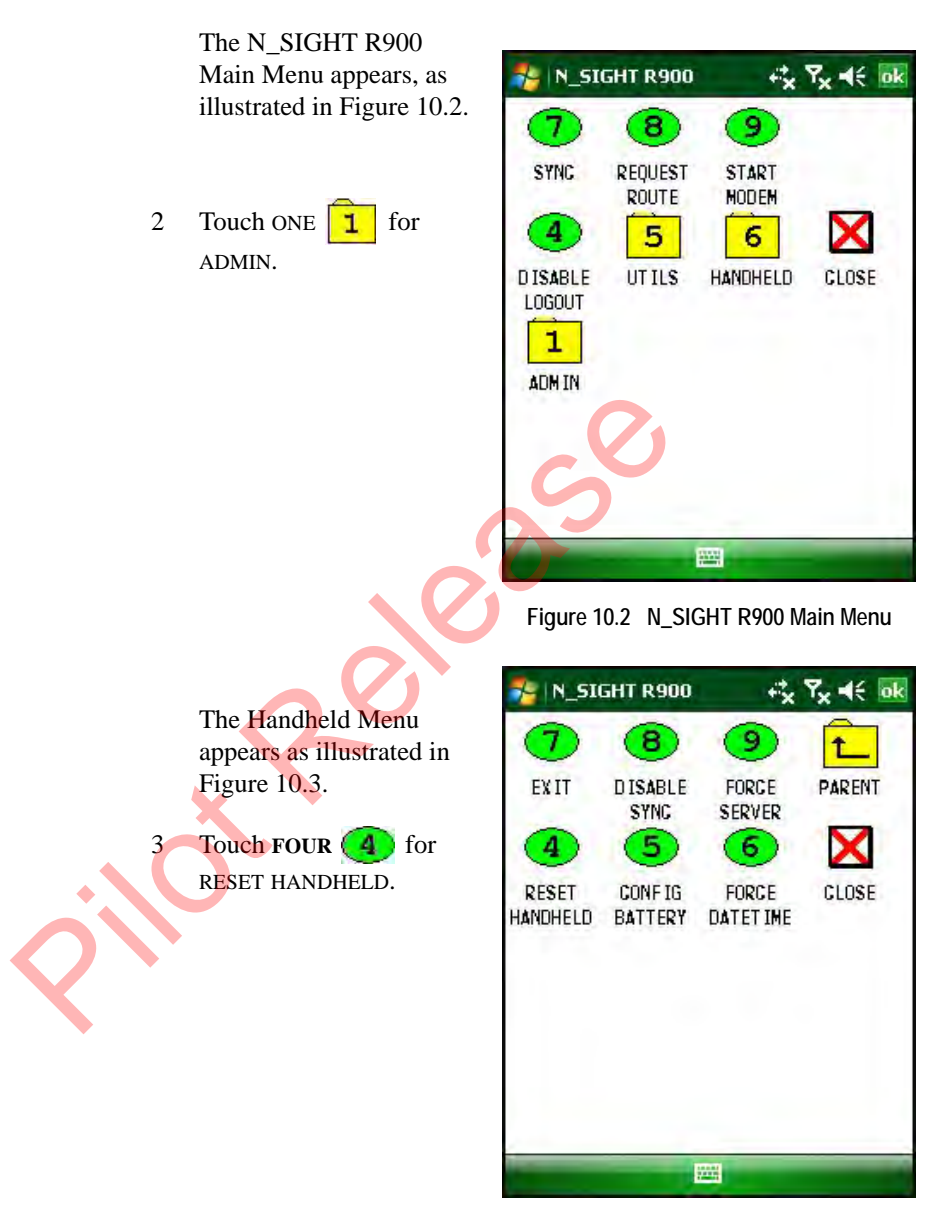

<span id="page-276-1"></span>**Figure 10.3 N\_SIGHT R900 Admin Menu**

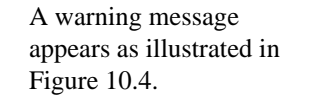

4 Touch **YES** to proceed.

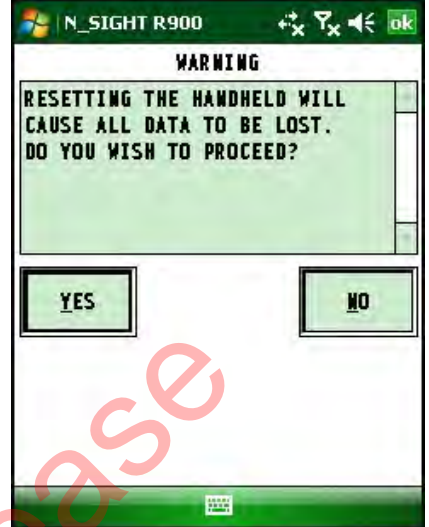

**Figure 10.4 Reset Warning Message**

<span id="page-277-0"></span>5 Select **YES** to proceed.

This action clears all routes from the handheld.

#### **Rebooting the CE5320B**

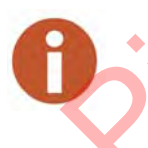

Rebooting the handheld differs from resetting the handheld because it does not delete the routes off the handheld. Only resetting deletes routes from the handheld. Figure 10.4 Reset W<br>
Select YES to proceed<br>
This action clears all routes from the handheld.<br>
Rebooting the handheld differs from resetting the handheld.<br>
Rehooting When Logged into a Route in N. SIC

## **Rebooting When Logged into a Route in N\_SIGHT R900**

Follow these steps to reboot the CE5320B when logged on to N\_SIGHT R900.

<span id="page-278-0"></span>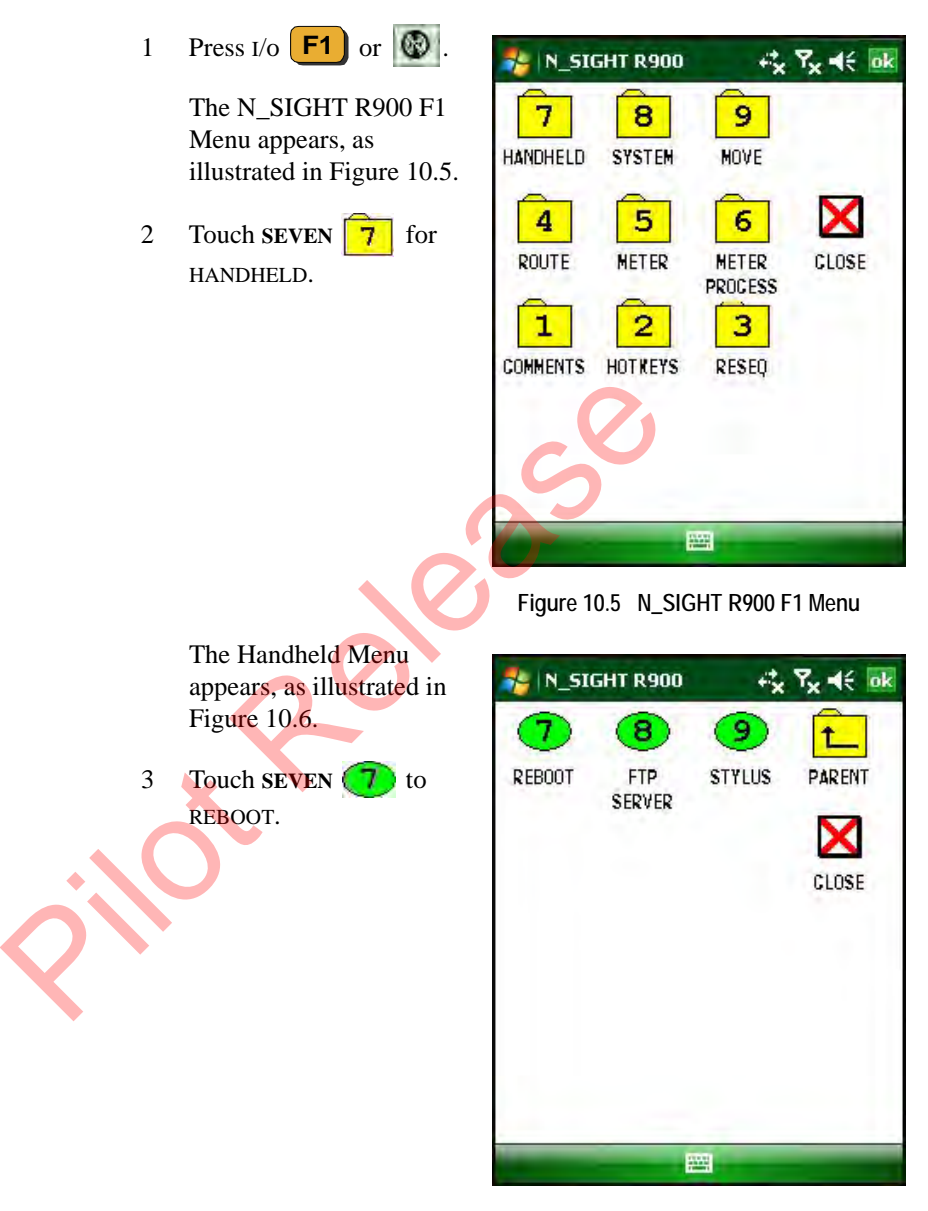

<span id="page-278-1"></span>**Figure 10.6 N\_SIGHT R900 Handheld Menu**

A warning message appears as illustrated in [Figure 10.7](#page-279-0).

4 Touch **YES** to proceed.

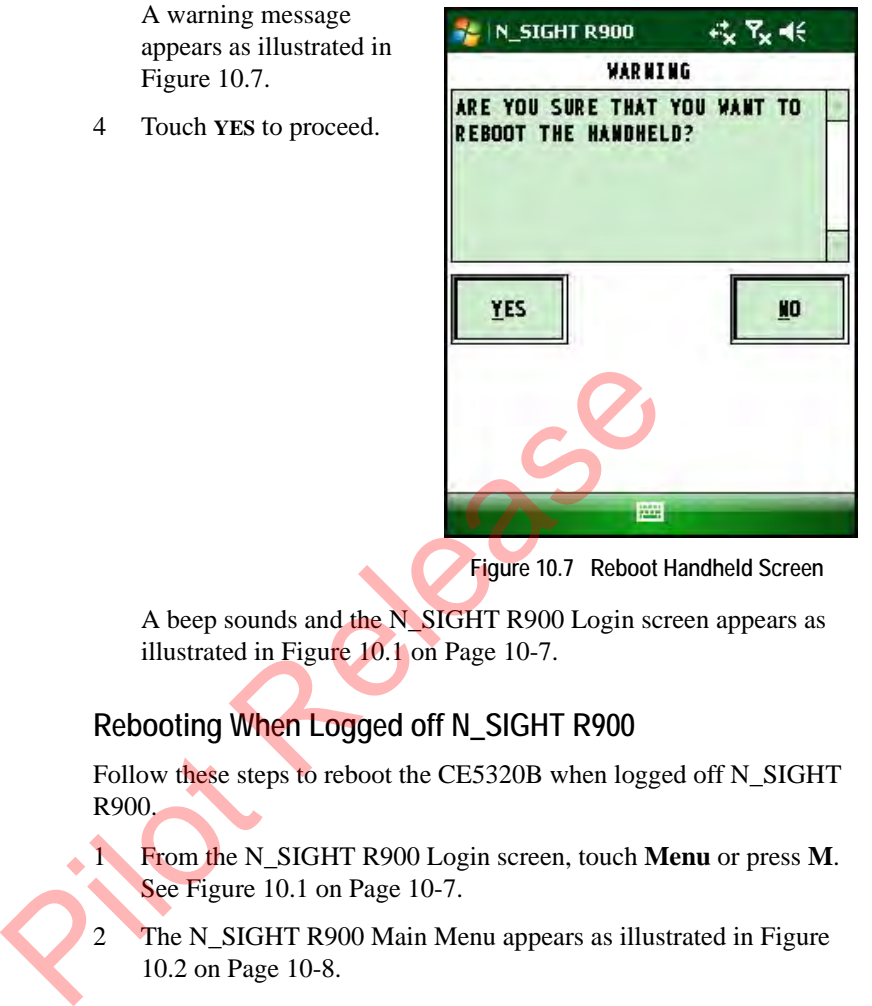

**Figure 10.7 Reboot Handheld Screen**

<span id="page-279-0"></span>A beep sounds and the N\_SIGHT R900 Login screen appears as illustrated in Figure 10.1 on Page 10-7.

## **Rebooting When Logged off N\_SIGHT R900**

Follow these steps to reboot the CE5320B when logged off N\_SIGHT R900.

1 From the N\_SIGHT R900 Login screen, touch **Menu** or press **M**. See Figure 10.1 on Page 10-7.

- 2 The N\_SIGHT R900 Main Menu appears as illustrated in Figure 10.2 on Page 10-8.
- 3 Touch SIX  $\begin{array}{|c|c|c|} \hline \mathbf{6} & \text{for HANDHELD.} \hline \end{array}$
- 4 Touch FOUR **4** for **REBOOT**.

A beep sounds and the N\_SIGHT R900 Login screen appears as illustrated in [Figure 10.1 on Page 10-7](#page-275-1).

Pilot Release

# **Appendix A Changing Volume Settings**

## **Adjusting Customized Sounds**

The volume of the CE5320 is actually controlled through N\_SIGHT host software and the handheld-specific settings. If you changes the volume on the handheld, it reverts to the default setting the next time that the unit synchronizes. The volume on the Nomad is controlled by a scroll bar. The volume of the CE5320 is actually controlled throublest Scheme and the handheld-specific settings. If you volume on the handheld, it reverts to the default setting that the unit synchronizes. The volume on the Nomad scr

#### <span id="page-281-0"></span>**Changing the Volume Setting on the CE5320**

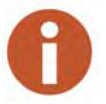

The following instructions are for the CE5320 handheld only. To adjust the volume on the Nomad, see ["Changing the Volume Setting on the Nomad," on page A-5](#page-285-0).

To adjust the volume control setting on the CE5320, complete the following steps.

On the N\_SIGHT R900 Login screen, press **M** or touch **Menu**.

> The N\_SIGHT R900 Main Menu screen appears.

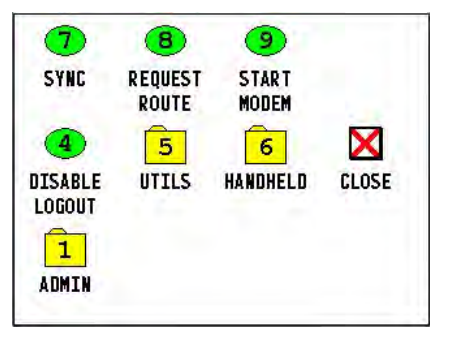

**Figure A.1 N\_SIGHT R900 Main Menu**

<span id="page-282-0"></span>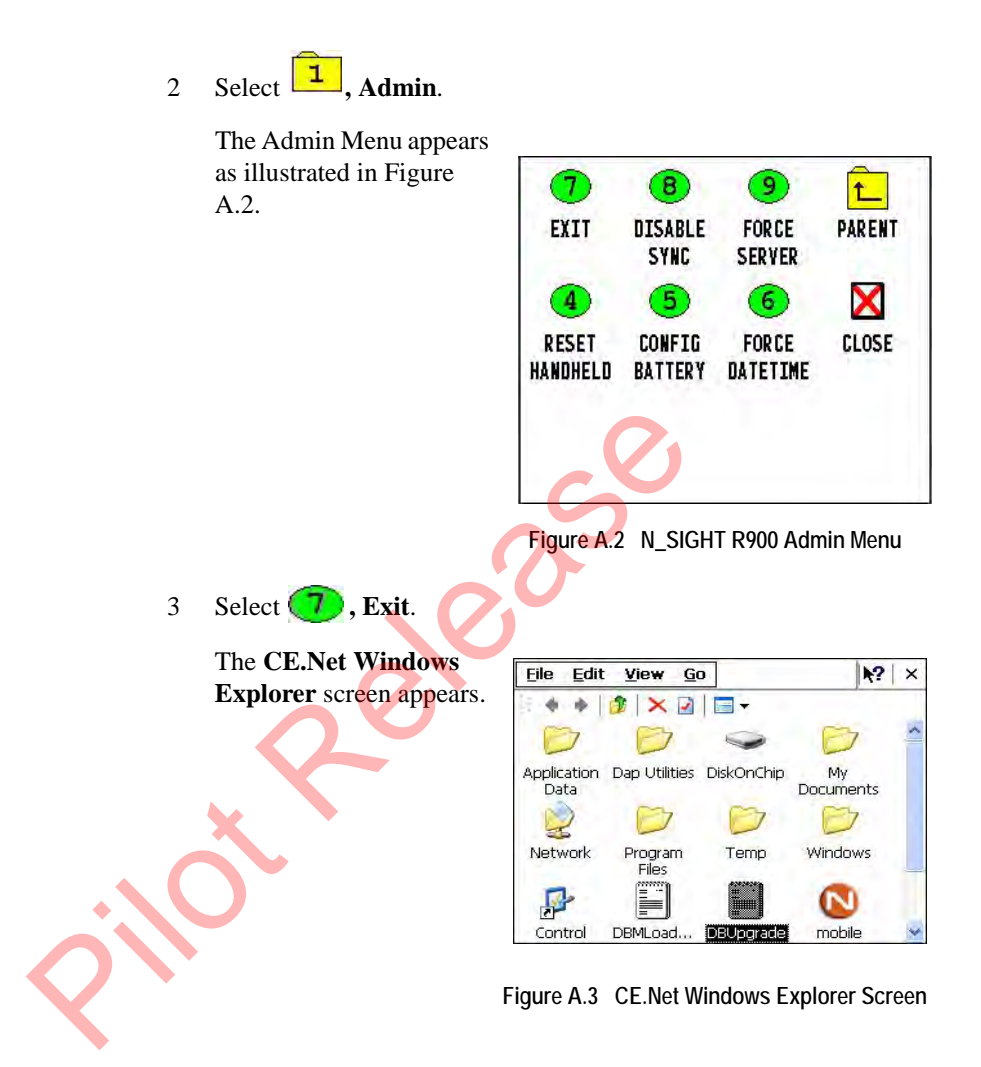

<span id="page-283-0"></span>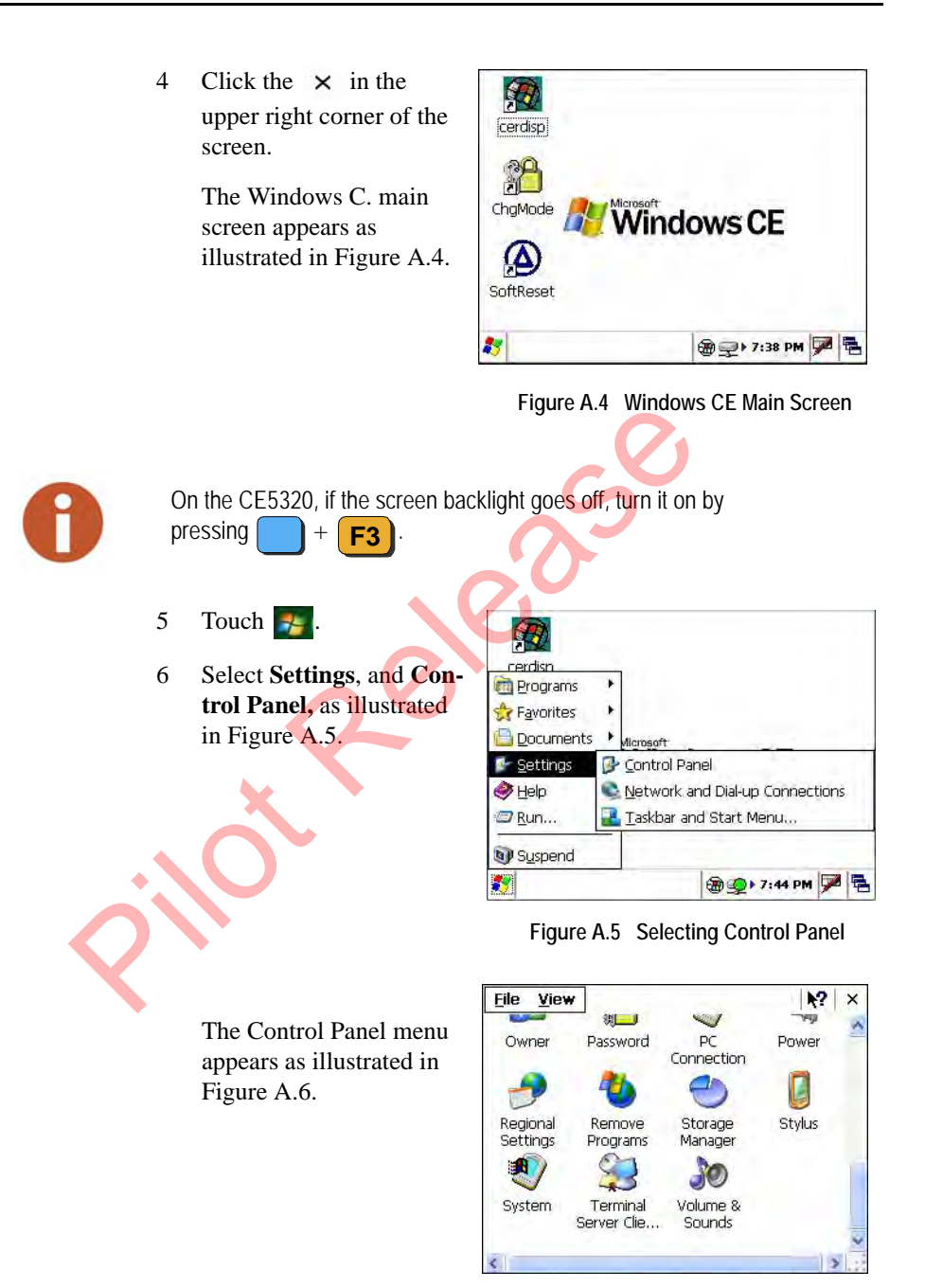

<span id="page-283-2"></span><span id="page-283-1"></span>**Figure A.6 Windows Control Panel Menu**

7 Scroll to  $\frac{\text{Volume } \& }{\text{sounds}}$  and touch this icon.

The Volume & Sounds Properties screen appears as illustrated in [Figure](#page-284-0)  [A.7.](#page-284-0)

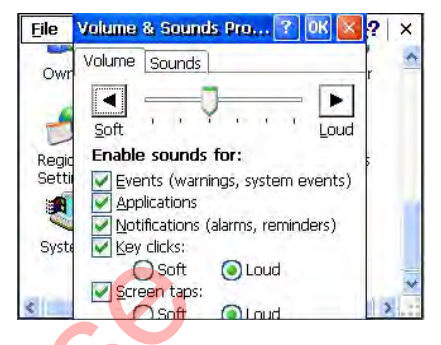

**Figure A.7 Volume & Sounds Properties Screen**

- <span id="page-284-0"></span>8 On the **Volume tab**, enable sounds for the following:
	- Events (warnings, system events)
	- Applications
	- Notifications (alarms, reminders)
	- Key clicks: (then select soft or loud)
		- Soft
			- Loud
		- Screen taps: (then select soft or loud)
		- Soft
		- Loud

On this screen you are enabling the volume level of the key clicks and screen tabs to be loud or soft. To turn key clicks on or off in N\_SIGHT R900, refer to ["Turning Key Clicks On and Off," on page A-24](#page-86-0) or["Turning Key Clicks On and](#page-119-0)  [Off," on page A-27](#page-119-0). Pigure A.7 Volume & S<br>
Pigure A.7 Volume & S<br>
Pigure A.7 Volume & S<br>
Pigure A.7 Volume & S<br>
Pigure A.7 Volume & S<br>
Pigure A.7 Volume & S<br>
Pigure A.7 Volume & S<br>
Pigure A.7 Volume & S<br>
Pigure A.7 Volume & S<br>
Pigure A.7 Volu

9 Move the scroll bar to the appropriate volume level, soft or loud.

As you move the scroll bar, you can hear the volume level you select.

10 Touch **OK**.

- 11 The Windows Control Panel screen appears.
- 12 Touch  $\times$ , to return to the Windows menu.
- 13 Touch  $\mathbb{R}$ .
- 14 Select **Programs | Windows Explorer.**

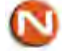

15 Touch mobile to start N\_SIGHT R900.

#### <span id="page-285-0"></span>**Changing the Volume Setting on the Nomad**

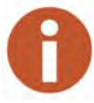

The following instructions are for the Nomad handheld only. To adjust the volume on the CE5320, see ["Changing the Volume Setting on the CE5320," on page A-1](#page-281-0).

To adjust the volume control setting on the Nomad, complete the following steps.

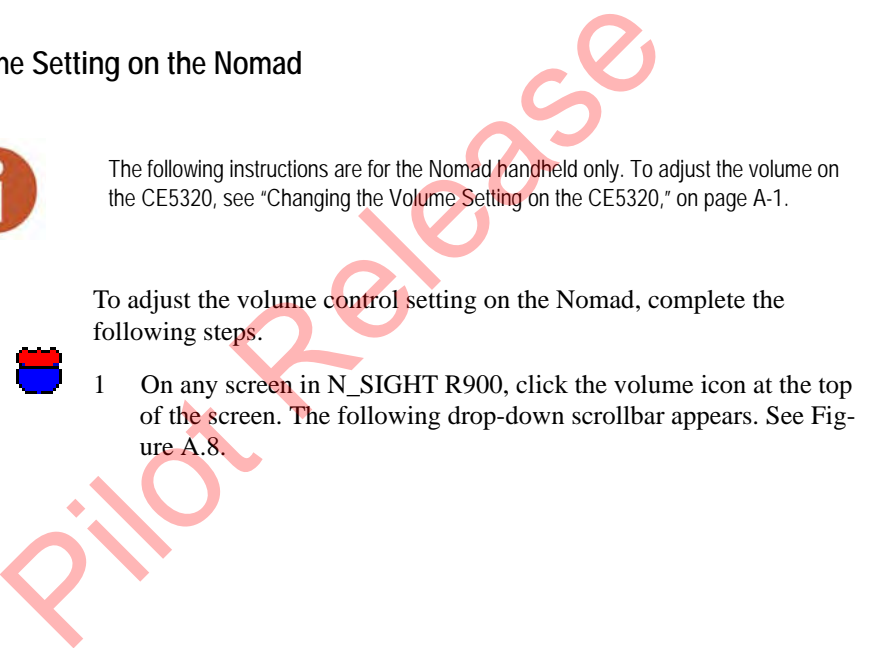

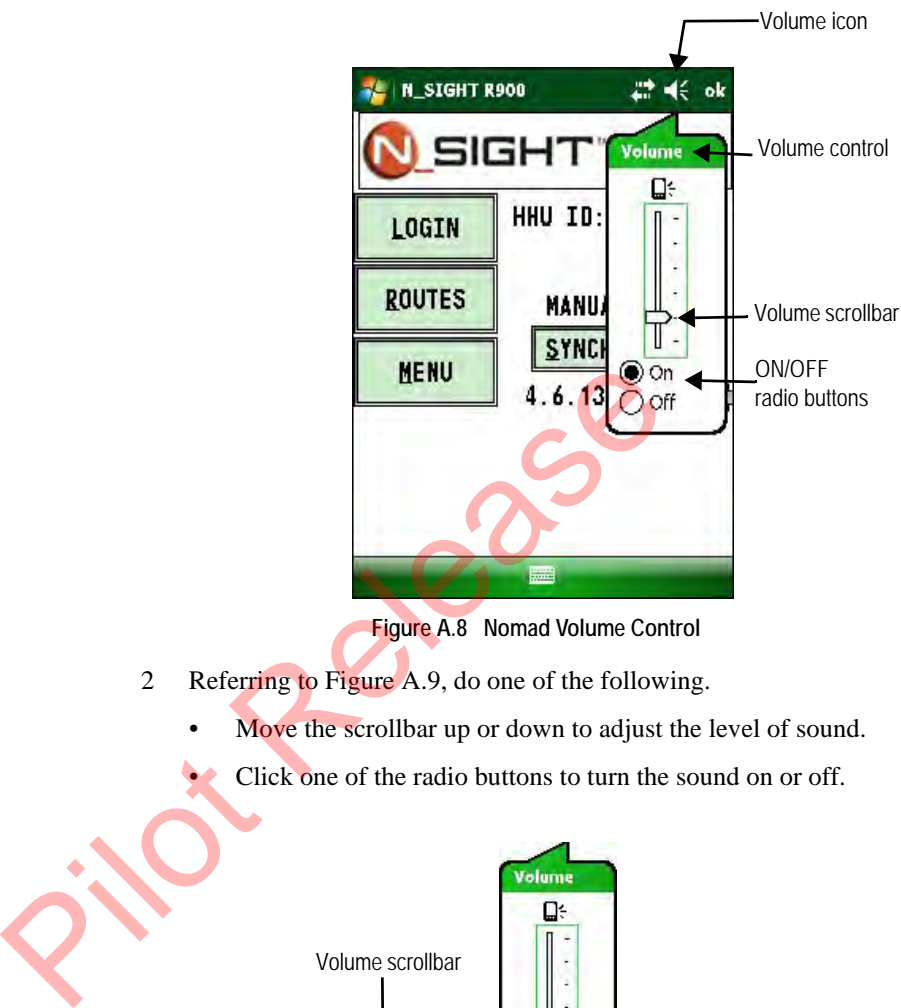

**Figure A.8 Nomad Volume Control**

- <span id="page-286-0"></span>2 Referring to Figure A.9, do one of the following.
	- Move the scrollbar up or down to adjust the level of sound.
	- Click one of the radio buttons to turn the sound on or off.

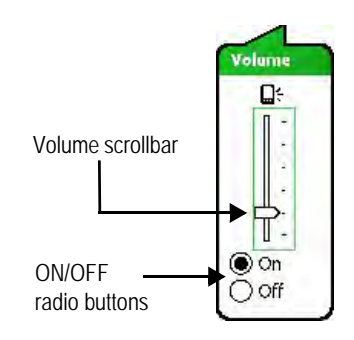

**Figure A.9 Nomad Scrollbar and Radio Buttons**

<span id="page-286-1"></span>3 Click **OK**.

# **Appendix B Tokens List for Custom Format Screen**

With the Field Programmer, tokens are constants and special characters used as part of a ProRead format to do the following:

- Indicate a constant value
- Indicate where an inserted value, such as reading or check sum, goes.

The following table describes tokens used on the Custom Format screen.

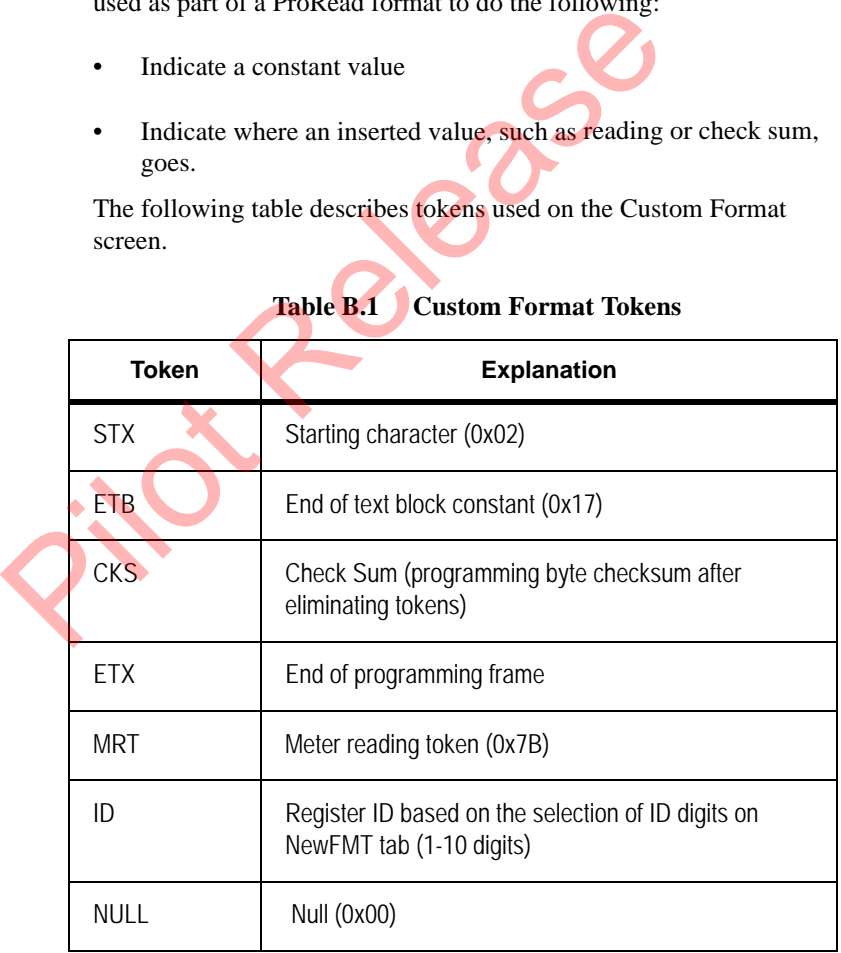

#### **Table B.1 Custom Format Tokens**
|  | <b>Token</b>           | <b>Explanation</b>                                                                                                    |  |  |
|--|------------------------|----------------------------------------------------------------------------------------------------|--|--|
|  | <b>USR</b>             | USR User characters (USR1, USR2, USR3)                                                                                                    |  |  |
|  | <b>CR</b>              | Carriage returns (0x0D)                                                                                                    |  |  |
|  | LF                     | Line Feed (0x0A)                                                                                                    |  |  |
|  | <b>SP</b>              | Space Character (0x20)                                                                                                    |  |  |
|  | MID                    | Meter ID (0x4E ('N')                                                                                                    |  |  |
|  | FT                     | Flow Token (0xA0)                                                                                                    |  |  |
|  | <b>NIDS</b>            | Network ID Size (Two nibbles of values 00 to 99 that<br>provide network number)                                                                                                    |  |  |
|  | <b>NN</b>              | Network Number (Net ID constant. Upper digit of<br>network ID sent to reading equipment, Net ID constant.<br>Lower digit of network ID sent to reading equipment.<br>Primary register usually has size of network in these<br>digits) |  |  |
|  | <b>MR</b>              | Mode Flag                                                                                                    |  |  |
|  | <b>RF</b>              | Read Flag (dial code)                                                                                                    |  |  |
|  | <b>CKST</b>            | Check sum token (0xFC)                                                                                                    |  |  |
|  | FC                     | Format Constant (0x31 '1'))                                                                                                    |  |  |
|  | MT                     | Meter type (0x57)                                                                                                    |  |  |
|  | Printable<br>character | Any printable ASCII value can be entered in the<br>character box and it can be added to the list                                                                                                    |  |  |

**Table B.1 Custom Format Tokens**

# **Appendix C Pressure Configuration Factor Indexes**

# **Available Formats**

<span id="page-289-5"></span>

|                                                                             |                   |                   | The following table is used for selecting gas formats available from |                                |                             | American Meter, Sensus, and Actaris when using the Field Programmer. |  |  |  |
|-----------------------------------------------------------------------------|-------------------|-------------------|----------------------------------------------------------------------|--------------------------------|-----------------------------|----------------------------------------------------------------------|--|--|--|
| <b>Pressure Configuration Factor Index Table</b><br>Table C.1               |                   |                   |                                                                      |                                |                             |                                                                      |  |  |  |
| <b>Index Part</b><br><b>Number</b>                                          | <b>Drive</b>      | Gauge<br>Pressure | Atmospheric<br>Pressure                                              | <b>Base</b><br><b>Pressure</b> | <b>Actual Gear</b><br>Ratio | Pressure<br>Compensation<br>Factor                                   |  |  |  |
| American Meter - AL/AR/AC/AM/AT 175/210/250/350/425/630<br>R900G: 12750-000 |                   |                   |                                                                      |                                |                             |                                                                      |  |  |  |
| 52180G066                                                                   | 1 ft <sup>3</sup> | 2 psig            | 14.40                                                                | 14.73                          | 900                         | 1.111111                                                             |  |  |  |
| 28538G151                                                                   | 1 <sup>11</sup>   | 2 psig            | 14.73                                                                | 14.73                          | 883.333333                  | 1.132075                                                             |  |  |  |
| 52180G067                                                                   | 2 ft <sup>3</sup> | 2 psig            | 14.40                                                                | 14.73                          | 450                         | 1.111111                                                             |  |  |  |
| 04972G116                                                                   | 2 ft <sup>3</sup> | 2 psig            | 14.73                                                                | 14.91                          | 443.055556                  | 1.128527                                                             |  |  |  |
| 04972G122                                                                   | 2 ft <sup>3</sup> | 2 psig            | 14.40                                                                | 14.65                          | 445.454545                  | 1.122449                                                             |  |  |  |
| 04972G118                                                                   | 2 ft <sup>3</sup> | 2 psig            | 14.73                                                                | 14.73                          | 442.000000                  | 1.131222                                                             |  |  |  |
| 04972G124                                                                   | 2 ft <sup>3</sup> | 2 psig            | 14.55                                                                | 14.73                          | 443.055556                  | 1.128527                                                             |  |  |  |
| 04972G120                                                                   | 2 ft <sup>3</sup> | 5 psig            | 14.40                                                                | 14.73                          | 381.944444                  | 1.309091                                                             |  |  |  |
| 04972G117                                                                   | 2 <sup>13</sup>   | 5 psig            | 14.73                                                                | 14.91                          | 376.125000                  | 1.329345                                                             |  |  |  |
| 04972G119                                                                   | 2 <sup>13</sup>   | 5 psig            | 14.73                                                                | 14.73                          | 374.305556                  | 1.335807                                                             |  |  |  |
| 04972G127                                                                   | 2 <sup>13</sup>   | 5 psig            | 14.40                                                                | 14.65                          | 376.125000                  | 1.329345                                                             |  |  |  |
| 04972G121                                                                   | 2 ft <sup>3</sup> | 10 psig           | 14.40                                                                | 14.73                          | 303.333333                  | 1.648352                                                             |  |  |  |
| Sensus/Equimeter - R-275 / R-315:<br>R900G: 12821-000                       |                   |                   |                                                                      |                                |                             |                                                                      |  |  |  |
| 001-63-537-48                                                               | 2 <sup>13</sup>   | 2 psig            | 14.40                                                                | 14.73                          | 445.867                     | 1.121411                                                             |  |  |  |
| 001-63-537-41                                                               | 2 ft <sup>3</sup> | 5 psig            | 14.40                                                                | 14.73                          | 379.911                     | 1.316098                                                             |  |  |  |
| 001-63-537-49                                                               | 2 ft <sup>3</sup> | 10 psig           | 14.40                                                                | 14.73                          | 300.781                     | 1.662339                                                             |  |  |  |
| Sensus/Equimeter - #415:<br>R900G: 12821-100                                |                   |                   |                                                                      |                                |                             |                                                                      |  |  |  |
| 001-41-537-48                                                               | 2 ft <sup>3</sup> | 2 psig            | 14.40                                                                | 14.73                          | 445.867                     | 1.121411                                                             |  |  |  |
| 001-41-537-41                                                               | 2 ft <sup>3</sup> | 5 psig            | 14.40                                                                | 14.73                          | 379.911                     | 1.316098                                                             |  |  |  |
| 001-41-537-49                                                               | 2 <sup>13</sup>   | 10 psig           | 14.40                                                                | 14.73                          | 300.781                     | 1.662339                                                             |  |  |  |
|                                                                             |                   |                   |                                                                      |                                |                             |                                                                      |  |  |  |

<span id="page-289-6"></span><span id="page-289-4"></span><span id="page-289-3"></span><span id="page-289-2"></span><span id="page-289-1"></span><span id="page-289-0"></span>**Table C.1 Pressure Configuration Factor Index Table**

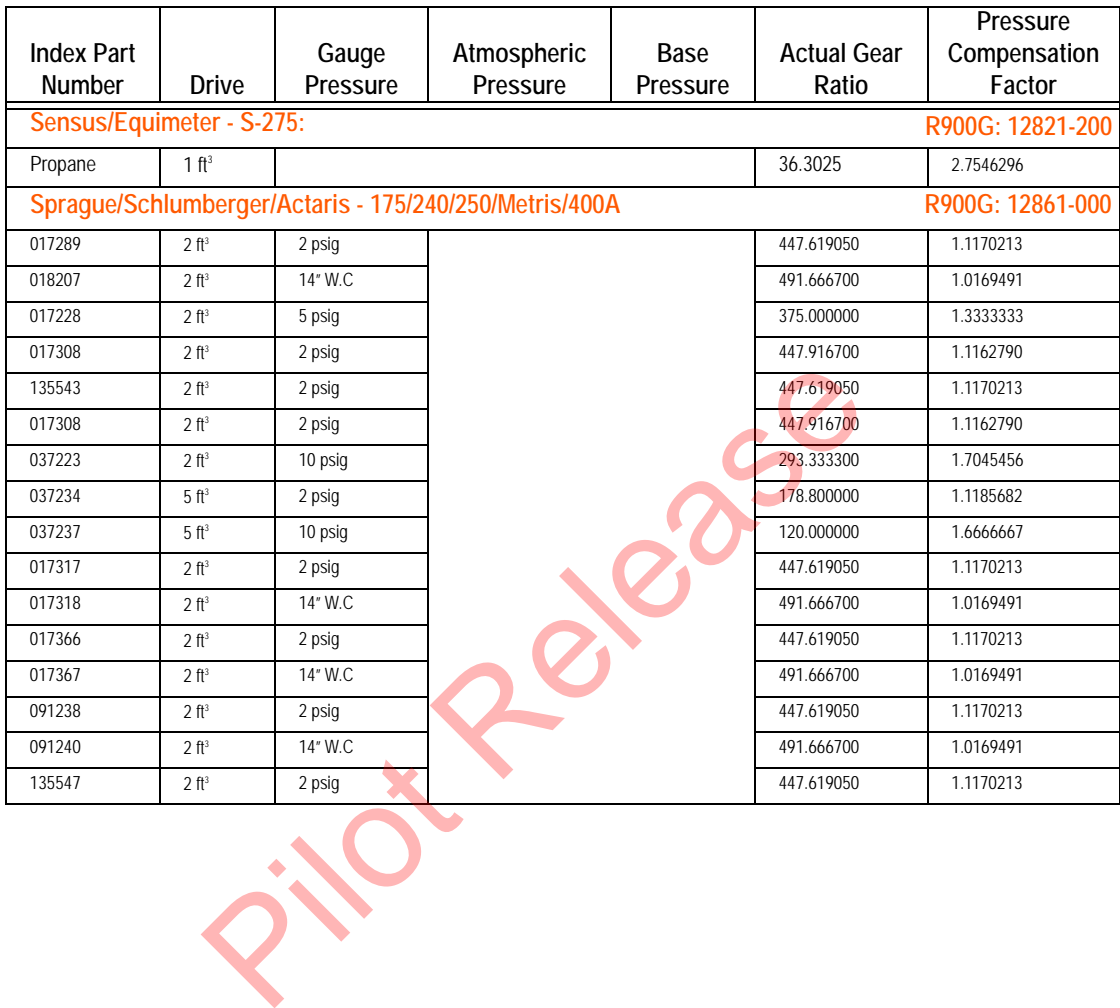

# **Glossary**

<span id="page-291-10"></span><span id="page-291-9"></span><span id="page-291-8"></span><span id="page-291-7"></span><span id="page-291-6"></span><span id="page-291-5"></span><span id="page-291-4"></span><span id="page-291-3"></span><span id="page-291-2"></span><span id="page-291-1"></span><span id="page-291-0"></span>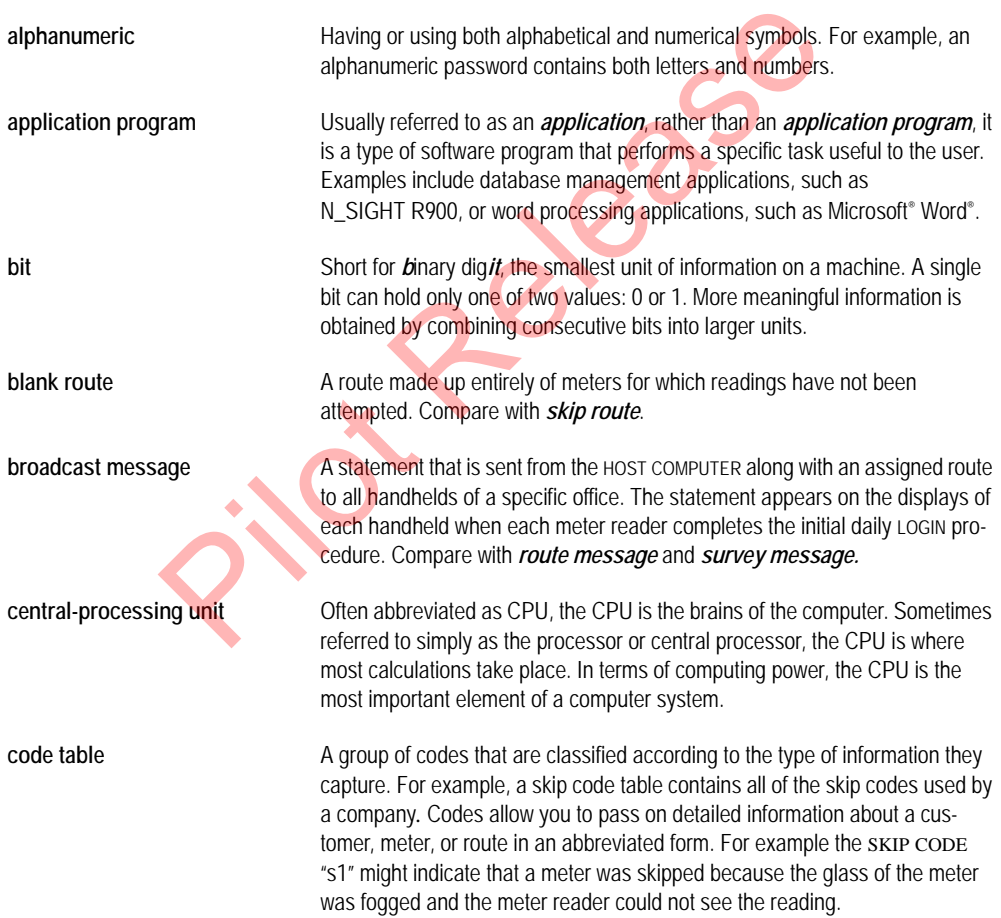

<span id="page-292-11"></span><span id="page-292-10"></span><span id="page-292-9"></span><span id="page-292-8"></span><span id="page-292-7"></span><span id="page-292-6"></span><span id="page-292-5"></span><span id="page-292-4"></span><span id="page-292-3"></span><span id="page-292-2"></span><span id="page-292-1"></span><span id="page-292-0"></span>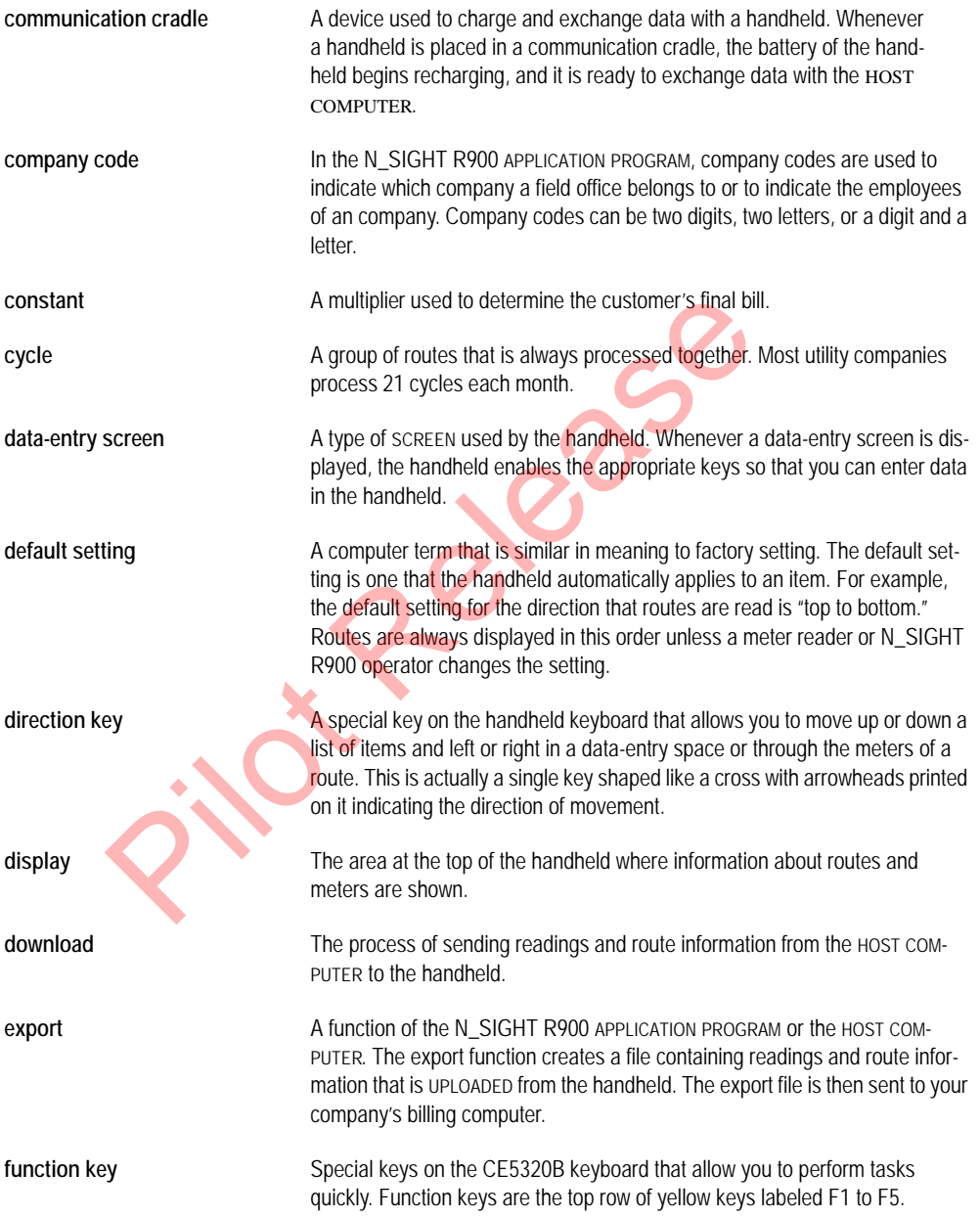

<span id="page-293-12"></span><span id="page-293-11"></span><span id="page-293-10"></span><span id="page-293-9"></span><span id="page-293-8"></span><span id="page-293-7"></span><span id="page-293-6"></span><span id="page-293-5"></span><span id="page-293-4"></span><span id="page-293-3"></span><span id="page-293-2"></span><span id="page-293-1"></span><span id="page-293-0"></span>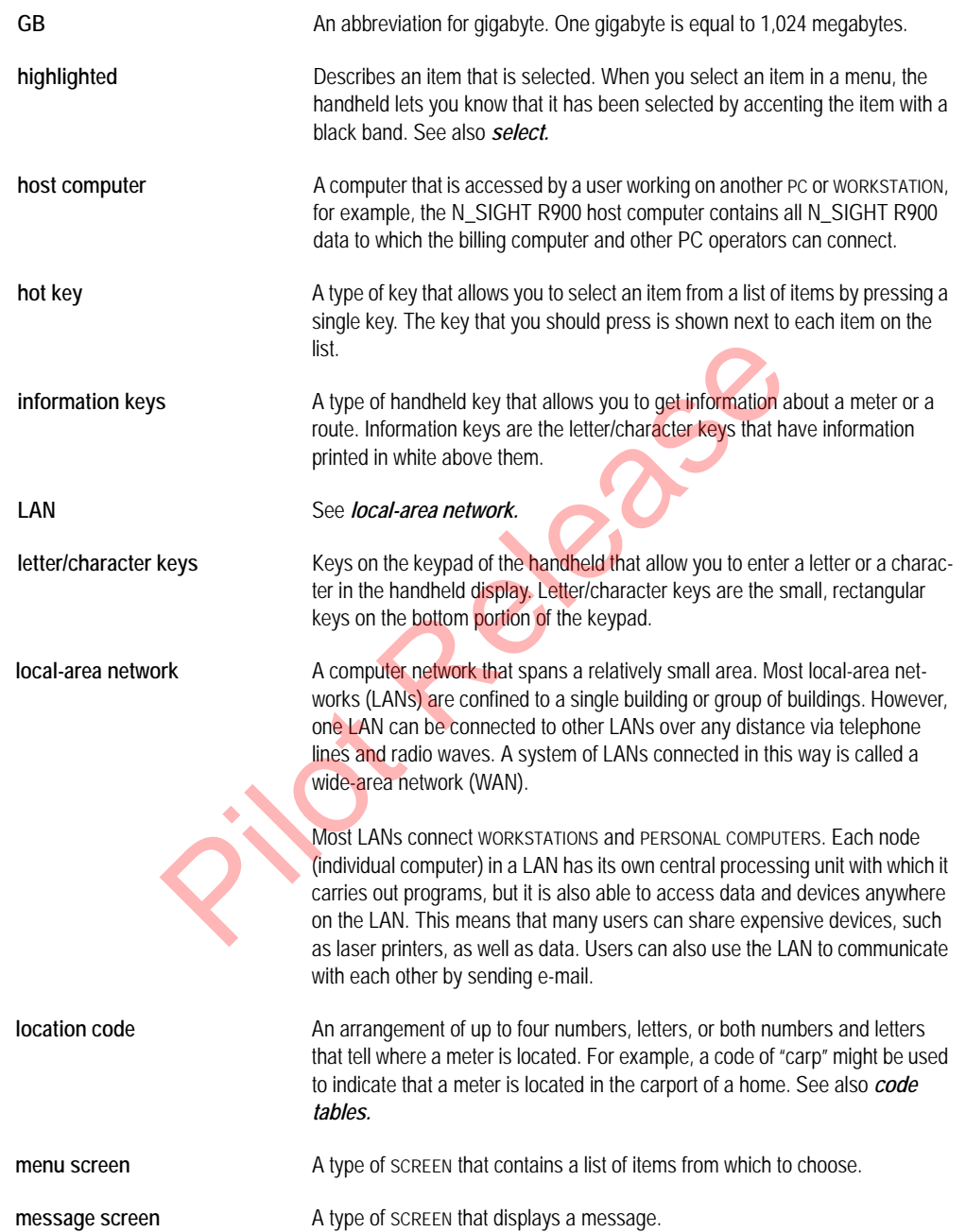

<span id="page-294-11"></span><span id="page-294-10"></span><span id="page-294-9"></span><span id="page-294-8"></span><span id="page-294-7"></span><span id="page-294-6"></span><span id="page-294-5"></span><span id="page-294-4"></span><span id="page-294-3"></span><span id="page-294-2"></span><span id="page-294-1"></span><span id="page-294-0"></span>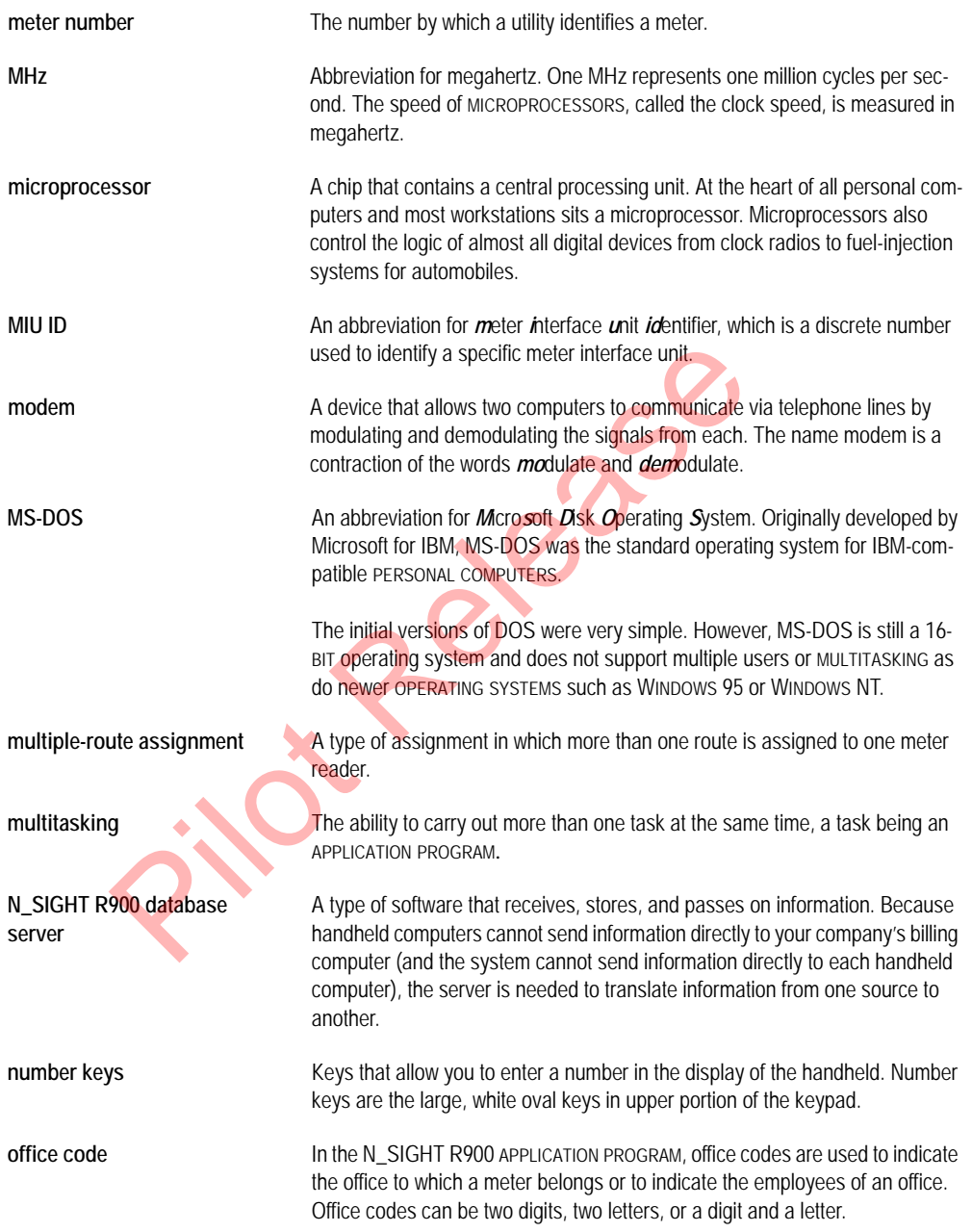

<span id="page-295-10"></span><span id="page-295-9"></span><span id="page-295-8"></span><span id="page-295-7"></span><span id="page-295-6"></span><span id="page-295-5"></span><span id="page-295-4"></span><span id="page-295-3"></span><span id="page-295-2"></span><span id="page-295-1"></span><span id="page-295-0"></span>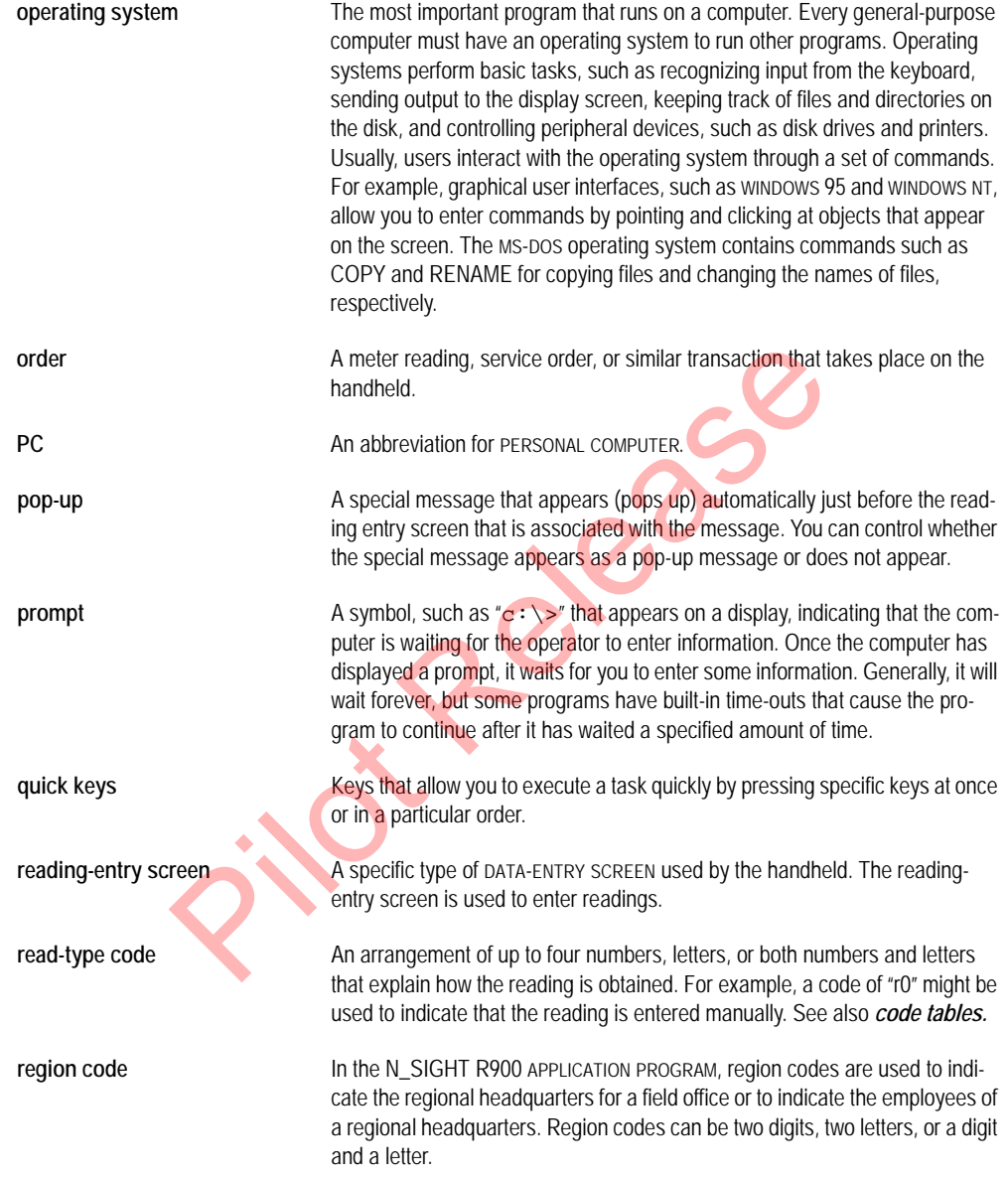

<span id="page-296-11"></span><span id="page-296-10"></span><span id="page-296-9"></span><span id="page-296-8"></span><span id="page-296-7"></span><span id="page-296-6"></span><span id="page-296-5"></span><span id="page-296-4"></span><span id="page-296-3"></span><span id="page-296-2"></span><span id="page-296-1"></span><span id="page-296-0"></span>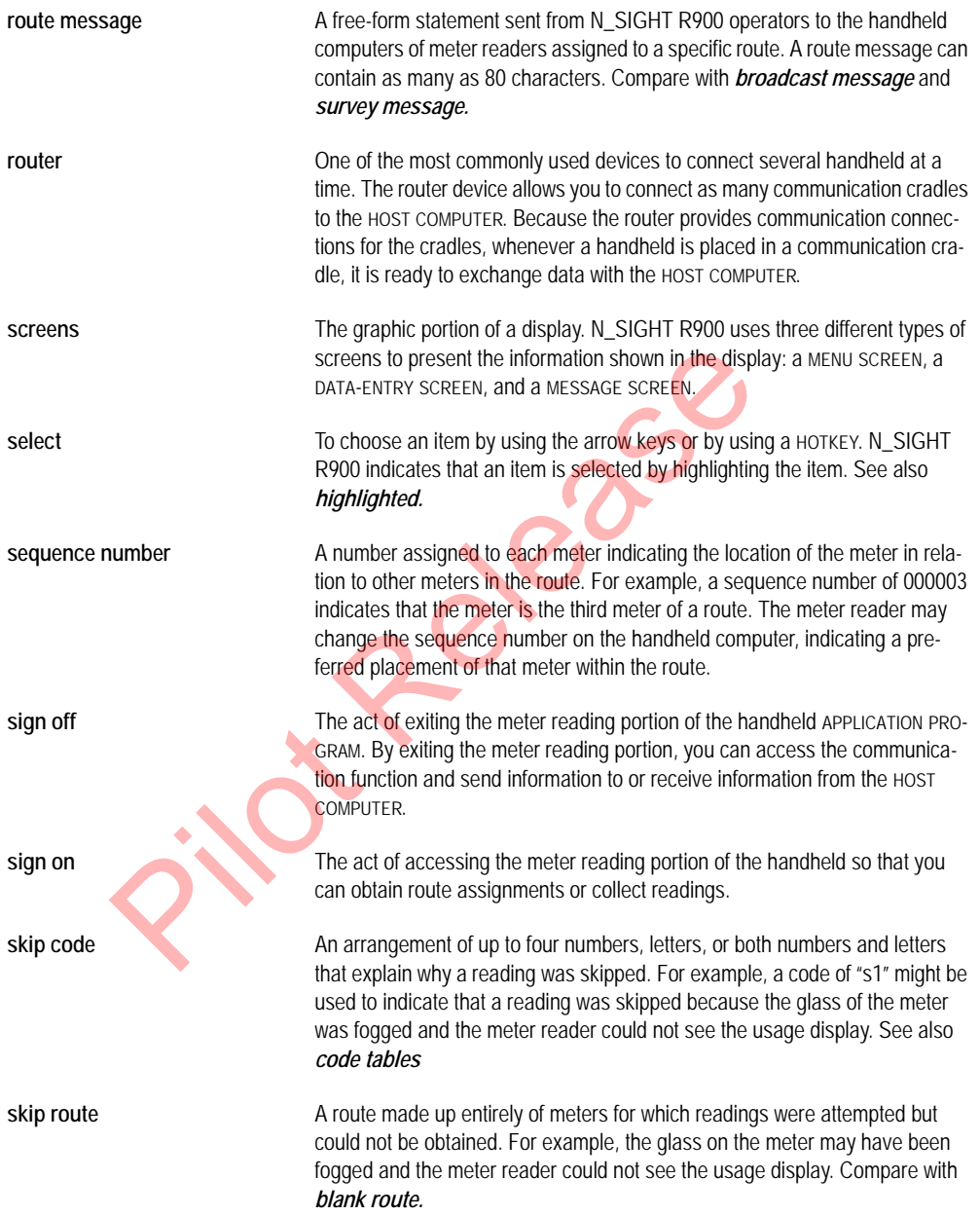

<span id="page-297-10"></span><span id="page-297-9"></span><span id="page-297-8"></span><span id="page-297-7"></span><span id="page-297-6"></span><span id="page-297-5"></span><span id="page-297-4"></span><span id="page-297-3"></span><span id="page-297-2"></span><span id="page-297-1"></span><span id="page-297-0"></span>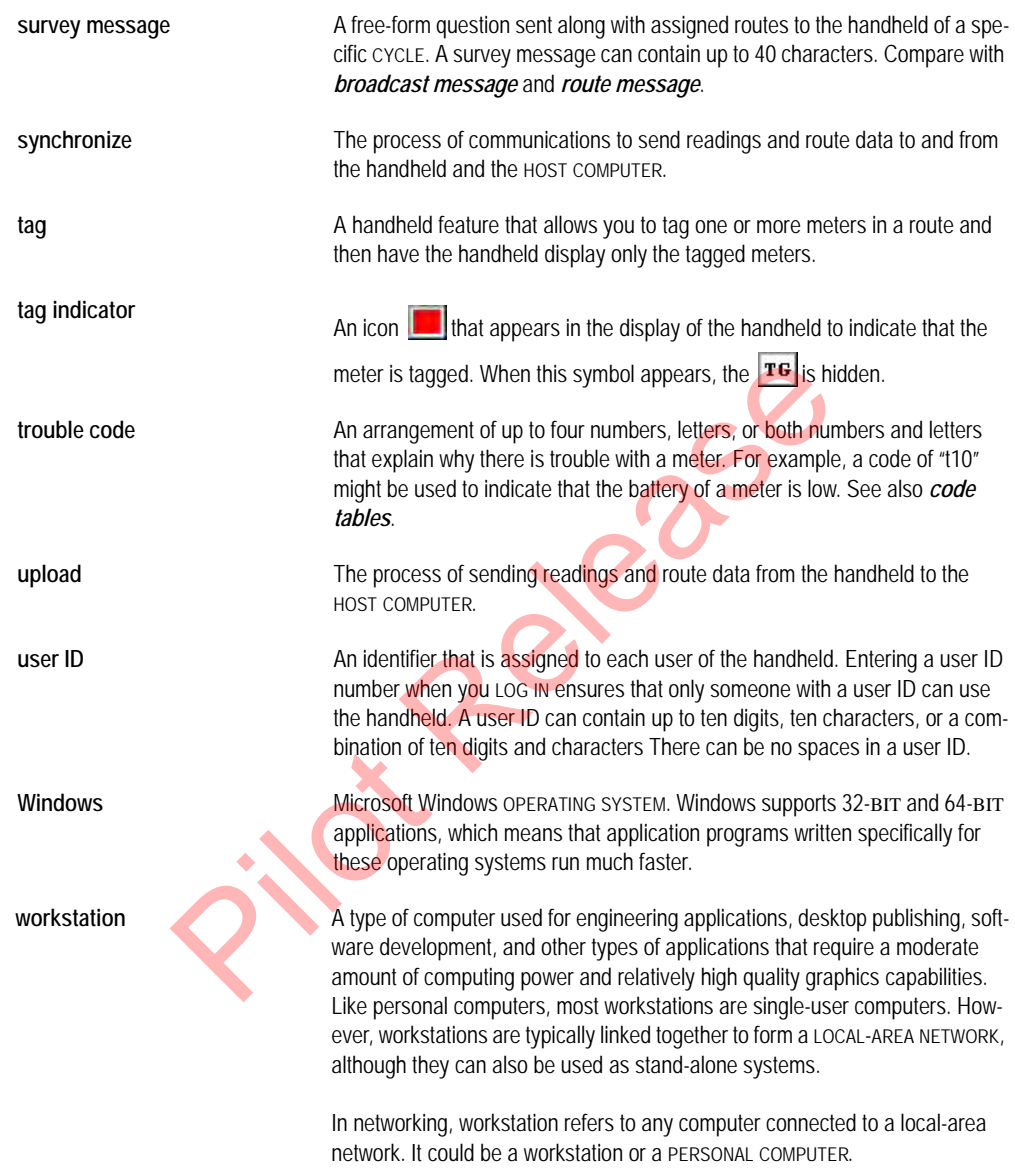

*Notes:*

Pelesses

# **Index**

# **A**

A key [3-16,](#page-78-0) [4-16](#page-108-0) access reading mode [5-13](#page-141-0) RF test mode [5-13](#page-141-1) access Codes menu [3-16,](#page-78-1) [4-16](#page-108-1) actual gear ratio [A-1](#page-289-0) add, gas format [8-44,](#page-233-0) [8-47](#page-236-0) adding meters to routes [6-29](#page-173-0) adding meters to routes [6-28 to](#page-171-0) [6-29](#page-173-0) alphanumerics defined G-1 AMR mode key [3-16,](#page-78-0) 4-16 application programs defined G-1 atmospheric pressure A-1 audit failed error message 6-21 auto increment 8-31 automatic off described [2-7, 2](#page-47-0)-12 automatic return described [2-7, 2](#page-47-1)-12

### **B**

B key [3-16, 4](#page-78-2)-16 backward keys illustrated [3-15,](#page-77-0) [4-12,](#page-104-0) 4-18 base pressure A-1 batteries calibrating [9-5,](#page-245-0) 9-8 charging 9-3 checking status of [9-3, 9](#page-243-1)-15 compartment (illus.) [9-9, 9](#page-249-0)-10 conserving [3-20,](#page-82-0) 4-20 described [2-6,](#page-46-0) [2-11](#page-51-0) life of [9-5](#page-245-1) low charge warning [4-30](#page-122-0) ordering replacement [9-18,](#page-258-0) [9-21, 9](#page-261-0)-25 to 9-27 recharging [9-5](#page-245-2) replacing [9-9 to](#page-249-1) [9-10](#page-250-1) status indicator (illus.) [9-3,](#page-243-2) [9-15](#page-255-1) using [4-30](#page-122-1)

battery charger [9-4](#page-244-0) for CE5320 charger [3-6](#page-68-0) Nomad cable [4-6](#page-98-0) battery error [5-9](#page-137-0) battery recharge contacts [2-6,](#page-46-1) [2-11](#page-51-1) battery status indicators color of [9-3](#page-243-3) described [2-5,](#page-45-0) [2-10](#page-50-0) illustrated [9-3](#page-243-4) location (illus.) [2-5,](#page-45-1) [2-10](#page-50-1) using [9-3,](#page-243-5) [9-15](#page-255-2) beepers, described 2-7, 2-12 bits, defined G-1 BKSP key 3-19, 4-19 blank readings, entering 6-11 blank routes *See also* skip routes defined G-1 blue keys function 3-19, 3-20, 4-19 to 4-20 using 3-13 bluetooth, LED 5-9 bookmarks, problems with 10-5 broadcast messages 3-27, 4-32, 5-11 *See also* route messages, survey messages defined G-1 browse key 3-17, 4-17 button, mouse 8-20 beepers, described 2-7, 2-12<br>
bits, defined G-1<br>
BKSP key 3-14-19<br>
blank readings, entering 6-11<br>
blank r[o](#page-289-2)utes<br>
defined G-1<br>
blank routes<br>
defined G-1<br>
blank routes<br>
defined G-1<br>
blue keys 3-13, 4-19 to 4-20<br>
using 3-13<br>
b

# **C**

C key 3-16, 4-16 cable 4-6 charger 4-4 for Bulverde charger [3-4](#page-66-0) cable, USB transfer [5-17](#page-144-0) calibrating, battery [9-5,](#page-245-0) [9-8](#page-248-0) CE5320 features [2-4,](#page-44-0) [2-8,](#page-48-0) [2-13](#page-53-0) illustrated [2-4](#page-44-1) keyboard [2-4](#page-44-2) CE5320, charger [3-3,](#page-65-0) [3-4,](#page-66-0) [3-6](#page-68-0) central processing units, defined [G-1](#page-291-7) change modes, R900 BCR [5-4](#page-132-0)

changing keyboard click setting [3-24,](#page-86-0) [4-27](#page-119-0) keyin direction [6-14](#page-158-0) meter information [6-30 to](#page-173-1) [6-32](#page-175-0) route direction [3-24,](#page-86-1) [4-27](#page-119-1) character keys defined [G-3](#page-293-0) described [3-15](#page-77-2) characters, entering [3-13,](#page-75-1) [3-15 to](#page-77-1) [3-16](#page-78-4) charger battery [9-4](#page-244-0) cable [4-4](#page-96-0) CE5320 [3-3,](#page-65-0) [3-4,](#page-66-0) 3-6 CE5320 cable 3-4 Nomad 4-3 Nomad battery [4-5, 4](#page-97-0)-6 Nomad illus. 4-3 Nomad [4-4,](#page-96-0) [4-5, 4](#page-97-0)-6 charger, CE5320 battery 3-6 checklist 8-27 clearing readings and skip codes 6-22, 6-24, 6-26, [6-39, 6](#page-181-0)-41 code tables, defined G-1 codes, see specific code Codes key [3-16,](#page-78-1) 4-16 Codes menu, key 3-16, 4-16 collecting meter readings 6-3 color-coding, on keyboard 3-15, 3-19, 4-19 colors, of battery status indicator 9-3 command gas 8-24 communication cradles as part of system 3-2 defined G-2 with cradle-charging kit 3-3, 4-3 communication methods [7-1,](#page-185-0) [8-29, 8](#page-218-0)-40 company codes, defined [G-2](#page-292-2) components, R900 BCR [5-3](#page-131-0) confirmation, off/Level1 [8-31](#page-220-1) connect to receptacle [8-29](#page-217-0) connect, wiring [8-29](#page-217-0) connecting communication cable (illus.) [3-7](#page-69-0) multiple devices [3-8](#page-70-0) power cable to device (illus.) [3-6,](#page-68-1) [4-6](#page-98-1) power supply [3-5,](#page-67-0) [4-4](#page-96-1) router [3-5,](#page-67-1) [3-8,](#page-70-1) [4-5](#page-97-1) 3-6<br>
4<br>  $+6$ <br>  $\frac{16}{16}$ <br>  $-16$ , $4-16$ <br>  $+16$ <br>  $\frac{1}{2}$ <br>  $\frac{1}{2}$ <br>  $\frac{1}{2$ 

constants, defined [G-2](#page-292-3) conventions, used in the manual [1-1 to](#page-31-0) [1-2](#page-32-0) correcting [See also changing](#page-173-2) meter information [6-30,](#page-173-1) [6-32](#page-175-0) CPUs, see central processing units [G-1](#page-291-9) cradle and charging kits illustrated [3-3 to](#page-65-2) [3-4,](#page-66-1) [4-3 to](#page-95-3) [4-4,](#page-96-2) [9-15](#page-255-3) with communication cradle (illus.) [3-4,](#page-66-2) [4-4](#page-96-3) create format [8-36](#page-225-0) custom formats [8-29](#page-218-1) customer support [1-5](#page-35-0) cycles, defined G-2

# **D**

damage inspecting for 3-2, 4-1 repairing instructions 9-4 damage, inspecting for 5-2 data-entry screens defined G-2 described 2-14, 2-16 example (illus.) 2-14 decimal entering points 3-19, 4-19 using key 3-19, 4-19 default settings, defined G-2 delete gas format 8-50 ProRead format 8-35 description of automatic off 2-7, 2-12 automatic return 2-7, 2-12 batteries 2-6, 2-11 battery status indicators [2-5,](#page-45-0) [2-10](#page-50-0) character keys [3-15](#page-77-2) communication ports [2-5,](#page-45-2) [2-10](#page-50-2) data-entry screens [2-14,](#page-54-0) [2-16](#page-56-0) direction keys [3-15,](#page-77-4) [4-12,](#page-104-1) [4-18](#page-110-1) displays [2-14](#page-54-2) function keys [3-13](#page-75-2) handstraps [2-6](#page-46-2) hot keys [3-14,](#page-76-0) [4-13](#page-105-0) information keys [3-16 to](#page-78-5) [3-18,](#page-80-0) [4-16 to](#page-108-4) [4-18](#page-110-2) keyboard backlights [2-4,](#page-44-3) [2-10](#page-50-3)

description of *(continued)* keyboards [2-4,](#page-44-4) [2-9](#page-49-0) letter keys [3-15](#page-77-5) main screens [2-14 to](#page-54-3) [2-15](#page-55-0) menu screens [2-14,](#page-54-0) [2-15](#page-55-1) message screens [2-17](#page-57-0) meter reader tasks [2-3](#page-43-0) meter readers [1-7](#page-37-0) number keys [3-14,](#page-76-1) [4-12](#page-104-2) operator tasks [2-3](#page-43-1) operators [1-7](#page-37-1) quick keys [3-19,](#page-81-4) [4-19](#page-111-4) devices connecting [3-5, 4](#page-67-1)-5 defined G-6 direction keys defined G-2 described [3-15,](#page-77-4) [4-12, 4](#page-104-1)-18 displaying bookmarked meters [3-19, 4](#page-81-5)-19 meter information [2-18,](#page-58-0) 3-19, 4-19 meters [3-15,](#page-77-4) [4-12,](#page-104-1) 4-18 meters of a route [2-18,](#page-58-1) 3-15, 4-12 reading-entry screens 2-17, 2-19, 3-15, 4-12, 6-33 route information 2-18 screens [2-17 to](#page-57-2) 2-21 displays defined G-2 described 2-14 problems with [10-2,](#page-270-0) [10-3 to 1](#page-271-0)0-4, 10-5 down keys, illustrated [2-15, 3](#page-55-2)-15, 4-18 downloading defined G-2 problems with 10-6 downloading information [See sending and receiving information](#page-297-0) drive [A-1](#page-289-3) efternet p[o](#page-54-2)rts, described 2-5, 2-10<br>
exchanging information<br>
methods of 8-40<br>
exchanging information<br>
exchanging information<br>
exchanging information<br>
exchanging information, methods composition<br>
1-19, 4-19<br>
8, 3-19, 4-19<br>

# **E**

edit gas format [8-44](#page-233-1) ProRead format [8-32](#page-221-0) Edit key [3-16,](#page-78-3) [4-16](#page-108-3) efficiency 5-14 efficiency, performance [5-12](#page-140-0)

electromagnetic resistance [2-7,](#page-47-3) [2-13](#page-53-1) e-mail, customer support [1-6](#page-36-0) ENTER key [3-19,](#page-81-6) [4-19](#page-111-6) entering blank readings [6-11](#page-155-0) characters [3-15 to](#page-77-9) [3-16](#page-78-6) decimals [3-19,](#page-81-3) [4-19](#page-111-3) letters [3-15 to](#page-77-10) [3-16](#page-78-7) skip codes [6-5 to](#page-149-0) [6-6](#page-150-0) entry key [3-17,](#page-79-1) [4-17](#page-109-1) error codes, LEDs [5-9](#page-137-2) [error messages,](#page-55-3) *see also* troubleshooting ethernet ports, described 2-5, [2-10](#page-50-2) exchanging information methods of 8-40 exchanging information, *see also* sending and receiving information exchanging information, methods of [7-1,](#page-185-0) [8-29,](#page-218-0) [8-40](#page-229-0) export, defined **G-2** exposure, to temperatures 2-7

### **F**

F key 3-17, 4-16 F1 key 3-13 F2 key 3-13 F3 key 3-13 F4 key 3-13 F5 key 3-13 fax, customer support 1-6 features automatic off 2-7, 2-12 automatic return 2-7, 2-12 battery 2-6 battery recharge contacts 2-6 battery status indicator [2-5,](#page-45-0) [2-10](#page-50-0) beeper [2-7,](#page-47-2) [2-12](#page-52-2) CE5320B [2-4,](#page-44-0) [2-8,](#page-48-0) [2-13](#page-53-0) display [2-4,](#page-44-1) [2-9](#page-49-1) handstrap [2-6](#page-46-2) keyboard [3-11,](#page-73-0) [4-9](#page-101-0) keyboard backlight [2-4,](#page-44-5) [2-9](#page-49-2) LEMO communication port [2-5,](#page-45-3) [2-10](#page-50-4) manual off [2-7,](#page-47-6) [2-12](#page-52-4) optical-infrared port [2-6,](#page-46-1) [2-11](#page-51-1) Find key [3-17,](#page-79-2) [4-16](#page-108-5)

firmware update [5-17](#page-144-1) web update [5-16](#page-144-2) firmware updates, R900 BCE [5-1](#page-129-0) firmware, update [5-15](#page-143-0) format add gas [8-44,](#page-233-0) [8-47](#page-236-0) create [8-36](#page-225-0) custom [8-29](#page-218-1) delete gas [8-50](#page-238-0) delete ProRead [8-35](#page-224-0) edit gas [8-44](#page-233-1) edit ProRead 8-32 gas 8-46 manage 8-29 name 8-37 save ProRead 8-40 select gas 8-42 select ProRead 8-35 standard 8-34 forward keys illustrated [3-15, 4](#page-77-11)-12, 4-18 found meters [found meters,](#page-173-0) *see also* adding meters to routes function keys defined G-2 described 3-13

# **G**

G key [3-17, 4](#page-79-3)-16 Gas preferences 8-41 gas command 8-24 preferences 8-40 program [8-18](#page-208-0) program register [8-40](#page-229-3) readings [8-26](#page-214-0) gauge pressure [A-1](#page-289-4) GBs, defined [G-3](#page-293-1) gear ratio, actual [A-1](#page-289-0) GoTo key [3-17,](#page-79-4) [4-16](#page-108-7)

# **H**

handhelds dropping [2-8,](#page-48-1) [2-13](#page-53-2) durability [2-7,](#page-47-7) [2-12](#page-52-5) illustrated [2-4,](#page-44-6) [2-9,](#page-49-3) [4-10](#page-102-0) inspecting [3-2,](#page-64-2) [4-1,](#page-93-1) [5-2](#page-130-1) shipping to Neptune [3-2,](#page-64-3) [5-2,](#page-130-2) 9-28 use with RouteMAPS [2-1](#page-41-0) using [2-1](#page-41-1) handstraps described [2-6](#page-46-2) on handheld (illus.) [9-11 to](#page-251-0) [9-13](#page-253-0) replacing  $9-11$  to  $9-14$ highlighting *See also* selecting defined G-3 host computers connecting equipment to [3-5,](#page-67-0) [4-4](#page-96-1) defined G-3 exchanging information with [7-1](#page-185-0) host computers, exchanging information with [8-29,](#page-218-0)  8-40 hot keys defined G-3 described 3-14, 4-13 replac[i](#page-230-0)ng 9-11 to 9-14<br>
highlighting<br>
See also selecting<br>
defined G-3<br>
hos[t](#page-75-2) computers<br>
connecting equipment to 3<br>
defined G-3<br>
exch[a](#page-293-4)nging information with<br>
A[s](#page-293-3)o adding m[e](#page-254-0)ters to routes<br>
Sex and the sex defined G-3<br>
defined

# **I**

I/O key 3-19, 4-19 index part number A-1 information exchange 7-1 information key 3-17, 4-17 information keys defined G-3 described 3-16, 3-18, 4-16, [4-18](#page-110-2) INS/ESC key [3-19,](#page-81-8) [4-19](#page-111-8) inspecting, equipment [3-2,](#page-64-4) [4-1,](#page-93-2) [5-2](#page-130-3) installing battery [9-10](#page-250-2) battery, CE5320B [9-10](#page-250-3) handstrap [9-11,](#page-251-2) [9-14](#page-254-0) LEMO cable [3-8](#page-70-2) power supply [3-5,](#page-67-2) [4-4](#page-96-4) router [3-5,](#page-67-3) [4-5](#page-97-2) interconnect wires, networking [8-29](#page-217-1)

# **J**

J key [3-17,](#page-79-0) [4-17](#page-109-0)

# **K**

key browse [3-17,](#page-79-0) [4-17](#page-109-0) edit [3-16,](#page-78-3) [4-16](#page-108-3) entry, manual [3-17,](#page-79-1) [4-17](#page-109-1) for screen information [3-17,](#page-79-5) [4-17](#page-109-2) for Search [3-17,](#page-79-2) [4-16](#page-108-5) GoTo [3-17,](#page-79-4) [4-16](#page-108-7) information [3-17,](#page-79-5) [4-17](#page-109-2) list [3-17,](#page-79-0) 4-17 Logout [3-18, 4](#page-80-1)-17 manual entry [3-17, 4](#page-79-1)-17 Meter [3-18,](#page-80-2) 4-17 Properties [3-18, 4](#page-80-3)-17 RF test [3-18, 4](#page-80-4)-17 Skip [3-18,](#page-80-5) 4-17 Tag [3-18, 4](#page-80-6)-17 Tag search [3-18, 4](#page-80-7)-17 to exit [3-18,](#page-80-1) 4-17 W, to logout [3-18, 4](#page-80-1)-17 key AMR mode [3-16,](#page-78-0) 4-16 key, Find [3-17,](#page-79-2) 4-16 keyboard backlights, described 2-10 keyboard click, selecting 3-24, 4-28 keyboards backlight [2-4,](#page-44-7) 2-10 backlights described 2-4 CE5320B (illus) 2-4 character keys [3-15 to 3](#page-77-12)-16 character keys (illus.) 3-12, 4-10 color coding  $3-13, 3-15, 4-11$  $3-13, 3-15, 4-11$  $3-13, 3-15, 4-11$ described [2-4, 2](#page-44-4)-9 direction keys [3-14 to](#page-76-2) [3-15,](#page-77-14) [4-12,](#page-104-6) [4-18\](#page-110-5) direction keys (illus.) [3-12,](#page-74-1) [4-10](#page-102-2) enabling Keyboard Click [3-24,](#page-86-3) [4-27](#page-119-2) function keys [3-13](#page-75-5) function keys (illus.) [3-12,](#page-74-2) [4-10](#page-102-3) illustrated [3-12,](#page-74-3) [4-11](#page-103-1) information keys [3-16 to](#page-78-9) [3-18,](#page-80-8) [4-15,](#page-107-0) [4-18](#page-110-6) information keys (illus.) [3-12](#page-74-4) letter keys [3-15 to](#page-77-15) [3-16](#page-78-10) letter keys (illus.) [3-12,](#page-74-5) [4-11](#page-103-2)

number keys [3-14,](#page-76-3) [4-12](#page-104-7) number keys (illus.) [3-12](#page-74-6) quick keys [3-19,](#page-81-9) [4-19](#page-111-9) quick keys (illus.) [3-12,](#page-74-0) [4-10,](#page-102-1) [4-11](#page-103-3) selecting Keyboard Click [3-24,](#page-86-4) [4-27 to](#page-119-3) [4-28](#page-120-1) Trimble Nomad (illus) [2-9](#page-49-4) keyin direction, selecting [3-23,](#page-85-0) [4-27](#page-119-4) keys, color-coding [3-15,](#page-77-3) [3-19,](#page-81-2) [4-19](#page-111-2)

### **L**

L key [3-18,](#page-80-2) [4-17](#page-109-4) [LANs, see local area networks](#page-293-7) LED operating modes 5-8 LEDs bluetooth 5-9 error codes 5-9 explained 5-8 mode 5-8 power 5-8 RF mode 5-9 LEMO connectors, as part of system [3-2](#page-64-0) letter keys defined G-3 described 3-15 illustrated 3-12, 4-11 letter, entering 3-15 list key 3-17, 4-17 local area networks, defined G-3 location codes, defined G-3 login screen 8-30, 8-41 Logout key 3-18, 4-17 long-term storage, preparing the unit for [9-2](#page-242-0) low-power state 2-7, 2-12 LED operating modes 5-8<br>
LEDs<br>
LEDS<br>
LEDS<br>
error codes 5-9<br>
exp[l](#page-293-8)ained 5-8<br>
m[o](#page-50-5)de 5-8<br>
mode 5-8<br>
Parade 5-9<br>
REMO connectors, as par[t](#page-120-0) of syste<br> [R](#page-109-3)EMO connectors, as part of syste<br>
LEMO connectors, as part of syste<br>
LEMO conne

### **M**

M key [3-18,](#page-80-9) [4-17](#page-109-10) Main Menu screen, illustrated [6-8,](#page-152-0) [6-16,](#page-160-0) [6-26,](#page-170-1) [6-37](#page-180-0) main screens described [2-14 to](#page-54-3) [2-15](#page-55-0) illustrated [2-14 to](#page-54-4) [2-15](#page-55-4) maintenance frequency of [9-1](#page-241-0) proper storage [9-2 to](#page-242-1) [9-3](#page-243-7) recommended [9-1](#page-241-1) manage formats [8-29](#page-218-2)

manual entry key [3-17,](#page-79-1) [4-17](#page-109-1) manual OFF, described [2-7,](#page-47-6) [2-12](#page-52-4) menu screens [2-15](#page-55-5) defined [G-3](#page-293-11) described [2-14,](#page-54-0) [2-15](#page-55-1) example (illus.) [2-14](#page-54-0) example of (illus.) [2-14](#page-54-5) menus Main [6-37](#page-180-1) Utility [3-25,](#page-87-0) [4-28](#page-120-2) message screens defined [G-3](#page-293-12) described 2-17 example (illus.) 2-15 messages e-mail 1-6 See route messages, survey messages, error messages, broadcast messages Meter 2-1 meter information, displaying screens with 2-18 Meter key [3-18,](#page-80-2) 4-17 meter numbers, defined G-4 meter reader tasks defined 1-7 described 2-3 meter readers described 1-7 responsibilities 1-8 meter reading cycle, illustrated 5-2 meter readings *[See also](#page-147-1)* readings collecting manually 6-3 meters changing information about 2-21, 6-30 to 6-32 displaying information [3-19, 4](#page-81-5)-19 MHz, defined [G-4](#page-294-1) microprocessors [See also central processing units](#page-294-2) defined [G-4](#page-294-3) MIU IDs, defined [G-4](#page-294-4) mode LED [5-8](#page-136-1) mode, suspend [2-7,](#page-47-8) [2-12](#page-52-6) modems, defined [G-4](#page-294-5) moderate performance [5-12,](#page-140-1) 5-14 modes moving<br>
in a da[t](#page-37-0)a-entryspac[e](#page-57-3) 3-15<br>
in a data-entry [s](#page-176-1)pace 3-15<br>
through screens 2-17<br>
in a data-entry space 3-15<br>
froadcast messages<br>
See also Windows 95, Windows 95, Windows 95, Windows 95, Windows 95, Windows 95, Windows

access RF test mode [5-13](#page-141-1) bluetooth [5-9](#page-137-1) error codes LEDs [5-9](#page-137-2) LED [5-8](#page-136-1) LED operating 5-8 normal filtered reading 5-5 RF [5-9](#page-137-3) RF performance 5-11 RF test [5-13](#page-141-2) SD card error, LED [5-9](#page-137-4) unattended 5-5 unfiltered reading 5-5 mouse, button 8-20 moving in a data-entry space 3-15, [4-12,](#page-104-1) [4-18](#page-110-1) through screens 2-17 within a route 6-33, 6-35 MS-DOS *See also* Windows 95, Windows NT, operating systems defined G-4 MTR INFO key 3-18, 4-17 multiple-route assignments, defined [G-4](#page-294-7) multiplier, gas 8-45 multitasking, defined G-4

# **N**

N\_SIGHT R900 database server, defined [G-4](#page-294-9) N\_SIGHT R900 status screen [5-7,](#page-135-0) 5-11 navigating screens 2-17 Neptune key, illustrated 5-7 networking 8-28 new meters adding 6-28 to 6-29 NEW MTR key [3-18,](#page-80-10) [4-17](#page-109-11) Nomad charger [4-3,](#page-95-0) [4-4,](#page-96-0) [4-5,](#page-97-0) [4-6](#page-98-0) charger illus. [4-3](#page-95-1) display [2-9](#page-49-1) Nomad, basic features [2-9,](#page-49-5) [2-12](#page-52-7) normal filtered reading mode 5-5 number keys defined [G-4](#page-294-10) described [3-14,](#page-76-1) [4-12](#page-104-2) illustrated [3-12,](#page-74-8) [4-10](#page-102-4)

# **O**

office codes, defined [G-4](#page-294-11) operating mode, LED 5-8 operating systems *[See also](#page-295-0)* Windows 95, Windows NT, MS-DOS defined [G-5](#page-295-1) operating temperatures [2-7,](#page-47-9) [2-12](#page-52-8) operator tasks defined [1-7](#page-37-2) described [2-3](#page-43-1) operators described [1-7](#page-37-1) responsibilities 1-9 options, Customer Support 1-6 order defined G-5 ordering parts 9-26 overview, R900 BCR 5-1

### **P**

P key [3-18, 4](#page-80-1)-17 packing the handheld 9-28 pair, R900 BCE 5-10 parts list of replaceable 9-26 ordering 9-26 recommended spare 9-26 password Gas login (Field Programmer) 8-41 ProRead login [8-30,](#page-219-0) 8-41 PCF 8-45 PCs *[See also](#page-295-3)* personal computers defined G-5 performance RF 5-14 performance, best [5-12, 5](#page-140-2)-14 pop-ups, defined [G-5](#page-295-5) power supply, connecting [3-5,](#page-67-0) [4-4](#page-96-1) preferences Gas [8-41](#page-230-0) preferences, ProRead [8-30](#page-219-1) pressure atmospheric [A-1](#page-289-1) base [A-1](#page-289-2) gauge [A-1](#page-289-4)

pressure compensation factors, table of [A-1](#page-289-6) Pressure Configuration Factor [8-45](#page-234-2) problems *[See also](#page-269-0)* troubleshooting solving [10-1 to](#page-269-1) [10-6](#page-274-1) program gas [8-18](#page-208-0) gas register [8-40](#page-229-3) network secondary register [8-28](#page-217-2) R900G [8-18](#page-208-0) program result, gas [8-20](#page-210-1) prompts defined G-5 Properties key 3-18, 4-17 ProRead preferences 8-30 query 8-14 read 8-15 select format 8-32 [Pi](#page-234-1)[l](#page-230-2)[ot](#page-230-1) [R](#page-138-0)[ele](#page-80-7)[a](#page-204-0)[s](#page-219-1)[e](#page-109-5)

# **Q**

Q key 3-18, 4-17 query ProRead 8-14 query, results 8-15 quick keys defined G-5 described 3-19, 4-19 illustrated 3-12, 4-11

# **R**

R key 3-18, 4-17 R900 BCR change modes 5-4 components 5-3 firmware updates [5-1](#page-129-0) overview [5-1](#page-129-2) pair bluetooth [5-10](#page-138-0) read route [5-11](#page-139-0) SD card [5-14](#page-142-0) status screen 5-11 update firmware [5-15](#page-143-0) USB transfer cable [5-17](#page-144-0) R900 BCR firmware [5-15](#page-143-1) R900 BCR modes explanation 5-5

LED operating [5-8](#page-136-2) operation [5-4,](#page-132-1) 5-7 summary [5-4, 5](#page-132-1)-7 R900 Belt Clip Receiver overview [5-1](#page-129-1) USB transfer cable [5-17](#page-144-0) R900G, program [8-18](#page-208-0) ratio [A-1](#page-289-0) read gas [8-26](#page-214-0) ProRead [8-15](#page-205-0) reading a route [5-11](#page-139-0) reading mode access 5-13 reading-entry screens defined G-5 displaying [2-17, 2](#page-57-1)-19 example (illus.) 2-18 sample used in manual 6-1 readings bypassing 6-3 clearing [6-22,](#page-166-0) [6-24,](#page-168-0) 6-26, 6-39, 6-41 collecting 6-3 entering into the handheld 6-3 to 6-4 entering skip code 6-5 leaving blank 6-11 problems with uploading 10-6 validating 6-20 readings, store 5-1 readings, validate 6-20 read-type codes, defined G-5 reboot handheld 10-9 logged off 10-11 logged on 10-9 receiving information from host [7-4 to](#page-188-0) [7-5](#page-189-0) recharging the battery [9-5](#page-245-2) refresh, R900G [8-24](#page-213-1) region codes, defined [G-5](#page-295-10) register, program secondary [8-28](#page-217-2) registers, network [8-28](#page-216-0) removing battery [9-9 to](#page-249-2) [9-10](#page-250-4) handstrap [9-11 to 9-12](#page-251-3) mode 5-13<br>
RF Test key 3-18, 4-17<br>
RF Test key 3-18, 4-17<br>
RF Test key 3-18, 4-17<br>
The access 5-13<br>
The model model of the sages<br> [P](#page-277-0)[i](#page-295-9)[l](#page-164-1)[o](#page-129-3)[t](#page-274-2)diff[e](#page-109-6)rence information, clockwise or counter-<br>
model information, clockwise or counter

replacing battery  $9-9$  to  $9-10$ handstrap [9-11,](#page-251-1) [9-13 to](#page-253-1) [9-14](#page-254-0) reset handheld [10-7,](#page-275-0) [10-9](#page-277-2) resistance electromagnetic [2-7,](#page-47-3) [2-13](#page-53-1) shock [2-8,](#page-48-2) [2-13](#page-53-3) water [2-7,](#page-47-10) [2-12](#page-52-9) returning CE5320B 9-28 RF mode [5-9](#page-137-3) RF performance 5-14 RF test mode 5-13 RF Test key 3-18, 4-17 RF test mode access 5-13 rotation, clockwise or counter-clockwise [8-46](#page-235-1) route directions, changing [3-24,](#page-86-5) [4-27](#page-119-5) route information, displaying screens with [2-18](#page-58-0) route messages *See also* broadcast messages, survey messages defined G-6 router, connecting 3-5, 3-8, [4-5](#page-97-3) routes, problems with downloading [10-6](#page-274-2)

### **S**

save gas format 8-46 ProRead format 8-40 screens Beeper Menu (illus.) A-2 data-entry 2-16 data-entry example (illus.) [2-14](#page-54-6) defined G-6 entering information in [2-17](#page-57-5) GoTo [6-37](#page-180-2) Main Menu (illus.) [6-37](#page-180-0) menu [2-15](#page-55-5) menu example (illus.) [2-14](#page-54-7) message [2-17](#page-57-5) message example (illus.) [2-15](#page-55-0) navigating through [2-17](#page-57-6) overview [2-14,](#page-54-0) [2-17](#page-57-7) reading-entry example [2-18](#page-58-3) types [2-14,](#page-54-8) [2-17](#page-57-8)

screens *(continued)* Utility Menu (illus.) [3-25,](#page-87-0) [4-28](#page-120-2) with meter or route information [2-18](#page-58-0) SD card 5-6, [5-14](#page-142-0) SD card error [5-9](#page-137-4) search, Y key for Tag search [3-18,](#page-80-7) [4-17](#page-109-9) select format gas [8-42](#page-231-0) ProRead [8-32,](#page-221-1) [8-35](#page-224-1) select preferences gas [8-40,](#page-229-2) [8-41](#page-230-0) ProRead [8-30](#page-219-1) selecting *[See also](#page-296-4)* highlighting defined G-6 items from menu screens 3-14, 3-15, 3-16, 4-13, 4-18 Keyboard Click [3-24, 4](#page-86-6)-27 to 4-28 keyin direction [3-23,](#page-85-0) [4-27, 6](#page-119-4)-14 menu items [3-14, 4](#page-76-1)-12 search feature 6-17 selection list gas 8-19 gas formats 8-44 ProRead 8-10 tokens 8-39 sending and receiving information described 7-1 with device 7-4 sequence numbers, defined G-6 setting up, hardware for communication 3-5, 3-8, 4-4 shipping damage [3-2,](#page-64-5) [4-1,](#page-93-3) 5-2 instructions for 9-28 packing required for 9-28 packing requirements [3-2,](#page-64-6) [5-2](#page-130-6) to Neptune 9-28 shock resistance [2-8,](#page-48-2) [2-13](#page-53-3) short-term storage preparing for [9-2](#page-242-2) signing off defined [G-6](#page-296-7) how to [3-30,](#page-92-0) [4-36](#page-128-0) signing on [3-26,](#page-88-0) [4-31](#page-123-0) defined [G-6](#page-296-8) skip code [6-24](#page-168-1)

skip codes clearing [6-22,](#page-166-0) [6-24,](#page-168-0) [6-26,](#page-170-0) [6-39,](#page-181-0) [6-41](#page-183-0) defined [G-6](#page-296-9) entering [6-5](#page-149-0) Skip key [3-18,](#page-80-5) [4-17](#page-109-7) skip routes *[See also](#page-296-10)* blank routes defined [G-6](#page-296-11) sleep mode, gas [8-24](#page-213-2) software finding version number [1-3](#page-33-0) resetting [10-7,](#page-275-1) [10-9](#page-277-3) starting from MS-DOS 10-6 SP key 3-19, 4-19 standard format 8-34 status screen, N\_SIGHT R900 5-7, 5-11 store R900 readings 5-1 storing long-term 9-2 short-term 9-2 support, customer 1-5 survey messages *See also* broadcast messages, route messages defined G-7 suspend mode 2-7, 2-12 symbols, used in manual 1-1 synchronize screen 5-7 synchronize, defined G-7 system configuration communication cradle 3-2 determining 3-1 equipment needed 3-3, 4-3 LEMO connector 3-2 system settings adjustment options [3-20,](#page-82-2) [4-22](#page-114-0) overview [3-20,](#page-82-2) [4-22](#page-114-0) starting from MS-DOS 10-6<br>
S[P](#page-130-5) key 3-19, 4-13<br>
standard f[o](#page-188-0)rma[t](#page-185-3) 8-34<br>
starting from MS-DOS 10-6<br>
Standard format 8-34<br>
starting 19-2<br>
-27. 6-14<br>
2<br>
2<br>
-27. 6-14<br>
long-term 9-2<br>
support, customer 1-5<br>
support, customer 1-5<br>
s

# **T**

tag defined [G-7](#page-297-4) indicators, defined [G-7](#page-297-5) Tag key [3-18,](#page-80-6) [4-17](#page-109-8) Tag search key [3-18,](#page-80-7) [4-17](#page-109-9) temperatures, operating [2-7,](#page-47-9) [2-12](#page-52-8) test hand, gas [8-45](#page-234-3)

tokens, custom format [8-39](#page-228-0) TOTAL key [3-17,](#page-79-3) [4-16](#page-108-6) transporting the PC9800 [9-4](#page-244-2) Trimble Nomad keyboard [2-9](#page-49-4) trouble codes, defined [G-7](#page-297-6) troubleshooting Audit Failed error message [6-20](#page-164-0) bookmark feature [10-5](#page-273-0) display [10-2,](#page-270-1) [10-3,](#page-271-1) [10-4,](#page-272-1) [10-5](#page-273-2) non-responsive unit [10-2,](#page-270-2) [10-4](#page-272-2) unit won't turn off [10-3,](#page-271-2) [10-5](#page-273-3) upload/download unsuccessful 10-6 turning off automatic return 2-7, 2-12 automatically [3-30,](#page-92-1) 4-31, 4-36 handheld 4-31 keyboard backlight 3-20, 4-20 manually [3-19,](#page-81-1) 4-19 problems with [10-3,](#page-271-2) 10-5 turning on automatic return 2-7, 2-12 handheld [3-19,](#page-81-7) [4-19,](#page-111-7) 4-30 keyboard backlight 3-20, 4-20

### **U**

unattended mode 5-5 unfiltered reading mode 5-5 [unloading information,](#page-185-4) *see* sending and receiving information unpacking, equipment 3-2, 4-1, 5-2

up key, illustrated [3-15,](#page-77-18) [4-18](#page-110-8) uploading defined [G-7](#page-297-7) overview [2-1](#page-41-0) problems with [10-6](#page-274-0) USB mass storage 5-6 USB transfer cable [5-17](#page-144-0) user IDs, defined [G-7](#page-297-8) Utility Menu screen, illustrated [3-25,](#page-87-1) [4-28](#page-120-4)

# **V**

validate readings [6-20](#page-164-1) validating readings 6-20 version number 3-17, 4-17 volume control CE5320 A-1 Nomad A-5

**W** W key, to exit 3-18, 4-17 wake up, gas 8-24 warranty, voiding 2-5, 2-10 water resistance 2-7, 2-12 **Windows** CE.Net screen, illustrated [A-2](#page-282-0) Windows, defined G-7 workstations, defined G-7 [P](#page-64-2)[i](#page-93-1)[lo](#page-130-1)t [R](#page-122-2)[e](#page-52-11)le[a](#page-285-0)[s](#page-281-0)[e](#page-164-0)

#### **Y**

yellow keys, using 4-11

Pilot Release

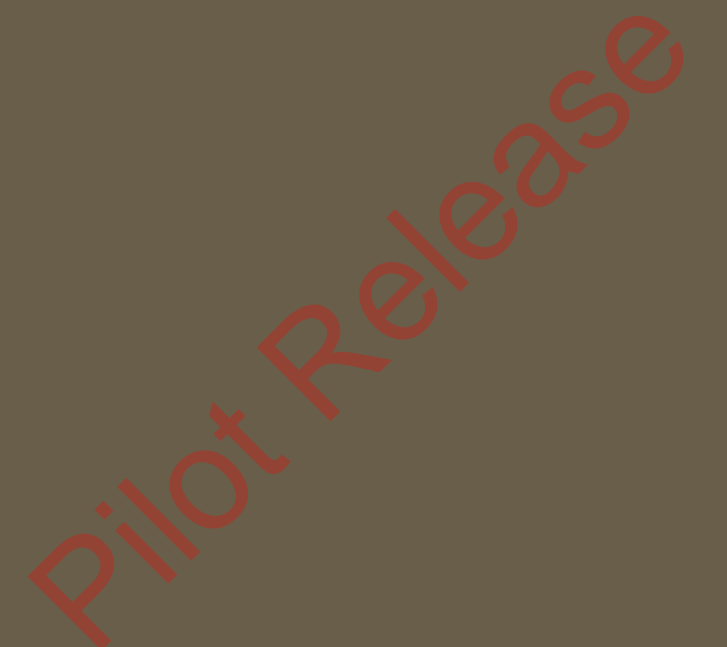

Neptune Technology Group Inc. 1600 Alabama Highway 229 Tallassee, AL 36078 USA Tel: (800) 633-8754 Fax: (334) 283-7293

Neptune Technology Group (Canada) Ltd. 7275 West Credit Avenue Mississauga, Ontario L5N 5M9 Canada Tel: (905) 858-4211 Fax: (905) 858-0428

Neptune Technology Group Inc. Ejército Nacional No. 418 Piso 12, Desp. 1201-1202 Col. Chapultepec Morales Delegación Miguel Hidalgo 11570 México, Distrito Federal Tel: (525) 55203 5294 / (525) 55203 5708 **TAKE CONTROL** Fax: (525) 55203 6503

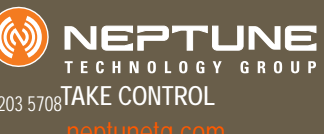

UM Handheld System 11.13 Part No. 11769-016 © Copyright 2005-2013, Neptune Technology Group Inc. Neptune is a registered trademark of Neptune Technology Group Inc